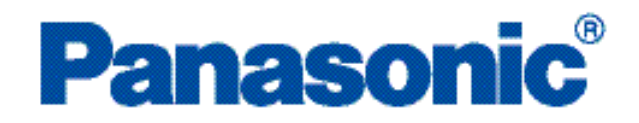

# PROGRAMMABLE CONTROLLERS

# **FP Web-Server**

## Hardware / Configurator

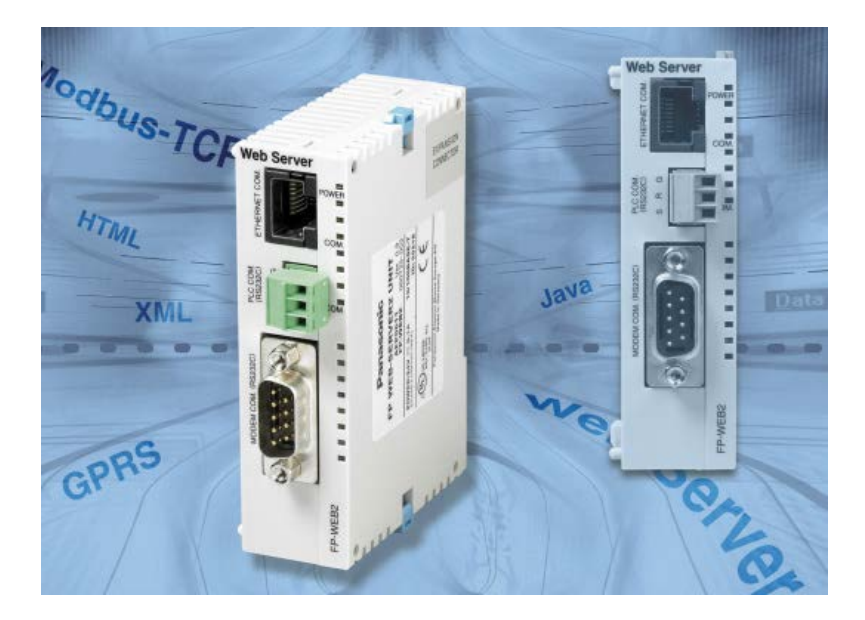

ACGM0151V48EN 02/2016

## **Before beginning**

#### **Liability and copyright for the hardware**

This manual and everything described in it are copyrighted. You may not copy this manual, in whole or part, without written consent of Panasonic Electric Works Europe AG (PEWEU).

PEWEU pursues a policy of continuous improvement of the design and performance of its products. Therefore we reserve the right to change the manual/product without notice. In no event will PEWEU be liable for direct, special, incidental, or consequential damage resulting from any defect in the product or its documentation, even if advised of the possibility of such damages.

We invite your comments on this manual. Please e-mail us at:

techdoc.peweu@eu.panasonic.com.

Please direct support matters and technical questions to your local Panasonic representative.

#### **Limited warranty**

If physical defects caused by distribution are found, PEWEU will replace/repair the product free of charge. Exceptions include:

- When physical defects are due to different usage/treatment of the product other than described in the manual.
- When physical defects are due to defective equipment other than the distributed product.
- When physical defects are due to modifications/repairs by someone other than PEWEU.
- When physical defects are due to natural disasters.

## **Warnings used in this manual**

One or more of the following warnings may be used in this documentation:

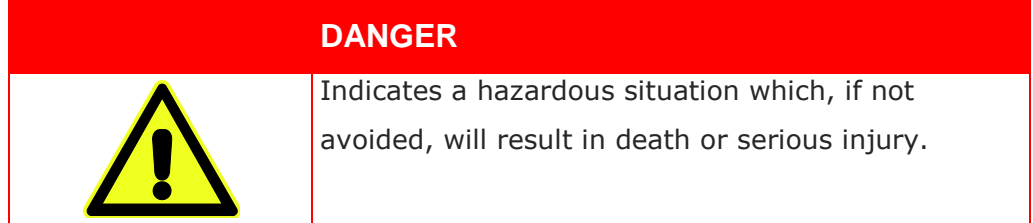

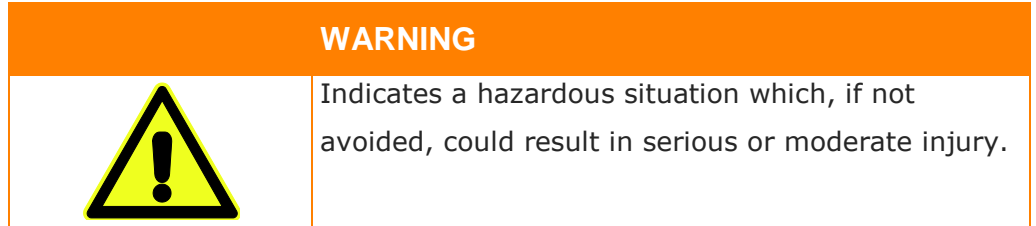

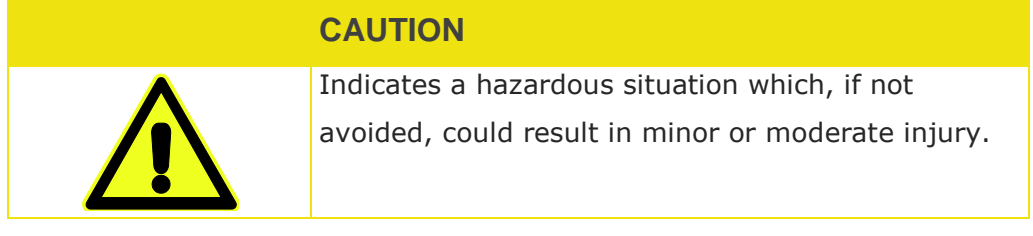

**NOTICE** Indicates a property damage message.

## **Table of contents**

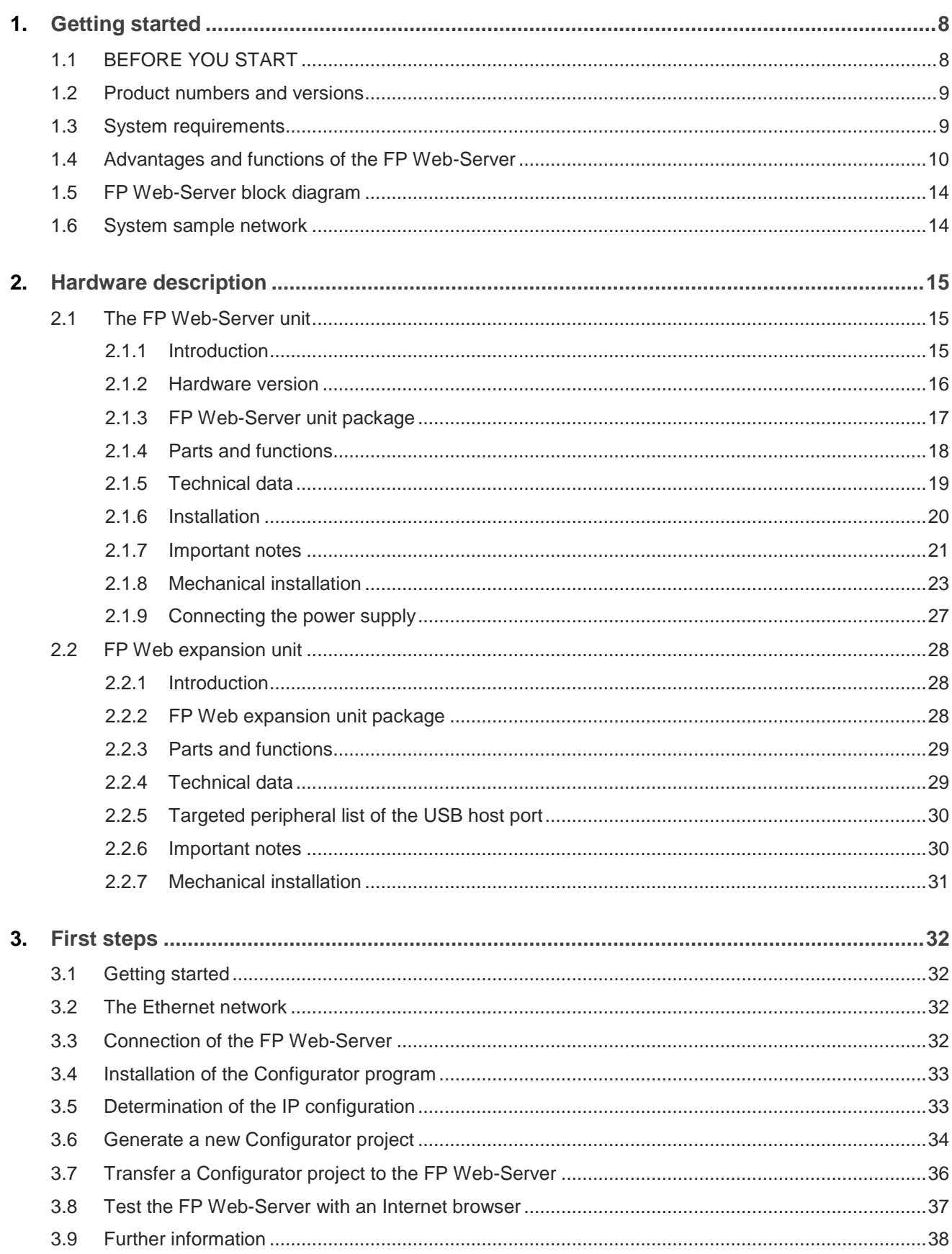

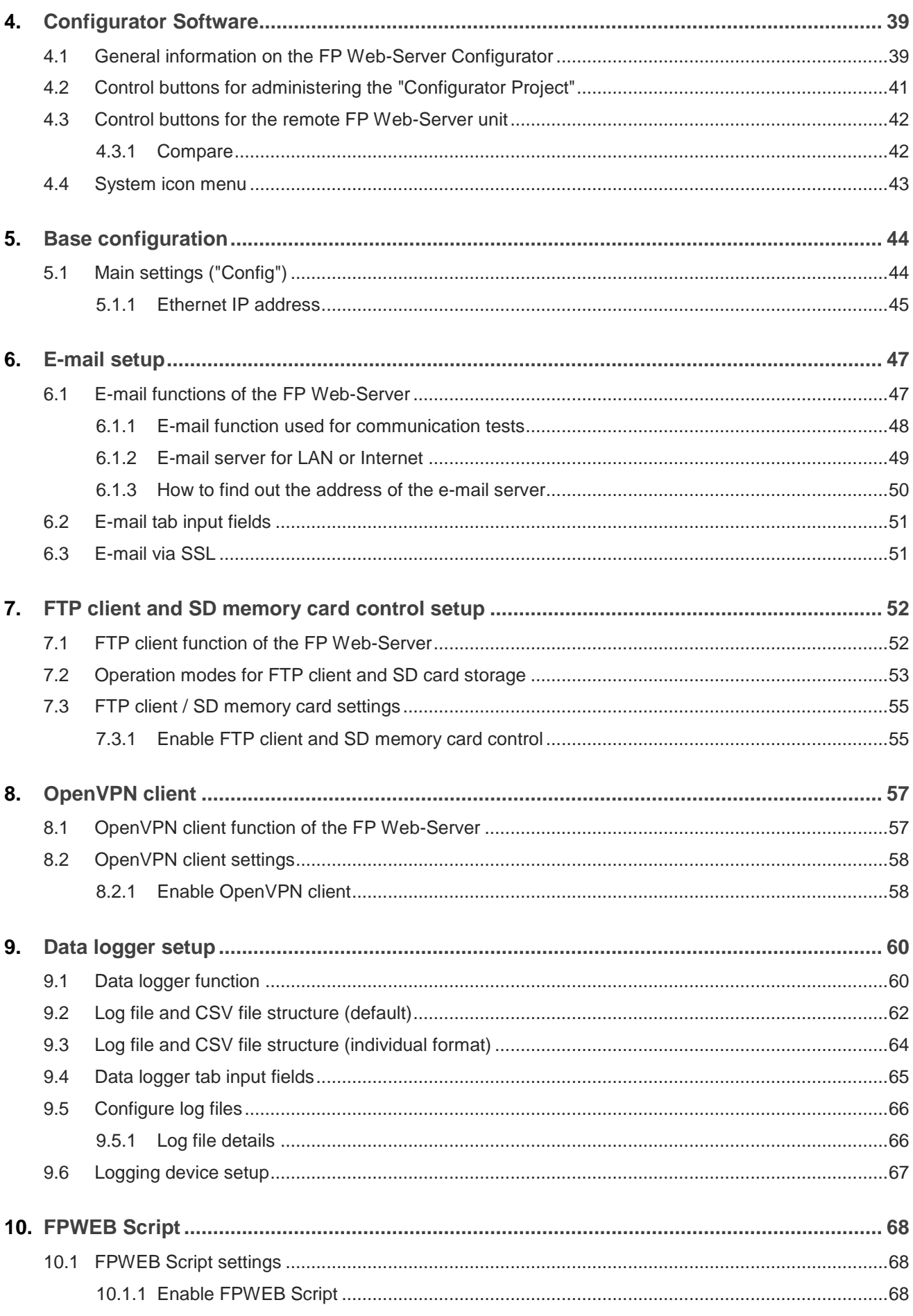

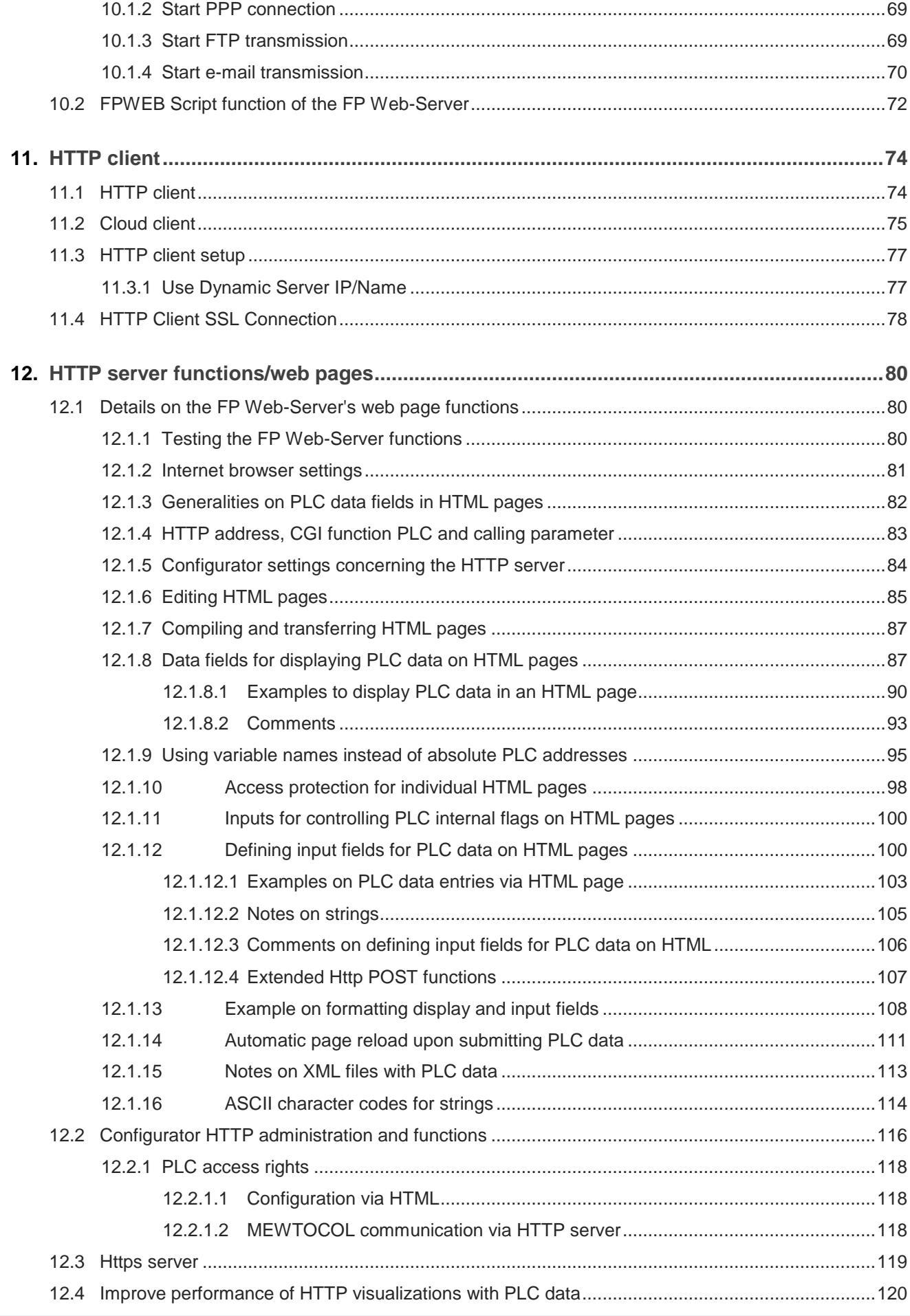

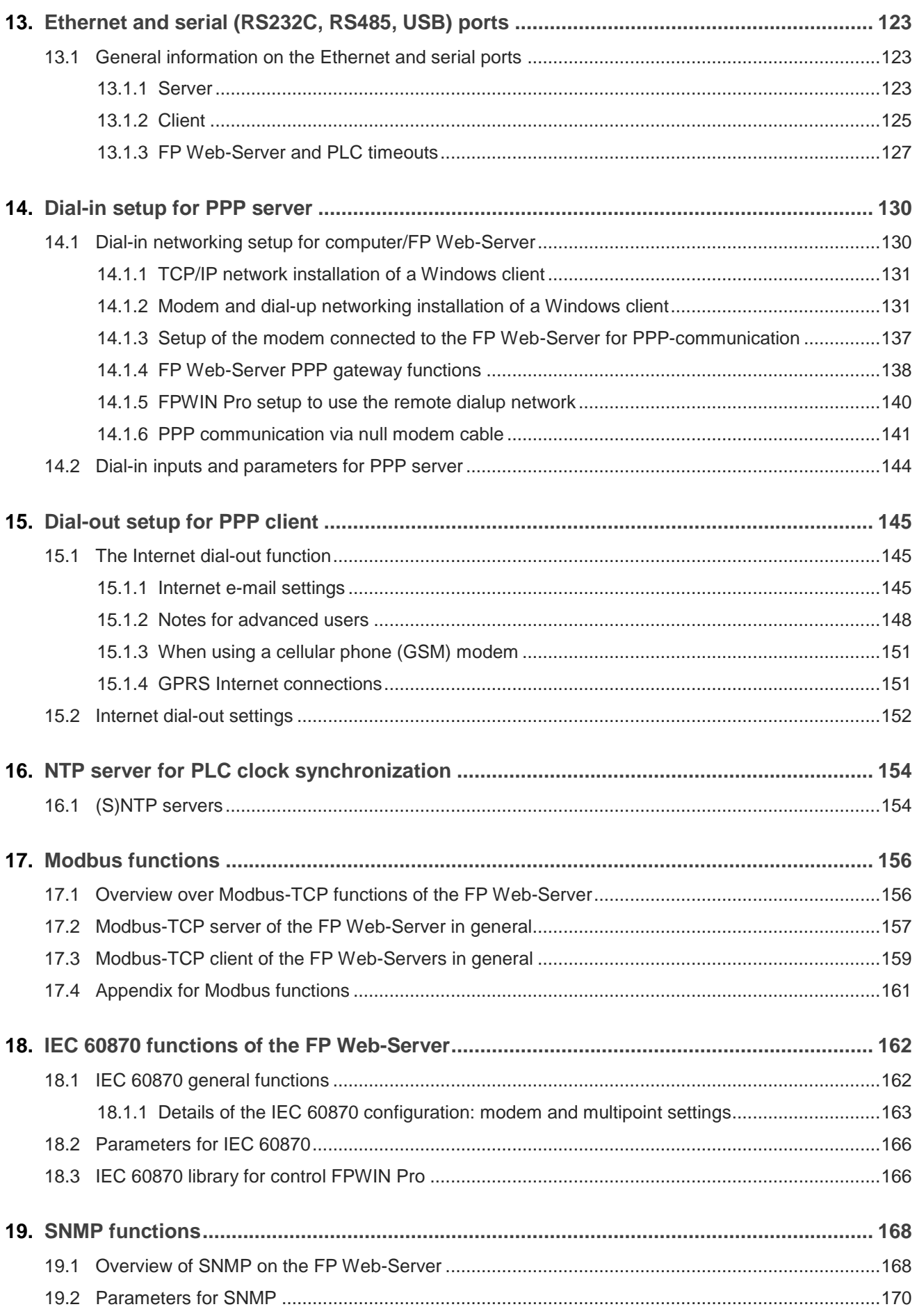

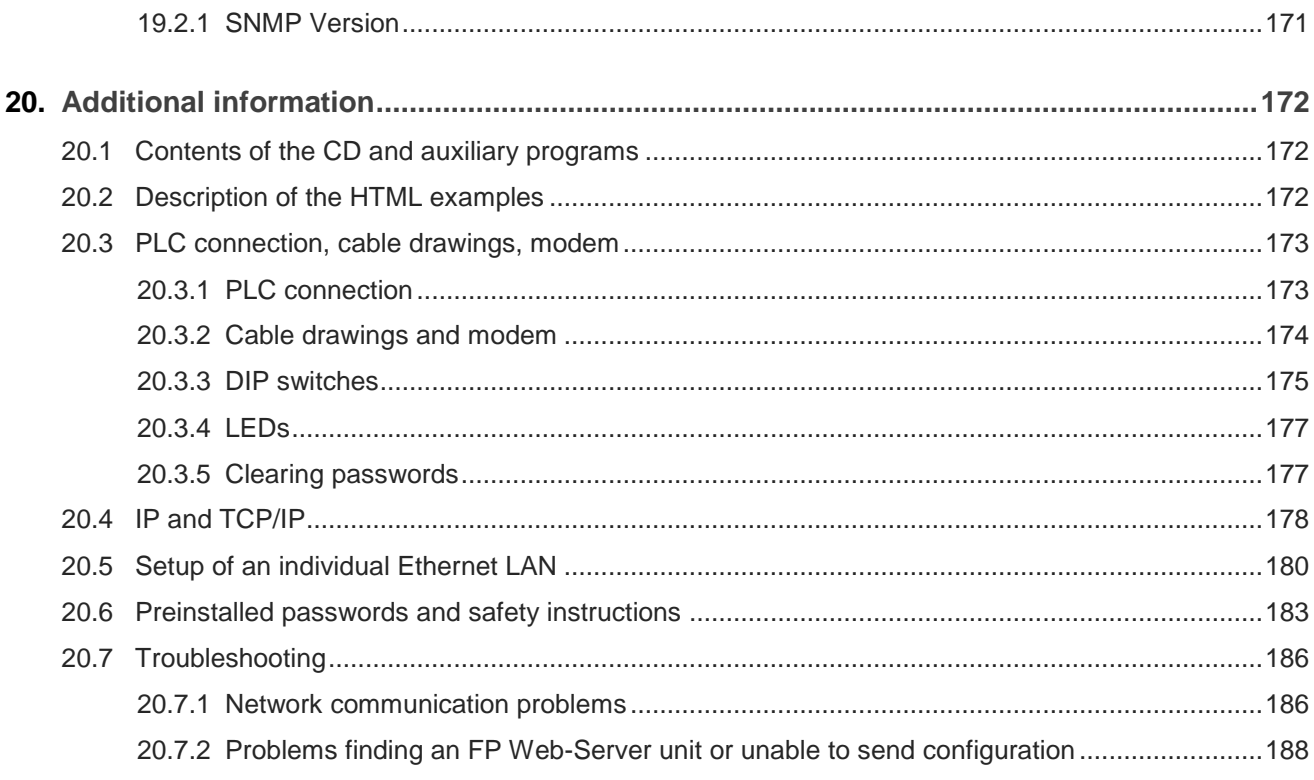

#### **Record of Changes**

## <span id="page-8-0"></span>**Chapter 1**

## **Getting started**

## <span id="page-8-1"></span>**1.1 BEFORE YOU START**

Please read the following notes on HTML. It will make working with the FP Web-Server easier for you:

Make sure that you have worked through the First Steps (see p. [32\)](#page-32-0) before you try out the HTML functions of the FP Web-Server.

In order to use HTML you do not have to be able to tag or program HTML. Various software is at your disposal:

- Word, Frontpage (delivered with MS Office) et.al. can serve as editors for creating HTML files.
- The created HTML file will be saved on the FP Web-Server with the help of the Configurator.
- A browser (e.g. Internet Explorer) is used to display the .htm file.

These software tools provide the logical markup (i.e. text parts are automatically adjusted to any screen format without using a lot of memory) and easy linking that define HTML.

Please refer to the respective software company for questions on software not provided by Panasonic mentioned in this manual (or on the software you chose to work with HTML).

There are two ways to create HTML files:

- **Simple:** You use editors that translate data into HTML automatically. When using these editors, you need no special knowledge about HTML.
- **Advanced:** You create HTML files directly. You need to have knowledge about HTML.

For the FP Web-Server you need to have basic knowledge on how to use HTML.

In case you lack knowledge about HTML, Panasonic provides you with a brief introduction in the section First HTML Page Including PLC Data. In addition, we have inserted examples on HTML (see ["Description of the](#page-172-2)  [HTML examples"](#page-172-2) on p. [172\)](#page-172-2) on the CD (supplied with the FP Web-Server). You can install and modify them easily without knowledge of HTML.

#### <span id="page-9-0"></span>**1.2 Product numbers and versions**

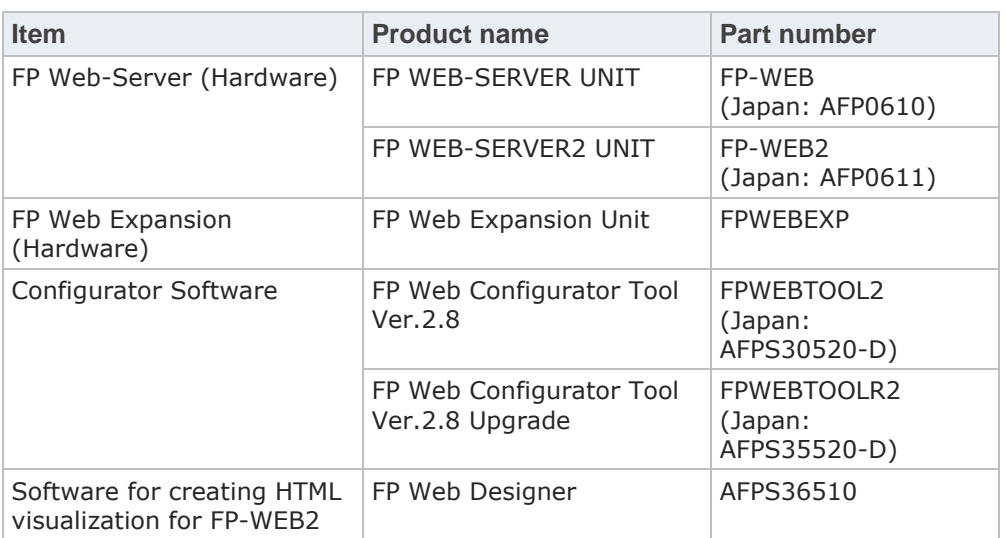

You can retrieve information on the following components by clicking on the system icon (see p. [43\)](#page-43-0) in the upper, left-hand corner and selecting "About Configurator...":

- Control FP Web Configurator Tool
- Serial number
- Name of owner and organization

The hardware version (see p. [16\)](#page-16-0) is printed on the type plate of the FP Web-Server.

### <span id="page-9-1"></span>**1.3 System requirements**

The FP Web Configurator Tool has the following system requirements:

- MS Windows 7/Vista/NT/XP/2000 (or 95/98/ME)
- Hard disk with at least 27MB free disk space
- Color or monochrome monitor
- Standard Internet browser (e.g. Microsoft Internet Explorer, Mozilla Firefox, Google Chrome, Apple Safari, Opera) to display HTML pages
- The user needs administrator rights on his computer to perform the following actions:
	- Install or update the FP Web Configurator Tool
	- Define a default editor.

#### <span id="page-10-0"></span>**1.4 Advantages and functions of the FP Web-Server**

The multifunctional FP Web-Server unit allows you to access FP Series PLCs via Ethernet networks (Intranet and Internet) for data exchange.

Access can be carried out by a computer and a standard browser, such as MS Internet Explorer Mozilla Firefox, Google Chrome, Apple Safari or Opera, by specifying the target unit's IP address, which can be changed. The HTML page can be generated with standard tools, such as Frontpage, Dreamviewer or MS Word (not supplied with the Configurator). Panasonic offers the FP Web Designer (Product Number: AFPS36510) for easily designing HTML pages without any knowledge of programming languages for HTML, PHP, Java or Javascript.

#### **FP Web-Server advantages:**

- Use standard browser, save Scada software
- Use existing Intranet, save wiring
- Representation of PLC data in HTML pages
- Value input and change of values in the PLC (set value, outputs, internal flags) via HTML pages.
- Password protection for access
- E-mail send function (alternatively via Internet dialup), e.g. for the alarm function (optionally with PLC data attachments)
- Remote programming: remote access via modem (via Dial-up Networking)
- Data transfer: process control system, PLC programming, telemetry, remote maintenance, monitored state function
- Interfacing RS232C serial data via Ethernet, i.e. two FP Web-Servers are used to send RS232C data via Ethernet
- **Factory A** FP Web-Server PLC S<sub>232</sub> LAN Internet/Intranet **VPN Factory B** S232 Office Computer of users FP Web-Server PL<sub>C</sub>
- Modem gateway functions to other PLCs equipped with an FP Web-Server

#### **FP Web-Server functions:**

The FP Web-Server works as an interface between a LAN or a WAN network (Internet/ Intranet) and all PLCs of the FP series. The following main features are supported:

#### **RS232C/ Ethernet interface: (see p. [123\)](#page-123-1)**

- RS232C to Ethernet redirection/ conversion
- Programming and visualization tools access via Ethernet
- Optional: password protection and IP lock security
- Optional: second, full transparent port

#### **Web-Server: (see p. [80\)](#page-80-1)**

- PLC data presented as HTML pages
- Access via standard Internet browser
- HTML entry field for PLC data exchange
- Optional: password protection
- Optional: PLC data display using Java applets
- PLC data delivery as XML files

**E-mail: (see p. [47\)](#page-47-1)**

- PLC can send out an e-mail
- PLC defined or pre-stored e-mail text
- E-mail sending via LAN or Internet dialup
- Optionally with PLC data attachments

**Modem/ Ethernet gateway: (see ["Dial-in networking setup for computer/FP Web-Server"](#page-130-1) on p. [130\)](#page-130-1)**

- FP Web-Server can be dialed-up via modem for local or network access
- One remote gateway for multiple FP Web-Servers provided in a local Ethernet network
- Remote password handling

#### **IEC60870 protocol (optional): (see p. [162\)](#page-162-1)**

- IEC60870-5-101 standard telecontrol communication protocol via serial interfaces
- IEC60870-5-104 standard telecontrol communication protocol via Ethernet
- Optionally with modem support

#### **Network Time Server: (see p. [154\)](#page-154-1)**

PLC real-time clock can be synchronized via NTP server

#### **Modbus RTU/TCP functions: (see p. [156\)](#page-156-1)**

- Modbus RTU master/slave functionality
- Modbus-TCP client/server functionality
- Modbus RTU/TCP gateway
- MEWTOCOL/Modbus gateway

#### **SNMPv1 agent: (see p. [168\)](#page-168-1)**

• The SNMP agent (see p. [168\)](#page-168-1) feature allows any SNMP management system to exchange data with FP Web-Server devices via the Ethernet using SNMP version 1 protocol.

**FTP client: (see p. [52\)](#page-52-1)**

• The FP Web-Server unit can be configured as an FTP client (see p. [52\)](#page-52-1) for sending user-defined, current PLC data or logged data to a remote FTP server.

#### **Data logger: (see p. [60\)](#page-60-1)**

 The FP Web-Server unit can log PLC data (see p. [60\)](#page-60-1) and store it on the optional SD memory card or send it via FTP (see p. [52\)](#page-52-1).

#### **Secure data transmission and authentication: (see p. [57\)](#page-57-1)**

 The FP Web-Server unit can communicate via OpenVPN (see p. [57\)](#page-57-1) to get an encrypted and secure data transmission and authentication.

#### **The FP Web-Server comes in an FP0 housing and has the following interfaces: (see ["Hardware](#page-15-0)  [description"](#page-15-0) on p. [15\)](#page-15-0)**

- RS232C interface which can be connected to the PLC (MEWTOCOL protocol)
- Ethernet 10/100BaseT interface for network connections using the TCP/ IP protocol
- 2nd RS232C interface for an optional modem or for full transparent Ethernet/ RS232C communication

#### **The optional FP Web Expansion unit has the following functions:**

- USB 1.1 host port
- RS485 port
- Digital output
- SD memory card slot

#### **Configurator software (see p. [39\)](#page-39-0)**

A Windows program is supplied to make the configuration and the setup of the FP Web-Server easy. This configuration program is called "Control FP Web Configurator Tool". It helps the user to quickly set up and change the following items, e.g.:

- Automatic integration of PLC data into HTML pages
- Preparation of pre-stored mail addresses and texts
- TCP/ IP address and parameter configuration (DHCP is also possible)
- Password and security setup

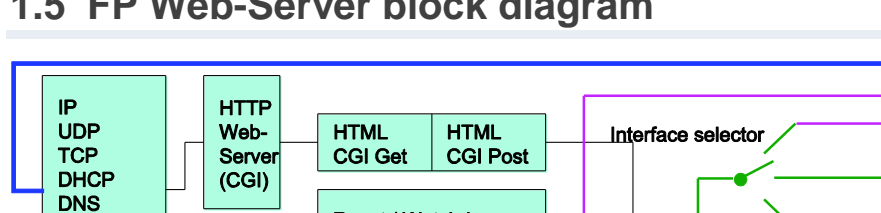

## <span id="page-14-0"></span>**1.5 FP Web-Server block diagram**

#### Reset / Watchdog **FTP TELNET** UDP config **GT/PLC MEWTOCOL** port (up to 10 clients) PLC MEWTOCOL port **Web Expansion** Web Se ver (up to 10 clients) i. **Email sender SB** × × SMTP, POP3 k. ö Time synchronization k. Multiplex handler **NTP**  $\overline{a}$  $\overline{a}$ **n** l, PLC<br>RS2  $rac{1}{2}$ **Telecontrol standard IEC60870** ы Network management<br>SNMP ę à. k. ы ...... k. FTP client **ODEM** k. k, **PPP** functions k, **ESP** ö - PPP server Data logging ۰ (receive calls) - PPP client **B** Modbus-TCP FP-WEB2 (Internet dial-up) opt.: Modbus RTU - Modem/LAN gateway Transp. TCP/UDP port: server, client, multip. **Function selector**

## <span id="page-14-1"></span>**1.6 System sample network**

Any combinations of the LAN and the dial-up functions are possible, e.g. an Ethernet network connecting several FP Web-Servers with one FP Web-Server set up as a gateway for the dial-up connections.

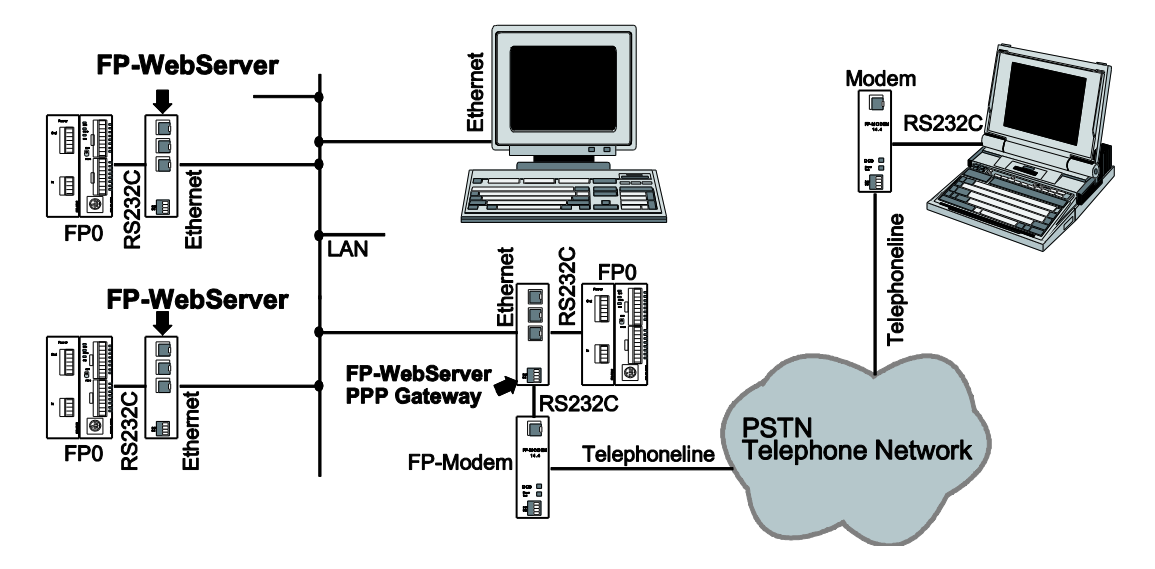

**Multiplex handler** 

## <span id="page-15-0"></span>**Chapter 2**

## **Hardware description**

#### <span id="page-15-1"></span>**2.1 The FP Web-Server unit**

#### <span id="page-15-2"></span>**2.1.1 Introduction**

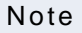

Please read the safety instructions in important notes (see p. [21\)](#page-21-0) and also the section on mechanical installation (see p. [23\)](#page-23-0) carefully.

The FP Web-Server allows you to connect the Panasonic FP Series PLCs to an Ethernet Network (LAN).

The FP Web-Server works as an Interface between a LAN or a WAN network (Internet/ Intranet) and all PLCs of the FP Series.

The following main features are supported:

- RS232C/ Ethernet Interface (remote programming monitoring and visualization)
- Web-Server (http/https server supplies HTML pages with PLC data (see comments))
- E-mail (SMTP protocol)
- Modem/Ethernet gateway (PPP Server function)
- Modbus-TCP/RTU functions
- NTP time synchronization
- Optional: IEC60870
- SNMPv1 agent
- FTP client, FTP server
- Data logger (requires FP Web expansion unit)

A Windows program is supplied to make the configuration of the FP Web-Server easy (see comments).

See above for a more detailed overview (see p. [8\)](#page-8-0) of the FP Web-Server functions. There you can also find a block diagram, a list of features and a brief description.

A data sheet can be found below which also lists the supported standards and protocols.

#### **Comments:**

- A standard HTML editor (not supplied with the FP Web-Server Configurator Tool) is needed to design HTML Web pages. HTML pages can easily be created with the FP Web Designer (product number: AFPS36510) without knowledge of HTML or any other programming language.
- A standard Internet browser, e.g. Microsoft Internet Explorer, Mozilla Firefox, Google Chrome, Apple Safari, Opera, is recommended for displaying the HTML pages.

#### <span id="page-16-0"></span>**2.1.2 Hardware version**

The unit hardware model and version is printed on the type plate. Two different hardware models are available:

#### **Model 1: "FP Web-Server" unit (FP-WEB)**

The hardware version 1.2 (available since 2003) is identical to hardware version 1.1 except that the pin assignment of the 9-pin RS232C connector was optimized and the UL approval sign is printed on the unit label.

Hardware version 1.3 (available since the beginning of 2006) is identical to hardware version 1.2 but with the Panasonic logo and RoHS conformity.

#### **Model 2: "FP Web-Server2" unit (FP-WEB2)**

Version 1.0 of this new hardware model has been available since December 2006.

The following table presents a brief comparison of the two models.

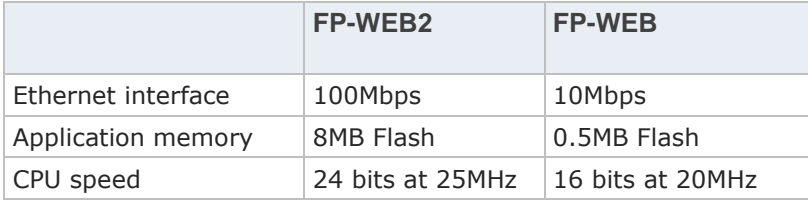

Hardware version 1.01 has improved PLL circuitry on the CPU for a better start-up behavior.

Hardware version 1.1 contains an additional right-side expansion connector to support the FP Web expansion unit .

#### **Comment:**

The FP Web Configurator Tool (Ver.2.3 and higher) can configure all available hardware types and versions.

#### <span id="page-17-0"></span>**2.1.3 FP Web-Server unit package**

The FP Web-Server unit package of Panasonic contains:

- one FP Web-Server unit
- a 24V DC power cable
- a leaflet providing installation instructions
- Phoenix 3-pin screw terminal

#### **Comments:**

- The FP Web-Server network will be configured via the Control FP Web Configurator Tool.
- The Control FP Web Configurator Tool can be purchased separately.
- For creating HTML pages a standard HTML editor (not supplied with the Configurator) is required.

#### <span id="page-18-0"></span>**2.1.4 Parts and functions**

Below are two illustrations of the FP Web-Server's parts and their functions:

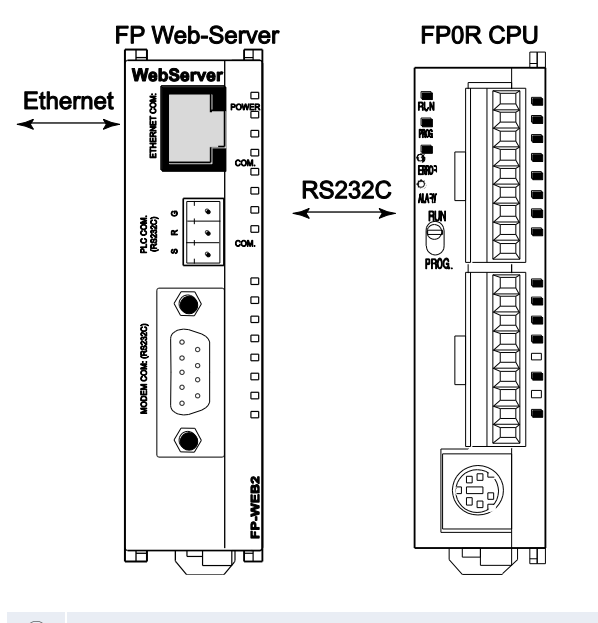

- Q Ethernet (RJ45) (Ethernet 10-Base-T / 100-Base-Tx) use Standard Ethernet CAT.5
- 2 RS232C (without handshake) Screw terminal. Connects to the PLC.
- **E** 2nd RS232C (SUB-D 9 male)
	- Compatible to IBM PC serial port.
	- Use standard serial computer cables.
		- Connects to modem (PPP), or
		- Transparent communication with 2<sup>nd</sup> PLC, computer, panel, etc.
- 4 24V DC, use Panasonic power cable
	- $\bullet$  brown = +24V DC
	- $\bullet$  blue = GND
	- $\bullet$  green = framing ground
- **5** Connector for FP Web expansion unit 16-pin expansion connector

#### Note

- LEDs (see p. [177\)](#page-177-0).
- The expansion connector is for the FP Web expansion unit only.
- FP0 expansion units are not supported and may damage the FP-WEB2 unit.
- Only FP-WEB2 units with hardware version greater than 1.1 are equipped with the connector for the FP Web expansion unit.

#### <span id="page-19-0"></span>**2.1.5 Technical data**

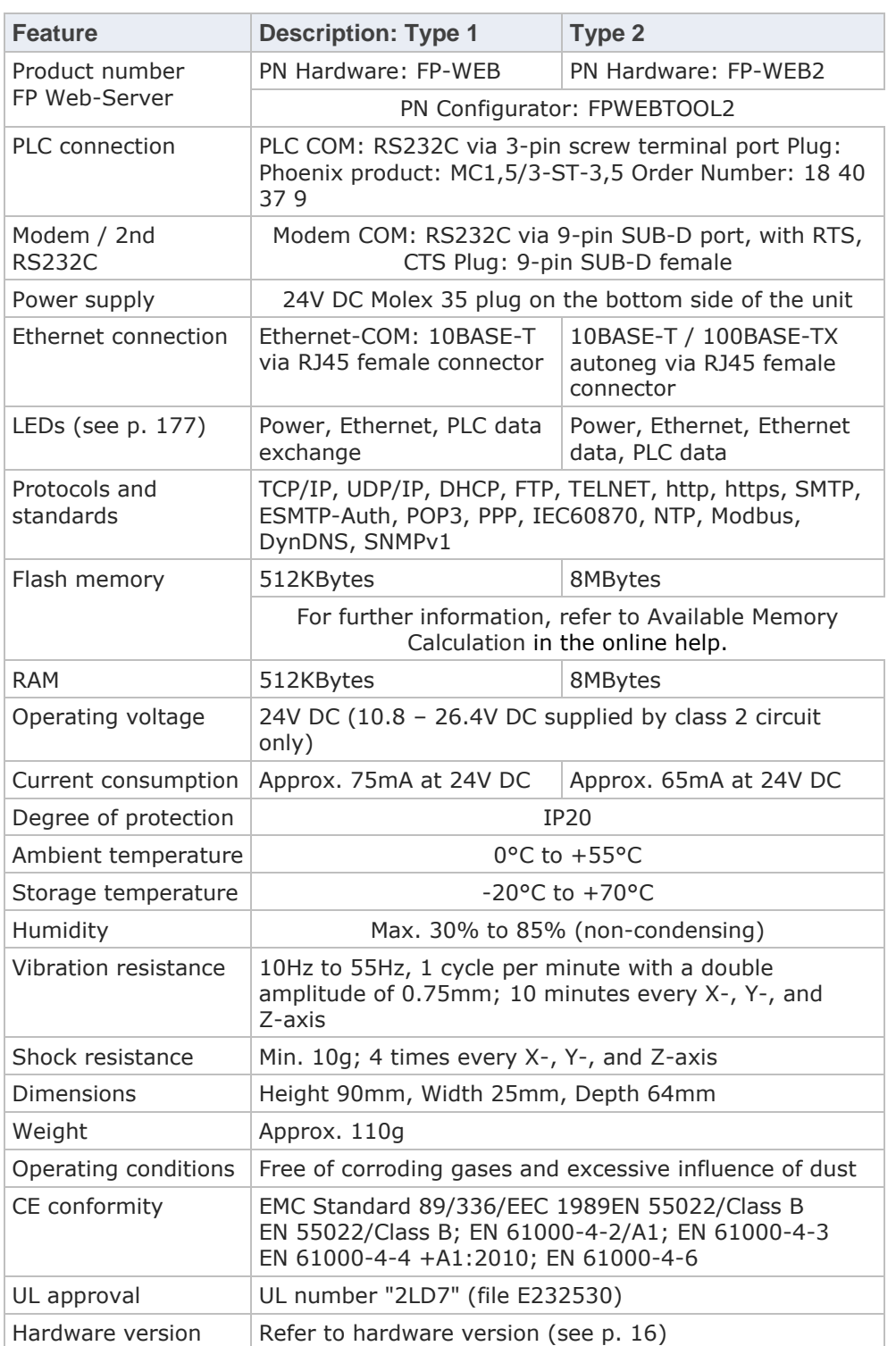

#### <span id="page-20-0"></span>**2.1.6 Installation**

#### **NOTICE**

- Be sure to install the FP Web-Server unit in locations designed for electrical equipment, e.g. in a closed metal cabinet such as a switch cabinet.
- Make sure you are not electrostatically charged before you touch the FP Web-Server or one of its units: the discharge of static electricity can damage parts and equipment.

Please install the FP Web-Server in the following order:

#### Procedure

- 1. Mount the unit on the DIN rail on which the FP0R PLC is mounted For detailed information, refer to mechanical installation (see p. [23\)](#page-23-0).
- 2. Before connecting the power supply, please read the information on power supply (see p. [27\)](#page-27-0)
- 3. Connect the Ethernet (10/100BaseT) with a standard cable
- 4. Connect the PLC via RS232C/USB/RS485

Please read the information on wiring under PLC connection, cable drawings, modem (see p. [173\)](#page-173-0) or the "FP Web-Server Installation Instructions Leaflet".

Configuration: For the first configuration and how to get started with the Configurator, please refer to first steps (see p. [32\)](#page-32-0). This is a brief description on how to put an FP Web-Server into operation.

#### Note

The USB port and the RS485 interface are only available with the FP Web Expansion Unit.

#### <span id="page-21-0"></span>**2.1.7 Important notes**

Please also see the Installation Instruction leaflet "FP Web-Server2 Unit" supplied with your FP Web-Server for important notes, cables and installation.

Please read the following notes carefully before installing your FP Web-Server.

#### Note

- Avoid installing the unit in the following locations:
	- Ambient temperatures outside the range of 0°C to 55°C/32°F to 131°F
	- Ambient humidity outside the range of 30% to 85% RH
	- Sudden temperature changes causing condensation
	- Inflammable or corrosive gases
	- Excessive airborne dust or metal particles
	- Fuel, paint thinner, alcohol or other organic solvents or strong alkaline solutions such as ammonia or caustic soda
	- Excessive vibration or shock
	- Direct sunlight
	- Water in any form including spray or mist
- Avoid noise interference from the following items:
	- Influence from power transmission lines, high voltage equipment, power cables, power equipment, radio transmitters, or any other equipment that would generate high switching surges.
	- If noise occurs in the power supply line even after the above countermeasures are taken, it is recommended to supply power through an insolated transformer, noise filter, or the like.
- Measures regarding heat discharge:
	- Always install the unit orientated with the Ethernet port facing outward on the top in order to prevent the generation of heat.
	- Do not install the unit above devices which generate heat, such as heaters, transformers or large scale resistors.

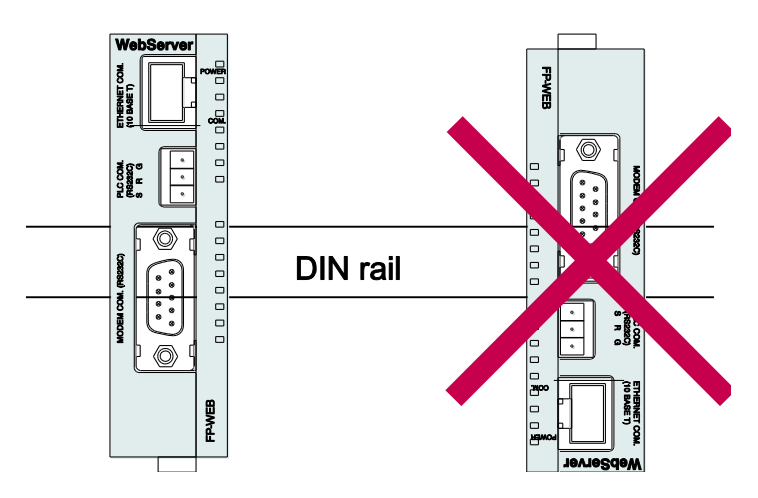

- Installation space:
	- Leave at least 50mm/1.97in. of space between the wiring ducts of the unit and other devices to allow heat radiation and unit replacement.

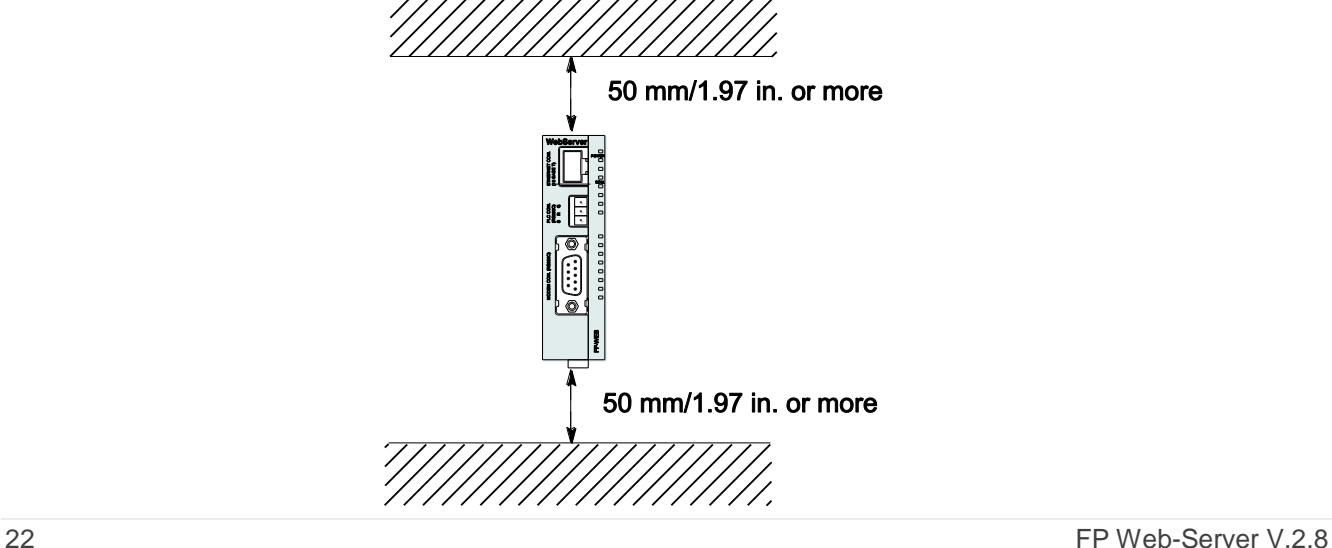

– Maintain a minimum of 100mm/3.937in. between devices to avoid adverse affects from noise and heat when installing a device or panel door to the front of the FP Web-Server unit.

#### <span id="page-23-0"></span>**2.1.8 Mechanical installation**

#### **a) Adding to FP0:**

Procedure

1. Raise the expansion hooks on the top and bottom sides of the unit with a screwdriver

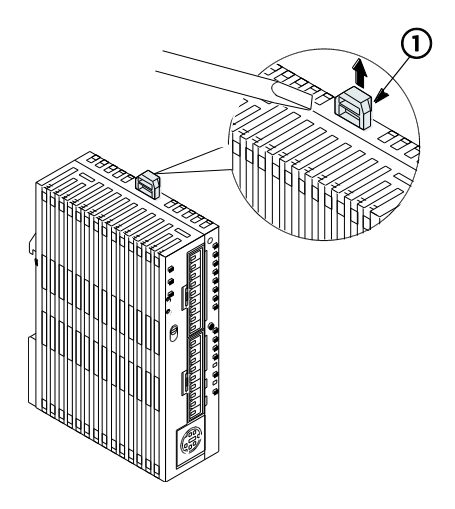

2. You can align the pins and holes in the four corners of the control unit and expansion unit, and insert the pins into the holes so that there is no gap between the units

However you need not necessarily connect the FP Web-Server in this way.

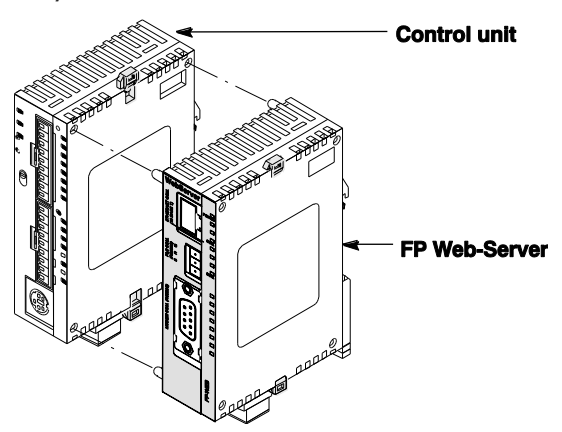

#### **Note:**

Make sure that the FP Web-Server is the last unit attached. Otherwise the CPU cannot communicate with the expansion units.

3. Press down the expansion hooks raised in step 2 to secure the unit

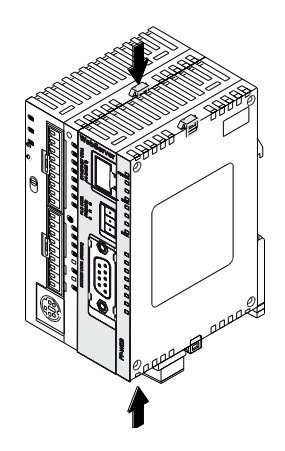

#### **b) Attachment to DIN Rails:**

The FP Web-Server unit enables a one-touch attachment to DIN rails.

#### Procedure

- 1. Fit the upper hook of the FP Web-Server onto the DIN rail
- 2. Without moving the upper hook, press on the lower hook to fit the FP Web-Server into position

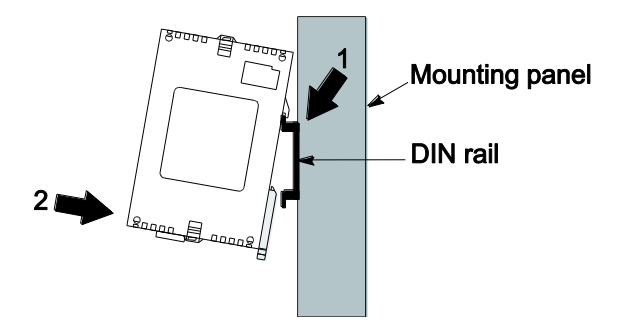

#### **c) Removal from DIN Rail:**

You can easily remove the FP Web-Server as described below.

#### Procedure

- 1. Insert a slotted screwdriver into the DIN rail attachment lever
- 2. Pull the attachment lever downwards

3. Lift up the FP Web-Server unit and remove it from the rail

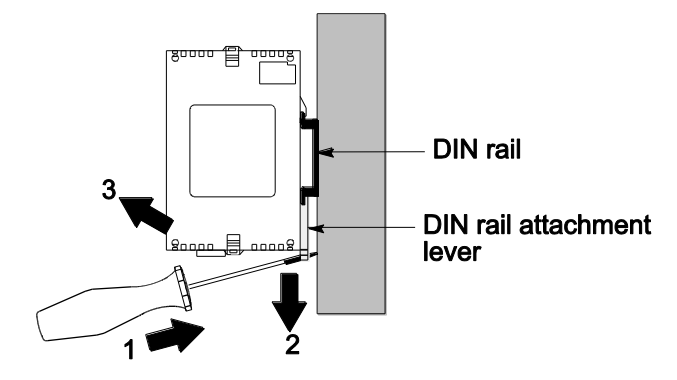

#### **d) Installation Using FP0 Slim Type Mounting Plate**

 Use M4 size pan-head screws for attachment of FP0 slim type mounting plate (AFP0803) to mounting panel.

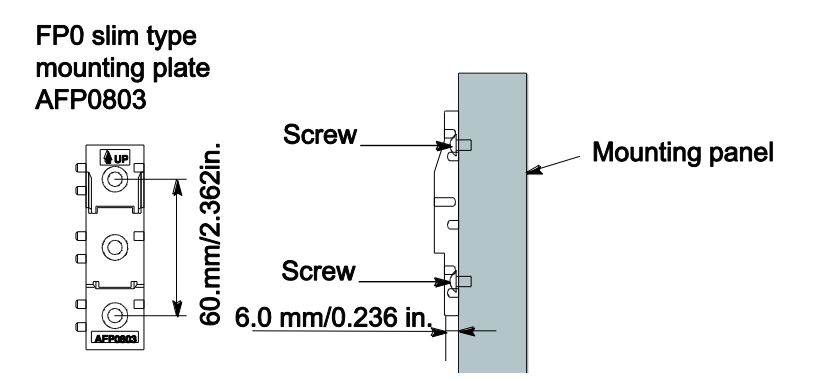

#### Procedure

- 1. Fit the upper hook of the FP Web-Server onto the FP0 slim type mounting plate
- 2. Without moving the upper hook, press on the lower hook to fit the FP Web-Server into position

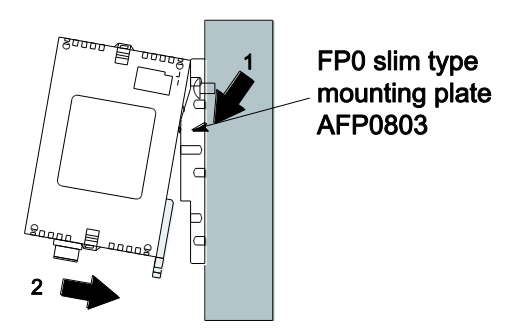

 When using an expansion unit, tighten the screws after joining all of the FP0 slim type mounting plates to be connected. Tighten the screws at each of the four corners.

#### **Example: Two Expansion Units**

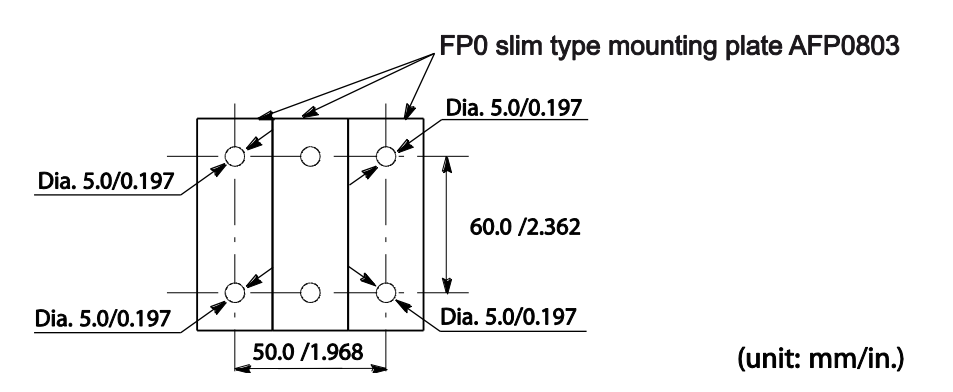

#### **e) Installation Using FP0 Flat Type Mounting Plate**

 Use M4 size pan-head screws to attach FP0 flat type mounting plate (AFP0804) and install according to the dimensions shown below.

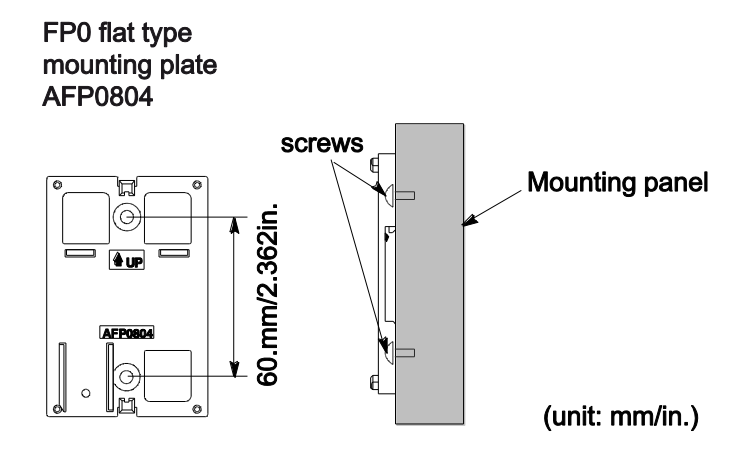

#### Procedure

- 1. Raise the expansion hooks on the top and bottom of the unit
- 2. Install the FP Web-Server on the FP0 flat type mounting plate
- 3. Align the expansion hooks with the plate and press the hooks back down

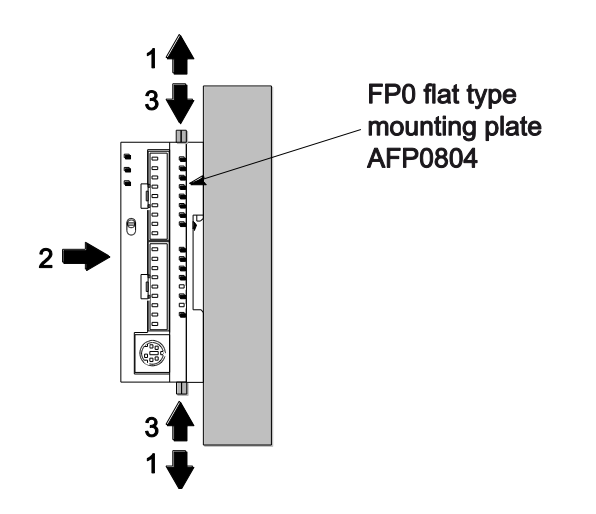

Note

An FP Web-Server with an attached FP0 flat type mounting plate can also be installed sideways on a DIN rail.

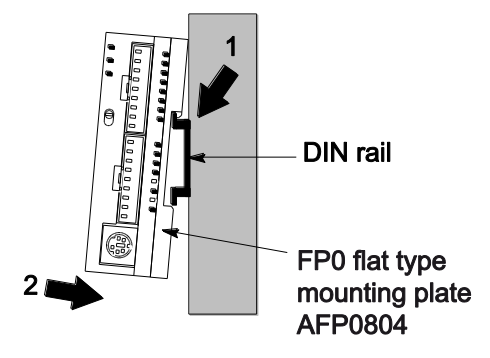

#### <span id="page-27-0"></span>**2.1.9 Connecting the power supply**

The FP Web-Server unit will turn ON as soon as the power supply has been connected.

Note

- When connecting the power supply (class 2 circuit) make sure the polarity  $(+/-)$  is correct.
- The FP Web-Server unit and the PLC have to be supplied by THE SAME power supply unit.
- If power is supplied, the green POWER LED will be ON.

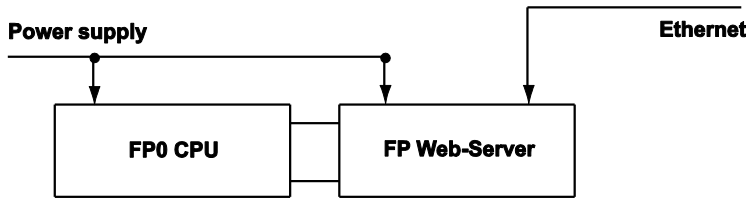

- Framing Ground (FG) must be connected.
- Please read the Important Notes (see p. [21\)](#page-21-0).
- Please also read the "FP Web-Server Leaflet" supplied with your FP Web-Server.

## <span id="page-28-0"></span>**2.2 FP Web expansion unit**

#### <span id="page-28-1"></span>**2.2.1 Introduction**

Note

Please read the safety instructions in important notes (see p. [21\)](#page-21-0) and also the section on mechanical installation (see p. [23\)](#page-23-0) carefully.

The FP Web expansion unit allows you to extend the interfacing possibilities of the Panasonic FP Web-Server unit.

The following main features are supported:

- USB/ Ethernet interface (remote programming monitoring and visualization)
- RS485/ Ethernet interface (remote programming monitoring and visualization)
- High-speed digital output
- SD card slot

See the technical data sheet (see p. [29\)](#page-29-1) for supported standards and protocols.

#### <span id="page-28-2"></span>**2.2.2 FP Web expansion unit package**

The package for the FP Web expansion unit contains:

- FP Web Expansion unit
- Leaflet providing installation instructions
- Phoenix 3-pin screw terminal
- Phoenix 2-pin screw terminal

#### **Comments:**

- The FP Web expansion unit only works when connected to an FP-WEB2 unit.
- The FP-WEB2 unit is configured via the Control FP Web Configurator Tool.
- The Control FP Web Configurator Tool can be purchased separately.

#### <span id="page-29-0"></span>**2.2.3 Parts and functions**

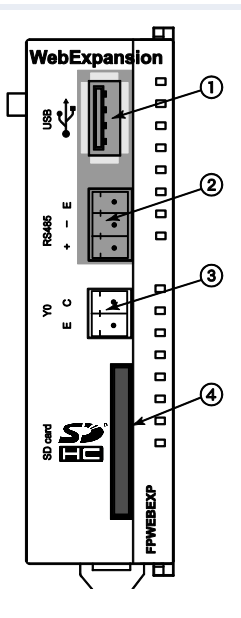

- Q USB host port USB 1.1 host port for Panasonic products that are supported by the FP-WEB2.
- 2 RS485
	- Screw terminal.
- <sup>3</sup> High-speed digital output Optocoupler, phototransistor output.
- 4 SD card slot SD/SDHC memory card support

#### <span id="page-29-1"></span>**2.2.4 Technical data**

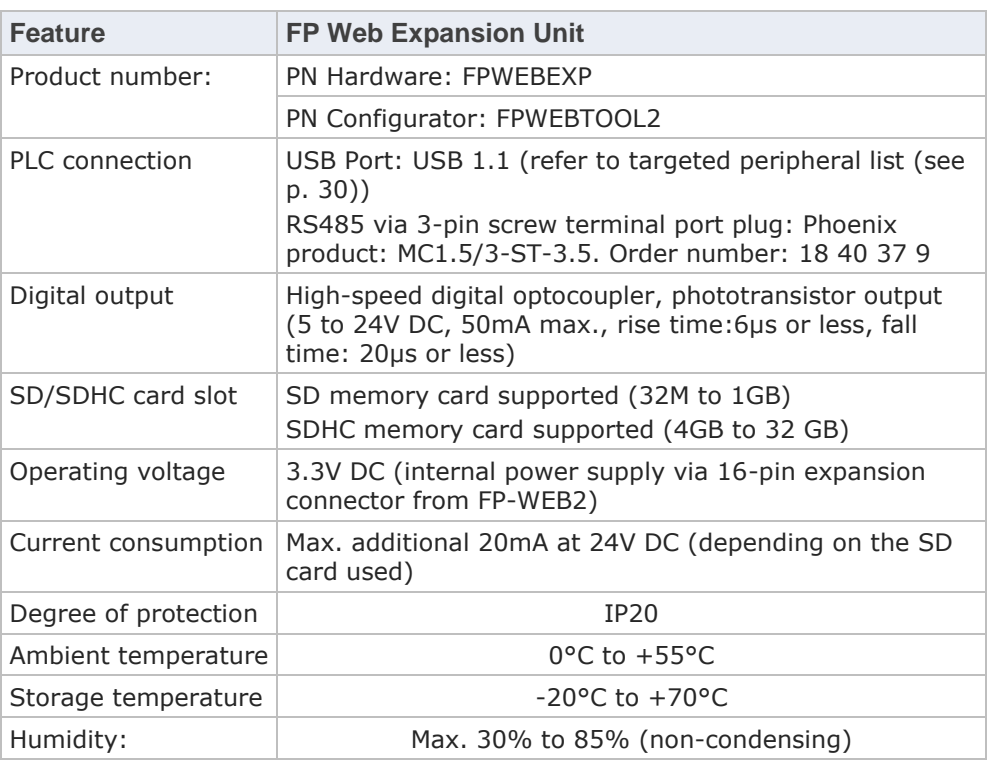

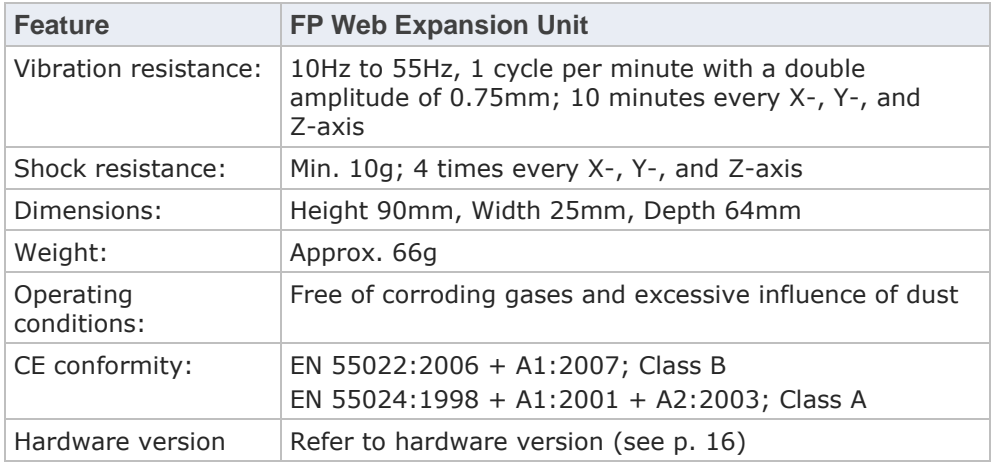

#### <span id="page-30-0"></span>**2.2.5 Targeted peripheral list of the USB host port**

The USB host port of the FP Web expansion unit supports FP-X PLCs and GT series HMIs. More details can be found in the following targeted peripheral list.

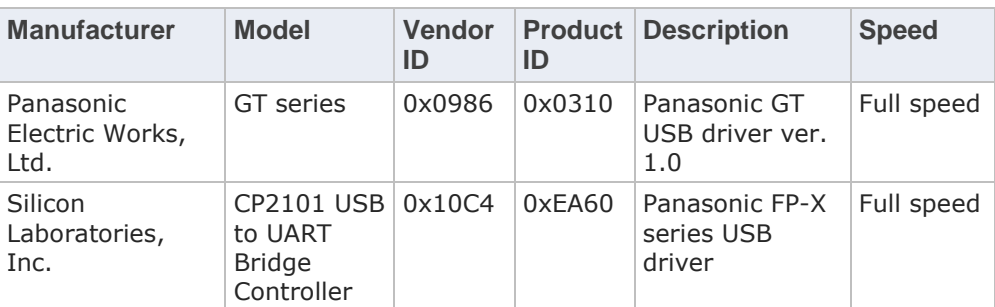

#### <span id="page-30-1"></span>**2.2.6 Important notes**

Please also see the installation instruction leaflet supplied with your FP Web expansion unit for important notes, cables and installation.

To prevent malfunction or failure, please refer to the important notes (see p. [21\)](#page-21-0) for the FP Web-Server concerning the installation environment and space.

#### <span id="page-31-0"></span>**2.2.7 Mechanical installation**

**Reference** 

Refer to the installation instructions leaflet provided with the product for instructions on:

- Connecting the FP Web expansion unit to the FP Web-Server2 unit
- Installing the units on a DIN rail.

For a detailed procedure about one-touch attachment to DIN rails, removal from DIN rails, installation using FP0 Slim Type Mounting Plate or FP0 flat type mounting plate, refer to the mechanical installation (see p. [23\)](#page-23-0) instructions of the FP Web-Server unit.

## <span id="page-32-0"></span>**Chapter 3**

## **First steps**

#### <span id="page-32-1"></span>**3.1 Getting started**

This section describes putting the FP Web-Server into operation for the first time. The subsequent step-by-step example depicts the general configuration and use of the FP Web-Server for displaying HTML pages.

**Reference** 

- Refer to the e-mail function of the FP Web-Server (see p. [47\)](#page-47-1) for an easy start.
- For details on programming e-mail support on the PLC, refer to the PEW\_FPWEB library and its online help.
- For further information, refer to Ethernet/serial (RS232C, RS485, USB) ports (see p. [123\)](#page-123-1).

#### <span id="page-32-2"></span>**3.2 The Ethernet network**

The FP Web-Server is supplied with a 10/100BaseT Ethernet connection. This type of Ethernet network uses a peer-to-peer connection with twisted pair cables. To establish a network, hubs and switches are used to connect the participants in a star-shaped manner.

To be able to configure the FP Web-Server, a Windows computer with an Ethernet network interface card has to be connected to the same network as the FP Web-Server. The FP Web-Server can be connected to an existing Ethernet network.

It is also possible to set up a separate network for the FP Web-Server. The computer can also be directly connected to the FP Web-Server by using a special "cross-over" Ethernet cable (see p. [180\)](#page-180-0).

#### <span id="page-32-3"></span>**3.3 Connection of the FP Web-Server**

For an initial function test (without the PLC data), the FP Web-Server has to be connected to the Ethernet and be supplied with operating voltage (24V DC and FG).

In the second step, the FP Web-Server has to be connected to the PLC (via RS232C). The RS232C setting of the PLC must correspond to that of the FP Web-Server. This setting can be defined in the PLC program (FPWIN Pro) under the system parameter settings.

Note

Please remember the ID number found on the FP Web-Server's type label. You will need it when you configure the Web-Server.

#### <span id="page-33-0"></span>**3.4 Installation of the Configurator program**

To be able to configure the FP Web-Server, a Windows computer with an Ethernet network interface card has to be connected to the same network as the FP Web-Server. The computer must be configured in such a way that it supports the TCP/ IP network protocol.

To install the Configurator (administrator rights are needed), start the setup program on the CD and follow the instructions of the installation program "Control FP Web Configurator Tool". Various examples (see ["Description of the HTML examples"](#page-172-2) on p. [172\)](#page-172-2) and HTML pages are installed along with the Configurator. In addition, the tool **DnsDisp.exe**, which locates DNS addresses of an Internet Service Provider (ISP), is copied to the installation folder.

#### **Further information:**

Contents of the CD and Auxiliary Programs (see p. [172\)](#page-172-1)

The Configurator can be started in the Windows start menu under **Program files Panasonic-ID SUNX Control FP Web Configurator 2 FP Web Configurator 2.**

#### <span id="page-33-1"></span>**3.5 Determination of the IP configuration**

Every Ethernet participant must have an individual IP address. This address may not be used a second time in the same network. The IP address (see p. [178\)](#page-178-0) consists of 4 numbers (0 to 255). The first numbers define the

network address, the other numbers define the participant's address. The IP address of the FP Web-Server can be fixed or it can be allocated dynamically by a DHCP-Server.

#### Procedure

1. In a "self set-up" network (e.g. with only one hub) the IP addresses can be assigned by yourself

In this case, do not use DHCP. For further information refer to Setup of an Individual Ethernet LAN (see p. [180\)](#page-180-0).

- 2. If the FP Web-Server is to be connected to an existing network, the following data must be obtained from the network administrator:
- Is there a DHCP-Server in the network? If NOT:
- IP address: Which fixed IP address can be assigned to the FP Web-Server?
- Netmask: How is the network address set up (length of the network address and/or the participant's address)?
- Gateway: What is the gateway's IP address? (0.0.0.0 if there is no gateway to be used).

#### <span id="page-34-0"></span>**3.6 Generate a new Configurator project**

After having started the Configurator, a Configurator project can be opened from the local hard drive with [OPEN]. A Configurator project consists of:

- the configuration,
- the e-mail texts, and
- the HTML pages.

Upon the initial start, the "default\_project" is automatically offered with [OPEN]. With [OPEN] you can also load one of the examples (see ["Description of the HTML examples"](#page-172-2) on p. [172\)](#page-172-2). You can save it under a new name with [SAVE AS]. On the "Config" page you can adjust the following, most important settings. You must configure at least the following:

 The IP configuration (see ["Determination of the IP configuration"](#page-33-1) on p. [33\)](#page-33-1) has to be entered according to the destination network.

- The serial interface parameter used by whatever functions have been configured. the PLC may have to be adjusted (RS232C, 19200 8O1 is pre-adjusted).
- It is also recommended to enter an individual user name and a password of your own.
- The HTTP server has to be activated for this initial test (please turn off e-mail and PPP!):

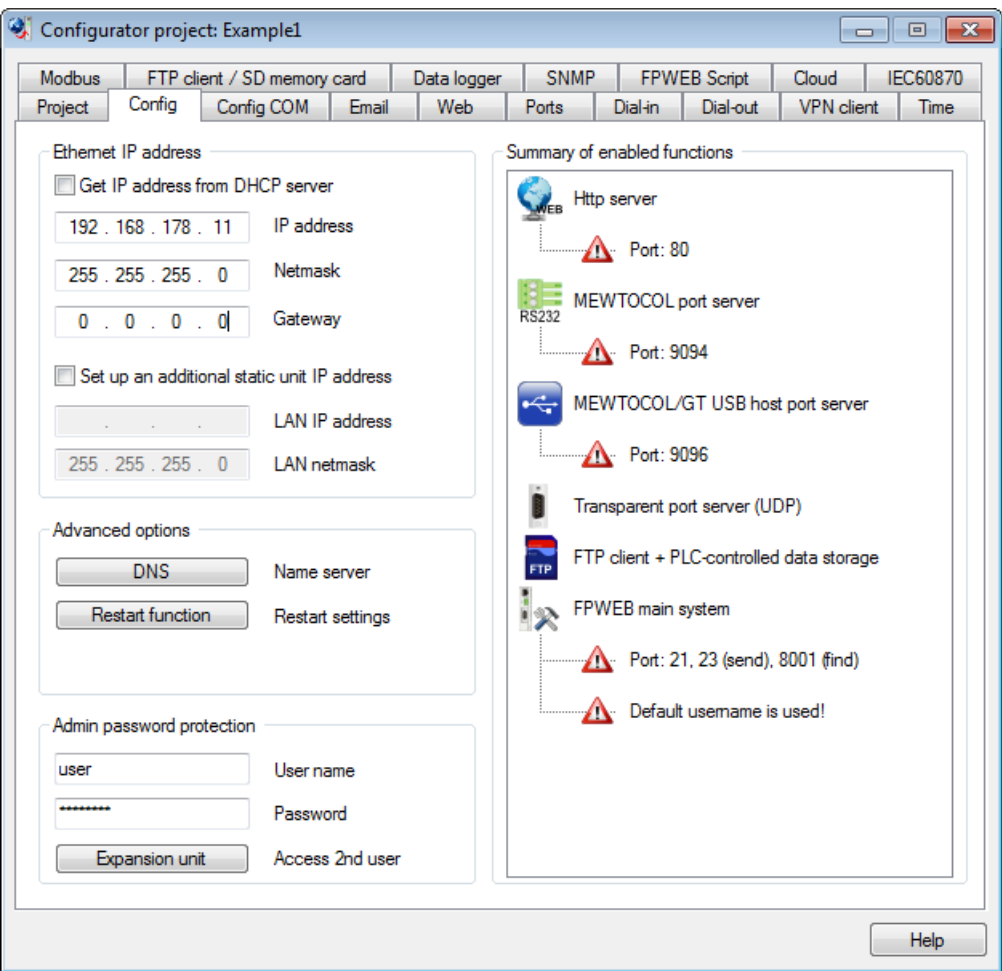

For the initial test, no other parameters have to be altered. Save the changed project with [SAVE].

#### **Comments:**

- To receive additional help and information on the various Configurator entries, please move the cursor to the respective input field and press  $<$ F1 $>$ .
- The "default\_project" works without PLC data, i.e. it does not need to be connected to the FP Web-Server. Nevertheless, in case "Example - First web page with PLC data" is used, a PLC should be connected.
### **3.7 Transfer a Configurator project to the FP Web-Server**

Use [FIND] to search the network for all FP Web-Servers. A list of all FP Web-Servers found will be displayed. Please select the ID number of the respective FP Web-Server (double-click or press <ENTER>).

If the FP Web-Server is put into operation for the first time (or a new version of the Configurator has been installed), please initialize the FP Web-Server ONCE before transferring the project, i.e. click [INITIALIZE] and answer the safety request with [YES].

As there are HTML pages required for this initial test, the check box "Web files" should be activated. With [SEND] you can transfer the project (configuration plus HTML pages) to the respective FP Web-Server.

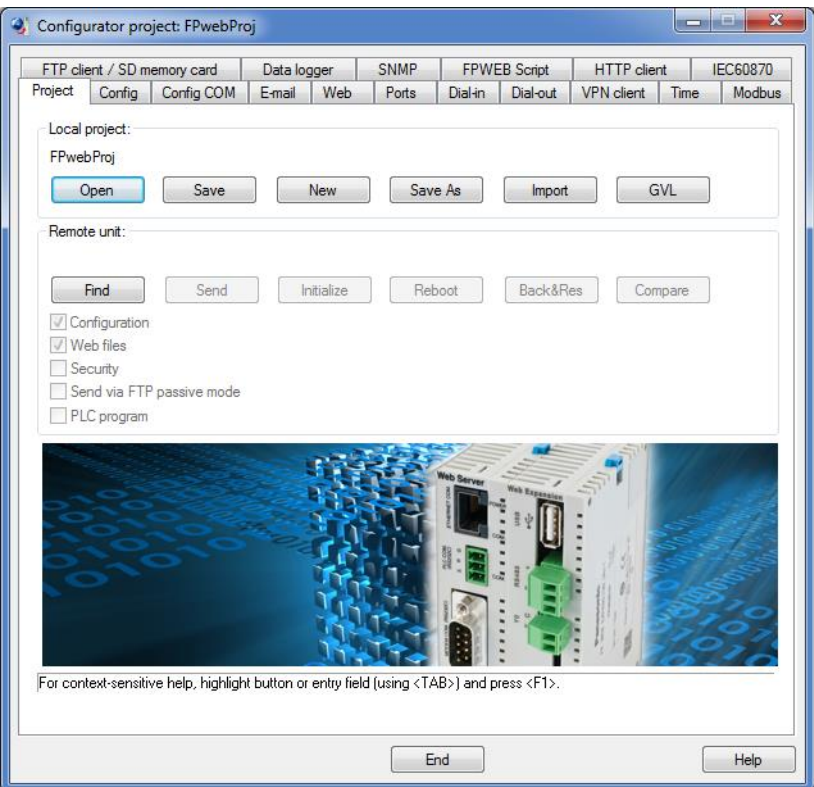

Please click [REBOOT] after transmission. Wait a little bit and then click [FIND] again to make sure that the FP Web-Server is online again and to find out which IP address it is using.

### **Comments:**

- Please memorize the IP address for the following tests with the browser below.
- If the FP Web-Server was configured with the wrong fixed IP address, a query with [FIND] will result in an error message.
- If an error message is displayed, click [YES]. This sets the FP Web-Server to the IP address entered in the current Configurator project. After a short waiting period, click [FIND] again.
- If the current password of the FP Web-Server is not the same as the password of the project, the user name and the password are requested before transmission and/or restart ([SEND], [INITIALIZE], [REBOOT]).

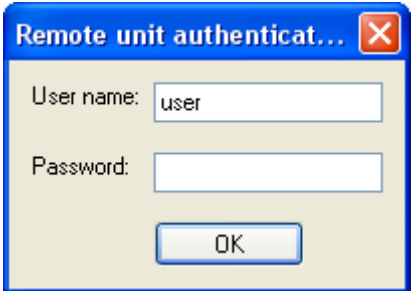

• Please refer to "Trouble Shooting (see p. [186\)](#page-186-0)" if any problems occur with the functions FIND, SELECT, INITIALIZE or SEND.

### **3.8 Test the FP Web-Server with an Internet browser**

The HTML pages of the FP Web-Server can be displayed with a standard Internet browser. Start the Internet browser and enter the IP address of the FP Web-Server into the address field.

http://199.199.26.52  $\overline{\phantom{a}}$ 

The HTML page **"main.htm"** of the FP Web-Server will be displayed. For the "Default\_Project" (without PLC data, FP Web-Server may not be connected to a PLC) for example:

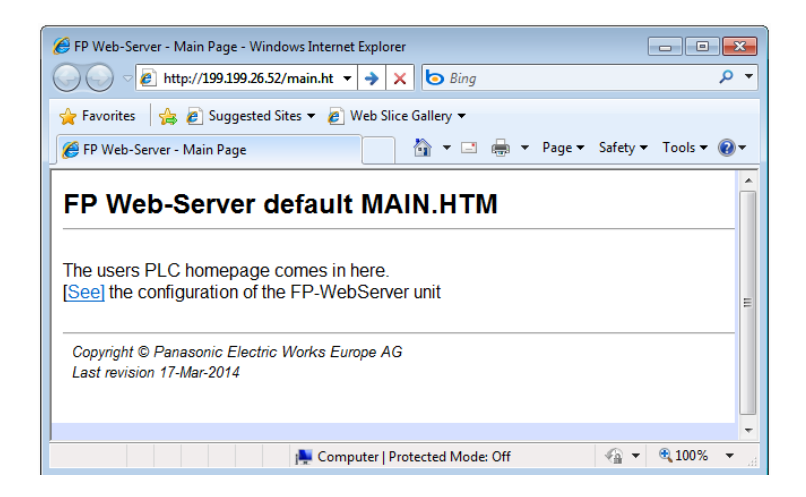

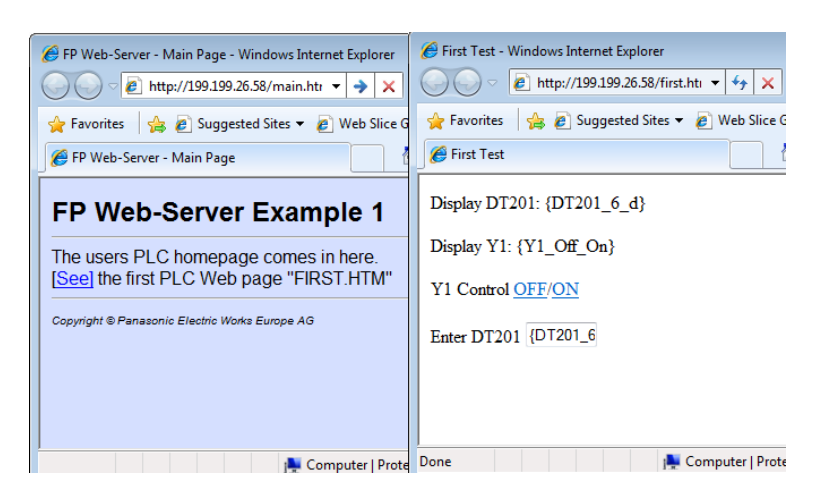

Or for "Example - First web page with PLC data" (with PLC data):

### **Comments:**

- Main.htm has the following restrictions: You cannot use PLC data items and you cannot use password protection.
- If the FP Web-Server is operated in an office network with a Proxy gateway to the Internet, accessing the FP Web-Server HTML pages might take a long time. In this case, shut off the Proxy function of the browser for this specific IP address of the FP Web-Server. For the browser setup also refer to TCP/IP Setup: Configurator/Browser Operations Via LAN.

### **3.9 Further information**

- Details on FP Web-Server's web page functions (see p. [80\)](#page-80-0)
- The PLC sends e-mails (alarm e-mails with FPWIN Pro library (see p. [47\)](#page-47-0))
- Details on Ethernet/serial (RS232C, RS485, USB) ports (see p. [123\)](#page-123-0)
- Dial-up networking setup for computer and FP Web-Server (see ["Dial-in](#page-130-0)  [networking setup for computer/FP Web-Server"](#page-130-0) on p. [130\)](#page-130-0)
- IEC 60870 functions of the FP Web-Server (see p. [162\)](#page-162-0)

## <span id="page-39-0"></span>**Chapter 4**

## **Configurator Software**

### **4.1 General information on the FP Web-Server Configurator**

The FP Web Configurator administers "Configurator projects". These consist of:

- FP Web-Server project file (FP-Web.fpw)
- FP Web-Server configuration (CHIP.INI file)
- IEC 60870 configuration (mew60870.ini)
- E-mail texts (MAIL\_x.TXT files)
- Data logger setting files (pewlog1.bin, pewlog2.bin)
- Web files (MAIN.HTM;  $*$ .HTM;  $*$ .GIF;  $*$ .JPG;  $*$ .XML ...)
- Certificate files for https

Every Configurator project is stored in a separate folder. A project consists of e-mail text files, .INI text files and a sub-folder "http" in which all the Web pages for the FP Web-Server are stored.

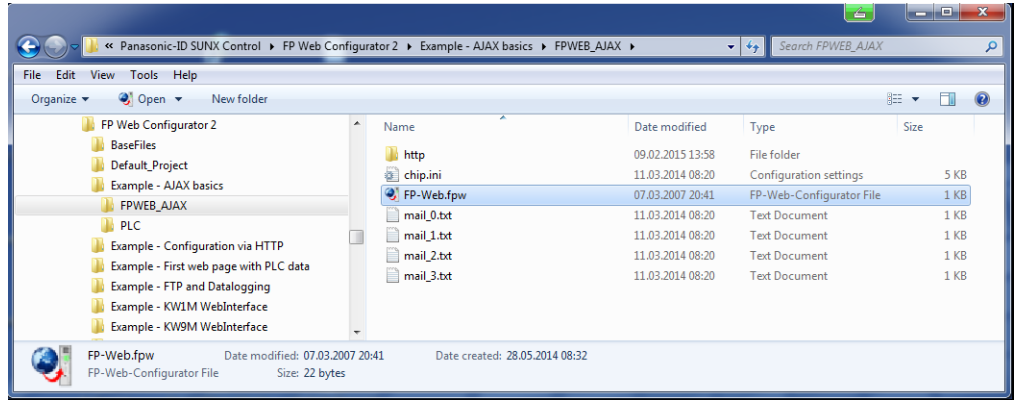

There are 3 ways to start the FP Web Configurator:

- 1. **Start → Program Files → Panasonic-ID SUNX Control → FP Web Configurator 2 FP Web Configurator 2**
- 2. Double-click the project file \*.fpw of the project within the file explorer
- 3. Via a console command line that includes the configuration to be opened

Select **Start Run**

Enter e.g.: C:\Program Files (x86)\Panasonic-ID SUNX Control\FP Web Configurator 2\FP Web Configurator 2\FPWebConfigurator.exe Example - AJAX basics\FPWEB\_AJAX\FP-Web.fpw

To administer ([OPEN], [SAVE]...) "Configurator projects", edit the configuration (including e-mail texts and Web files) and to control the FP Web-Server (transmission of files, initialization, reboot...), the FP Web Configurator provides the following main components:

- Control buttons (see p. [39\)](#page-39-0)
- Base configuration (see p. [44\)](#page-44-0)
- E-mail configuration and texts (see p. [47\)](#page-47-1)
- Web files and editor call (see p. [80\)](#page-80-1)
- Ethernet/Serial (RS232C, RS485, USB) ports configuration (see p. [123\)](#page-123-1)
- PPP server configuration (see p. [130\)](#page-130-1)
- IEC 60870 functions of the FP Web-Server (see p. [162\)](#page-162-0)
- PPP-Client Dial-Out (see p. [152\)](#page-152-0)
- NTP-Time (see p. [154\)](#page-154-0)
- Modbus functions (see p. [156\)](#page-156-0)
- SNMP functions (see p. [168\)](#page-168-0)
- FTP client functions (see p. [52\)](#page-52-0)
- Data logger functions (see p. [60\)](#page-60-0)
- and some more...

In the following sections, the individual command buttons of the first page ("Project" page) of the Configurator are described in detail:

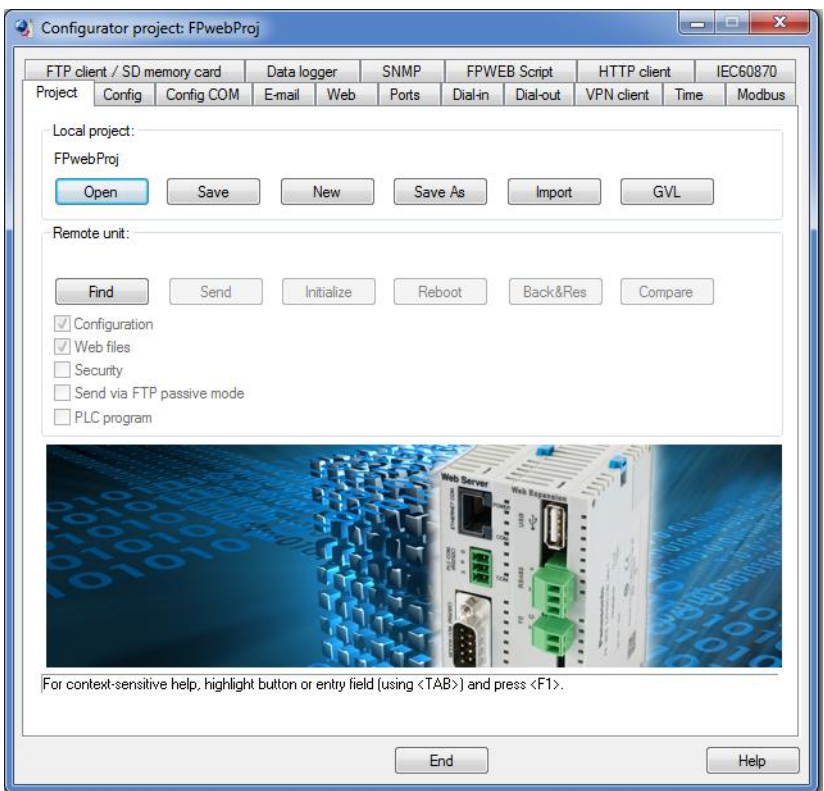

### **4.2 Control buttons for administering the "Configurator Project"**

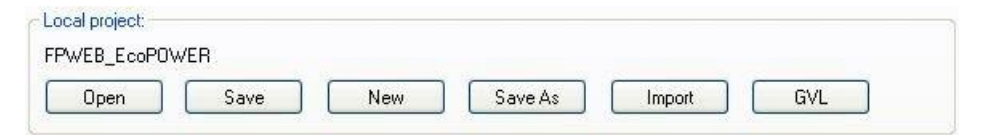

For a detailed description of the control buttons, refer to the online help under the respective keyword of the button.

### **4.3 Control buttons for the remote FP Web-Server unit**

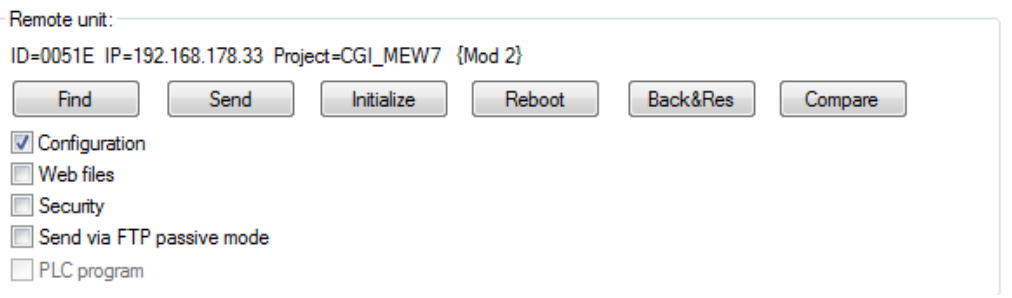

For a detailed description of the control buttons, refer to the online help under the respective keyword of the button.

### **4.3.1 Compare**

[Compare] will download the configuration file of the project from the remote unit to the local disk. When the download is completed, the file will be compared with the opened project configuration file. The number of found differences will be shown in a little message box. Max. 8 (normally 5) messages will be shown in the message box. An indication for more differences is the '...' at the end of the message box. The value showed in the message box (e.g. RS485 baud rate: **19200**) is always the setting of the remote unit.

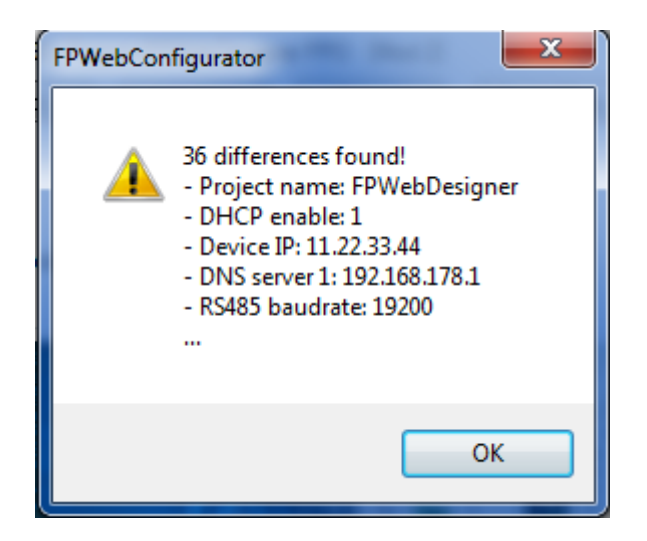

Not all configuration parameters will be compared. Here is a list of parameters that will NOT be compared:

- Security settings (like user name, password, iplock etc.)
- IEC60870 settings (only enable will be compared)
- Datalogger log file settings
- FPWEB Script file
- E-mail texts

After the comparison is finished, the downloaded configuration file will be deleted automatically.

### **4.4 System icon menu**

Click the system icon on the title bar to open a menu, e.g. to:

- change the user interface language of the FP Web Configurator
- open a comment dialog
- find out the software version

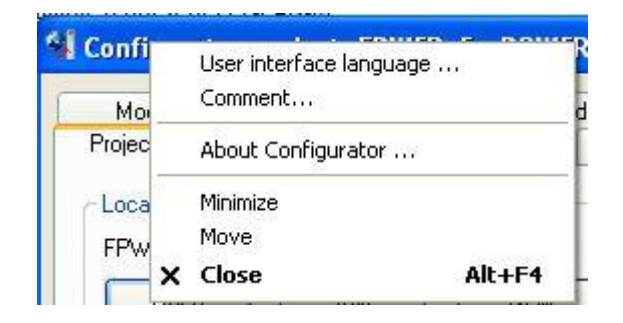

## <span id="page-44-0"></span>**Chapter 5**

# **Base configuration**

### **5.1 Main settings ("Config")**

The main settings for the FP Web-Server are adjusted on the "Config" tab.

- An Ethernet IP address (see p. [45\)](#page-45-0) must be entered.
- The parameters for the PLC interface may have to be adjusted (the following figure shows the default settings).
- We recommend that you specify a user name and password.
- An additional static 2nd LAN IP address for the FP Web-Server unit can be set, DNS can be enabled, the system restart function of the FP-WEB2 can be activated and FTP access to the SD memory card of the FP Web expansion unit can be restricted.

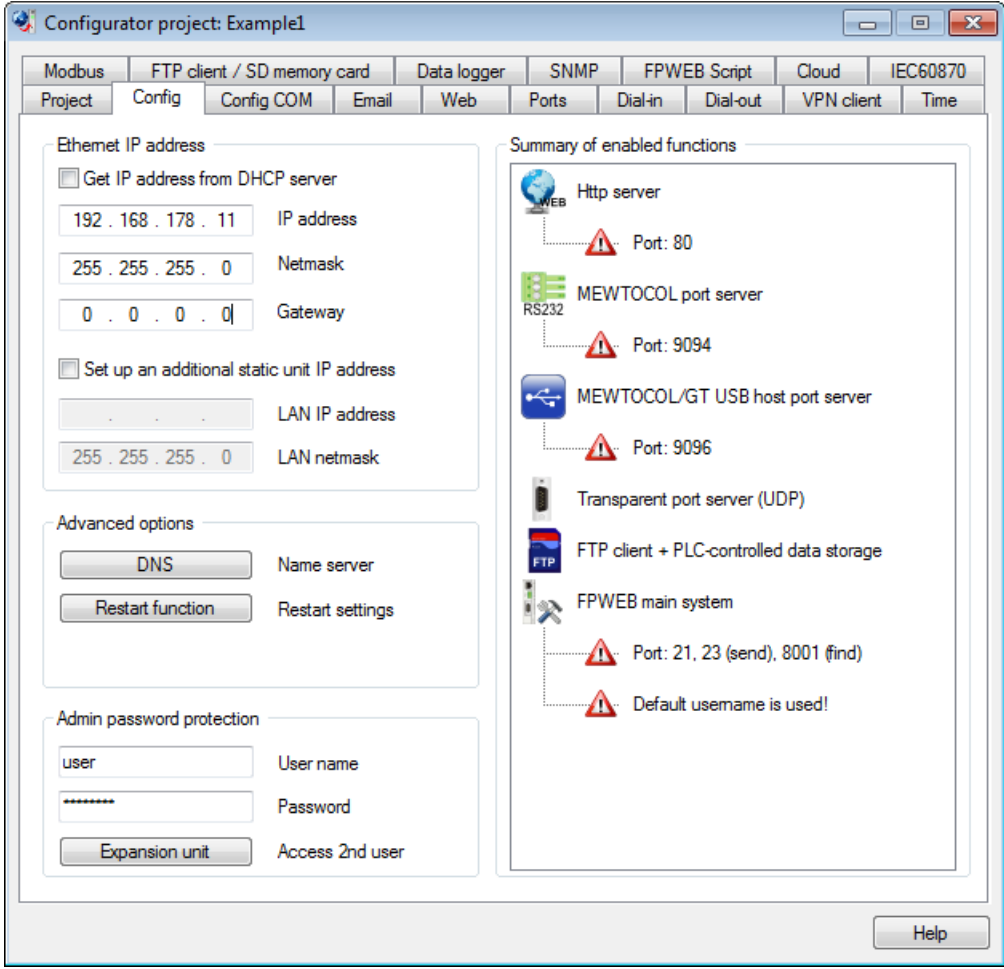

### <span id="page-45-0"></span>**5.1.1 Ethernet IP address**

Every Ethernet participant must have an individual IP address. This address may not be used a second time in the same network. The IP address consists of 4 numbers (all numbers must be between 0 and 255, see also IP and TCP/ IP (see p. [178\)](#page-178-0)). The first numbers define the network address, the other numbers define the participant's address.

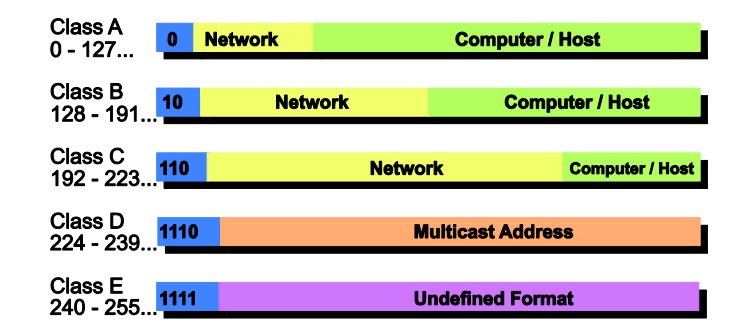

The IP address of the FP Web-Server can be fixed or it can be allocated dynamically by using a DHCP-Server.

### Procedure

1. In a "self set-up" network (see p. [180\)](#page-180-0) (e.g. with only one switch), you can assign the fixed IP addresses yourself

In many cases a class C network is used. The network is identified by 3 numbers. The participants (computers, units, FP Web-Server...) are distinguished by the last number (1 to 254), e.g. 192.168.206.1 to 192.168.206.254.

If this network is connected to a second network via a gateway (e.g. the computer for configuration might be in this network), the gateway address also needs to be specified, e.g.:

Computer in x.y.206.z network with netmask 255.255.255.0, using the x.y.206.1 gateway.

FP Web-Server in x.y.60.z network with the following settings:

- $\bullet$  IP Add=x.y.60.31
- Netmask=255.255.255.0
- Gateway= $x.y.60.1$
- 2. If the FP Web-Server should be connected to an existing network, the following data must be requested from the network administrator:
- Is there a DHCP server in the network? If NOT:
- IP address: Which fixed IP address can be assigned to the FP Web-Server?
- Netmask: How is the network address set up (length of the network address and/or the participant's address)?
- Gateway: What is the gateway's IP address? (0.0.0.0 if there is no gateway to be used).

### **Reference**

For further information please refer to the online help under the keywords "User name and password", "DNS parameter settings", PLC link interface" or "Selection of the main functions".

## <span id="page-47-1"></span>**Chapter 6**

## **E-mail setup**

### <span id="page-47-0"></span>**6.1 E-mail functions of the FP Web-Server**

The FP Web-Server can send e-mails, e.g. in case of an alert. An existing e-mail server (see p. [49\)](#page-49-0) is used to distribute the e-mails triggered by the PLC. The PLC can use predefined text messages (stored in the FP Web-Server) as well as variably created e-mail texts (stored as ASCII strings in the PLC). The FP Web-Server informs the PLC if the e-mail has been sent correctly.

After a predefined interval, e.g. every 7 seconds, the FP Web-Server checks an internal flag of the PLC (via MEWTOCOL) to find out if the PLC wants to send an e-mail. The polling interval between PLC requests (and the address of the PLC internal flag that starts the sending of the e-mail) can be defined in the Configurator project.

Optionally, a file attachment holding PLC data can be generated.

If the HTTP/HTTPS server and/or the Ethernet<-> RS232C/RS485/USB ports are carrying out MEWTOCOL communication with the PLC at the same time, the polling time ís longer than specified in the configuration. Especially when carrying out the multi-frame MEWTOCOL commands (PLC program download) via the Ethernet<-> RS232C/RS485/USB ports, the e-mail polling of the PLC internal flag can be delayed.

For examples on sending e-mails from the PLC, refer to the PEW\_FPWEB library or try the examples below.

### **A) Using an e-mail server via Ethernet LAN:**

Please ask your network administrator whether the following **requirements** are met:

- An e-mail SMTP server in the LAN is required. Also refer to setup of an individual Ethernet LAN (see p. [180\)](#page-180-0).
- The address of the e-mail server must be correct in the Configurator project.
- A defined e-mail address, which is known to the e-mail-server, should be assigned to the PLC (or the FP Web-Server).

Exam ple

See the Configurator project "Example - Web pages and e-mail" for Ethernet LAN usage.

#### **B) Dialing up an e-mail server in the Internet:**

- A modem is needed to dial up an ISP.
- An e-mail account of an Internet e-mail ISP is needed.
- To set up an ISP, refer to Internet e-mail settings (see p. [145\)](#page-145-0).

Exam ple

See the Configurator project "Example - PPP-VPN-NTP-SMS" for Internet e-mail.

### **6.1.1 E-mail function used for communication tests**

Communication tests can be used with empty e-mails for a DNS request.

For continuous Internet connections (router, VPN, GPRS ...), it is sometimes necessary to test the communication, i.e. to test the availability of radio connections or to distribute the end unit's IP address after a restart in case bridges or routers are used. In such cases, the **DNS request** function for e-mail sending can be used. The PLC should periodically try to send an e-mail, but the e-mail recipient address should not be set (empty string). Then a DNS request is sent by FP Web-Server (after an optional Internet dial-up), which tests the communication. Do not forget to set up the FP Web-Server with a valid e-mail server name and existing DNS server IP address.

#### **Reference**

- For further information, refer to the online help under the keyword "Periodic communication tests".
- For details on programming e-mail support on the PLC, refer to the PEW\_FPWEB library and its online help.

### <span id="page-49-0"></span>**6.1.2 E-mail server for LAN or Internet**

#### **A) E-mail server in the LAN**

The FP Web-Server was developed to cooperate with an e-mail server in your local network. Often, e-mail servers also allow the transmission of SMS and FAX via e-mail. To send an e-mail to someone via the Internet, the e-mail server needs to have access to the Internet. This poses no problem if you are using an e-mail server in your LAN that uses the proxy server to connect to the Internet. Contact your network administrator for detailed information.

You only need to set the following e-mail server parameters (also refer to the online help under the keyword "Example - Web pages and e-mail" of the HTML examples)

- Server IP address (SMTP server) and port number
- E-mail sender address

These parameters are available from your network administrator. Optionally, you can use the server name (DNS is required) and you can log in with a POP3 server. More detailed information can be found in the online help under e-mail server settings.

#### **B) Internet e-mail**

The FP Web-Server can also use a modem connected to the 9-pin port to establish a dial-up connection to the Internet and send e-mails via an Internet Service Provider.

For this function, you need a modem (or GSM module) and the following parameters:

- Dial-up ISP account and DNS server address (for detailed information refer to Internet e-mail settings (see p. [145\)](#page-145-0))
- Two e-mail server names (SMTP and POP3) and ports (for detailed information refer to the online help under e-mail server settings)
- E-mail account with user name and password, see also e-mail server settings
- E-mail sender address

These parameters are available at your ISP (for detailed information also refer to the online help under e-mail server settings).

### **6.1.3 How to find out the address of the e-mail server**

Normally the name of the e-mail servers can be found on the Internet pages of the e-mail ISP. See sections on the Internet page called "Technical details", "Experts" or "How to set up e-mail client program". Please also make sure that no ASMTP (special encrypted login method) is needed. The FP Web-Server only supports plain "SMTP after POP3" and ESMTP authentication.

If possible, find out the names' IP addresses. You can request them from the e-mail ISP or by using a Windows computer:

### Procedure

- 1. Configure and establish a remote network connection to the Internet (via modem)
- 2. At the DOS command prompt, enter the command "PING xyz" which displays the IP address

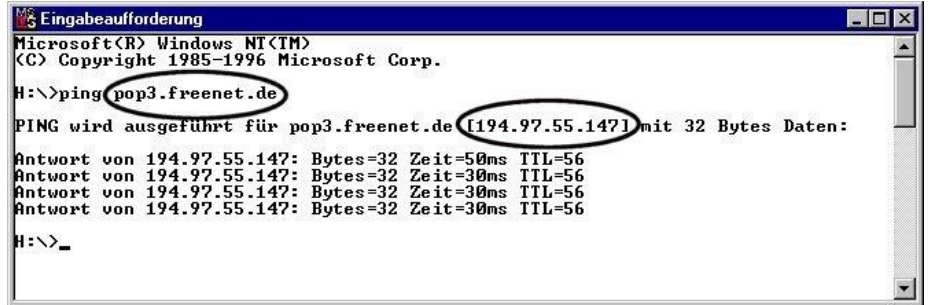

'xyz' indicates where the SMTP (POP3) e-mail server name is.

### **6.2 E-mail tab input fields**

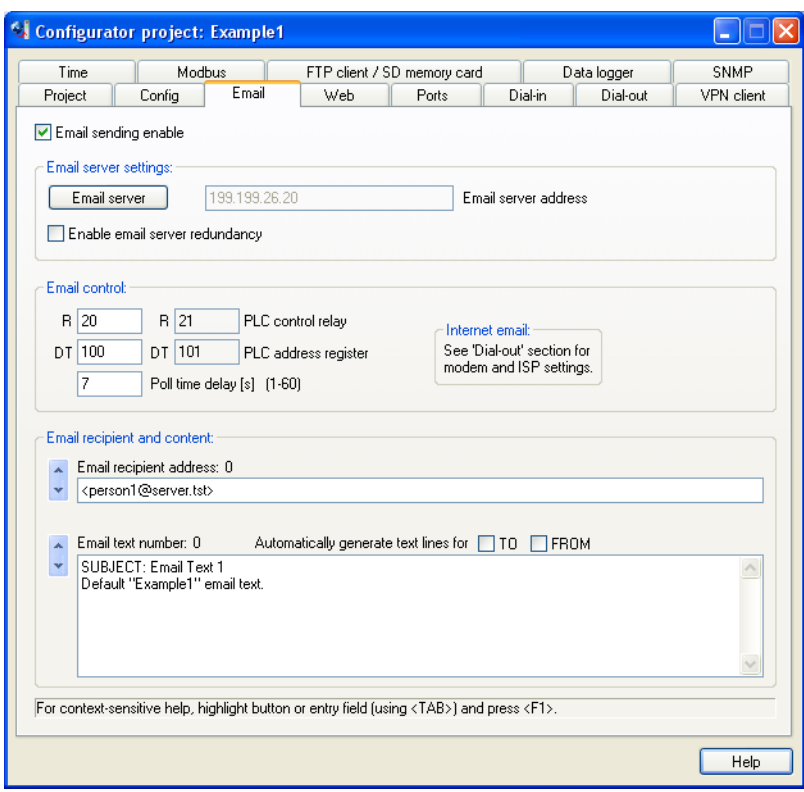

In this section, the input fields on the "E-mail" tab are described.

For context-sensitive help, highlight the button or entry field (using <Tab>) and press <F1>.

For further information please refer to the online help under the keywords "E-mail tab input fields".

### **6.3 E-mail via SSL**

Since 2014 most e-mail providers have changed their server from normal connections to SSL/TLS connections (Secure Socket Layer/Transport Layer Security). This SSL/TLS connection should ensure that all transmitted e-mails are encrypted so that they cannot be read by a third party. The FP Web-Server supports SSL 3.0 / TLS 1.0 (TLS is the successor of SSL).

If your e-mail provider only works with SSL/TLS, please refer to the information in this chapter.

For more detailed information, refer to the online help under the keyword "E-mail via SSL/TLS".

## **Chapter 7**

## **FTP client and SD memory card control setup**

### <span id="page-52-0"></span>**7.1 FTP client function of the FP Web-Server**

The FP Web-Server can send files via FTP, e.g. a daily report or a data logger file (see p. [60\)](#page-60-0). An existing FTP server can be connected to send the reports and data sheets of the FP Web-Server. The FTP client is used to distribute the files triggered by the PLC. The PLC must support the command with the operation mode. The command line is compatible to the e-mail attachment operation syntax. In this case, the FTP client function can also be used in existing projects with small changes. Some additional commands for SD memory card operation (see p. [53\)](#page-53-0) are implemented.

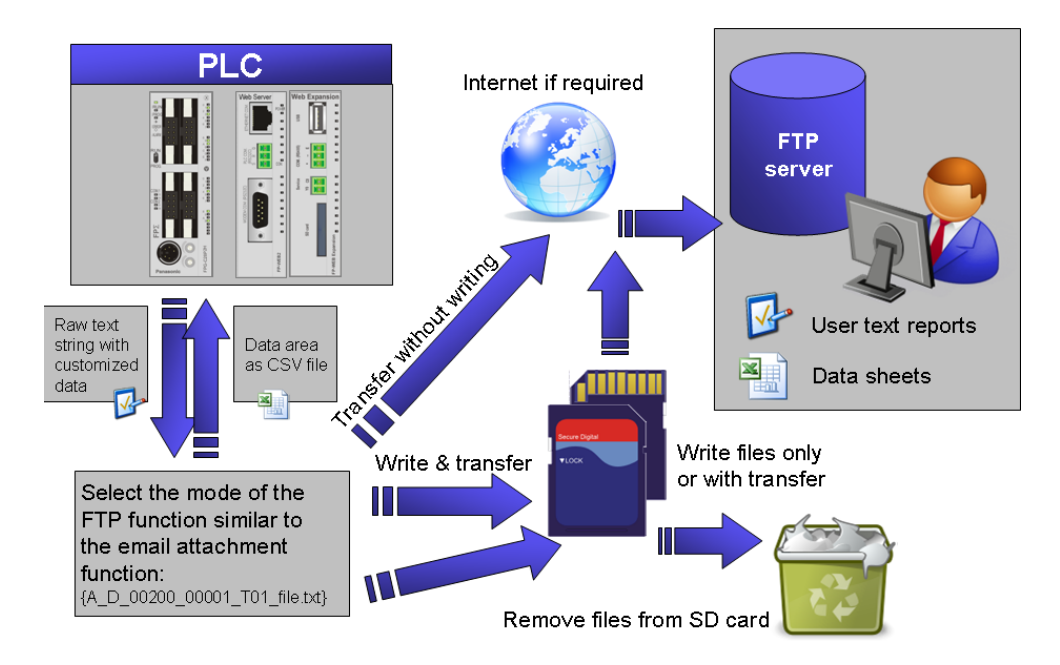

After a predefined interval, e.g. every 7 seconds, the FP Web-Server checks an internal data register of the PLC (via MEWTOCOL) to find out if the PLC wants to send a file. The polling interval between PLC requests (and the address of the PLC internal data register that starts the sending of the file) can be defined in the Configurator project.

If the http/https server and/or the Ethernet<->RS232C/RS485/USB ports are carrying out MEWTOCOL communication with the PLC at the same time, the polling time can take longer than specified in the setup. Especially when carrying out multi-frame MEWTOCOL commands (PLC program

download) via the Ethernet<->RS232C/RS485/USB ports, the e-mail polling of the PLC internal flag is delayed.

### **A) Using an FTP server via Ethernet LAN:**

Please ask your network administrator whether the following **requirements** are met:

- An FTP server in the LAN is required. Refer also to the information about setup of an individual Ethernet LAN (see p. [180\)](#page-180-0).
- The address of the FTP server has to be stated correctly in the FP Web Configurator project.
- An account of the FTP server must be known for the connection.

### **B) Dialing up an FTP server in the Internet:**

- A modem is needed to dial up an ISP.
- An account of the FTP server must be known for the connection.
- To set up the dial-up function, the e-mail function is needed. Please refer to Internet e-mail settings (see p. [145\)](#page-145-0).

### <span id="page-53-0"></span>**7.2 Operation modes for FTP client and SD card storage**

It is possible to generate a file with PLC data similar to the e-mail attachment syntax to send via FTP or store on the SD card of the FP Web expansion unit (see p. [29\)](#page-29-0). The PLC can send data as a user-defined text (TXT) or in a Microsoft Excel compatible file format (CSV). The PLC data register range and the file name can be defined in a special tag. This tag is placed as a string in the PLC and is read after recognizing the operation start.

The maximum number of characters for the command tag (including the brackets) is 128.

#### **Examples:**

The format of the special tag for a CSV attachment is:

{A\_D\_00200\_00066\_S04\_filename.csv}

#### For a text attachment, it is:

{A\_D\_00200\_00001\_T01\_filename.txt}

To test if a file exists, the following syntax can be used:

{A\_D\_00200\_00000\_P01\_filename.txt}

No data will be written to the PLC if the number of PLC registers is set to 0.

The parameters in this tag have the following meanings:

#### **Parameter:**

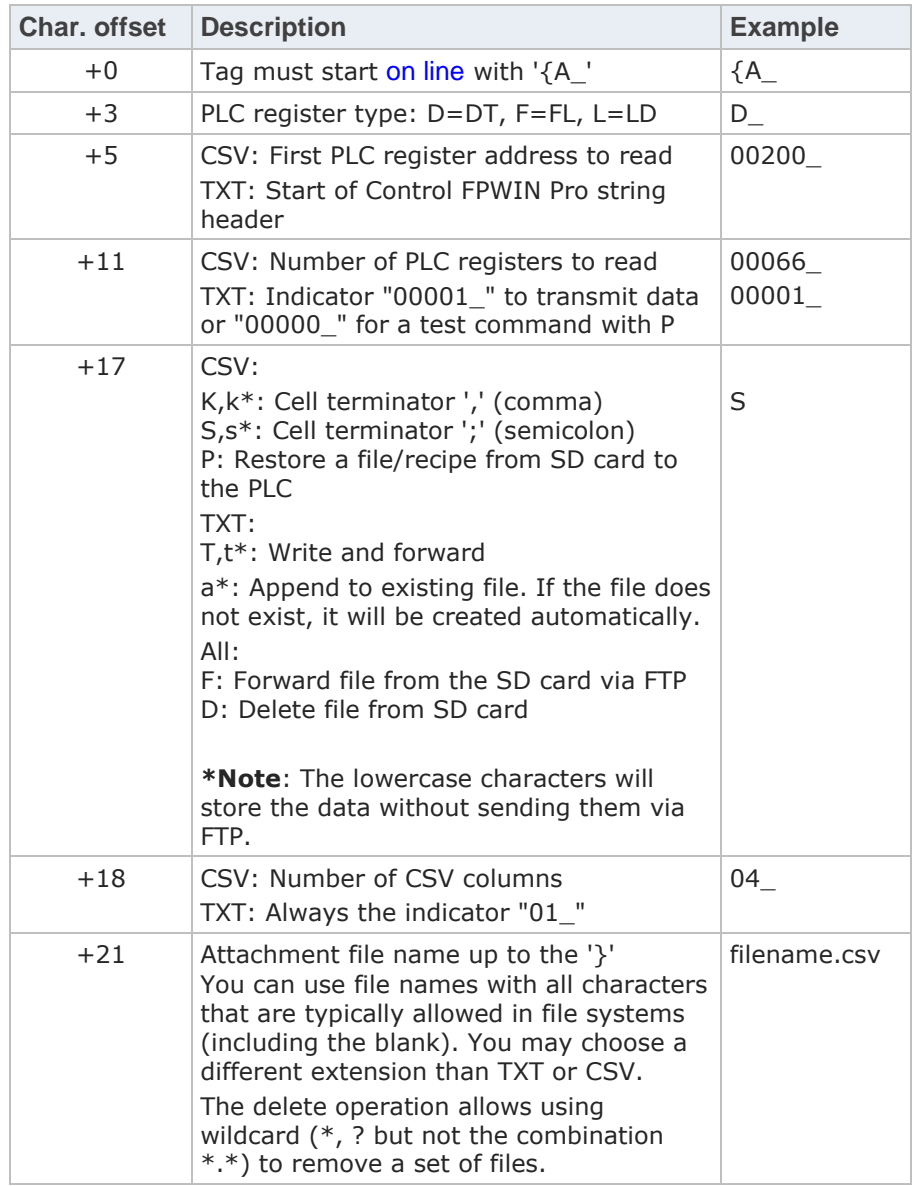

#### Note

'Example - FTP and Datalogging' in the online help shows the FTP client operation with a complete PLC program and Web interface.

### **7.3 FTP client / SD memory card settings**

The input fields for the tab "FTP client / SD control tab" are described in this section.

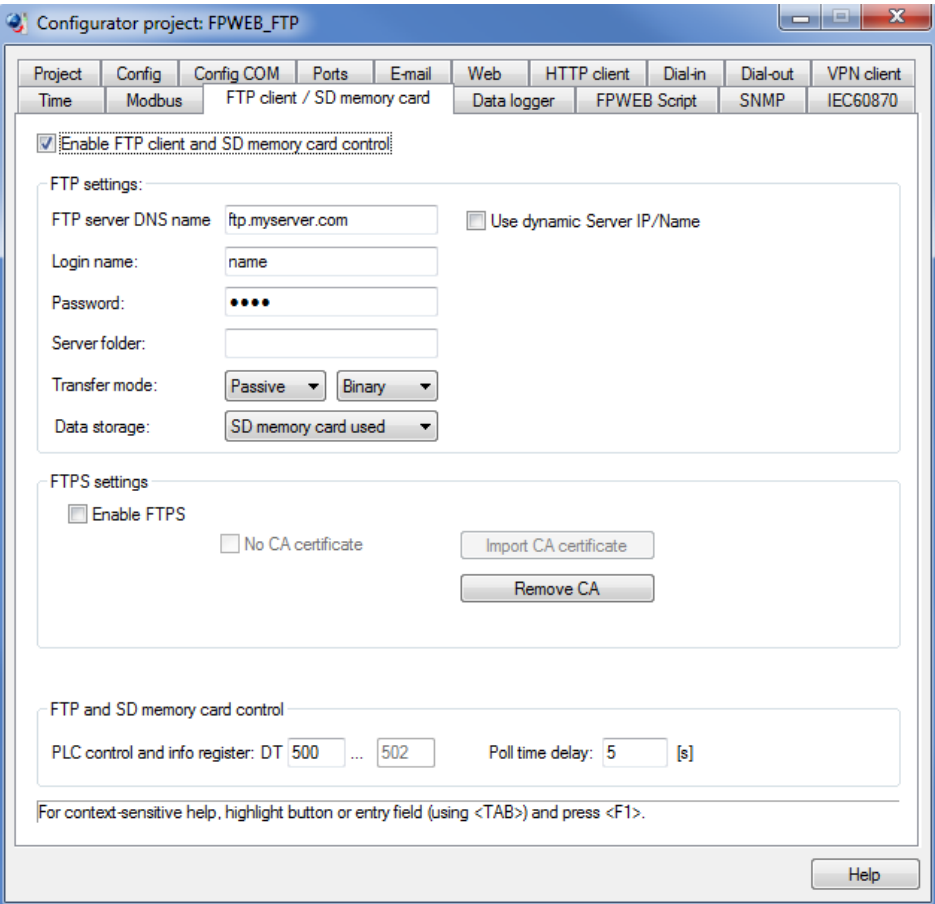

For context-sensitive help, highlight the button or entry field (using <Tab>) and press <F1>.

### **7.3.1 Enable FTP client and SD memory card control**

If this function is enabled, an FTP server must be available. The PLC program should also be prepared for FTP client administration. As soon as the FTP client function (see p. [52\)](#page-52-0) is enabled, certain internal data registers in the PLC will be polled by the FP Web-Server at regular intervals to detect when an FTP client operation has to be started.

Disable this function if not used to save the FP Web-Server's memory. Note

For further information please refer to the online help under the keyword "FTP client / SD memory card settings".

Since version 2.800 of FP Web Configurator, FTPS is supported. Therefore, a CA certificate is necessary. This certificate can be generated by e.g. Filezilla FTP server (free FTP server tool).

## **Chapter 8**

# **OpenVPN client**

### <span id="page-57-0"></span>**8.1 OpenVPN client function of the FP Web-Server**

The FP Web-Server can connect to an OpenVPN server, e.g. to use a virtual private network with a set of IP addresses or for security issues.

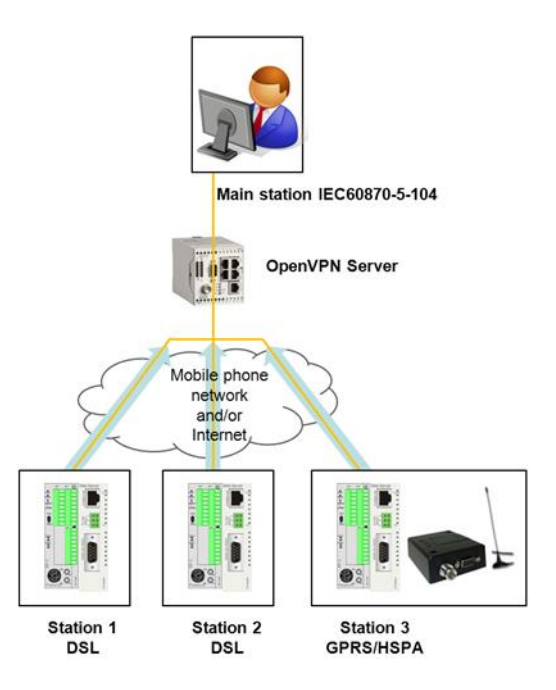

The FP Web-Server can use the OpenVPN tunnel for all communication routes and functions of the unit. Please refer to Example - OpenVPN for an open VPN connection example.

### **A) Using OpenVPN technology with Ethernet LAN:**

Please ask your network administrator whether the following **requirements** are met:

- An OpenVPN server is required as a communication partner. Also refer to setup of an individual Ethernet LAN (see p. [180\)](#page-180-0).
- The address of the OpenVPN server has to be stated correctly in the FP Web Configurator project.
- To establish a connection, the OpenVPN configuration file, certificates, and security keys must be known. Please ask the administrator of the VPN server for the authentication and configuration files.

#### **B) Dialing up an OpenVPN server via a mobile network or the Internet:**

- An additional wireless unit (e.g. GPRS, HSPA, LTE) or a modem is needed to dial up an ISP.
- To set up the dial-up function, the e-mail function or a dial-up PLC signal is needed. Please refer to Internet e-mail settings (see p. [145\)](#page-145-0).

### **8.2 OpenVPN client settings**

The input fields for the tab "VPN client" are described in this section.

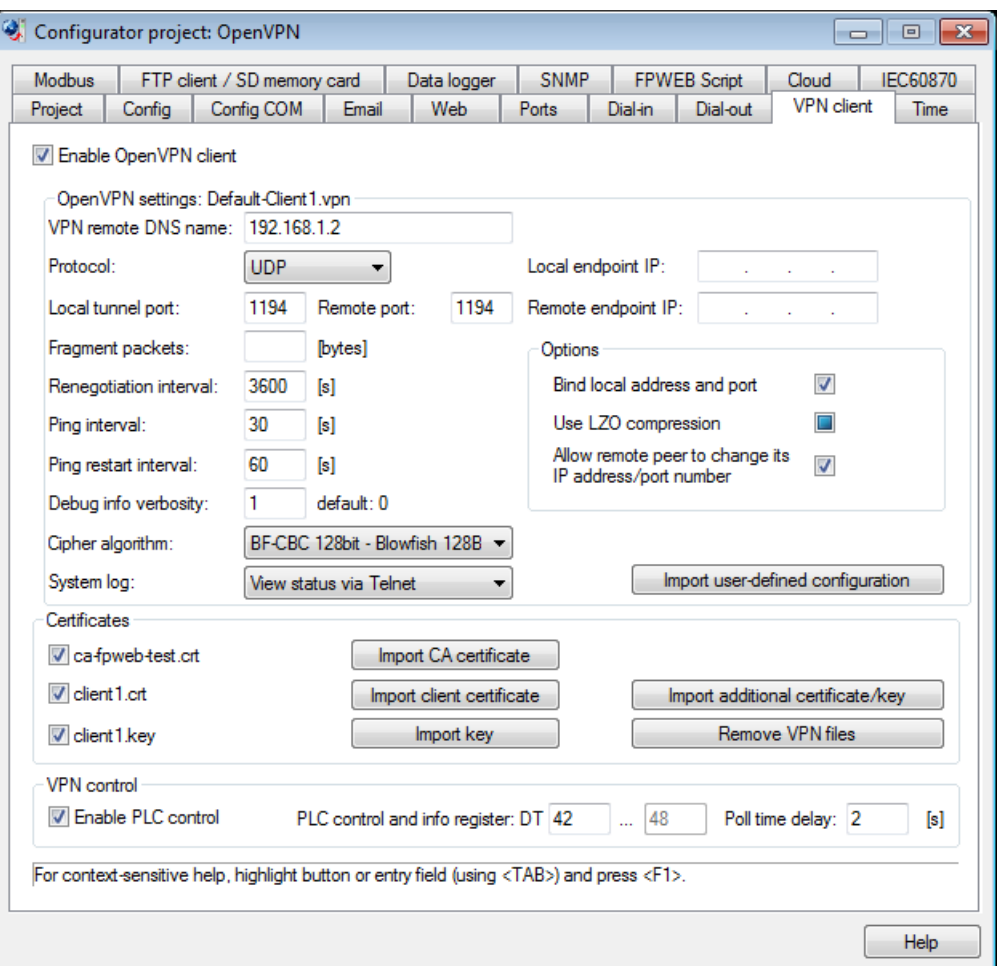

For context-sensitive help, highlight the button or entry field (using <Tab>) and press <F1>.

### **8.2.1 Enable OpenVPN client**

If this function is enabled, the FP Web-Server can communicate with an OpenVPN server, e.g. to specify security, and participate in a virtual private network. The PLC program should also be prepared for the OpenVPN client

control. As soon as the OpenVPN client function (see p. [57\)](#page-57-0) is enabled, certain internal data registers in the PLC will be polled by the FP Web-Server at regular intervals to detect when an OpenVPN connection has to be started.

### Note

Disable this function if not used to save the FP Web-Server's memory.

For more detailed information, refer to the online help under the keyword "OpenVPN client settings".

# **Chapter 9**

## **Data logger setup**

### <span id="page-60-0"></span>**9.1 Data logger function**

Data from specified devices is collected and stored in the FP Web-Server unit's RAM and written as log files to an SD memory card of the FP Web expansion unit in CSV format when specified.

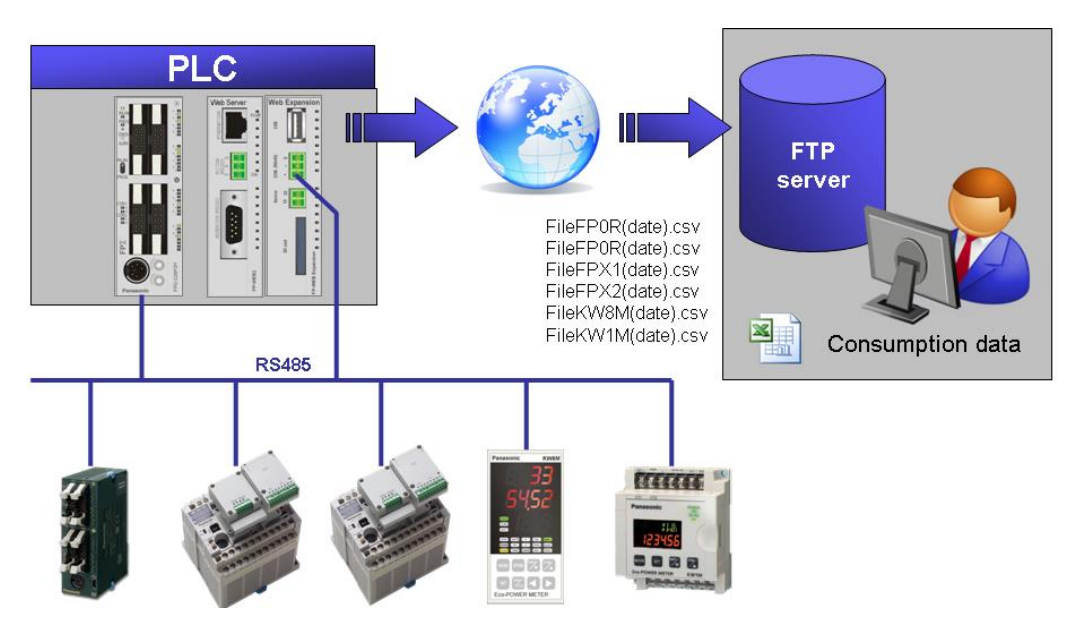

You must activate the NTP function (see p. [154\)](#page-154-0) of the FP Web-Server and/or the PLC real-time clock with backup battery because the clock information is necessary in order to trigger logging activities.

#### **NOTICE**

To prevent data from being inadvertently lost or deleted from the SD memory card, take appropriate precautionary measures.

- If you do not want data to be overwritten in the RAM logging area when the SD memory card is full, set up a device to send a notification when the SD memory card has little space left.
- Eject the SD memory card only when no data is being written to it, e.g. by setting a register for "Stop writing".
- In case of a power failure, stop logging data and creating logging files in time by using an appropriate device.

#### **Specifications on the logging area and log files.**

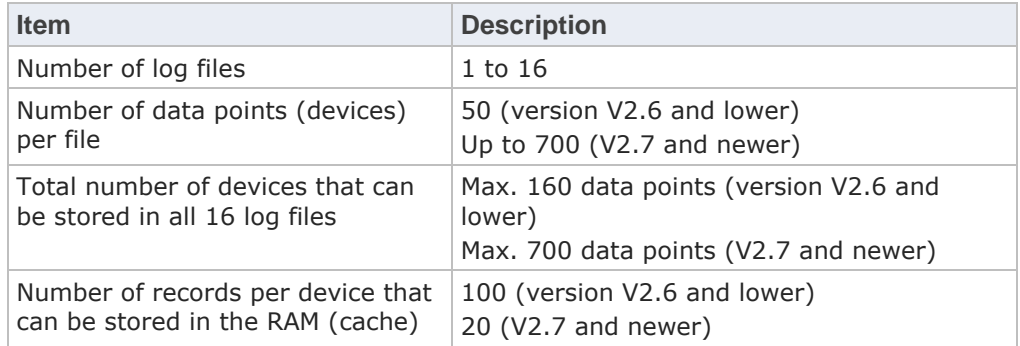

### **9.2 Log file and CSV file structure (default)**

### **Log file structure**

The file name, date and time of the logging data is recorded in CSV format on the SD memory card.

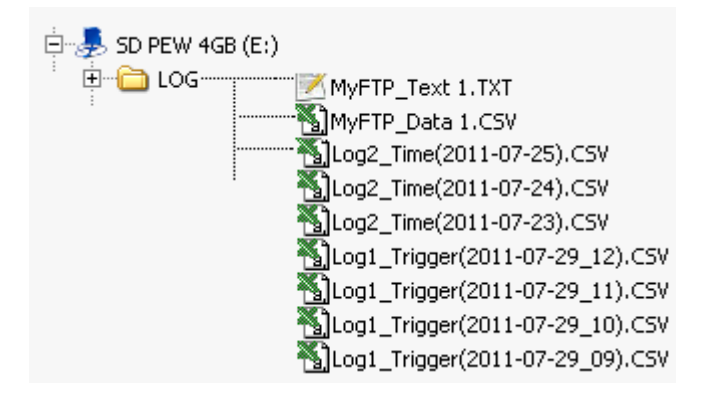

### **CSV file structure**

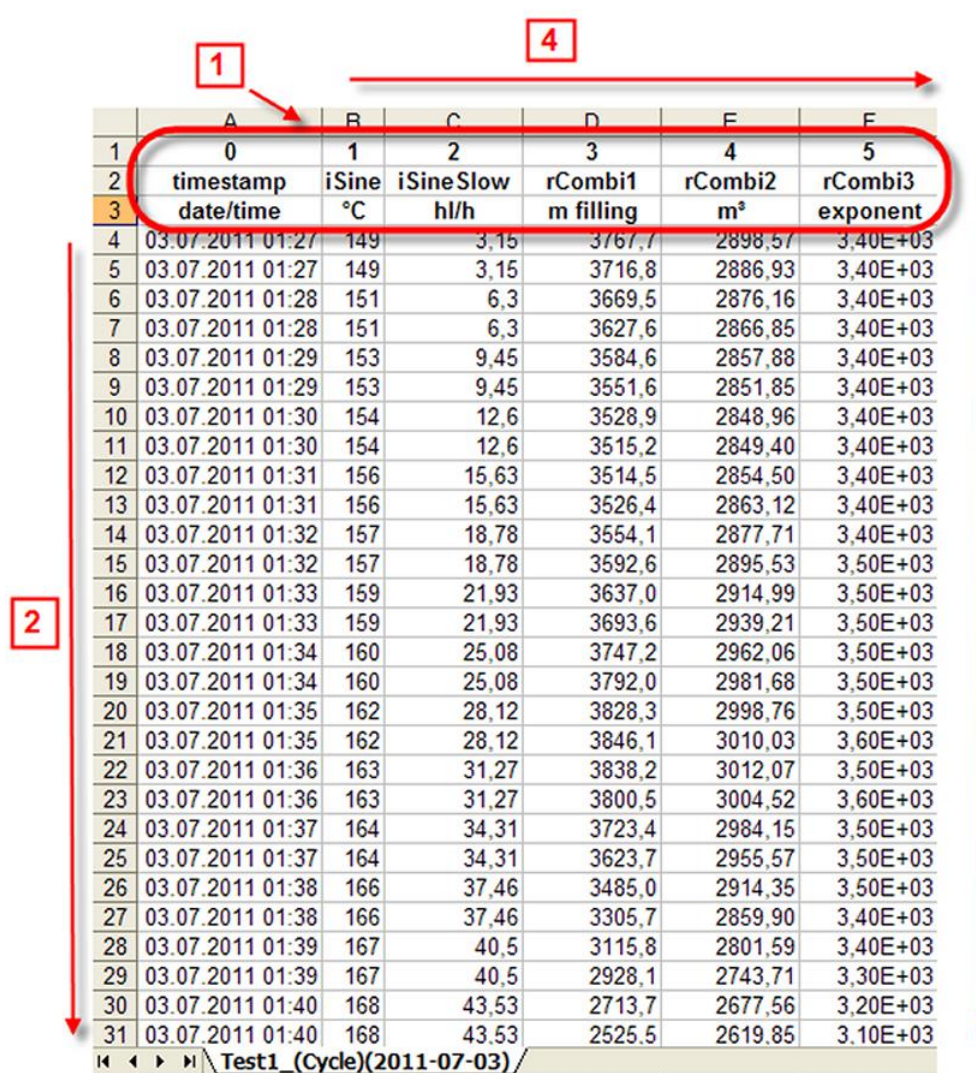

The CSV files created are structured as illustrated.

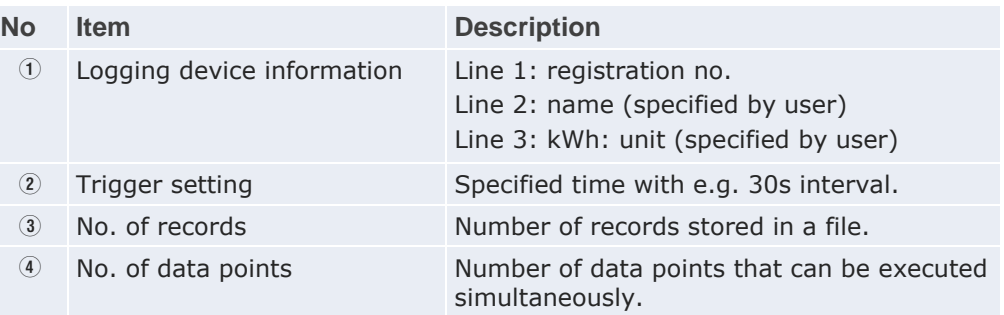

 $\boxed{3}$ 

### **9.3 Log file and CSV file structure (individual format)**

With configuration files, users are able to create their own formatted log files. Some predefined files like KW\_Watcher\_log.cfg can be found in the installation folder of the FP Web Configurator (sub folder ..\BaseFiles).

You can define your own user definitions, but at your own risk. If the files are not correctly configured, the logging will not work properly.

### **File name definition**

The files should be placed in the ..\BaseFiles for reusing. If the configuration files are used only in one project they can be placed in the project folder. The name of the configuration files must end with "log.cfg".

### **Rules and syntax in the configuration file**

- Only multibyte ASCII text is allowed.
- Comments starts with the character  $#$ . The comment ends with the end of the line.
- End of the line is defined with the characters <CR><LF>.
- Individual text must be set between quotation marks.
- Variables need to be written as follows: with the character % at the start and  $=$  at the end.
- The data allocation is set in quotation marks.
- The characters, and; outside of quotation marks will be replaced by the configured separator characters.
- All characters apart from the characters listed above will be ignored.

For further information on variable definition please refer to the online help under the keywords "Log file and CSV file structure".

## **9.4 Data logger tab input fields**

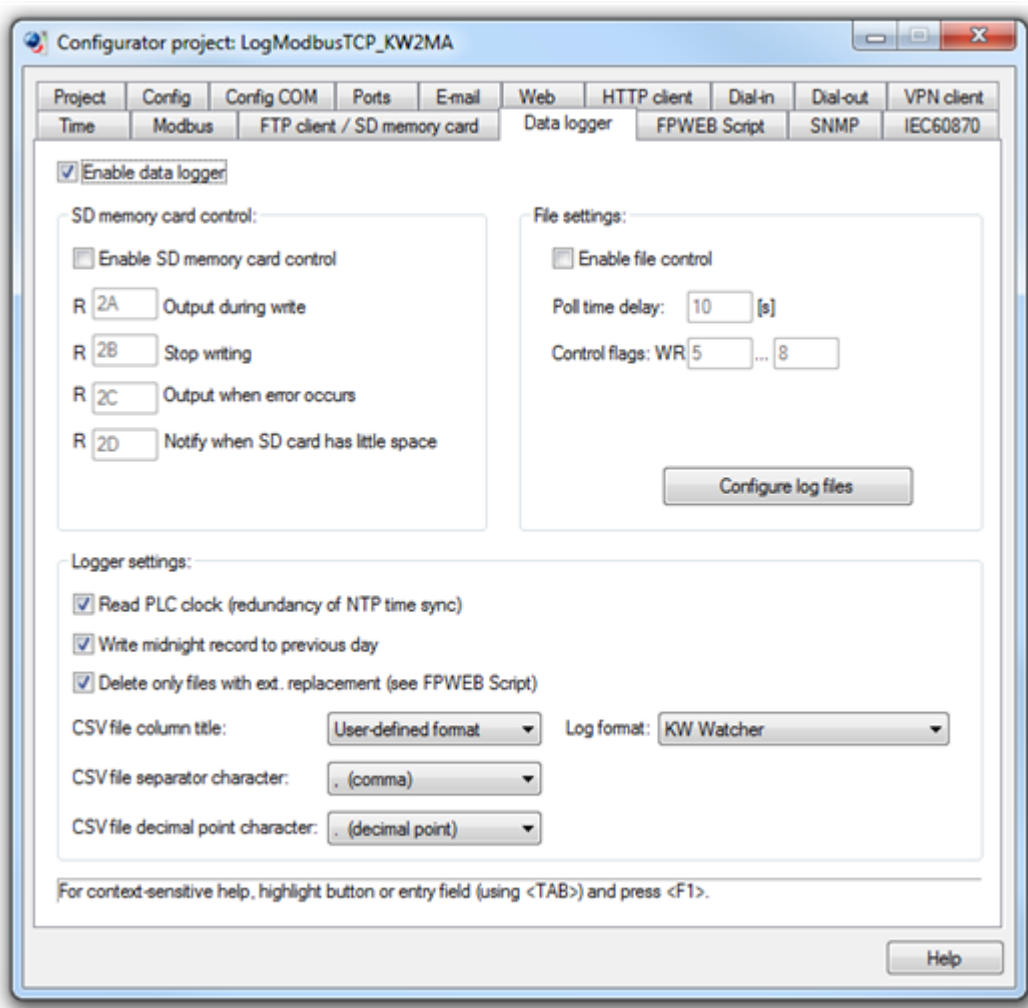

In this section, the input fields on the "Data logger" tab are described.

For context-sensitive help, highlight the button or entry field (using <Tab>) and press <F1>.

## **9.5 Configure log files**

On the data logger tab, when you press [Configure log files], a list of logging files opens.

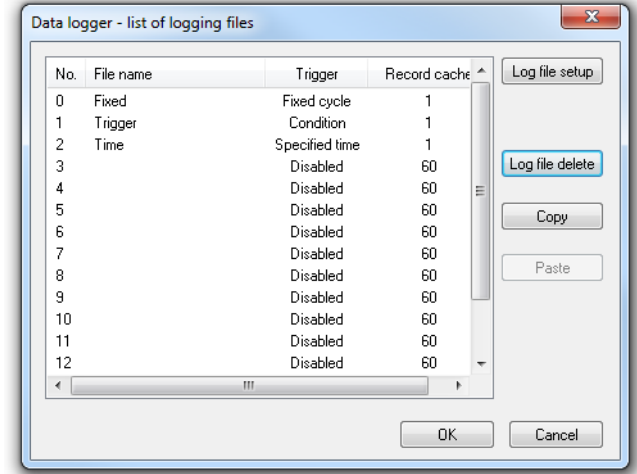

To configure the individual log files, click on the file to highlight it and press [Log file setup]. You can then specify log file details (see p. [66\)](#page-66-0) and configure the logging device (see p. [67\)](#page-67-0) itself.

### <span id="page-66-0"></span>**9.5.1 Log file details**

Configure basic settings for the log file here.

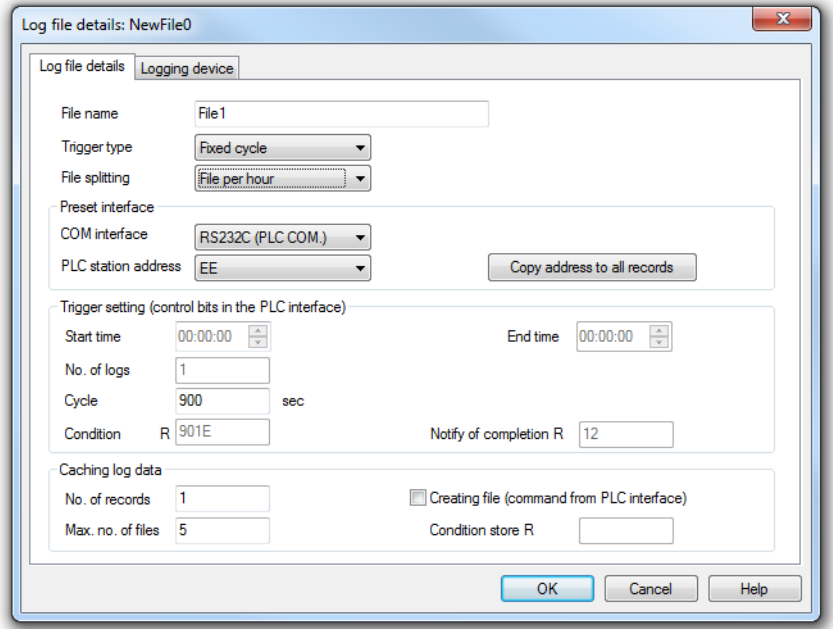

Note

Restriction: the same settings can be used for multiple logging files. However, a 1-second trigger can only be set for 1 file to avoid performance problems resulting from overly fast polling for triggers and intervals.

### <span id="page-67-0"></span>**9.6 Logging device setup**

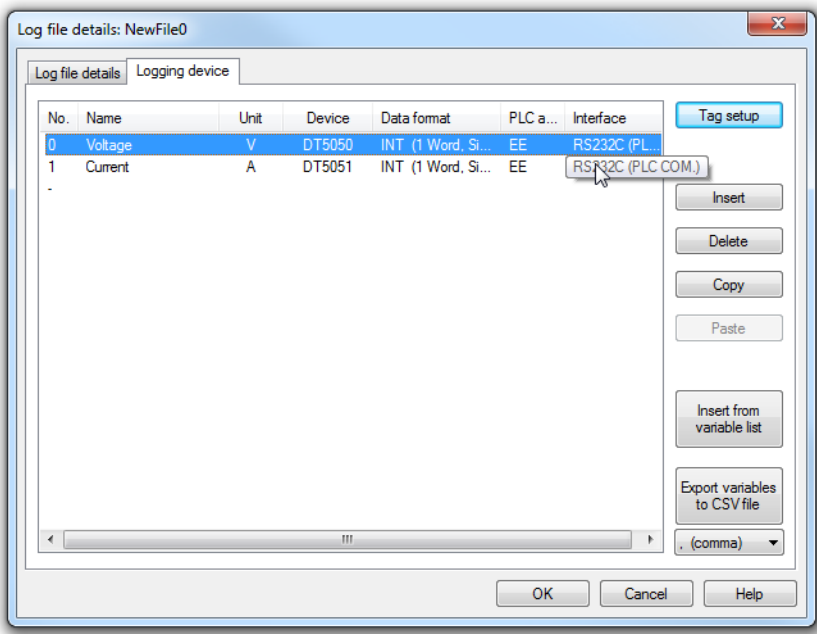

The device list allows you to **insert**, **duplicate** or **delete** records. The insert function increases the device address and the device name. With the copy and paste function, a record will be duplicated without changes.

It is also possible to **insert** varibles from a CSV list (e.g. complete variable list of an Eco POWER METER) or to **export** your prepared device list.

These options can help to speed up the setup of your data logger.

## **Chapter 10**

# **FPWEB Script**

### **10.1 FPWEB Script settings**

The input fields for the tab "FPWEB Script" tab are described in this section.

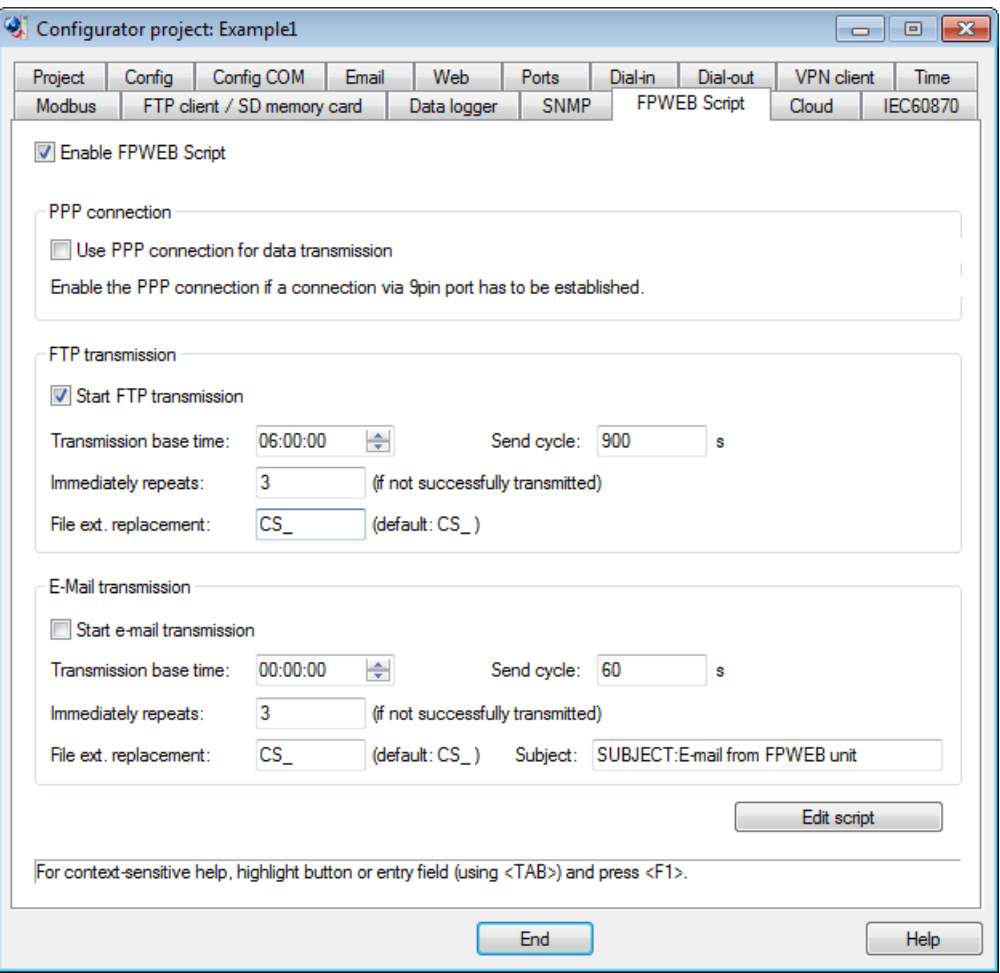

For context-sensitive help, highlight the button or entry field (using <Tab>) and press <F1>.

### **10.1.1 Enable FPWEB Script**

If this function is enabled, the FP Web-Server starts a script command interpreter to operate internal functions and commands.

Note

Disable this function if not used to save the FP Web-Server's memory.

### **10.1.2 Start PPP connection**

If this function is enabled, the FP Web-Server starts a PPP connection before transmitting files via FTP or sending e-mails. Additional settings in the section Dial-out (see p. [145\)](#page-145-1) are needed.

### **10.1.3 Start FTP transmission**

If this function is enabled, the FP Web-Server checks the SD card on the expansion unit and transmits the stored files of the data logger function (see p. [60\)](#page-60-0) or manually created files.

No PLC is needed to control the data transmission.

Preset the additional settings in the "FTP client (see p. [52\)](#page-52-0)" tab.

In the default configuration, all files of the configured data logging function will be transferred. After successful transmission the files will be renamed (e.g. Myfile.CSV to MyFile.CS\_ ).

Note

The file which is currently used to log will not be transferred.

### **FTP transmission base time**

Preset the transmission time. Starting from this time of the current day the internal function FPWEB\_FTP( ) checks the SD card for files to transmit.

#### **FTP sending cycle**

Preset the time before checking the SD card again for files to transmit. If files could not be sent before, this time (in seconds) defines the retry time.

#### **FTP immediately repeats**

If a file has not been transmitted successfully, the FP Web-Server tries to resend it immediately. Specify the number of transmissions (1..9) before the function ends with an error. Enter 1 if the FP Web-Server should not try to resend the file.

#### **FTP file extension replacement**

Preset the file extension replacement. If a file is sent successfully, it will be renamed. The right part of the original file name will be replaced by this setting to mark the file as "transmitted". Choose any text with up to 16 characters.

#### Note

The word DELETE (case sensitive!) will delete the file instead of renaming.

### **10.1.4 Start e-mail transmission**

If this function is enabled, the FP Web-Server checks the SD card on the expansion unit and transmits the stored files of the data logger function (see p. [60\)](#page-60-0) or manually created files.

No PLC is needed to control the data transmission.

Preset the additional settings in the "E-mail (see p. [47\)](#page-47-0)" tab.

In the default configuration, all files of the configured data logging function will be transferred. After successful transmission the files will be renamed (e.g. Myfile.CSV to MyFile.CS\_ ).

Note

The file which is currently used to log will not be transferred.

#### **E-mail transmission base time**

Preset the transmission time. Starting from this time of the current day, the internal function FPWEB\_e-mail( ) checks the SD card for files to transmit.

#### **E-mail sending cycle**

Preset the time before checking the SD card again for files to transmit. If files could not be sent before, this time (in seconds) defines the retry time.

#### **E-mail immediately repeats**

If a file has not been transmitted successfully, the FP Web-Server tries to resend it immediately. Specify the number of transmissions (1..9) before the function ends with an error. Enter 1 if the FP Web-Server should not try to resend the file.

#### **E-mail file extension replacement**

Preset the file extension replacement. If a file is sent successfully, it will be renamed. The right part of the original file name will be replaced by this setting to mark the file as "transmitted". Choose any text with up to 16 characters.

The word DELETE (case sensitive!) will delete the file instead of renaming.

### **E-mail subject**

Note

Enter an e-mail subject text here (up to 128 characters).
# **10.2 FPWEB Script function of the FP Web-Server**

The FP Web-Server can process an internal script as a user program. With this program it is possible e.g. to use the unit without a PLC to send e-mails or a file to a specified destination automatically.

- The script is running continuously in a cycle like a PLC program.
- The script syntax is similar to the PLC's Structured Text

# **Main script rules:**

- A script is a plain text file (multibyte text)
- The "white space characters" will be ignored and have no influence on the program (space, horizontal tab, new line, vertical tab, and form feed)
- Each line with functions or operations must be terminated with a semicolon ";" (but not the comments)
- Each line ends with at least the LF (line feed) character (Windows systems usually use CR+LF)
- Comments start with the character "#" and terminate at the end of a line

# **Variables:**

- The script can handle variables. There are two different types of variables available: "Flags" and "Data registers"
- "Flags" are designed for two status: FALSE and TRUE. Each flag starts with the character "R" and a number in square brackets: e.g. **R[1C]**
- Valid range of flags: 0000–255F. Note that the value is written as a hexadecimal value.
- "Data registers" are designed as 16-bit unsigned integer. Each data register starts with the characters "DT" and a number in square brackets: e.g. **DT[1]**
- Valid range of data registers: 0–32599 and the PLC system registers 90000–90099. The PLC system registers are only used for compatibility and have no effect and no relevant content.
- The data registers 32600–32767 are reserved for internal use only.
- DT and R are PLC interface related data. Use WI instead of DT if the FPWEB internal data should be used explicitly.

## **Operations:**

- Assignment: :=
- Arithmetic operator addition: +
- Arithmetic operator subtraction: -
- Arithmetic operator multiplication: \*
- Arithmetic operator division: /

# **Condition:**

- **IF (**variable**) THEN** operation **END\_IF;**
- The condition is set in round brackets. Supported conditions:  $\langle , \rangle$ , =,  $\lt$
- The IF can operate conditionally on one or more operation lines until the END\_IF;
- The IF will operate when the condition is not 0

## **Functions:**

- Internal fixed functions can be used. A function starts with the characters FPWEB\_ and a clear function name followed by parameters in round brackets.
- The parameters of the function are divided by commas.
- The number of parameters are fixed as specified by each function.
- Parameters in "" are static.
- Numeric parameters can be dynamic when DT[ ] or R[ ] are used.
- List of available functions

For further information on the functions, their calls, and results, please refer to the online help under the keywords "FPWEB Script functions".

# **Chapter 11**

# **HTTP client**

# **11.1 HTTP client**

The FP Web-Server is able to act as a HTTP client. Two http request standard methods are supported: HTTP GET and HTTP POST.

# **HTTP GET:**

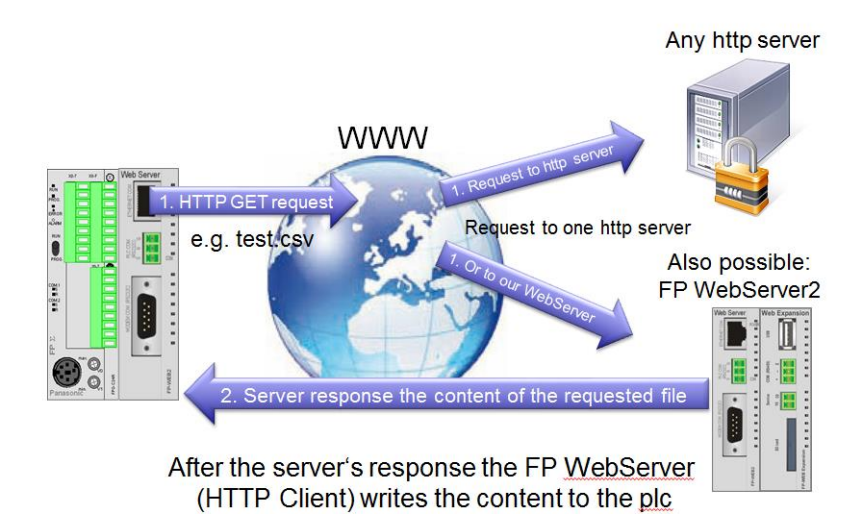

The FP Web-Server sends a HTTP GET request to the HTTP server. The HTTP server sends its response to the request to the FP Web-Server. If the FP Web-Server receives a response, it will write the response to the PLC. If no response is received, an error flag will be set.

Possible applications are for example:

- Read files (e.g. logfiles) from the own expansion unit (using the FP Web-Server's own IP address or 127.0.0.1) .
- Read files (e.g. logfiles) from an external HTTP server.
- Read PLC data from an external FP Web-Server.
- Find out your external IP address (dynamical IP addresses) by sending a GET request to e.g. http://my.ip.fi/ or http://ifconfig.me/ip.
- Set PLC internal flag bits or PLC outputs by sending a GET request.

and many more....

# **HTTP POST:**

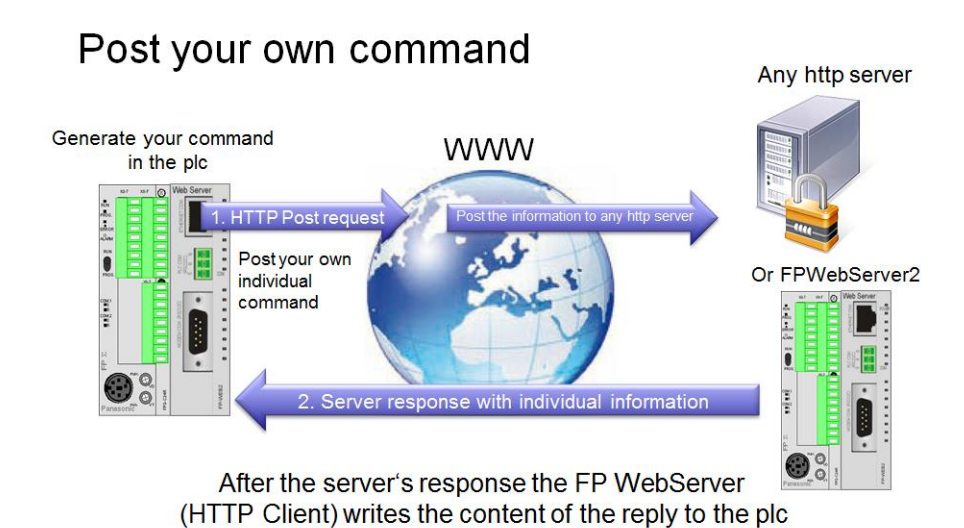

The FP Web-Server sends a HTTP POST request to the HTTP server. The HTTP server sends its response to the request to the FP Web-Server. If the FP Web-Server receives a response, it will write the response to the PLC. If no response is received, an error flag will be set.

Possible applications are for example:

- Set PLC registers via Post requests
- Send data to cloud server via Post
- Set values to an external HTTP server

and many more....

# **11.2 Cloud client**

The FP Web-Server2 can insert data into a cloud server.

#### **1. Dexcell cloud server [\(http://www.dexmatech.com/\)](http://www.dexmatech.com/):**

Insert data to Dexcell cloud server:

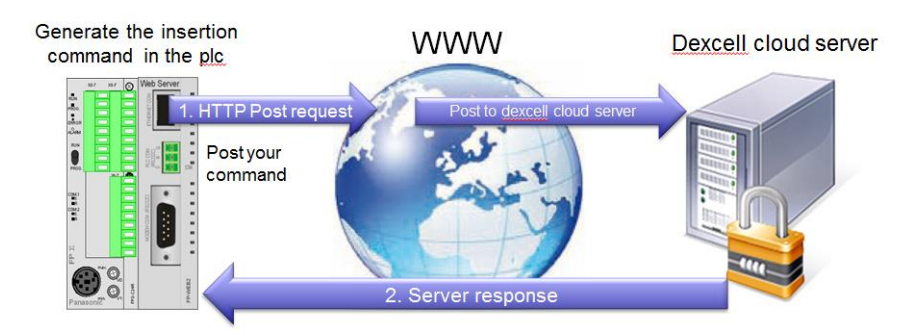

After the server's response the FP WebServer (HTTP Client) writes the content of the reply to the plc

Dexcell [\(http://www.dexmatech.com/\)](http://www.dexmatech.com/) is a cloud software platform from the company Dexma (originally from Barcelona (Spain)). It is probably the most famous cloud server for Energy Management applications in Spain and also well known in Europe, USA and South America. Its main task is to collect energy consumption data from any Modbus device and to show them with a very advanced technology regarding reports, future consumption predictions, alarms and so on. The platform is available in several languages.

**2. Emoncms cloud server:**

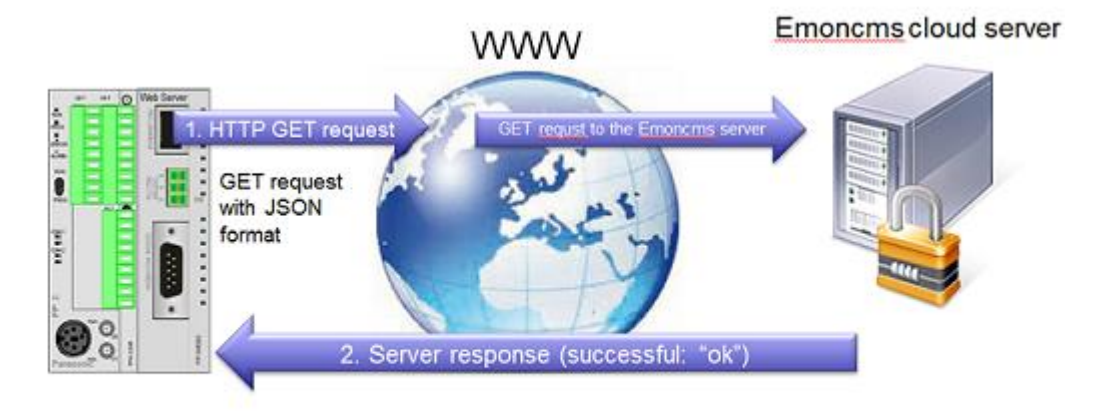

Insert data e.g. into Emoncms cloud server:

After the server's response the FP WebServer (HTTP Client) writes the content of the reply to the PLC

Emoncms is an open-source (free of charge) cloud server. You can also download the software to set up your own server for inserting and logging data. The server offers many different trends to log and visualize inserted data (e.g. realtime, bar graph, multigraph, comparison and many more). You can also draw your own dashboards with an integrated drawing editor. Visit the homepage of Emoncms for more information.

# **11.3 HTTP client setup**

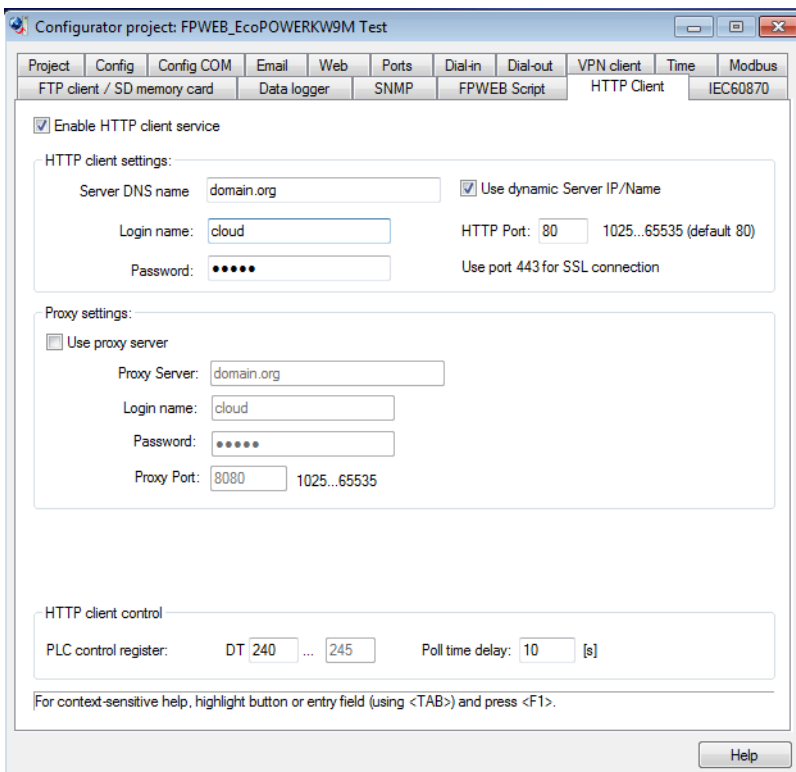

In this section, the input fields of the "HTTP client" tab are described.

For context-sensitive help, highlight the button or entry field (using <Tab>) and press <F1>.

For further information please refer to the online help under the keywords "HTTP client setup".

## **11.3.1 Use Dynamic Server IP/Name**

Use this option to set the server name or IP address from the PLC. If this check box is enabled and no server name is set in the PLC, the FP Web-Server2 will use the server name or IP address of the configurator.

If you use this option, stop using the variable "pFilenameOrURL" (from the function block FPWEB\_HTTP\_Client). Add the file name or URL directly at the input "pServerNameOrIP".

# **11.4 HTTP Client SSL Connection**

For a secured connection between the client and server you can use a SSL connection. For the SSL connection a certificate is needed.

# **Certificate name and path:**

Copy the certificate to the subfolder "certs" of your FP Web Configurator project folder.

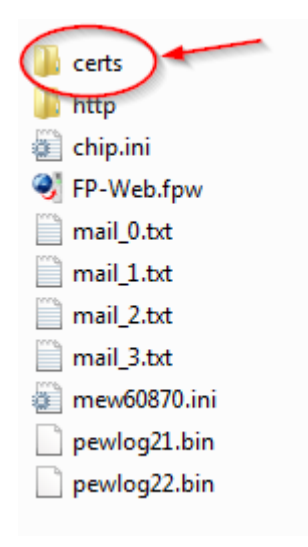

# **The certificate must have the following name: cacert.der.**

For more information about certificates and how to create certificates please visit the OpenSSL webpage [http://www.openssl.org/.](http://www.openssl.org/)

#### **FP Web Configurator setting:**

To use the SSL connection you need to enable the "https" check box on the tab "Web". As long as this check box is not activated the certificate(s) will **not** be sent to the FP Web-Server.

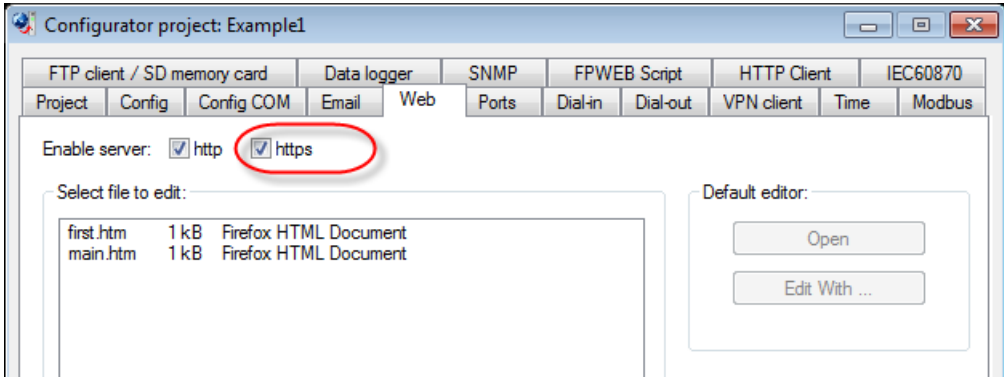

Make sure to use the Port 443 (on the HTTP client tab) for SSL connections.

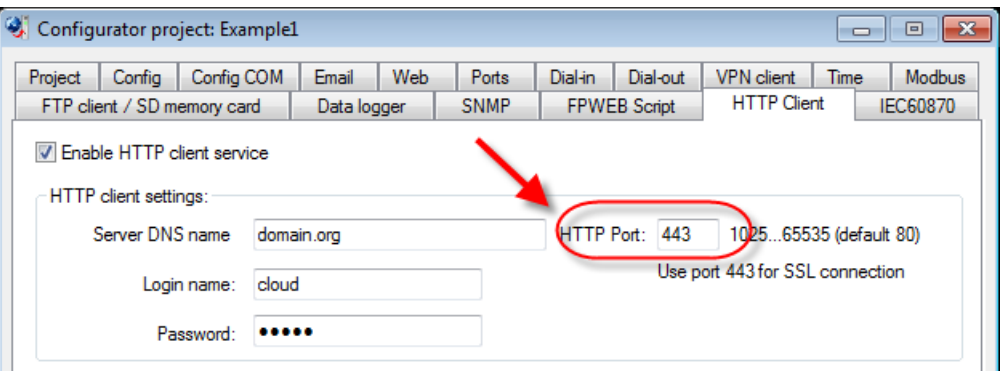

Note

SSL connections are only available for connections without a proxy server.

# **Chapter 12**

# **HTTP server functions/web pages**

# **12.1 Details on the FP Web-Server's web page functions**

## **For further information see:**

Calling Parameter (see p. [83\)](#page-83-0)

Browser addressing, e.g. http:\\....\plc?file&Y0=1&A=5&R0=1

 Data Fields (see ["Data fields for displaying PLC data on HTML pages"](#page-87-0) on p. [87\)](#page-87-0)

PLC data display addressing in HTML files, e.g. {DT100\_6\_4.2f}

 Input Fields (see ["Defining input fields for PLC data on HTML pages"](#page-100-0) on p. [100\)](#page-100-0)

PLC data entry addressing in HTML files, e.g. <input name=DT200\_6\_d>

HTML Examples (see ["Description of the HTML examples"](#page-172-0) on p. [172\)](#page-172-0)

Descriptions for the supplied configuration samples

# **Info:**

The http server of the FP-WEB2 can handle up to 9 simultaneous browser connections. Each HTML page (frame or browser) needs a separate connection and an additional MEWTOCOL port if the MEW.JAR Java applets are used.

# **12.1.1 Testing the FP Web-Server functions**

For details on how to put a FP Web-Server with HTML Pages in operation, see also First Steps (see p. [32\)](#page-32-0). The HTML Pages of the FP Web-Server can be displayed by a standard Internet browser. Therefore, start the Internet browser and enter the IP address of the FP Web-Server in the input field "Location":

trtp://199.199.26.52  $\overline{\phantom{0}}$  The HTML page **"MAIN.HTM"** of the FP Web-Server will be displayed.

For the "default\_project" (without PLC data, FP Web-Server may not be connected to a PLC) for example:

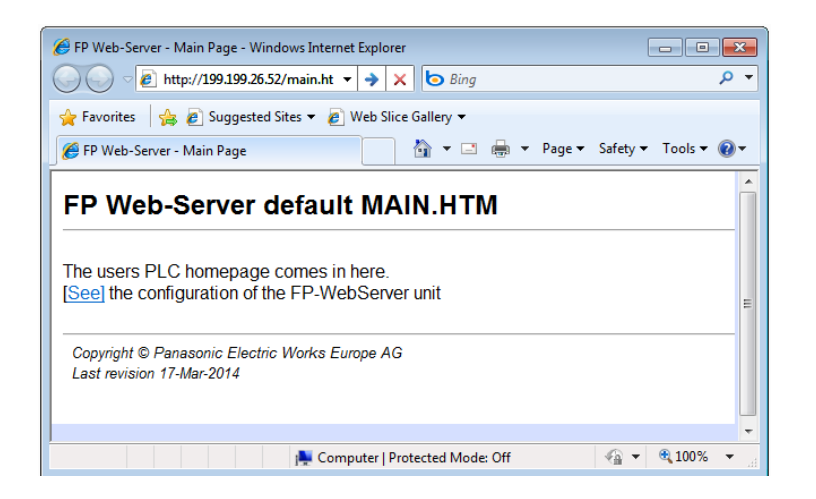

Or 'Example - First web page with PLC data':

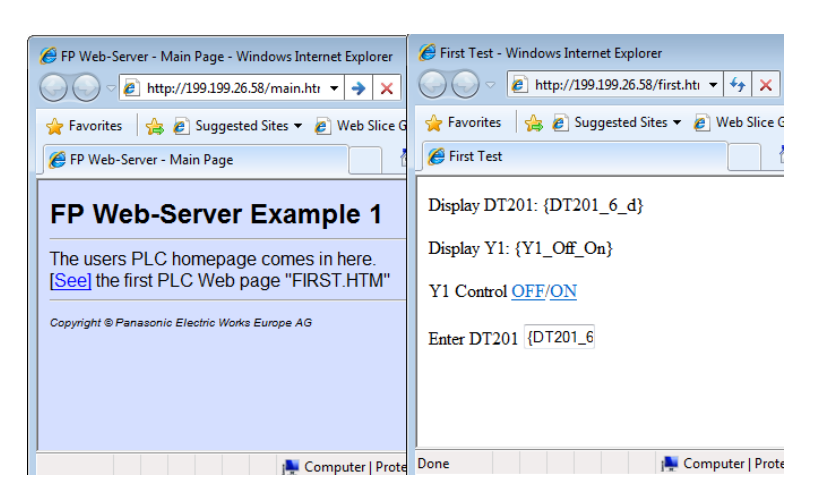

#### **12.1.2 Internet browser settings**

If the FP Web-Server is operated in an office network with a Proxy gateway to the Internet, the access to the FP Web-Server HTML pages might take a long time. In this case, shut off the Proxy function of the browser for this specific IP address of the FP Web-Server. For the browser setup refer also to TCP/IP Setup: Configurator/Browser Operations Via LAN.

# **12.1.3 Generalities on PLC data fields in HTML pages**

"Example - Web pages and e-mail" (provided in your installation directory) is used for the following explanation:

Here you see the HTML page **'MAIN.HTM'** of the FP Web-Server. By clicking the links you can test the individual pages. For example, by clicking [Display] the DT200 page (with PLC data) is displayed:

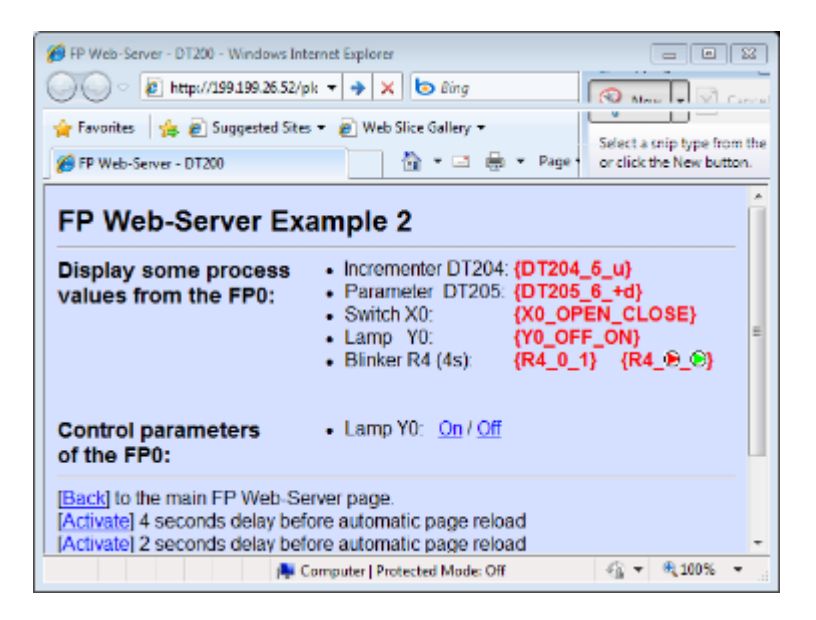

Click [On] or [Off] to set the output of the PLC.

This page contains PLC data fields whose data address has been entered in the HTML source text. The address is replaced by PLC data when the pages are called up with the browser. For the format (see p. [87\)](#page-87-0) and the input in HTML code, see also HTTP address, CGI function PLC and calling parameter (see p. [83\)](#page-83-0).

HTML pages that should also display PLC data need to be marked with the data name extension .MTM instead of .HTM. This is done with the assistance of a "HTML-Compiler" (integrated into the Configurator) before the transmission to the FP Web-Server is carried out by the Configurator.

In the example above, the PLC data are marked in red (optional). These data were requested from the PLC by the MEWTOCOL address that is defined in the Configurator project. This '"default" MEWTOCOL address can be modified by the calling parameter &A=x in the "Location" field. A description of the parameter can be found under HTTP address, CGI function PLC and calling parameter (see p. [83\)](#page-83-0).

# <span id="page-83-0"></span>**12.1.4 HTTP address, CGI function PLC and calling parameter**

Please also note the display/input in the "Location" field:

# **"http://199.199.26.52/plc?dt200"** of the browser. Using the

parameter following the IP address, you can control various functions.

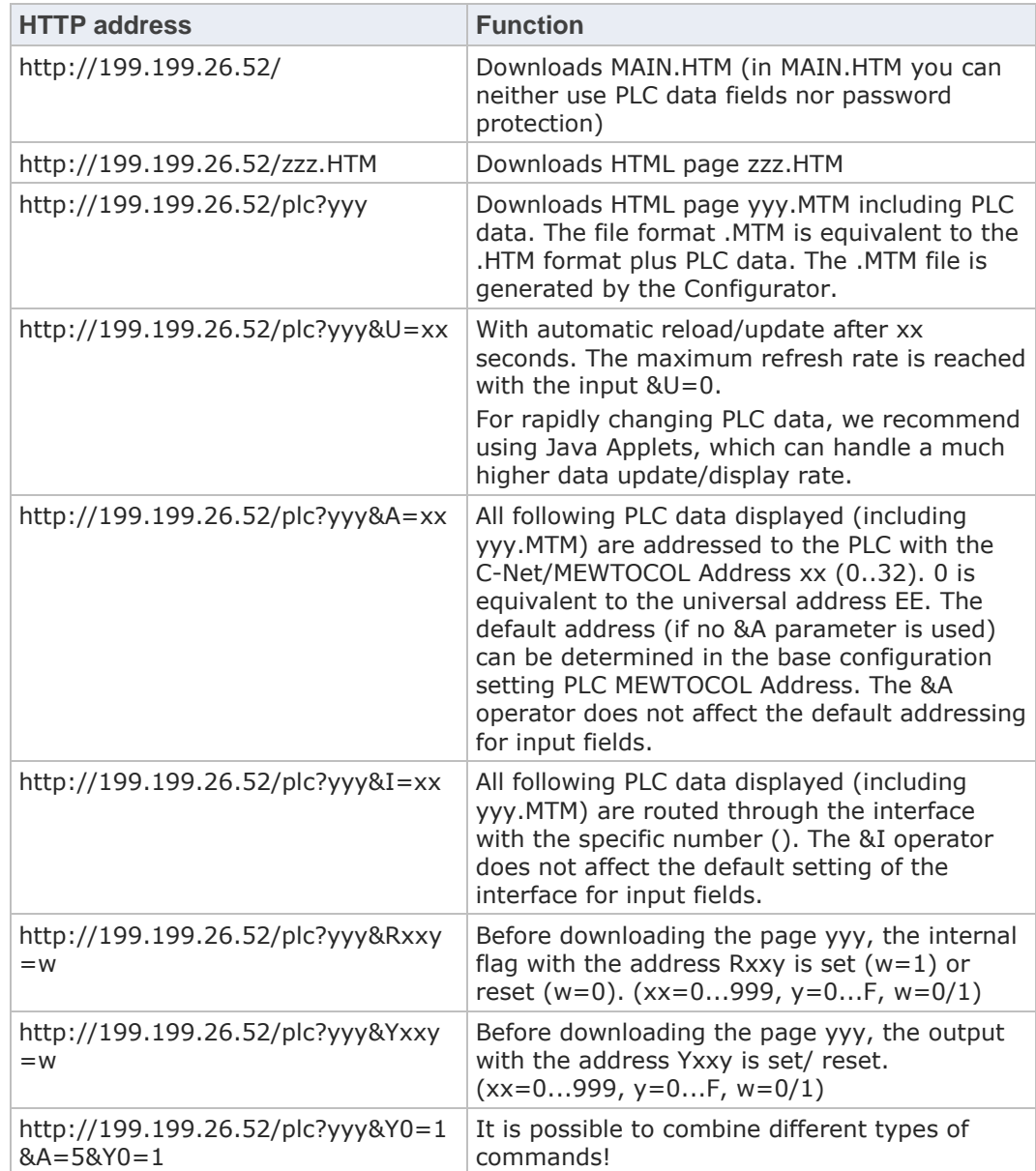

#### **Comments:**

- http://199.199.26.52/' can be omitted for relative hyperlinks in an .HTM (or .MTM) file.
- Only when the HTTP server is turned on can the modification of PLC data (via &Y and &R commands) be temporarily turned off. If an error occurs, writing to the PLC may be prevented. Therefore, the functioning of the Ys and Rs is also affected.
- The functions &Y and &R can be limited with [Add. Range] (see p. [118\)](#page-118-0).
- The name of the CGI function must be in small letters, i.e. "http://199.199.26.52/PLC?yyy" will not work.
- The PLC address of the &R and &Y commands cannot be replaced by a variable name, i.e. "http://199.199.26.52/plc?yyyeR'name'=1" will not work. For further information, refer to Using variable names instead of absolute PLC addresses (see p. [95\)](#page-95-0).
- If spaces or Japanese characters are used, an error message pops up before transmission to the FP Web-Server.
- All file names have to correspond to the DOS 8.3 format, i.e. the name may only have up to 8 characters and the extension (type) only up to 3 characters after the period. (FP-WEB2 (see p. [16\)](#page-16-0): Long file names without special characters can be used.)

For programming examples in C++ and Java to control PLC flags via the HTTP function, please refer to the online help under the keyword "Appendix K) Programming samples: Access to the FP Web-Server / PLC via TCP".

# **12.1.5 Configurator settings concerning the HTTP server**

Please refer to the online help for the following descriptions:

- 1. Password Protection
- 2. PLC Interface Settings
- 3. HTTP Server enable (see p. [116\)](#page-116-0)
- 4. Automatic page reload (see p. [111\)](#page-111-0) upon submitting PLC data

#### **12.1.6 Editing HTML pages**

All web pages the FP Web-Server is supposed to display should be created and/or edited on a computer. To do so, it would be best to mark the respective file of the project in the Configurator in the "Web" screen and start the preinstalled editor of the operating system by double-clicking (or pressing <Enter> or [Open]). For detailed information, please refer to Configurator HTTP administration and functions (see p. [116\)](#page-116-0).

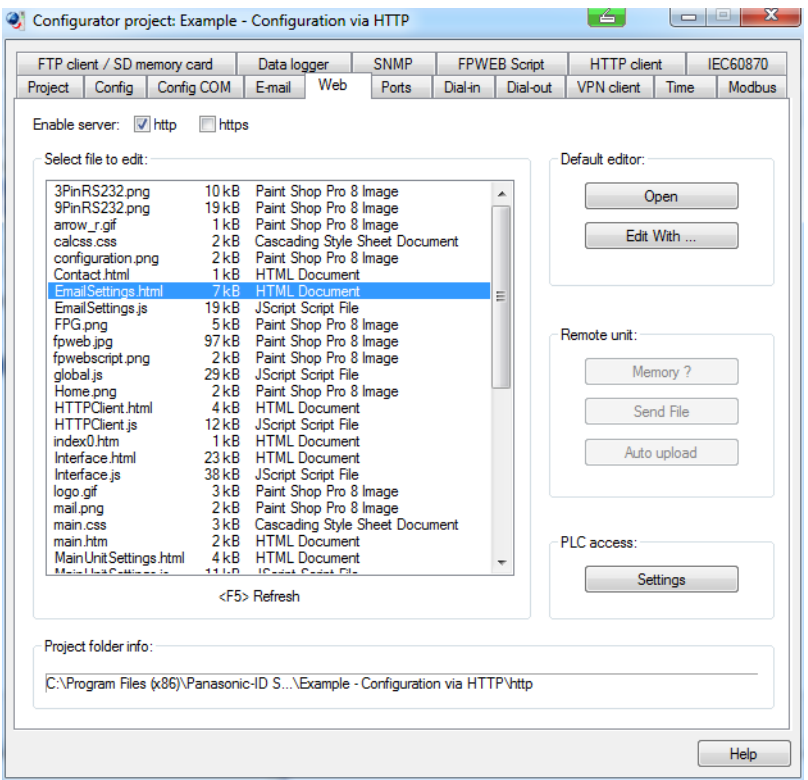

Alternatively, you can select an installed editor by pressing [Edit With]. The editor can be an HTML editor or a standard ASCII text editor.

#### **ASCII text editor:**

With a standard text editor like the "NotePad" of the operating system, all HTML features can be used in an ideal manner. Nevertheless, it takes time to get used to the HTML format. For training purposes, the following links are recommended:

- http://archive.ncsa.uiuc.edu/General/Internet/WWW/
- http://www.html.net/ <http://www.html.net/>
- http://WDVL.com/Authoring/HTML/
- http://whatis.techtarget.com/
- http://de.selfhtml.org/ <http://de.selfhtml.org/>

The first HTML page that displays PLC data could look as follows (text file):

```
<html>
<head>
<title>Show DT200</title>
</head>
<body>
<p>PLC data DT200: (DT200 5 u)</p>
</body>
</html>
```
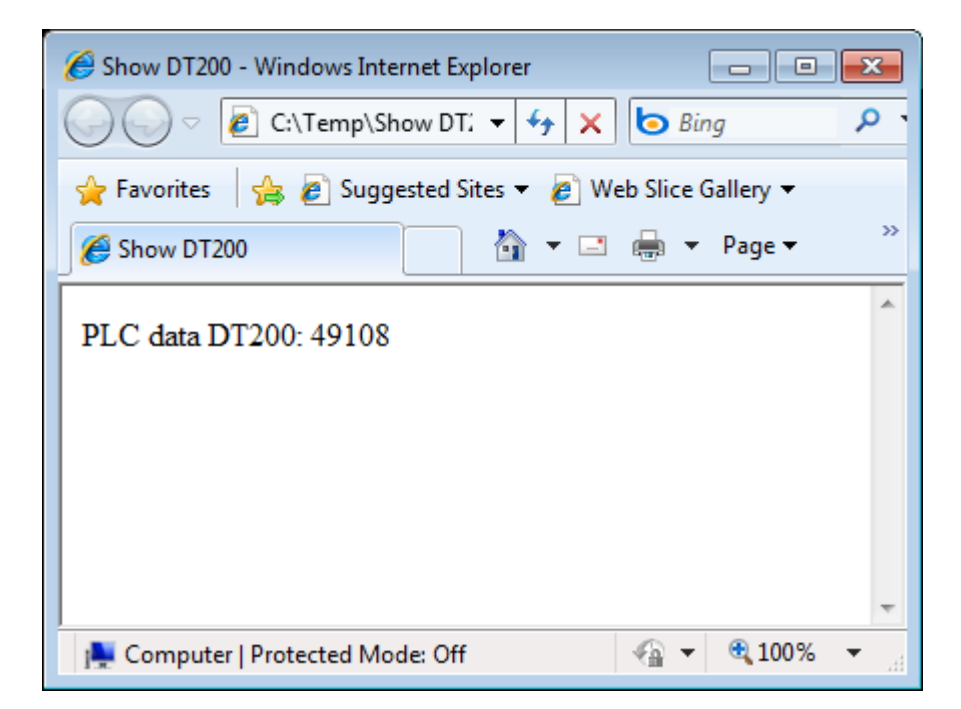

# **HTML editor:**

Standard HTML editors like "KompoZer" and "MS-Word" provide many user-friendly functions to design HTML pages. Many browsers also provide an integrated editor.

An easy way to design web pages (without the knowledge of programming languages like HTML) is to use the FP Web Designer software from Panasonic (AFPS36510), an easy-to-use editing tool to help the users to create websites for visualizing process data collected by the FP Web-Server.

Recommended browsers are current up-to-date version of the standard browsers like e.g. Mozilla Firefox, Microsoft Internet Explorer, Apple Safari or Google Chrome.

#### **12.1.7 Compiling and transferring HTML pages**

To insert PLC data fields into an HTML page, the PLC address information is enclosed in {...} curly brackets. You will find a detailed description of the format of the  $\{...\}$  PLC data fields in the following section. If an HTML page with {...} PLC data fields has been created/ changed, it has to be transformed into an .MTM file by the "HTML-Compiler" and transferred to the FP Web-Server afterwards.

This is done automatically upon pressing [SEND] in the Configurator. If the 'HTML Compiler' discovers an input error, you receive an error message and the location of the error found in the HTML code is displayed. The compiler will likewise issue an error message if an .xml file has the same name as an .htm(l) file. If the compilation is carried out error free, the file .MTM is created and transferred to the FP Web-Server.

An .MTM file corresponds to an .HTM file except for the following issues:

- A Java Script sub-function has been added to the "Header" to display submit confirmations.
- A meta tag has been inserted into the "Header" to control the optional, automatic reload of the page.
- The  $\{...\}$  PLC data fields are replaced by the respective number of spaces.
- The information (addresses, formats...) of the PLC data fields were attached as binary data.

#### Note

- The maximum size of the .HTM and the .MTM file is limited to 64kB.
- Please do not use special characters and umlauts in  $\{...\}$  PLC data fields. The following characters are strictly forbidden: **" \_ % \ < > & ' ?**

# <span id="page-87-0"></span>**12.1.8 Data fields for displaying PLC data on HTML pages**

To integrate PLC data display fields into an HTML page, the following parameters are enclosed in  $\{...\}$  curly brackets and inserted directly at the respective location on the HTML page.

Data type and data address of the PLC

- Number of display locations on the page (for numbers)
- Specification of the format displayed (format of numbers or text ON/OFF for internal flag)

The {...} fields can only be seen in the HTML editor (ASCII Text Editor) and are replaced by the respective number of spaces by the "HTML-Compiler". Such a file is then named an .MTM file and saved on the FP Web-Server. Upon the request of an Internet browser, the fields are filled with he current data by the FP Web-Server and displayed by the browser. A maximum of 1000 PLC data fields are allowed and will be checked by the "HTML-Compiler".

#### Display on the HTML editor:

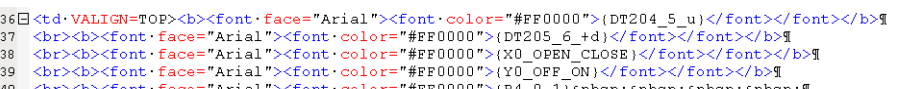

40 <br><b><tont tace="Arial"><tont color="#FF0000">{R4\_0\_l}&nbsp;&nbsp;&nbsp;&nbsp;%<br>41 (R4\_<img·SRC="PO1r1.gif"·ALT="PO1r1.gif (870·Byte)"·height=13·width=13>\_<img·SRC="PO1g1.gif"

Display on the browser:

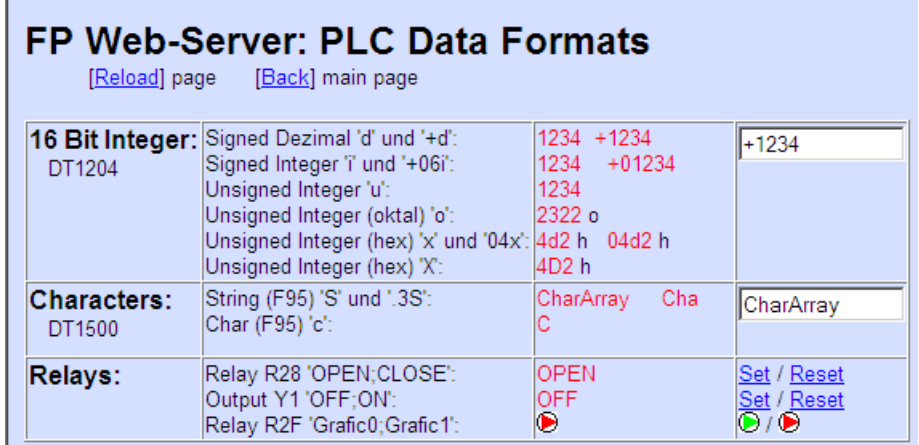

The setup of the field for PLC data display always has the format

**{TTxxxy\_aa\_bb}** (for FP7 **{TTxxxxy\_aa\_bb}**) with the following parameters:

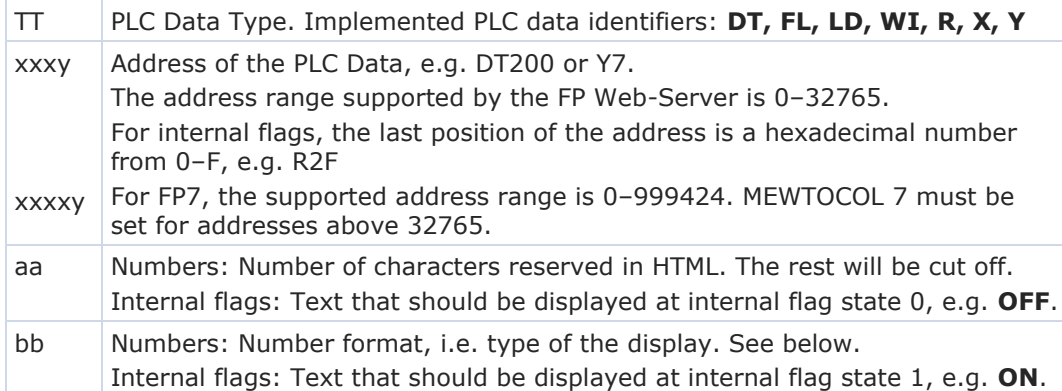

The data type and address part **TTxxx(x)y** can be replaced by the corresponding variable name (see p. [95\)](#page-95-0) from the FPWIN Pro project, e.g.

```
{'VarName'_aa_bb} or {'name'_5_i}.
```
There is no space allowed between the curly bracket and the first character. For example **{ DT3\_4\_u}** or **{ 'name'\_5\_i}** is not allowed. It will be interpreted as a Java Script command and copied unchanged into the final HTML file.

The setup of the format specification bb for numbers is

# **[flags][width][.precision][l]type**

Only the specification 'type' is obligatory. The other inputs are optional. In the following list the corresponding FPWIN Pro types are listed in brackets:

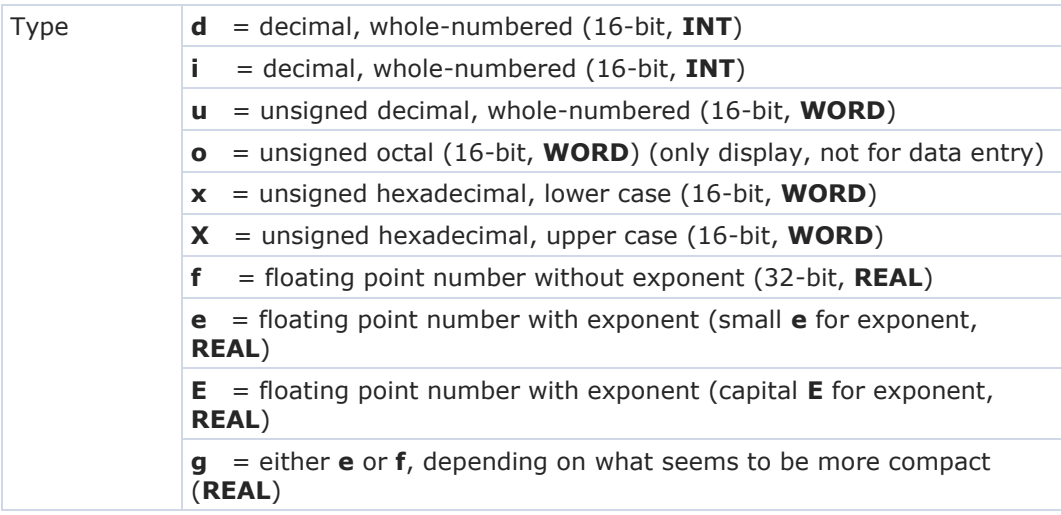

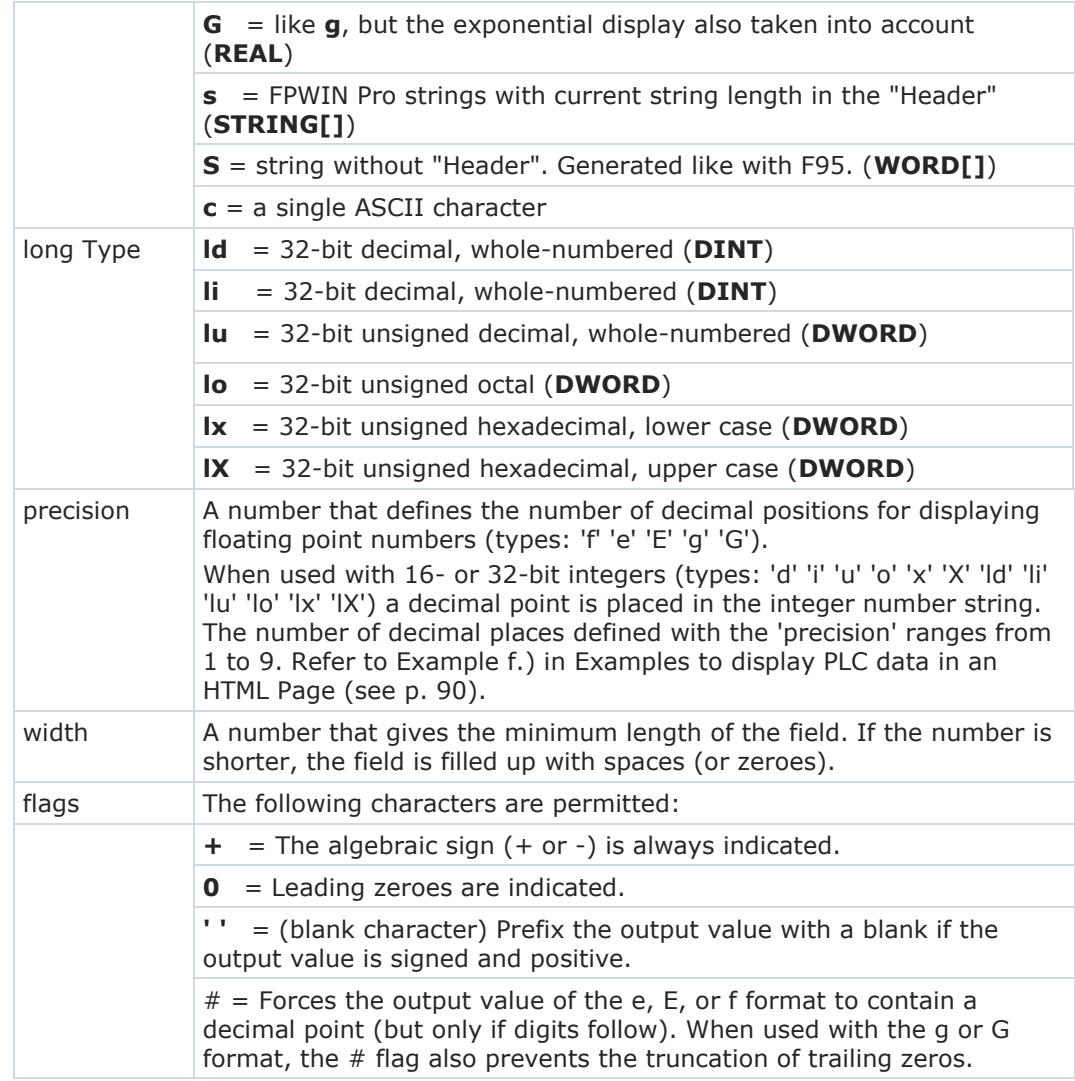

See also the information about 'Defining input fields for PLC data on HTML pages (see ["Defining input fields for PLC data on HTML pages"](#page-100-0) on p. [100\)](#page-100-0)'.

# <span id="page-90-0"></span>**12.1.8.1 Examples to display PLC data in an HTML page**

• Signed and unsigned Integers

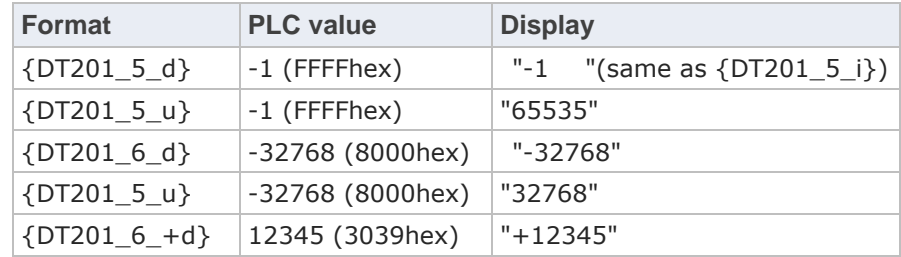

• Spaces and zeros

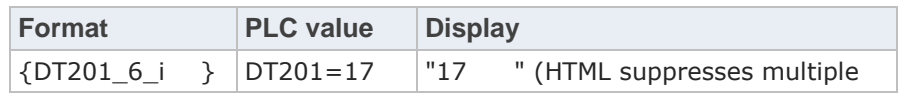

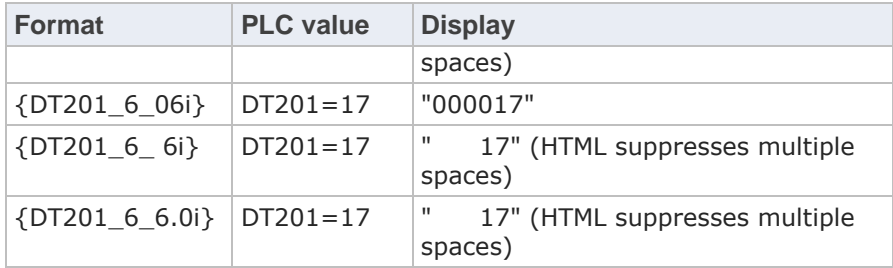

# • Hex display

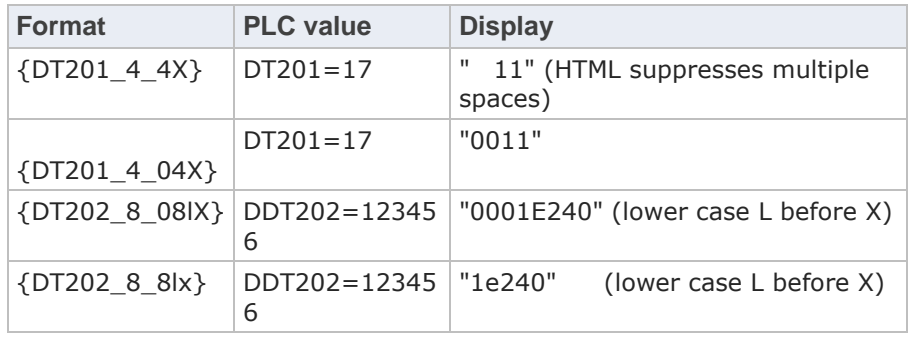

# • Float (real value) display

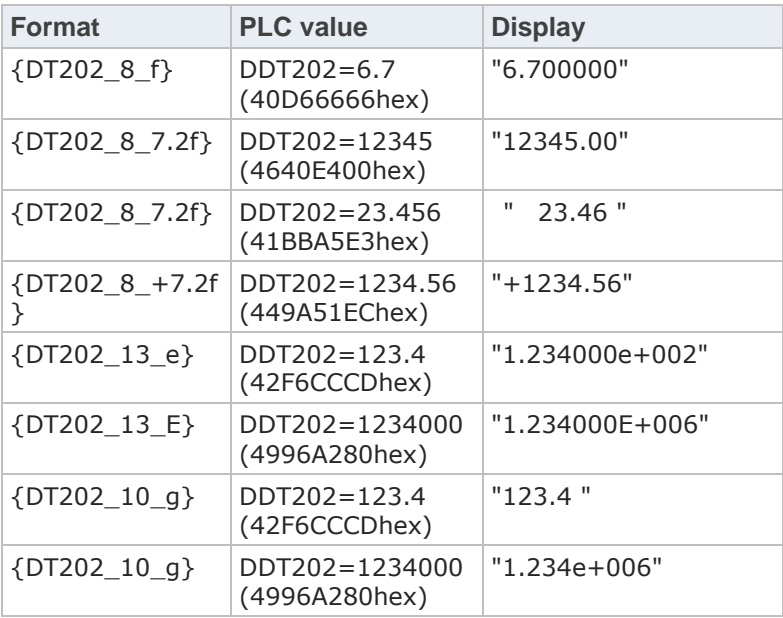

# • Display strings

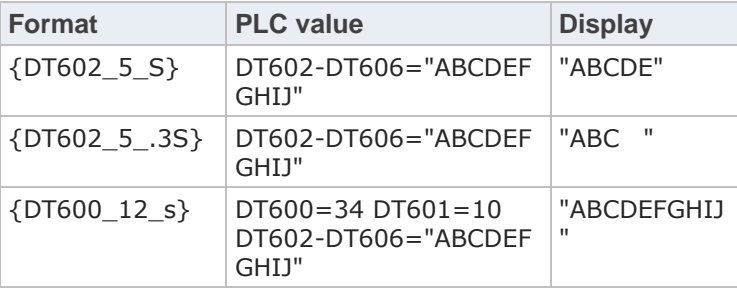

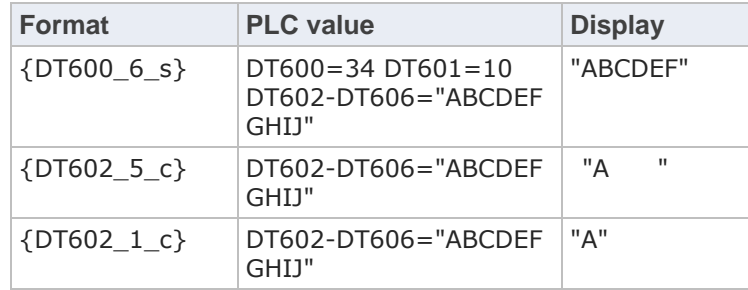

Examples of displaying integers with a decimal point

With the latest version the '.precision' (range 1-9) format specification can be used to insert a decimal sign into an integer display.

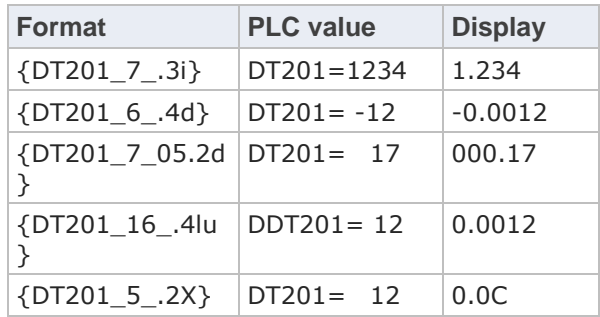

Flag register (1-bit) display:

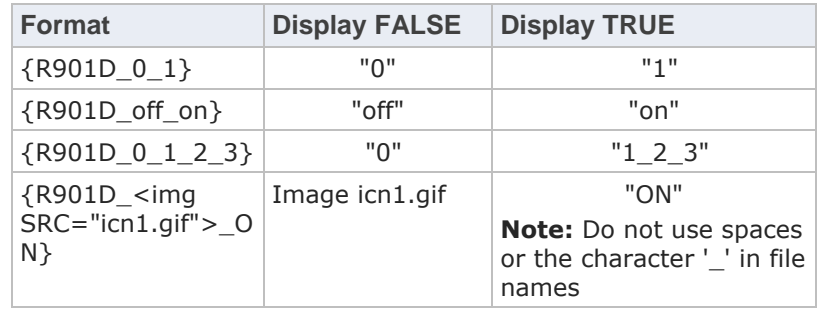

• System time (UTC) in seconds since January 1, 1970 of the FP Web-Server unit:

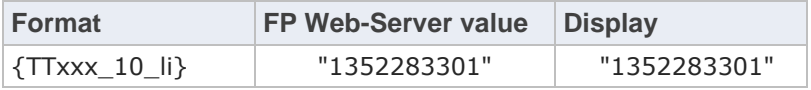

# **Further examples:**

Additional basic format examples can be found in the online help under "Example - Web pages and e-mail".

For PLC data entry (see p. [103\)](#page-103-0) the same tags are used for formatting.

# **12.1.8.2 Comments**

- The PLC data tag can also be used in XML files for data exchange. Please find details under "Notes on XML files with PLC data (see p. [113\)](#page-113-0)".
- In the text parameters **aa** and **bb**, which specify texts for the internal flag's statuses, it is also possible to use complex HTML blocks, e.g. to display graphics.
- Please do not use special characters and umlauts in  $\{...\}$  PLC data fields (and/ or the format parameters aa and bb). The following characters are strictly forbidden: "  $\frac{1}{2}$  % \ < > & ' ?
- PLC data display fields can also be used in the [VALUE] field of the [SUBMIT] input fields to indicate an (editable) output value.

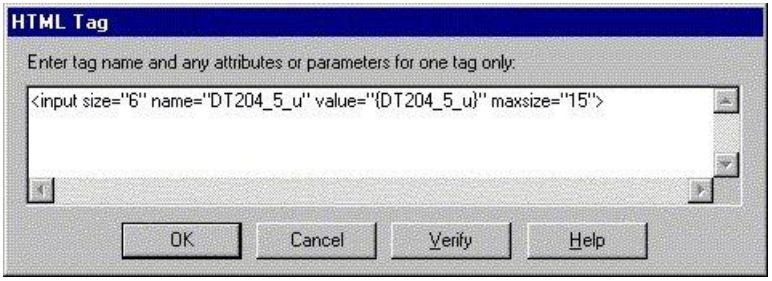

- Strings to be displayed have a maximum length of 52 characters. The exception are PLC data input fields, where the maximum length is only 48 characters per string.
- The special characters  $\lt$  and  $\gt$  are transcribed as  $\frac{1}{4}$  and  $\frac{3}{4}$  characters when a string is displayed on an HTML page. Please refer to ASCII character codes for strings (see p. [114\)](#page-114-0).
- The "default" MEWTOCOL address can be modified for the current browser's request of this page with the calling parameter &A=x .
- The "default" communication interface to send the MEWTOCOL telegram can be modified for the current browser's request of this page with the calling parameter  $&I=x.$  (x=0: RS232 interface, x=2: RS485, x=3: USB, x=4: Internal data to the FPWEB Script)

If an HTML page from the FP Web-Server is requested by the browser, but the PLC data cannot be read out from the PLC (wrong baud rate, problems with cables...), an HTML page with an error message will be displayed instead of the requested page.

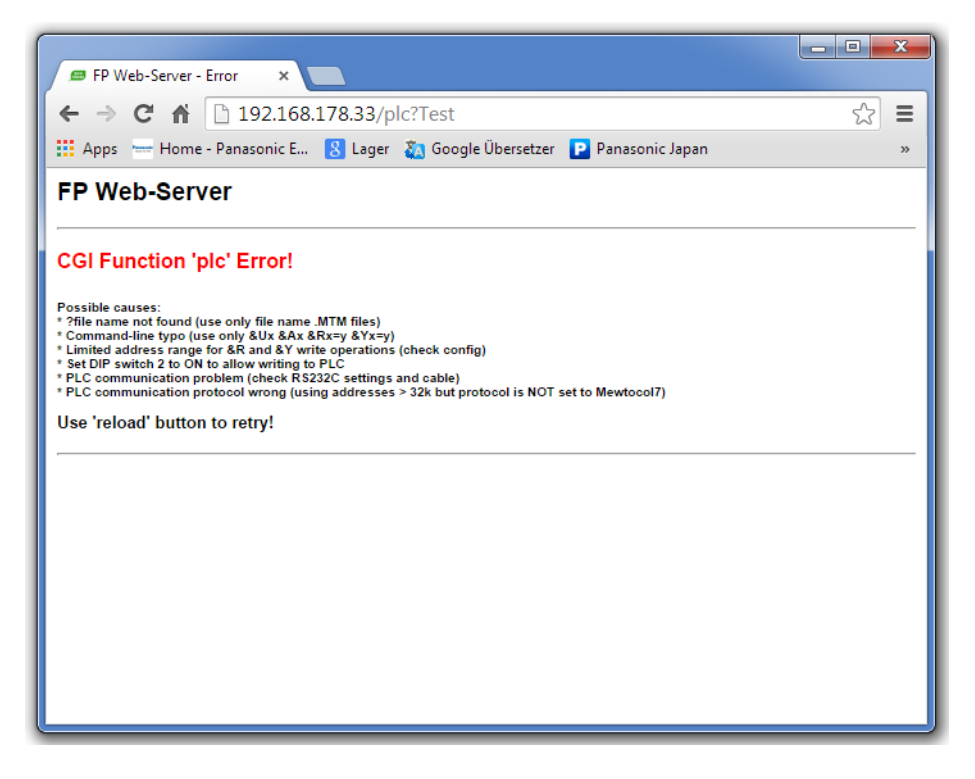

If an HTML page with PLC data shows Err 1 then the field length of the data is too low. E.g. {DT200\_5\_ld} and the value of DDT200 is 31235933. So the value has 8 digits, but the webpage can only display 5 digits because of the entry \_5\_ld. Change the field length e.g. to {DT200\_12\_ld}.

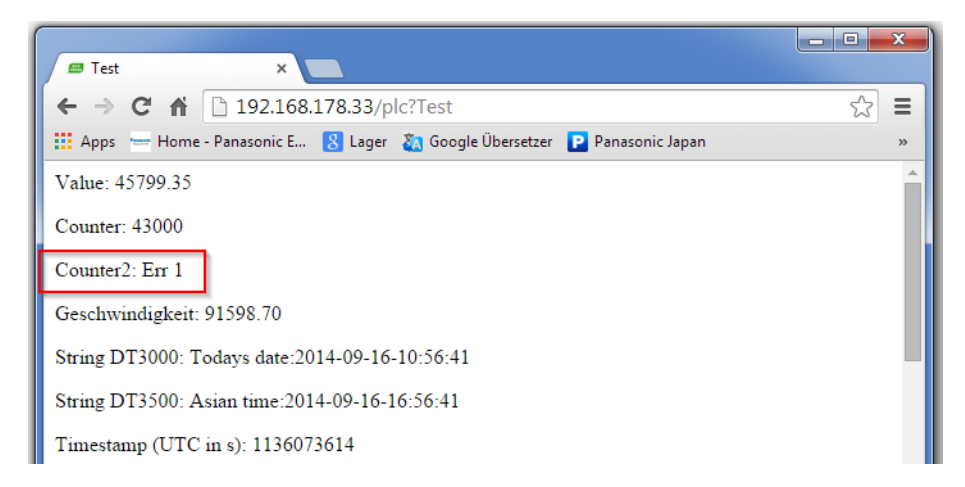

If an HTML page with PLC data shows Err 2 then addresses of FP7 have been used, but the protocol set in the Config Com tab is not Mewtocol7.

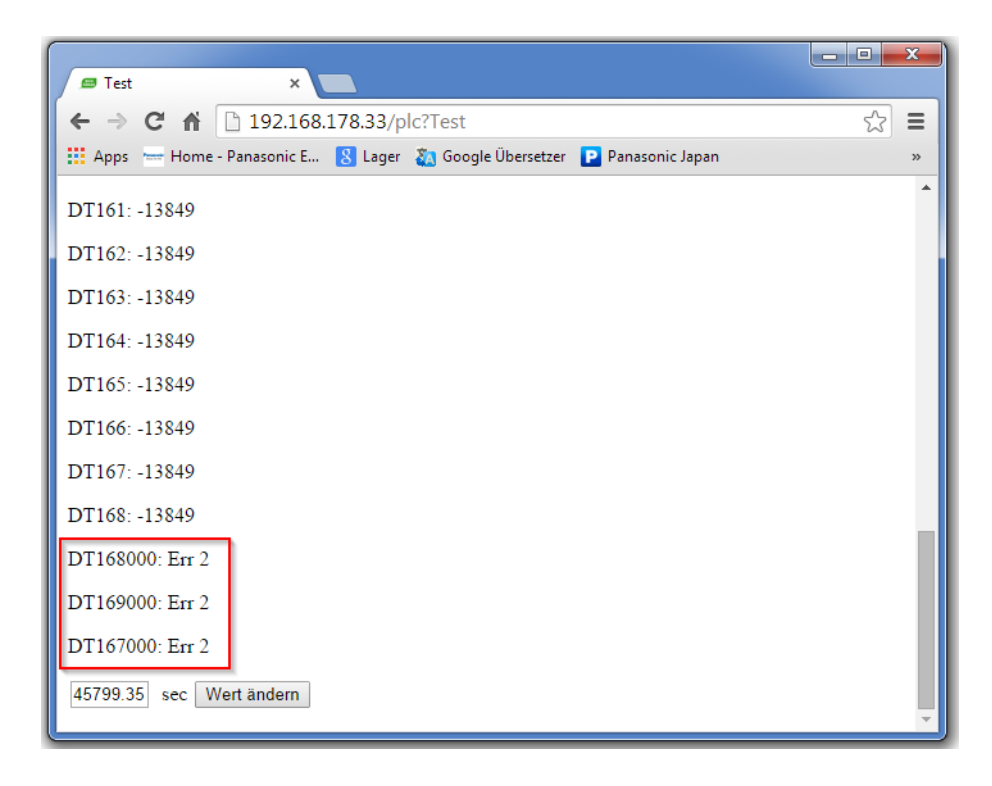

#### <span id="page-95-0"></span>**12.1.9 Using variable names instead of absolute PLC addresses**

The data type and address part **TTxxxy** of a PLC data display or input field can be replaced by the corresponding variable name from the FPWIN Pro project, e.g. **{'VarName'\_aa\_bb}**. Global DUTs and arrays can be addressed (not case-sensitive) in the HTML pages, too.

During the compilation and the transfer of the HTML page the variable name is replaced by the absolute, global PLC address found in the CSV file. The CSV file is exported by FPWIN Pro and has to be stored in the Configurator project root folder. There is only one CSV file allowed in the Configurator project folder. The CSV file can have any name - but it must have the CSV extension (CSV file type).

For variable names please use numbers from 0 to 9, letters from A to Z and the underscore only! Please do not use special characters like  $* - <$ \$ % / & and so on! Upper and lower case letters have the same meaning. For example 'VarNam' is the same as 'varnam' or 'VARNAM'.

The same mechanism can be used for .XML and .JS files, too.

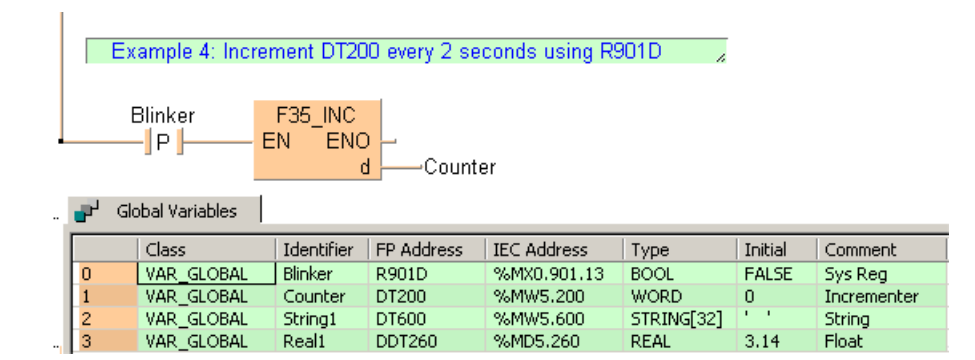

Carry out the following steps in FPWIN Pro to export the global variable list as a CSV file:

#### **Generating a CSV File**

#### Procedure

- 1. Use the menu items **Project**  $\rightarrow$  **Export**  $\rightarrow$  **Variables as CSV file**  $\rightarrow$ **Global variables...**
- 2. Select the folder where the Configurator project is stored

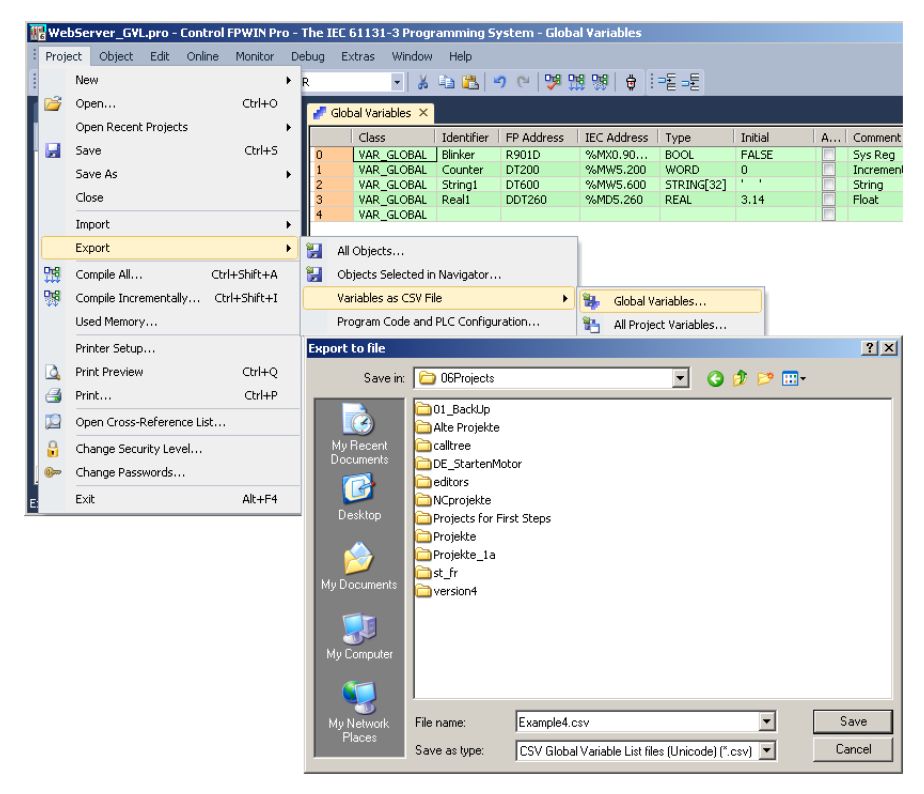

Please choose CSV Global Variable List files (Multibyte) (\*.csv) as the file type.

3. Save the CSV file by clicking on [Export]

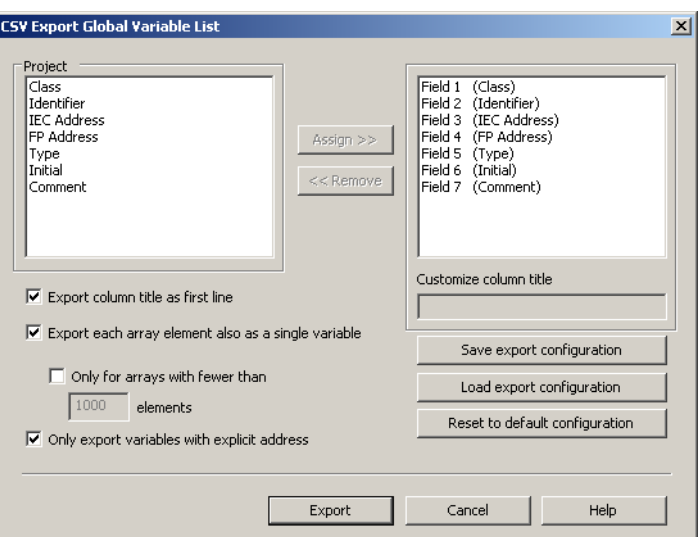

These steps have generated a CSV file in the Configurator project folder

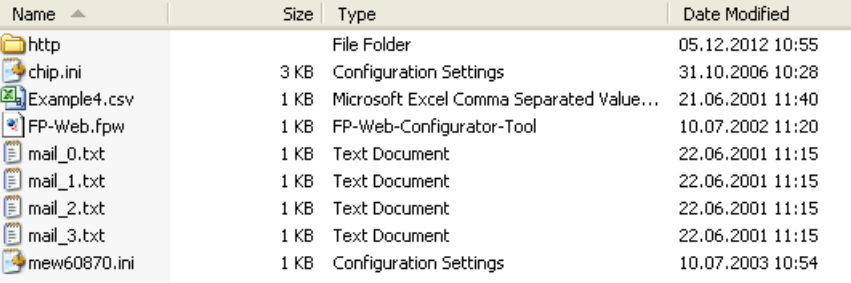

If a text editor is used the contents of the CSV file looks like this:

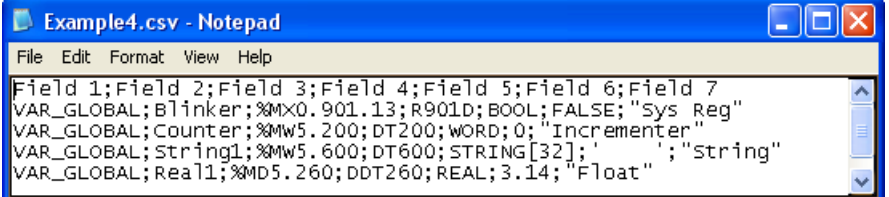

# **Accessing a CSV file via an HTML page**

Procedure

1. If a Configurator project also has a FPWIN Pro CSV file, the PLC addresses in a HTML page can be referenced by its (global) variable name

In the HTML editor the use of these variable names instead of absolute address values can look as follows:

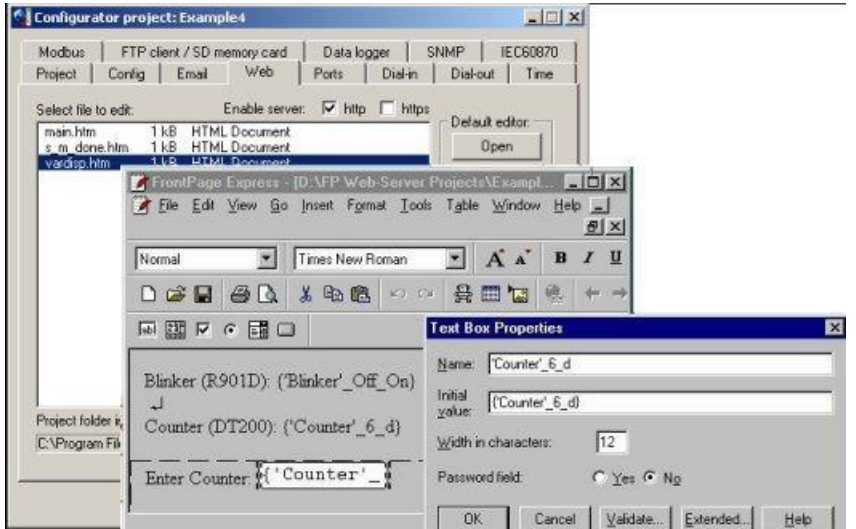

2. If this HTML page is now downloaded to the FP Web-Server the variable names are replaced by the absolute PLC addresses found in the CSV file

Looking at the example above, with the browser it should look as follows:

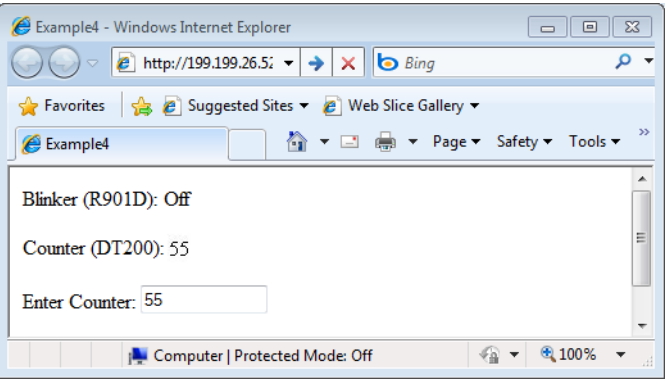

# **12.1.10 Access protection for individual HTML pages**

With the FP Web-Server, Password (see ["PLC access rights"](#page-118-0) on p. [118\)](#page-118-0) protection for ALL HTML pages containing PLC data can be switched on or off.

To protect individual pages only, enter the **{PW}** command in the HTML code. The text **{PW}** is no longer displayed on the browser after sending the page using [SEND] to the FP Web-Server.

Three variations are possible:

#### 1. **Default password:**

{PW} protects the page by user name and password

# 2. **Individual password:**

With the marker **{PW\_pppp}** set in the HTML code, the user name specified in the base configuration and the password **pppp** of the new command will be asked for before displaying the data. Hence you can assign different passwords to different HTML pages.

# 3. **IP lock security:**

The tag **{PW\_ip.ip.ip.ip}** enables only the computer with the IP address **ip.ip.ip.ip** to display the page, hence enabling designated computers to display certain HTML pages.

The enabled IP address "ip.ip.ip.ip" can be a single address such as 192.168.200.55 or it can define an address range by using asterisks  $('*)$ . For example, the tag  $\{PW_192.168.200.*\}$  allows clients with an IP address from 192.168.200.1 to 192.168.200.254 to access the protected HTML page.

If the computer has the wrong IP address, the following standard dialog is displayed by the browser:

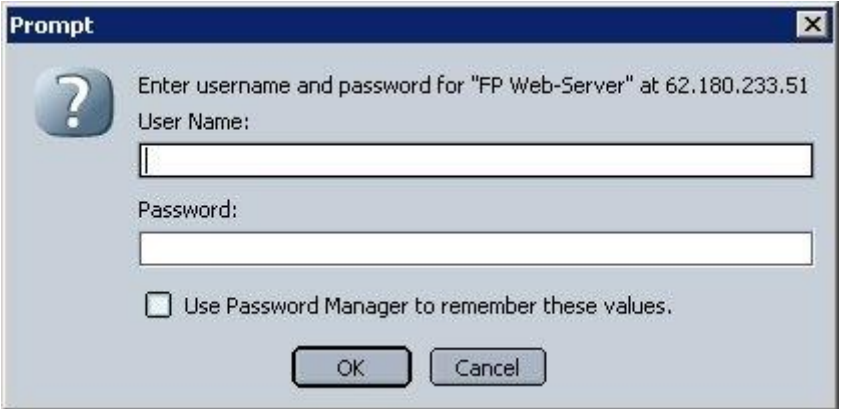

However, the FP Web-Server will not accept any entry.

The individual page protection (see ["PLC access rights"](#page-118-0) on p. [118\)](#page-118-0) should be switched ON in the configuration.

# **12.1.11 Inputs for controlling PLC internal flags on HTML pages**

To control PLC internal flags via HTML pages, hyperlinks, as described under calling parameters (see p. [83\)](#page-83-0), are used. In the example projects, you can find "links" for control in the DT200.HTM and MENT.HTM pages:

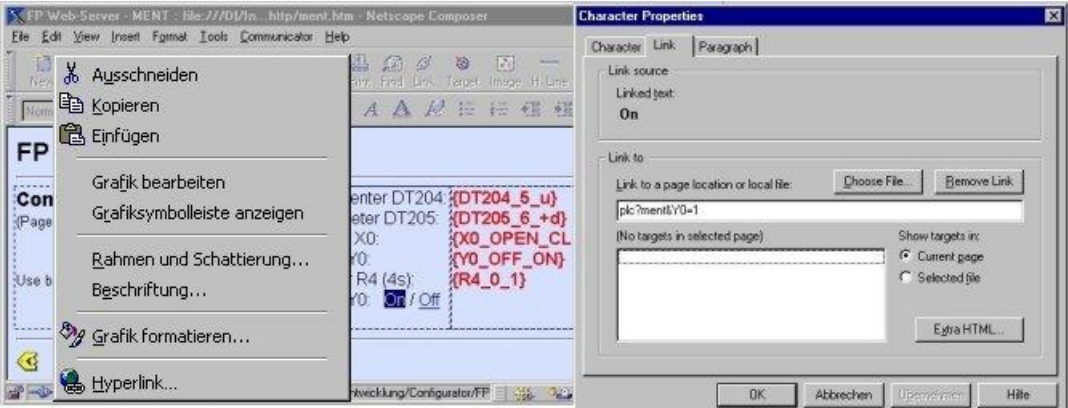

Alternatively, you can use HTML input fields and HTML buttons (see ["Defining input fields for PLC data on HTML pages"](#page-100-0) on p. [100\)](#page-100-0) to control PLC internal flags.

# <span id="page-100-0"></span>**12.1.12 Defining input fields for PLC data on HTML pages**

HTML [SUBMIT] fields are used to integrate PLC data input fields into an HTML page. The same PLC data field definition as for the display field is used, except for the curly brackets. Make sure that the definition is entered in the "Name" field.

An example thereto can be found in the online help in the sample project "Example - Web pages and e-mail" .

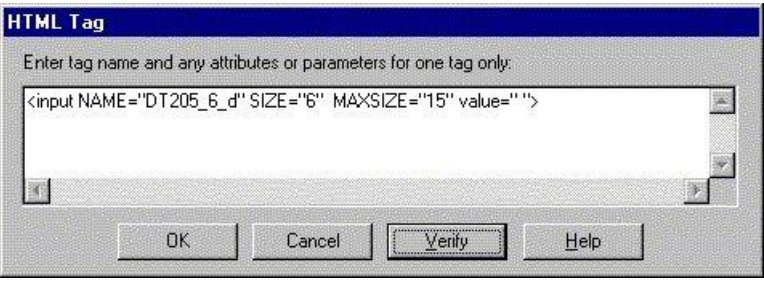

It is also possible to use a PLC display field to obtain an editable pre-allocation of the input field.

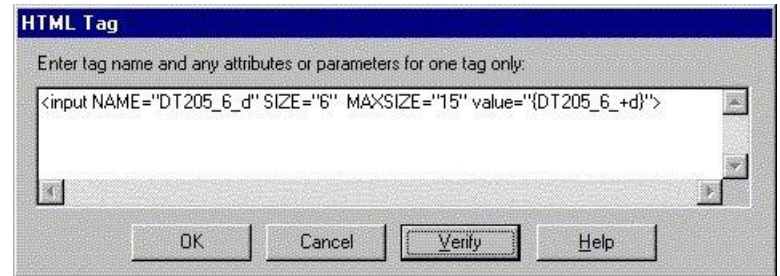

This has to be interpreted as follows:

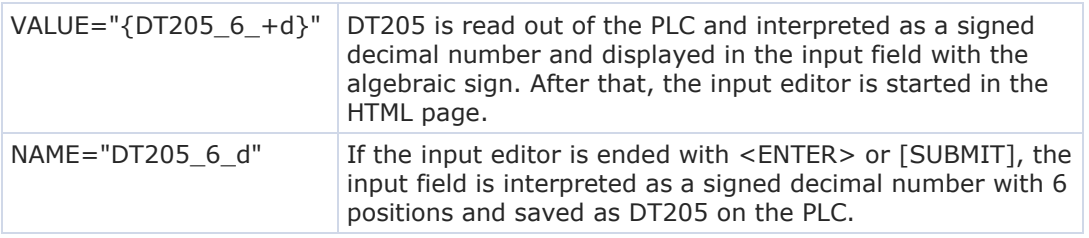

The setup of the format specification for numbers is comparable to the format (see p. [87\)](#page-87-0) of the input fields. The data type and address part **TTxxxy** can be replaced by the corresponding variable name from the FPWIN Pro project, e.g. **{'VarName'\_aa\_bb}** or **{'name'\_5\_i}**. For details, refer to Variable Names (see p. [95\)](#page-95-0).

A little browser window is generated after the input and the transmission of the data to the PLC, either to indicate a possible error message or a successful transmission:

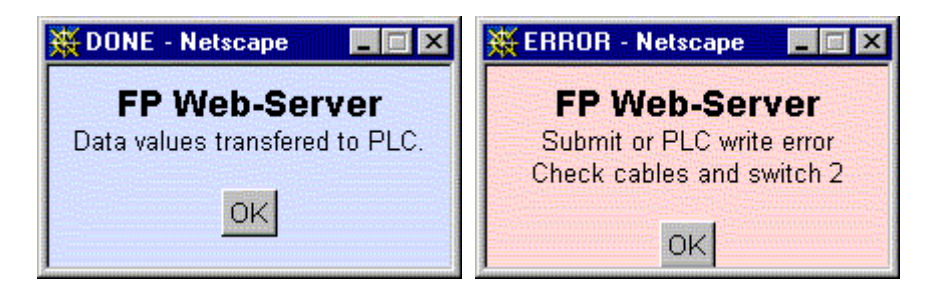

For information on disabling this window, refer to automatic page reload after submitting PLC data (see p. [111\)](#page-111-0).

If an error occurs, the PLC address range may be limited with [Add. Range] (see p. [118\)](#page-118-0).

#### **In general, there are three ways of defining an input field:**

#### **A) Send input with button:**

Several input fields can be summed up in one 'input field' and sent to the PLC with a separately defined button. A confirmation dialog box (OK or ERROR) is generated. In the following HTML code, the current value of DT204 is written into the first input field before and after the input editor is started. The inputs for DT204 and DT205 can be edited and then sent to the PLC by clicking [SET]. The input for DT204 is interpreted as an unsigned decimal number. The input for DT205 is interpreted as a signed decimal number (<ENTER> has no function here).

```
<form ACTION="/plcpost" METHOD="POST" TARGET="SUBWIN" ONSUBMIT="opensubwin(200,100);">
<br/>p>Enter DT204 <input NAME="DT204 5 u" SIZE="6" VALUE="(DT204 5 u">
and DT205 <input NAME="DT205 6 d" SIZE="6" VALUE="(DT204 5 u">
and DT205 <input NAME="DT205 6 d" SIZE="6" VALUE="">
       and
                       \langleinput TYPE="submit" NAME="Button" VALUE=" set "></p>
\langle/form>
```
#### **B) Send input with <ENTER>:**

A single input field—it is also possible to use several input fields in one HTML page—does not necessarily need a button of its own; it can be sent to the PLC immediately by pressing <ENTER>. A confirmation dialog box (OK or ERROR) is generated. In the following HTML code, the current value of DT260 is displayed in the input fields initially; after that the input editor is started. The input can be edited and then sent to the PLC by pressing <Enter>. The input is interpreted as a 32-bit floating point number:

```
<form ACTION="/plcpost" METHOD="POST" TARGET="SUBWIN" ONSUBMIT="opensubwin(200,100);">
\langle/form>
```
#### **C) Send a bit command with button:**

The HTML [SUBMIT] fields can also be used to send bit information via a button. The type "hidden" is used to specify the send command. An "input field" need not be entered. A separately defined button will start sending the bit. A confirmation dialog box (OK or ERROR) is generated. In the following HTML code, the TRUE status is written into the PLC address R1F:

```
<form action="/plcpost" method="post" target="SUBWIN" 
onsubmit="opensubwin(200,100);">
<input type="hidden" name="R1E_100_u" value="1">
<input type="submit" name="Send" value="Setzen"></form>
```
Individual HTML commands can be entered (exactly as described above) into the HTML code of the page and then adjusted respectively. Some HTML editors provide additional help and automatic generation for creating submit fields. The commands have the following significance:

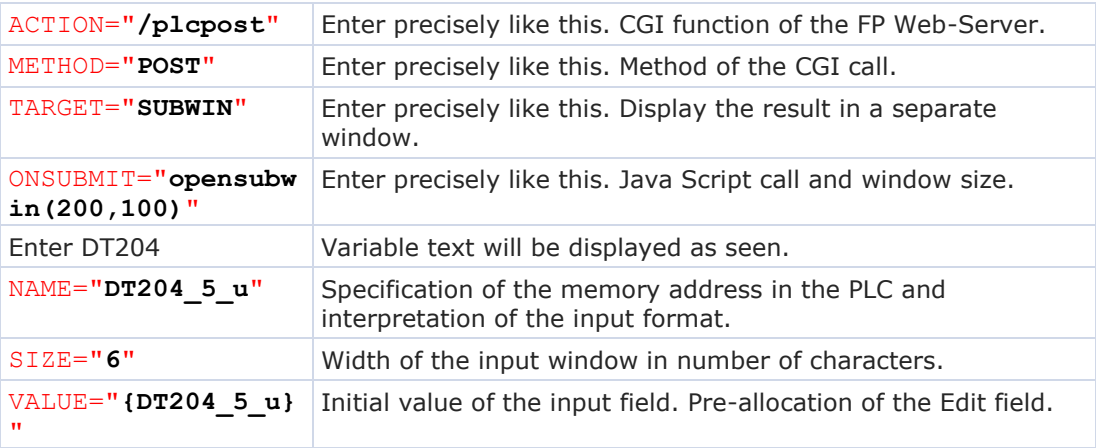

Only for the definition of buttons in case A):

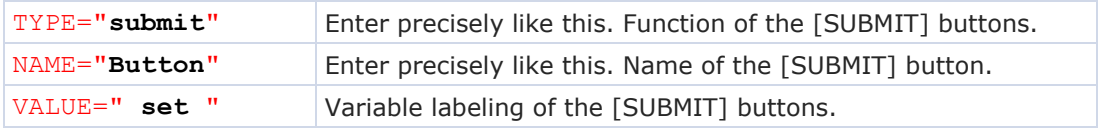

Only for the definition of buttons in case C):

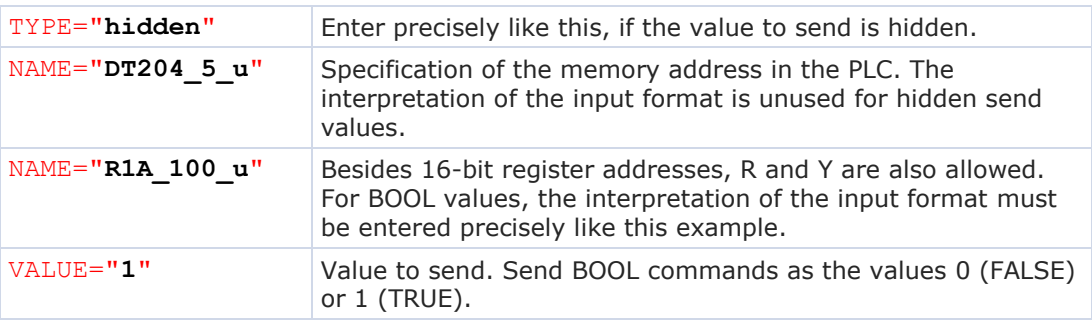

# <span id="page-103-0"></span>**12.1.12.1 Examples on PLC data entries via HTML page**

Decimal numbers

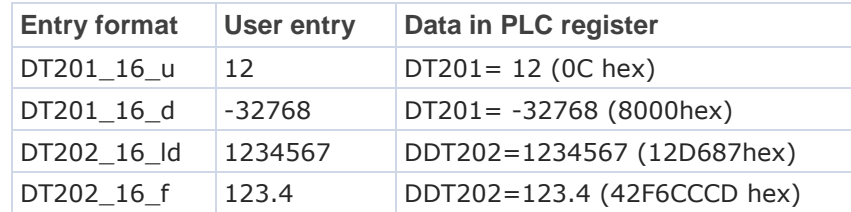

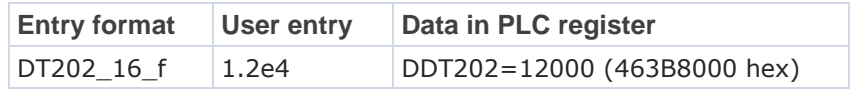

#### • Strings

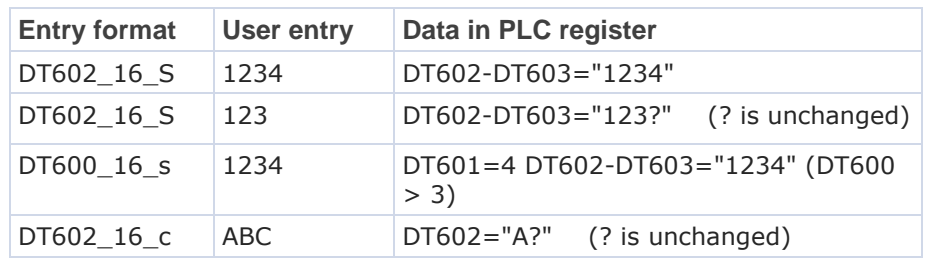

• Hex entries:

In the latest version also the format type characters 'x' and 'X' are allowed for hexadecimal PLC data entries. Hex data entries are possible for 16-bit (name="DT200\_6\_X") and 32-bit (name="DT300\_16\_lx") PLC data registers:

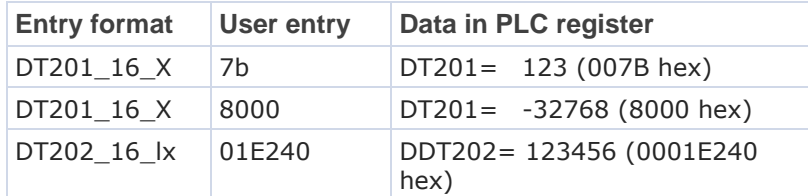

Complete example to enter a 16-bit hex value for DT210: <form action="/plcpost" method="POST" target="SUBWIN" onsubmit="opensubwin(200,100);">

Enter DT210 <input SIZE="6" name="DT210\_6\_X"> in hex</form>

Format specification for integer values

With the latest version the '.precision' (range 1...9) format specification for integer values is also valid for PLC data entry via the HTML submit function. It is now possible to enter a floating-point value with a decimal point, which is stored as a 16-bit or 32-bit integer in the PLC data register. Examples for entering integers with a decimal point:

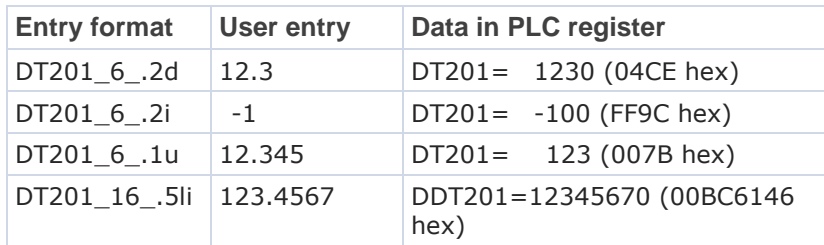

#### **Further examples:**

More PLC data entry examples can be found in "Example - Web pages and e-mail".

#### **12.1.12.2 Notes on strings**

Note

- The format definition S is used for ASCII strings without "header", i.e. an ASCII string is generated with the F95 command in the PLC. The length that was determined in the input field definition is the maximum string length that can be transferred to the PLC. It can be shortened even further with the format command **.xS**. In this case x stands for the number of characters of the shortened string length.
	- **NULL-String**: If such a string has the length 0 (zero) the data in the PLC is not changed.
- The format definition **s** is used for ASCII strings with "header", i.e. ASCII strings that have been generated with the string commands of FPWIN Pro (from version 3.0 on) in the PLC. The "header" consists of two 16-bit words before the real ASCII string.
	- 1st Word: Maximum string length permitted that can be saved here. Zero disables writing.
	- 2nd Word: Current length of the strings.
	- 3rd Word and following: ASCII characters of the string in LO/ HI sequence in the word.
	- Firstly, the entered string will always be shortened to the length that is depicted in the SIZE="**x**" command. Secondly, this string can be shortened even further with the format command **.xs**. Thirdly, the maximum memory permitted (Header 1st Word) has to be taken into account. After the transmission of the string to the PLC, the "header" (2nd Word) with the new length will be updated.
	- **Un-initialized String**: If a string variable is not initialized by the FPWIN Pro project, the 1st Word (maximum string length) is zero. With this the FP Web-Server cannot store any character in this string because no memory is reserved for storing!
	- **Null-String**: If such a string has the length 0 (zero) the current length of the string (2nd Word) is also set to 0, i.e. the string is deleted.
- A string (**s** or **S**) of an input field (determined by MEWTOCOL) can only be **48 characters** long! Compare to display fields for strings that are 52 characters long!
- The special characters  $\lt$  and  $\gt$  are transcribed as  $\frac{1}{4}$  and  $\frac{3}{4}$  characters when the strings are displayed. If the special characters  $\frac{1}{4}$  and  $\frac{3}{4}$  are used in input fields, they will be transcribed into the characters < and > before they are transmitted to the PLC.
- Only 7-bit ASCII characters (see p. [114\)](#page-114-0) are supported when strings are displayed or entered in HTML.

# **12.1.12.3 Comments on defining input fields for PLC data on HTML**

- In the current version, DT, FL, LD values as well as R and Y can be defined in input fields.
- In the definition of the input field **NAME="DT205\_6\_d"**, only numbers from 0 to 9, letters from A to Z and the underscore are permitted! Do not use special characters like  $* - < > $$  % / ' & and so on!
- To send Boolean values from the type R and Y, use this syntax: **NAME="R123\_100\_u"**. Only the register address can be defined by the user. The characters **\_100\_u** are fixed.
- The data type and address part **TTxxxy** can be replaced by the corresponding variable name (see p. [95\)](#page-95-0) from the FPWIN Pro project, e.g. **{'VarName'\_aa\_bb}** or **{'name'\_5\_i}**.
- In the current version, octal numbers cannot be entered, i.e. format specifier \_o has not been implemented yet!
- The "default" MEWTOCOL address of the PLC cannot be modified by the calling parameter "Address Modifier" **&A=x** for input fields!
- If you send several input fields to a PLC with a button (see ["Defining](#page-100-0)  [input fields for PLC data on HTML pages"](#page-100-0) on p. [100\)](#page-100-0), the maximum number of characters is limited to 300 for all NAME="..." and VALUE="..." commands.
- You can limit the PLC write access with the function [Add. Range].

For programming examples in C++ and Java to send PLC data via the http submit function to the PLC, refer to the online help under the keyword "Appendix K) Programming Samples: Access to the FP Web-Server / PLC via TCP".

# **12.1.12.4 Extended Http POST functions**

Additionally to processing input fields for HTML data on HTML pages (see ["Data fields for displaying PLC data on HTML pages"](#page-87-0) on p. [87\)](#page-87-0) some helpful functions are implemented.

In the standard definition each PLC data value is defined by a special data tag "{dd\_x\_y\_z\_f}". Multiple data tags can be combined by using the "&" character (up to 440 characters)

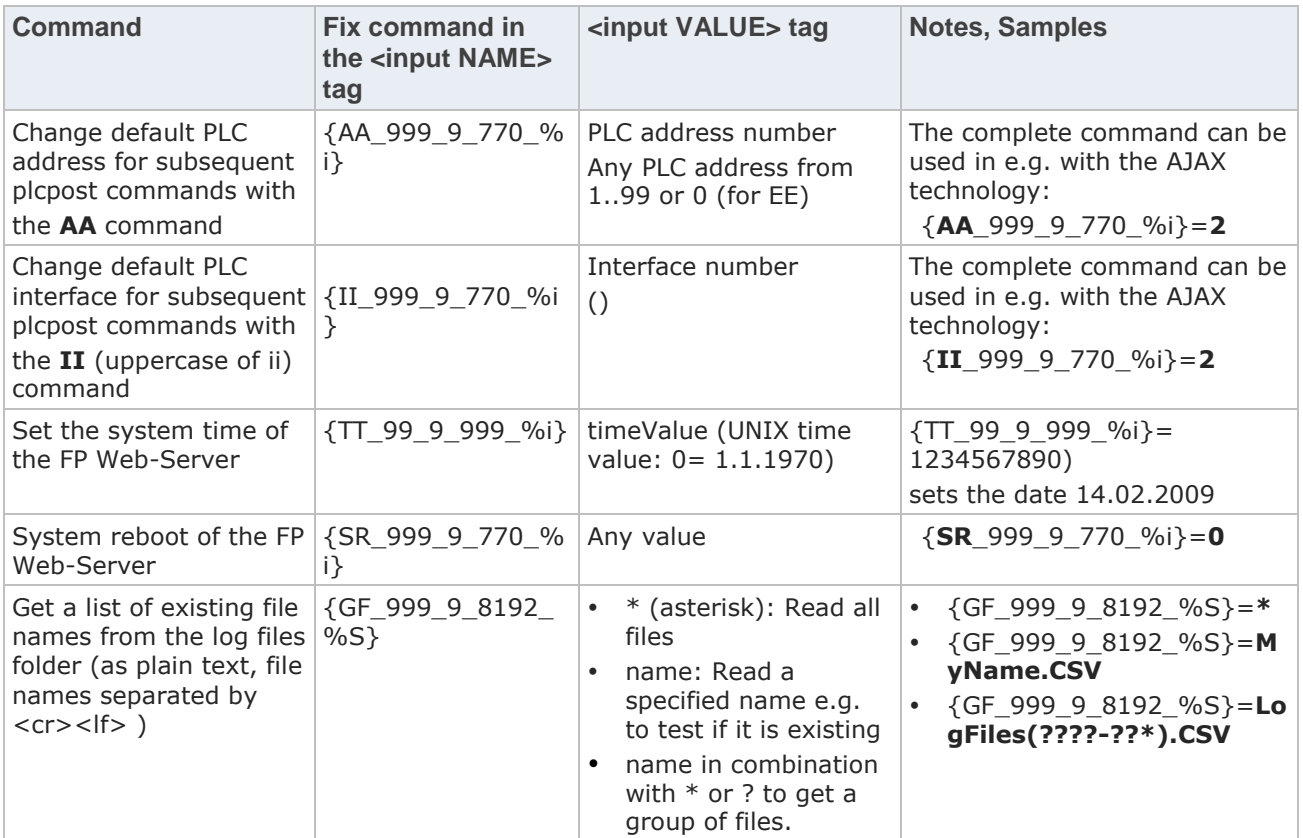

Note

The commands **TT** and **SR** have to be enabled in the advanced settings of the web tab. Set Configuration via HTML to "Full Access".

The parameters of the data tag " $\{dd_x, y_z, f\}$ " has the following coding:

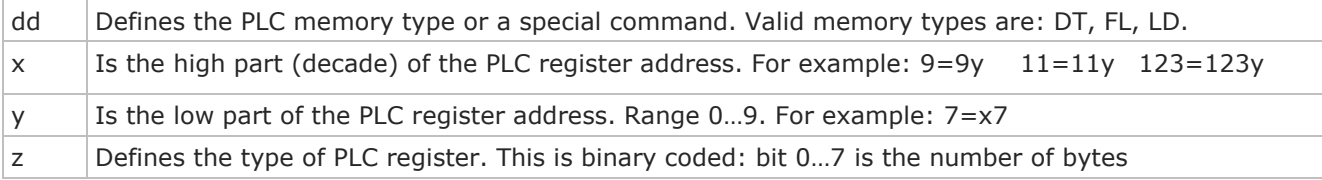
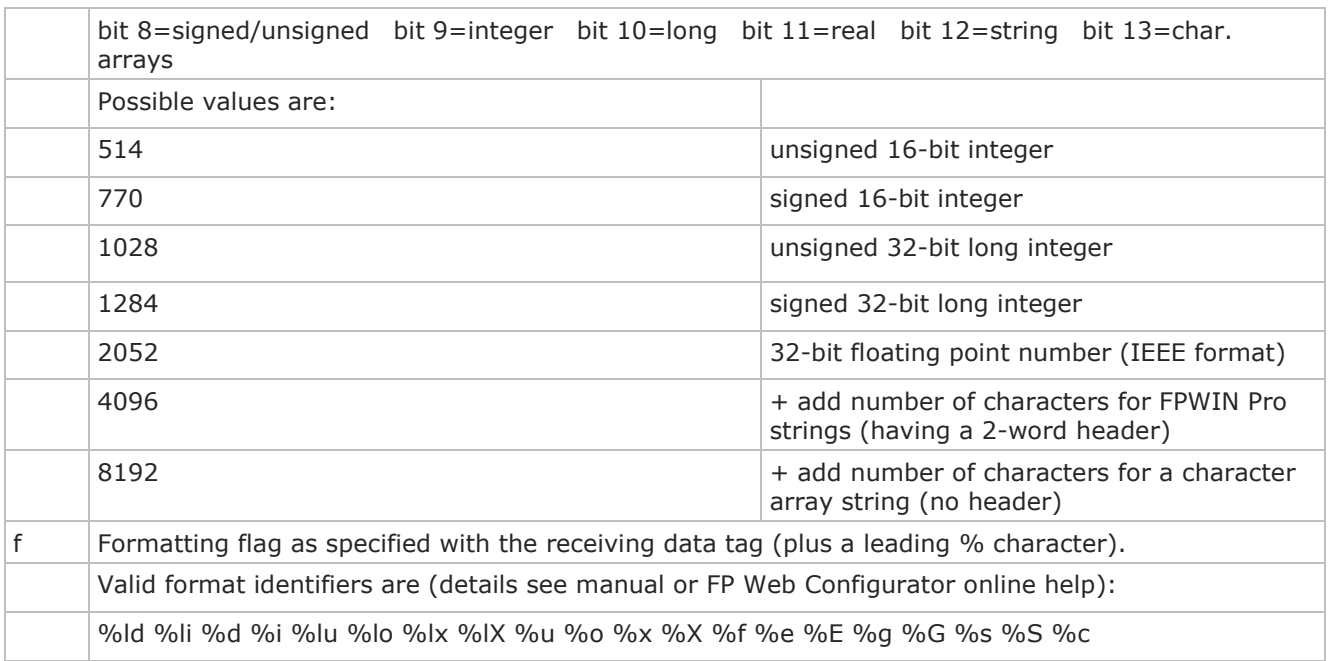

If DT204 (unsigned 16-bit integer) should be set to 123 and DT205 (signed 16-bit integer) to -456, the following data packet is to be sent to the FP Web-Server: POST /plcpost\r\nContent-Length: 42\r\n\r\n{DT\_20\_4\_514\_%u}=123&{DT\_20\_5\_770\_%d}=-456

Note

Exam ple

See also the code examples for some programming languages which are using the syntax above.

# **12.1.13 Example on formatting display and input fields**

The file TEST.HTM of the "Example - Web pages and e-mail" project shows a multitude of formatting methods:

TEST.HTM: In the HTML Editor:

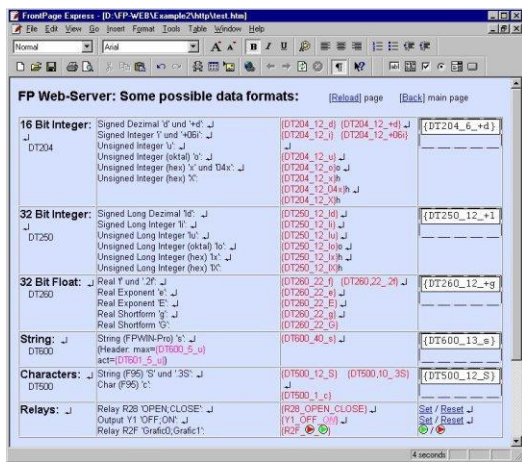

Input fields in the HTML editor:

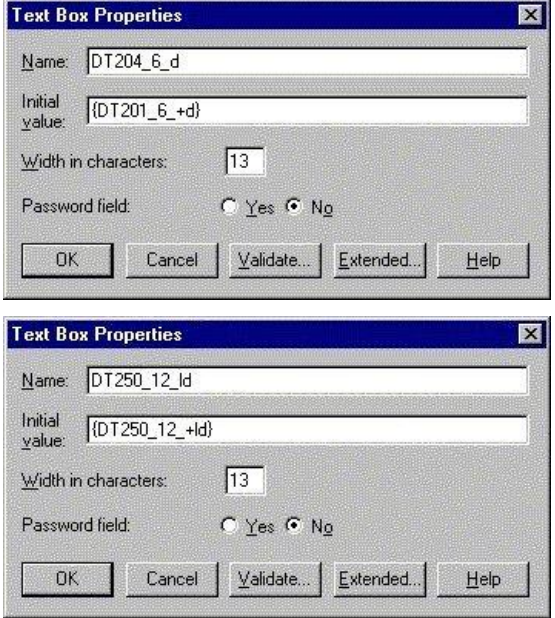

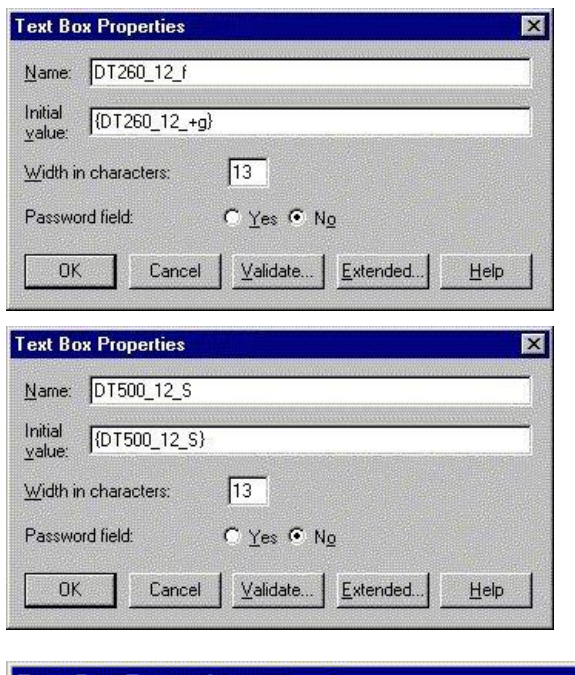

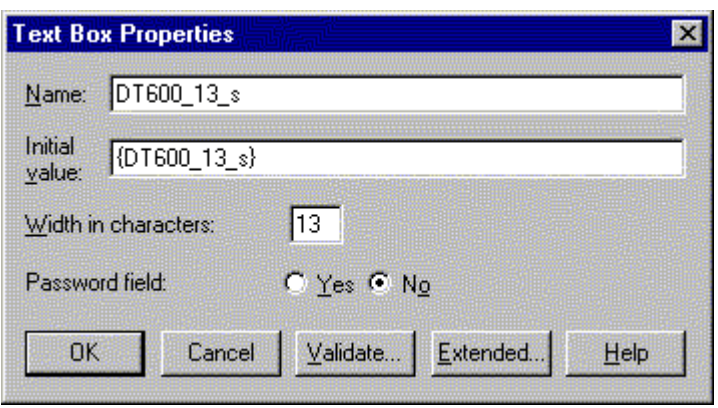

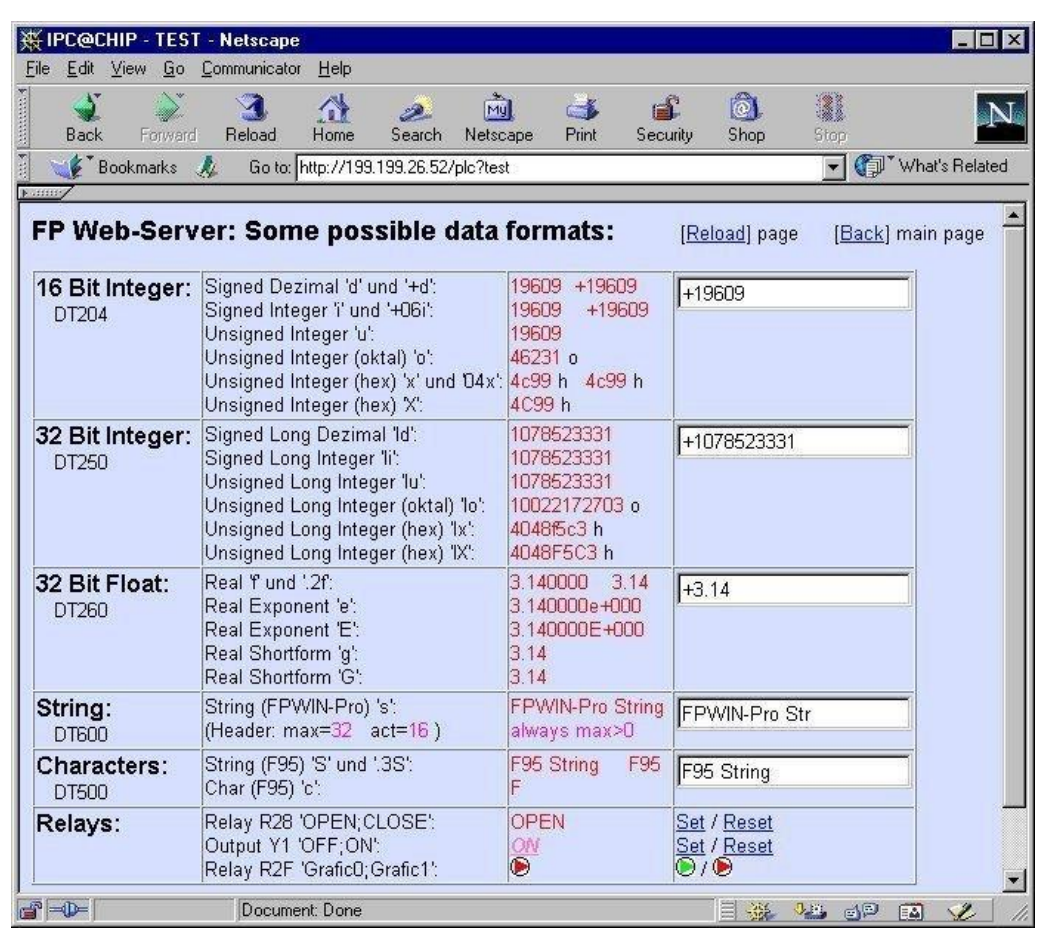

TEST.HTM: Displayed in the Browser:

Please note that the string at DT600 needs to be initialized by the PLC program before data can be stored there. Also see second note in "Notes on Strings", Defining input fields for PLC data on HTML pages (see ["Defining input fields for PLC data on HTML pages"](#page-100-0) on p. [100\)](#page-100-0).

# **12.1.14 Automatic page reload upon submitting PLC data**

If the html file "s\_m\_done.htm" is uploaded to the FP Web-Server **before** you start the unit; the html code of this file will be reloaded to the browser after submitting PLC data. The following default window will be replaced by displaying the file "s\_m\_done.htm".

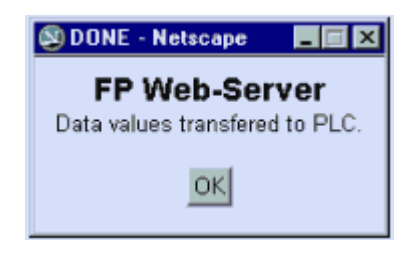

#### **Example 1: Automatic refresh of an html page after sending PLC data**

Enter the following lines in the file "s\_m\_done.htm": <html><head><title>DONE</title></head><body> <script language="JavaScript"> opener.location.reload(true); window.close(); </script></body></html>

#### **Comments:**

- This script also automatically closes the default window OK or DONE
- Find a copy of this file in Example FTP and Datalogging\FPWEB\_FTP\http in your installation directory
- Using this file you can execute Java Script applications after sending PLC data
- The file "s\_m\_done.htm" must not contain PLC data fields, e.g. {DT100\_6\_d}
- Restart the FP Web-Server unit **after** you have modified the file "s\_m\_done.htm". (When modifying other HTM files, the unit does not have to be restarted.)

**Example 2: Automatic refresh of an HTML page after sending PLC data, but without closing the OK window automatically**

```
Using this script you have to click [OK] to close the OK window
<html><head><title>DONE</title></head><body>
<p align="center"><font face="Arial"><strong><big>FP 
Web-Server</big><br>
</strong><small>Data values transfered to PLC.</small></font></p>
<form><div align="center"><center><p>
<input type="button" value="OK" + " onClick="self.close()"></p>
</center></div></form>
<script language="JavaScript">
opener.location.reload(true);
</script></body></html>
```
#### **12.1.15 Notes on XML files with PLC data**

#### **The FP Web-Server can deliver XML files**

The FP Web-Server's http server can also deliver PLC data within XML files. Similar to an HTML file, the XML file can include the special PLC data tag (see ["Data fields for displaying PLC data on HTML pages"](#page-87-0) on p. [87\)](#page-87-0) {TTxxxy\_aa\_bb}. This tag is replaced by the actual PLC data at the time the XML file is requested (see p. [83\)](#page-83-0) from a client in the form "http://199.199.26.52/plc?filename.xml"

#### **General XML Info**

The XML file format is a sort of ASCII text file designed for data exchange (data import/export, database interface …). An XML file contains only structured data and not style or format information. An XSL file with style and format information is needed to transform an XML into a different file (display) format. The "transformNode()" function of the Microsoft Internet Explorer is used to take the XML data and an XSL format definition to generate an HTML page.

XML file handling is carried out in four steps:

1. For example, the user generated XML file (including PLC data tags) "Producn.xml" may look like:

```
<?xml version="1.0" encoding="ISO8859-1"?>
<Production 
xmlns:xsi="http://www.w3.org/2001/XMLSchema-Instance">
 <Unit><Type>{DT10_10_s}</Type>
 <Produced>{DT18_6_u}</Produced>
 <Rejected>{DT19_6_u}</Rejected>
    <State>{R11_off_on}</State>
  </Unit>
</Production>
```
- 2. The XML file "Producn.xml" is transferred to the FP Web-Server unit via the FP Web Configurator Tool. In this example we use an FP Web-Server unit with the IP address 199.199.26.52.
- 3. A TCP client can request the FP Web-Server unit's http server to deliver the XML file "Producn.xml" (including current PLC data), which takes on the form: http://199.199.26.52/plc?Producn.xml

This file can be read e.g. by an Internet browser.

4. The client will receive the following resulting XML file, for example:

```
<?xml version="1.0" encoding="ISO8859-1"?>
<Production 
xmlns:xsi="http://www.w3.org/2001/XMLSchema-Instance">
  <Unit>
 <Type>Standard </Type>
 <Produced>332 </Produced>
 <Rejected>54 </Rejected>
    <State>off</State>
  </Unit>
</Production>
```
In this example the following PLC data was currently available on the PLC:

String at DT10 = "Standard" Integer value at DT18 = 332" Integer value at DT19 = 54" Internal flag  $R11$  state = false

# **12.1.16 ASCII character codes for strings**

Only 7 bit ASCII character codes are supported when strings are displayed or entered in HTML.

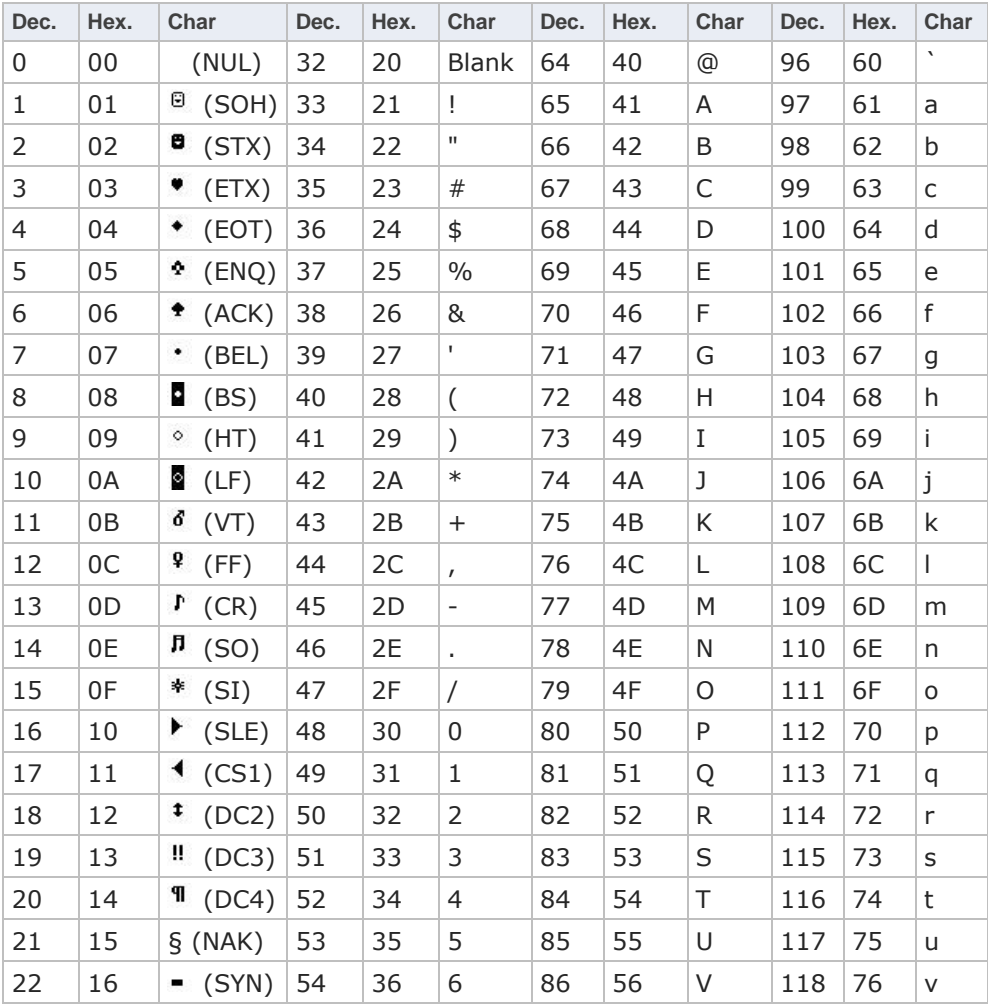

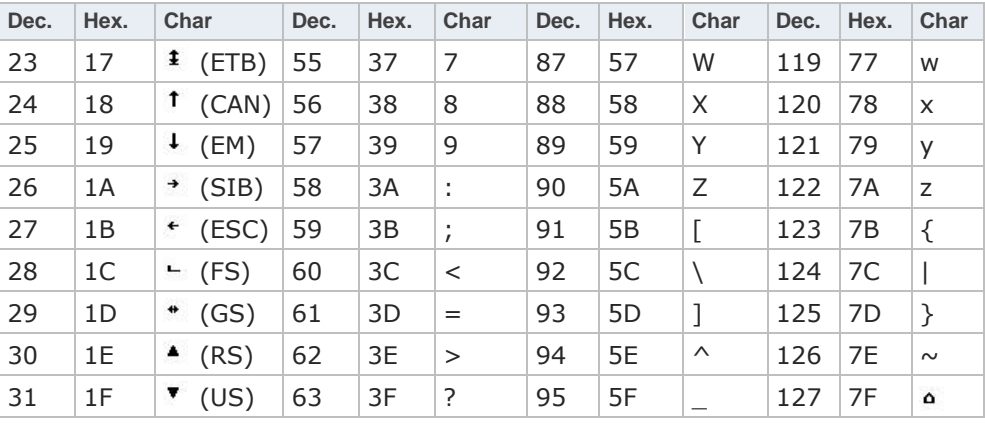

# **12.2 Configurator HTTP administration and functions**

The FP Web-Server unit's http and https server can be enabled or disabled. If enabled, you can handle Web files with this dialog.

All Web pages for the FP Web-Server are created and/or edited on the computer. To do this, it is best to select the respective file of the project in the Configurator's "Web" screen and start the preinstalled editor of the operating system by double-clicking (or choosing <Enter> or [Open]).

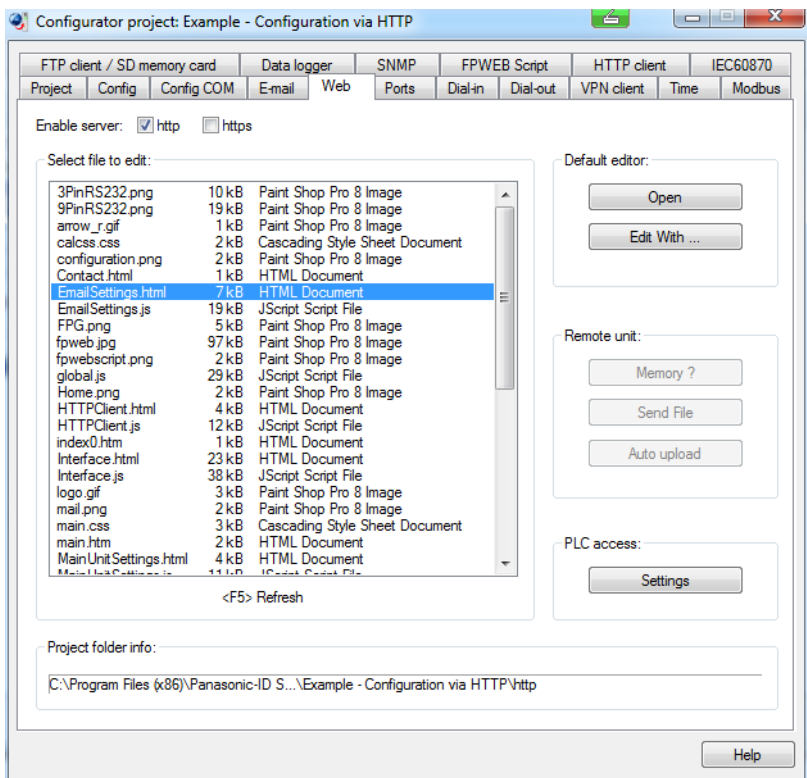

After double-clicking, the file name extension (type) is analyzed and the computer tries to find an installed program in the registry that can open and edit that type of file. If no such program is installed on the computer, you will receive an error message:

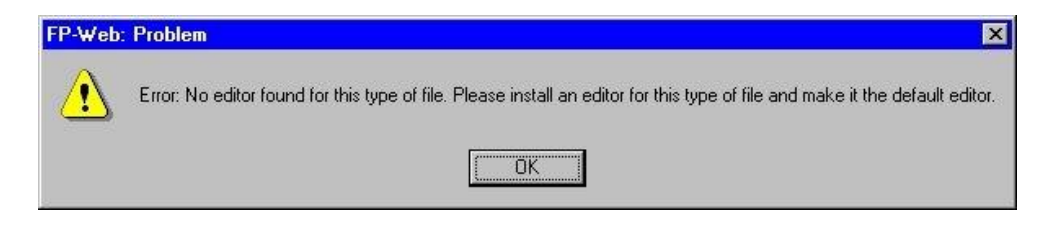

Alternatively you can select an installed editor by pressing [Edit With]. The editor can be an HTML editor or a standard ASCII text editor.

We recommend installing the following programs and defining them as "default" for this type of file:

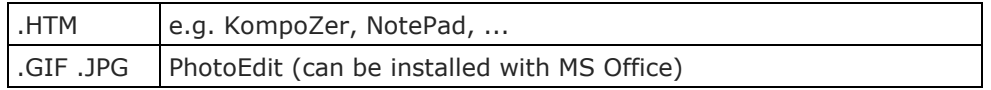

To test which editor is installed, click (while in Windows Explorer) on an .HTM file and use the right mouse button to call up a list of available editors.

#### Note

- If spaces or Japanese characters are used, an error message pops up before transmission to the FP Web-Server.
- All file names have to correspond to the DOS 8.3 format, i.e. the name may only have up to 8 characters and the extension (type) only up to 3 characters after the period. (For FP-WEB2, (see p. [16\)](#page-16-0) you can use long file names without special characters.)
- Recommended are actual browsers like e.g. MS Internet Explorer, Mozilla Firefox, Apple Safari or Google Chrome.
- The file size displayed shows not the exactly value because it is rounded to whole KB.
- System, hidden and scc files are ignored by the Web file functions and not displayed in the list.
- Press <F5> to reload and refresh the file list display.

#### **Reference**

For more detailed information, please refer to the online help under the following keywords:

"Open file with default editor", "edit with an alternate editor", "available memory", "uploading the selected file to the remote unit", or "PLC access rights".

# **12.2.1 PLC access rights**

### **12.2.1.1 Configuration via HTML**

The setting defines the restrictions to read/write the settings to/from the chip.ini (configuration file). If changes are made in this way the offline project will differ from the real unit settings. Changing the settings can be used if a running FP WEB-Server unit should be modified via HTML in a end customer application.

Type e.g. "http://199.199.26.52/plc?chip to read the configuration.

#### Note

- User names and passwords of the configuration will not be displayed.
- In case of full access the programmer is responsible for checking the new settings before they will be written to the configuration file. The settings will not be validated by the FP WEB-Server unit.
- Some parameters are blocked and cannot be modified (passwords, IP addresses...)
- We recommend to use an AJAX (Javascript) program to validate the parameters before writing the data.

#### <span id="page-118-0"></span>**12.2.1.2 MEWTOCOL communication via HTTP server**

As an option, MEWTOCOL communication with the PLC can be carried out via port 80 and the HTTP server. This is especially useful for Internet systems and PLC access via proxy gateways. Also enhanced Web pages (Java applet, Ajax scripting) can directly communicate with the PLC.

For example, to read register DT200 via HTTP-'Get', the MEWTOCOL command should look like this: "http://199.199.26.52/plc?%01\_RDD0020000200\*\*".

Please note that the ' $#$ ' sign is replaced by a '\_' character. The HTTP response holds the raw MEWTOCOL data such as "%01\$RD375D63". In case of access limitations or other problems, the error code "%01!94\*\*" is returned. To avoid security problems, PLC access can be completely disabled or reduced to read-only access. For more security, use the HTTPS Web Server (see p. [119\)](#page-119-0) of the FP-WEB2 unit.

For MEWTOCOL7 communication use the following syntax:

plc?%@EEE00\_00MMRDDG2DT250000000001052C0

%@: fixed

EEE: Station number (e.g. station number  $1 \rightarrow 001$ )

00\_00MMRD: Mewtocol7 command (read in this case). The '\_' sign will be replaced internally by '#'.

DG2: D for type data, G is fixed and 2 for Words (read data register in word format)

DT: DT area

250000: Start register

000001: Number of registers

52C0: CRC

# <span id="page-119-0"></span>**12.3 Https server**

Under the tab 'Web', an HTTPS server can be switched on. This is possible in addition or alternatively to the standard HTTP server. MEWTOCOL communication (see p. [118\)](#page-118-0) is also possible via the HTTPS server.

The HTTPS server uses TCP port number 443. A warning is displayed if one of the TCP port servers is configured to listen on port number 443. The secure HTTPS communication is based on X.509 certificates. The default HTTPS certificates are copied into the configuration project folder. These certificates can be replaced by customer-specific certificate files.

The HTTPS Web server supports SSL 3.0 and TLS 1.0 protocol versions.

### **Reference**

For more information, e.g. on how to get individual certificates and prevent the Web browser warning message popup upon connecting the first time to the HTTPS site, see "Https\_FPWEB2.pdf" on the user CD.

# **12.4 Improve performance of HTTP visualizations with PLC data**

Since version 2.700 of FP Web-Server Configurator the mechanism **"Smart read request merger"** has been implemented.

The FP Web-Server will not read each data register separately if the data registers are "close" enough to each other. The following pictures explains the mechanism:

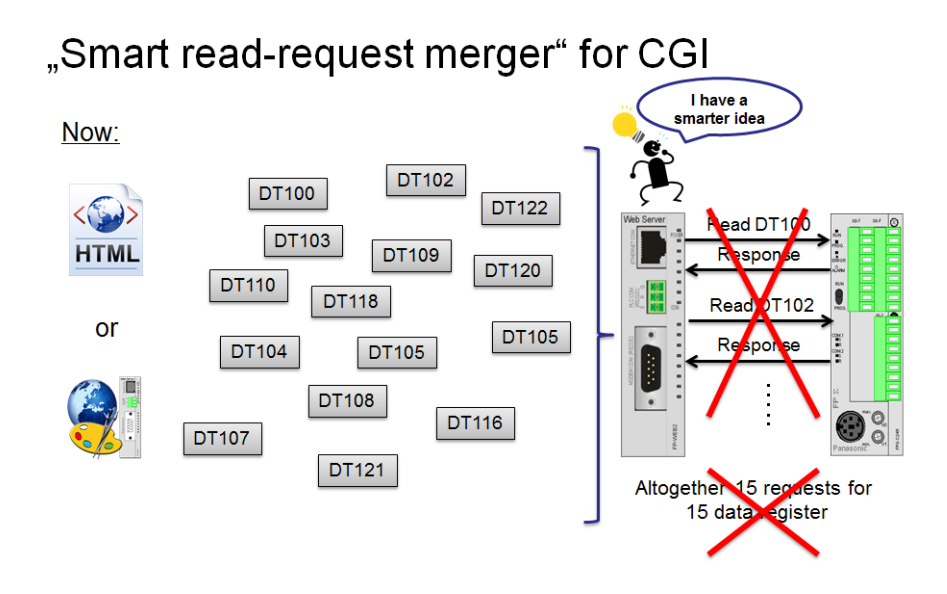

# "Smart read-request merger" for CGI

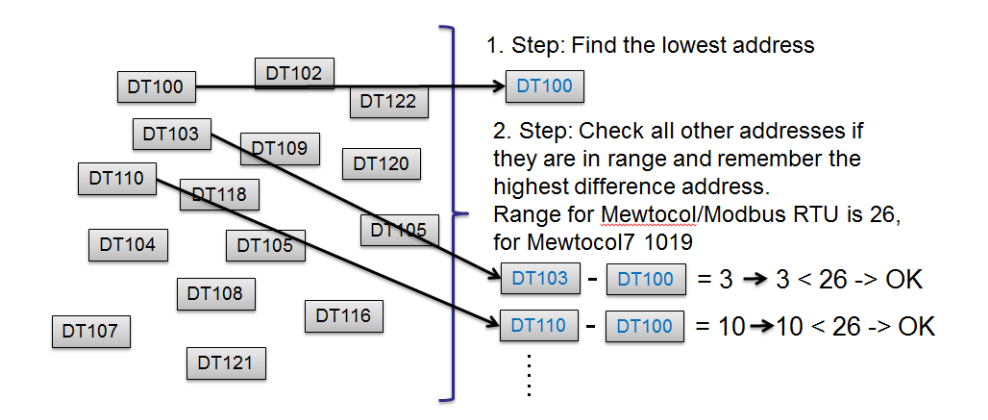

# "Smart read-request merger" for CGI

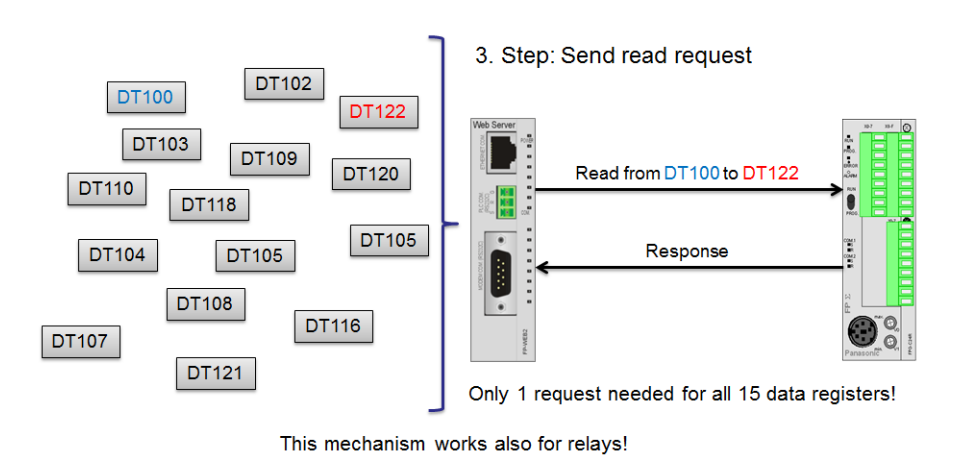

To get the best performance for your visualization, please use data registers in sequence. This will ensure that the registers will be read in less requests.

This mechanism is available for FP WebDesigner and HTML visualizations with the Note This mechanism is available<br>syntax e.g. {DT200\_5\_d}.

# **Chapter 13**

# **Ethernet and serial (RS232C, RS485, USB) ports**

# **13.1 General information on the Ethernet and serial ports**

The FP Web-Server can work as an Ethernet-to-serial interface converter. Thereby all data the FP Web-Server receives via an Ethernet port, e.g. from a computer, is routed to its respective port (RS232C, RS485 or USB) and vice versa, i.e. all data received at the serial interface is sent back to the computer via Ethernet. In this configuration the FP Web-Server is the server and the computer is the client.

To set up an FP Web-Server port as a client, refer to the online help under enable transparent TCP/IP client port. With two FP Web-Server units set up as a pair (transparent port server and client), two FP-Sigmas can communicate with each other via the PLC link function (PC link protocol). (Take into account the timeout set in the PLC.)

For a detailed description refer to the online help under the keyword "Configurator parameters to the MEWTOCOL port server" or "Configurator parameters for the transparent port".

# **13.1.1 Server**

For this kind of data exchange, the FP Web-Server provides two special Ethernet (i.e. TCP/ IP) server ports that wait for an incoming connection from a client, e.g. a computer or an FP Web-Server configured as a port client:

# **a) MEWTOCOL communication with the PLC**

- Depending on the PLC interface setting, communication with the PLC is carried out via the 3-pin RS232C of the FP-WEB2 or the 3-pin RS485 port of the FP Web expansion unit
- Preset TCP/IP port number 9094 (server)
- Up to 10 client connections are possible (TCP/IP)
- MEWTOCOL protocol for data and program exchange

# **Comments:**

The Modbus-TCP client for PLC, the MEWTOCOL client for PLC and the IEC60870 function use the full 3-pin RS232C bandwidth. Other functions are delayed. Enter high timeout values whenever these functions are used. Alternatives for these functions (except IEC60870) are: Modbus-TCP client gateway for any Modbus RTU master or MEWTOCOL client via 9-pin RS232C.

# **b) Transparent Communication**

- 9-pin RS232C connection is connected with any unit (also PLC, GT panel...)
- Preset TCP/IP port number 9095 (server or client)
- Only one client possible (TCP/IP or UDP/IP)
- Arbitrary protocols (also MEWTOCOL) possible

# **c) MEWTOCOL/GT communication (USB host) with the FP Web expansion unit**

- Depending on the PLC interface setting, communication with the PLC is carried out via the USB port of the FP Web expansion unit
- If the PLC interface is set to RS232C or RS485, the MEWTOCOL/GT (USB host) port can be used additionally for communication with a PLC or GT panel connected via the USB host port ot the FP Web expansion unit
- Up to 10 clients possible (TCP/IP)
- MEWTOCOL/GT protocol for data and program exchange
- Preset TCP/IP port number 9096 (server)

### **Comments:**

- If the PPP server or Internet e-mail of the FP Web-Server is active and a modem is connected to the 9-pin RS232C, transparent communication is not possible because the 9-pin RS232C connector is busy.
- The current FP Web-Server firmware implementation supports up to ten clients for FP-WEB2, i.e. up to ten computers can communicate with a PLC! However, be aware that only one client is allowed to use the MEWTOCOL monitor command! Standard MEWTOCOL commands and MEWTOCOL program download commands can be used by all ten clients at the same time.

This means that only one client is allowed to use FPWIN or PCWAY for

data monitoring, but up to ten GT panels can access the FP Web-Server at the same time because the GT panels do not use MEWTOCOL monitor commands.

- To eliminate the problem of only one client being allowed to use FPWIN Pro or FPWIN GR for data monitoring, permit only one client. See the parameter MEWTOCOL number of clients.
- MEWTOCOL communication between a PLC and FPWIN Pro (or an FP Web-Server port client or GT panel) can involve a very high data load, i.e. with a single FPWIN Pro client, communication can be hindered so gravely that http pages and e-mail communication are slowed down significantly.
- While MEWTOCOL multi-frame communication (program download) is being executed, MEWTOCOL communication for the other clients (including e-mail and http functions) is temporarily stopped! For more information regarding the multi-frame communication timeout setting, please refer to the PLC's timeout settings.
- Both the MEWTOCOL server port and transparent server port can define an idle timeout. Normally this timeout is not necessary because the client controls the disconnect. If the client crashes, the server connection remains open and cannot be used for new connections. Therefore it is always recommended to set a high idle timeout value for the server.

# **13.1.2 Client**

On the client side (computer, GT panel or an FP Web port client) there are several possibilities and/or software packages to communicate with the FP Web-Server's MEWTOCOL server port (to exchange data with the PLC):

a. With FPWIN Pro, GTWIN or PCWAY, it is possible to communicate directly with the FP Web-Server, i.e. the PLC/GT panel via the Ethernet.

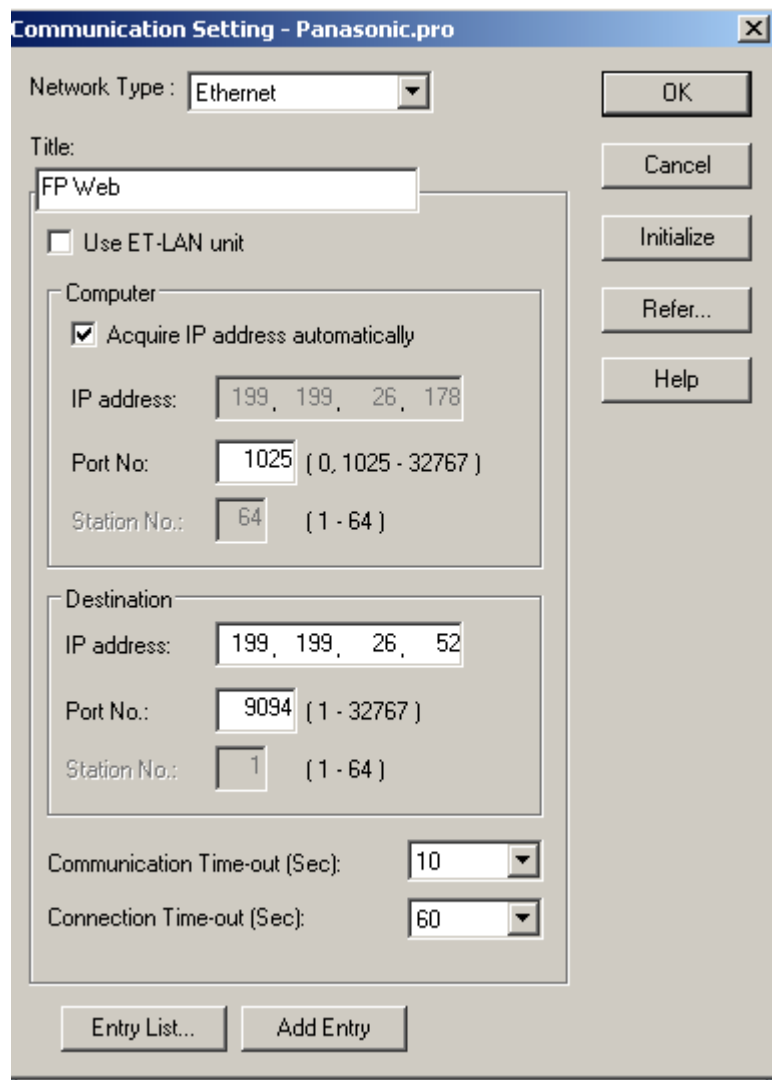

The following settings are required:

Do not activate the check box "Use ET-LAN unit"!

b. Using a second FP Web-Server setup as transparent port client, RS232 communication via Ethernet can be established. Such a port client can be used for:

Programs (DOS programs) with no Ethernet support that use the RS232 port only

To upgrade any RS232 device with Ethernet connectivity, set up the transparent port as follows:

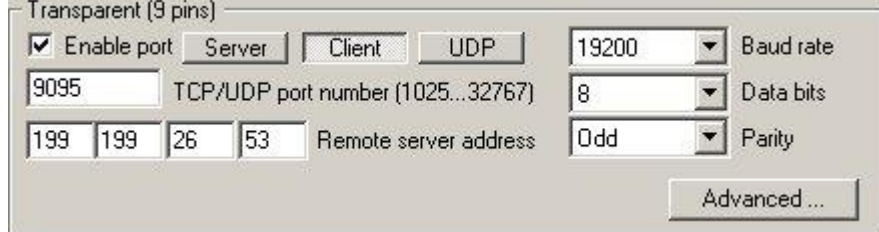

c. Also the FP2 ET-LAN unit can communicate with the FP Web-Server ports. Using the ET1 library for FPWIN Pro makes PLC programming easy:

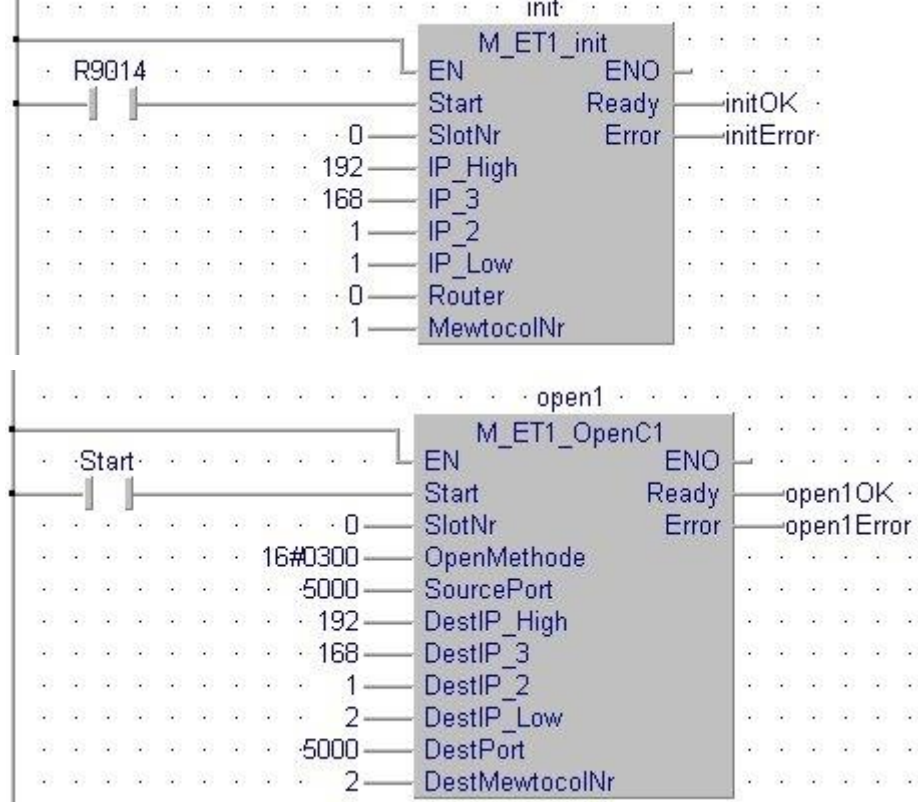

d. Program your own MEWTOCOL client application:

#### **Reference**

For more information refer to the C++ and Java programming example in the online help under the keyword "A.) Client Programming Example to Access PLC Data (Via MEWTOCOL Server Port 9094)".

e. PC COM Port Redirection for FP Web-Server Ports

### **13.1.3 FP Web-Server and PLC timeouts**

 $\mathbf{I}$ 

Usually the PLC is directly connected to the 3-pin RS232C of the FP Web-Server unit (or RS485/USB port of the FP Web Expansion unit) so the timeout values for communication between the FP Web-Server and PLC not need be changed.

However, in certain applications or workarounds, you may have to adapt the timeout values, e.g. for very slow, fluctuating or instable network connections (e.g. GPRS) between client and FP Web-Server or between FP Web-Server and PLC.

The parameter PLC\_TMO=AAA in the CHIP.INI file (see appropriate FP Web Configurator project folder) controls the communication timeout between FP Web-Server and PLC. PLC\_TMO=AAA is in the section [MEW] of the CHIP.INI file.

Note

Use a text editor such as Notepad to change the CHIP.INI file. Otherwise FP Web Configurator may not be able to read the file.

The PLC\_TMO parameter default value AAA is set to 3. The value AAA is the basis of two different timeout values:

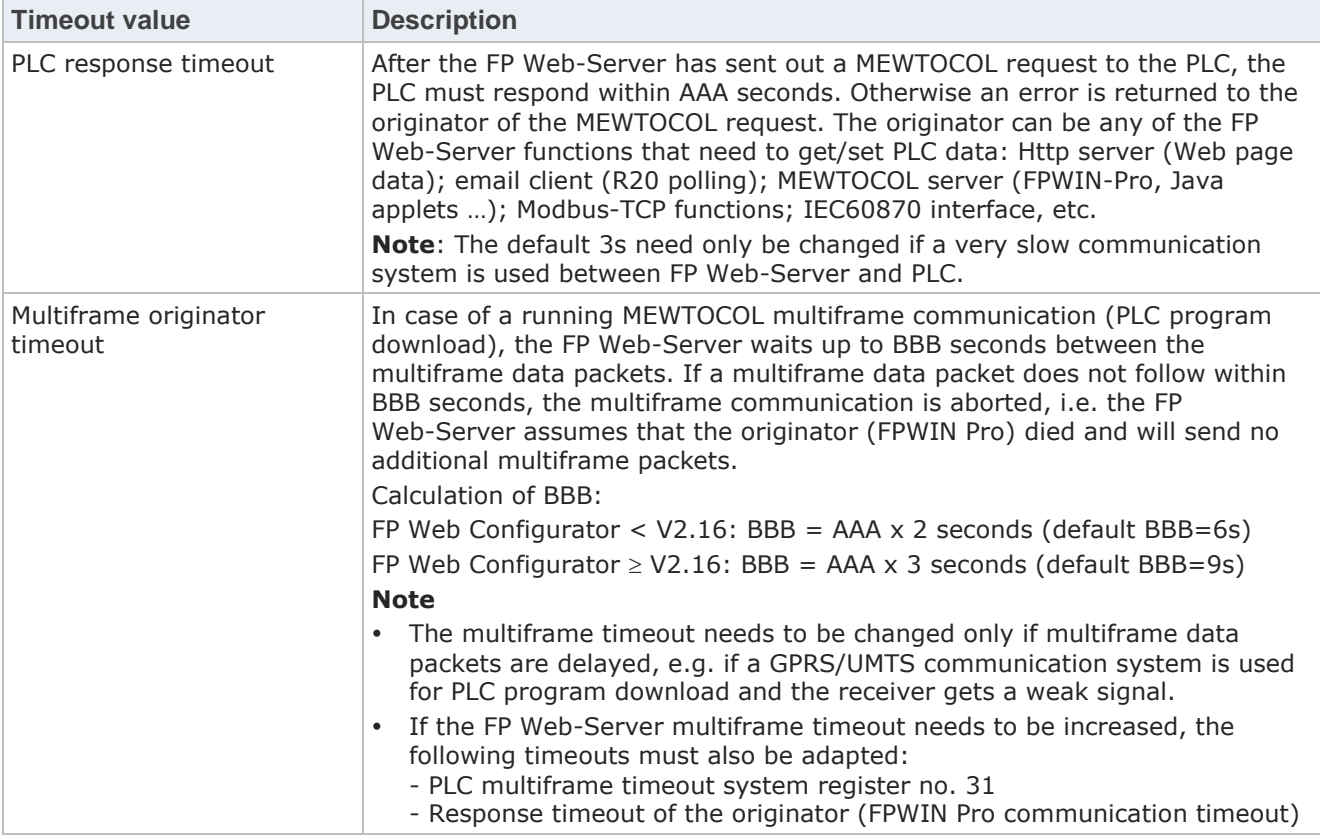

# **Reference**

For further information, refer to the online help under the keywords:

- Configurator parameters to the MEWTOCOL port server
- Configurator parameters for the transparent port
- Configurator parameters for the MEWTOCOL/GT USB host port server

# <span id="page-130-0"></span>**Chapter 14**

# **Dial-in setup for PPP server**

# **14.1 Dial-in networking setup for computer/FP Web-Server**

The FP Web-Server can administer a modem that permits logging onto a PPP client and establishing a TCP/IP connection to the FP Web-Server via modem.

When the connection has been established, the functions are the same as the ones described above for Ethernet communication.

Functions possible:

- Http/Https server for Web pages
- RS232C/RS485/USB<->Ethernet ports
- Modbus communication
- Remote configuration

In addition, the FP Web-Server provides a "Gateway" function that allows other FP Web-Servers (that are connected to the "Gateway" FP Web-Server via the Ethernet) to be accessed via a long-distance modem connection. A description of the gateway setup can be found under PPP gateway functions (see p. [138\)](#page-138-0).

In this section, the installation of a Windows computer and modem is described. Using its standard Windows dial-up networking (PPP client) functions you can call up an FP Web-Server.

For a detailed description of the parameters for the PPP server in the FP Web-Server, refer to PPP server Configurator inputs and parameters (see p. [144\)](#page-144-0).

#### Note

- In a LAN, only one PPP server gateway is allowed.
- The default LAN gateway address is replaced by the PPP gateway address during a modem connection.
- Set up the PPP client to accept the remote IP address from the PPP server.
- Problems may occur if the server is connected to a client via modem and via LAN at the same time.

#### **14.1.1 TCP/IP network installation of a Windows client**

To make it possible for a computer (FPWIN Pro, GTWIN, COM2WINSOCK, COMIP, etc.) to communicate with the FP Web-Server via the network, the TCP/IP network protocol has to be installed. These settings are independent of the decision whether the communication is carried out via the Ethernet or via the dial-up networking modem. For details on TCP/IP installation on a Windows computer, please refer to the online help under TCP/IP setup for Configurator/browser operations via LAN.

#### **Comment:**

The following screenshots were taken from a Windows XP operating system. The layout of other Windows operating systems may differ slightly.

### <span id="page-131-0"></span>**14.1.2 Modem and dial-up networking installation of a Windows client**

Configure and test the respective modem under "system settings", "modems". (For example, a "standard 28800 BPS modem" to COM 2 was used.) Do not forget to set the optional parameters correctly before closing "modem", "system settings".

#### **Comments:**

- We recommend the Panasonic FP Modem-56k for our customers in Europe.
- The driver "PAN\_FP56.inf" for the FP Modem-56k can be found on the Configurator setup CD in the folder: "Other-Tools/PPP\_Cable"
- For a null modem cable connection please find the necessary driver "mdmcisc2.inf" on the Configurator setup CD in the folder: "Other-Tools/PPP\_Cable"

# Procedure

1. Open the dialog "Phone and Modem Options"

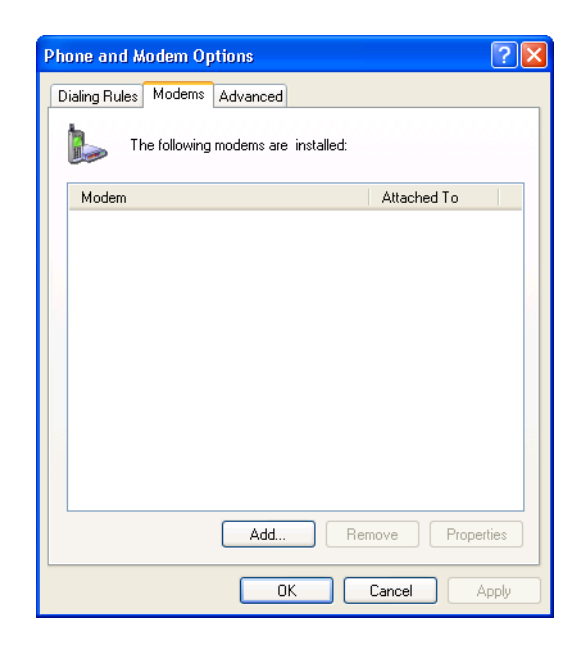

2. Select [ADD] to add a new modem

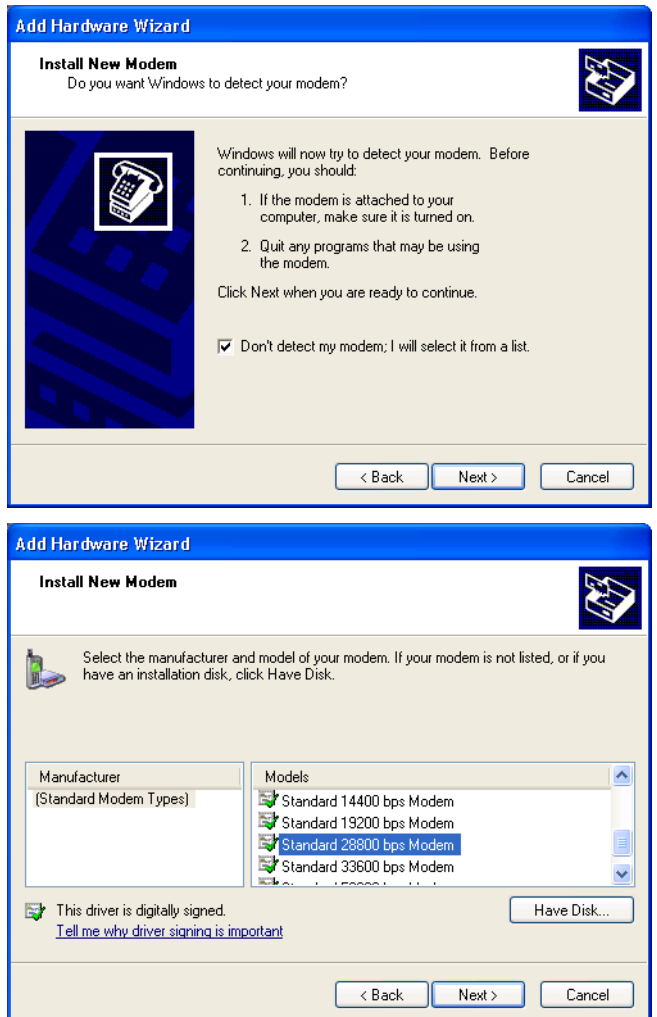

The modem used must support RTS/CTS flow control. Use command AT%K0&K3 to enable this for the FP Modem-56k.

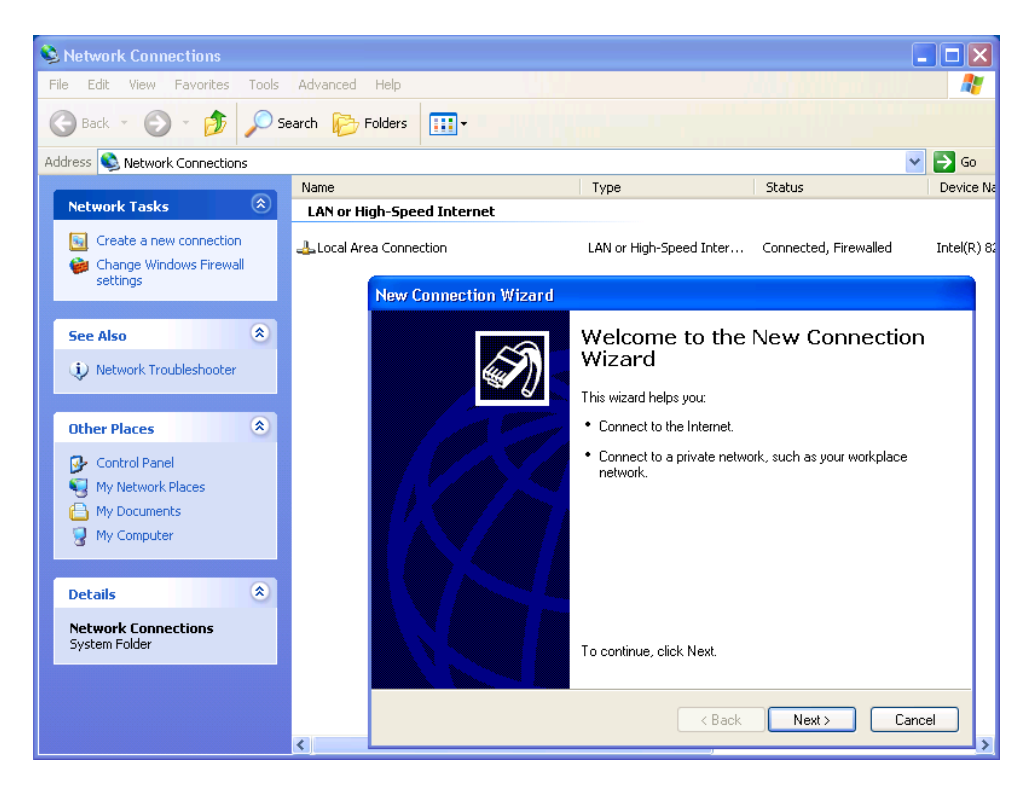

3. Select "Create a new connection" under "Network Connections"

4. Select Dial-up connection, enter company name and phone number

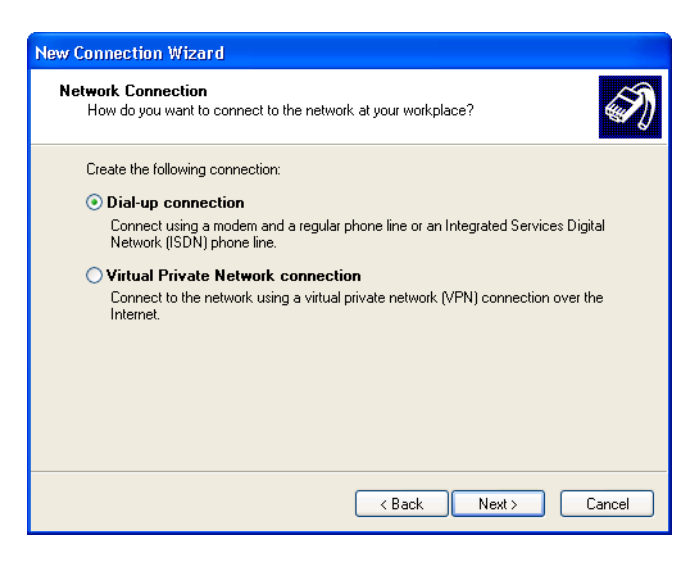

5. Finish the wizard

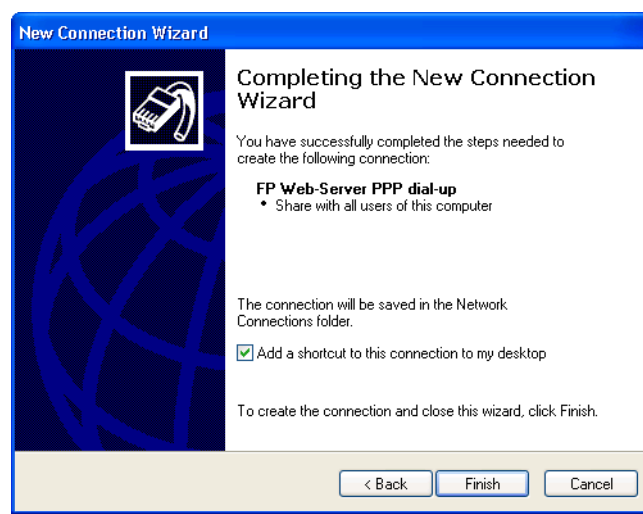

6. After having completed the "New Entry", check the "Properties"

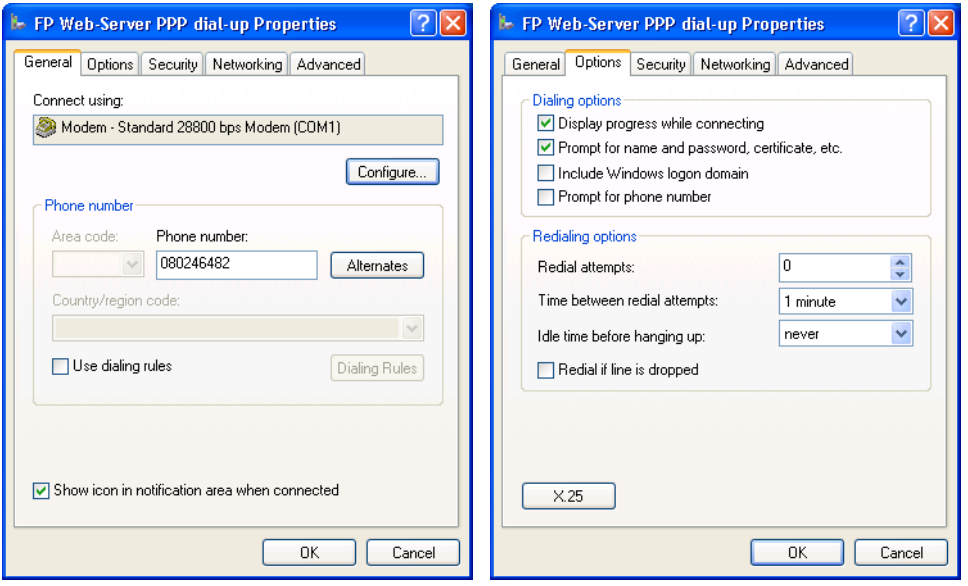

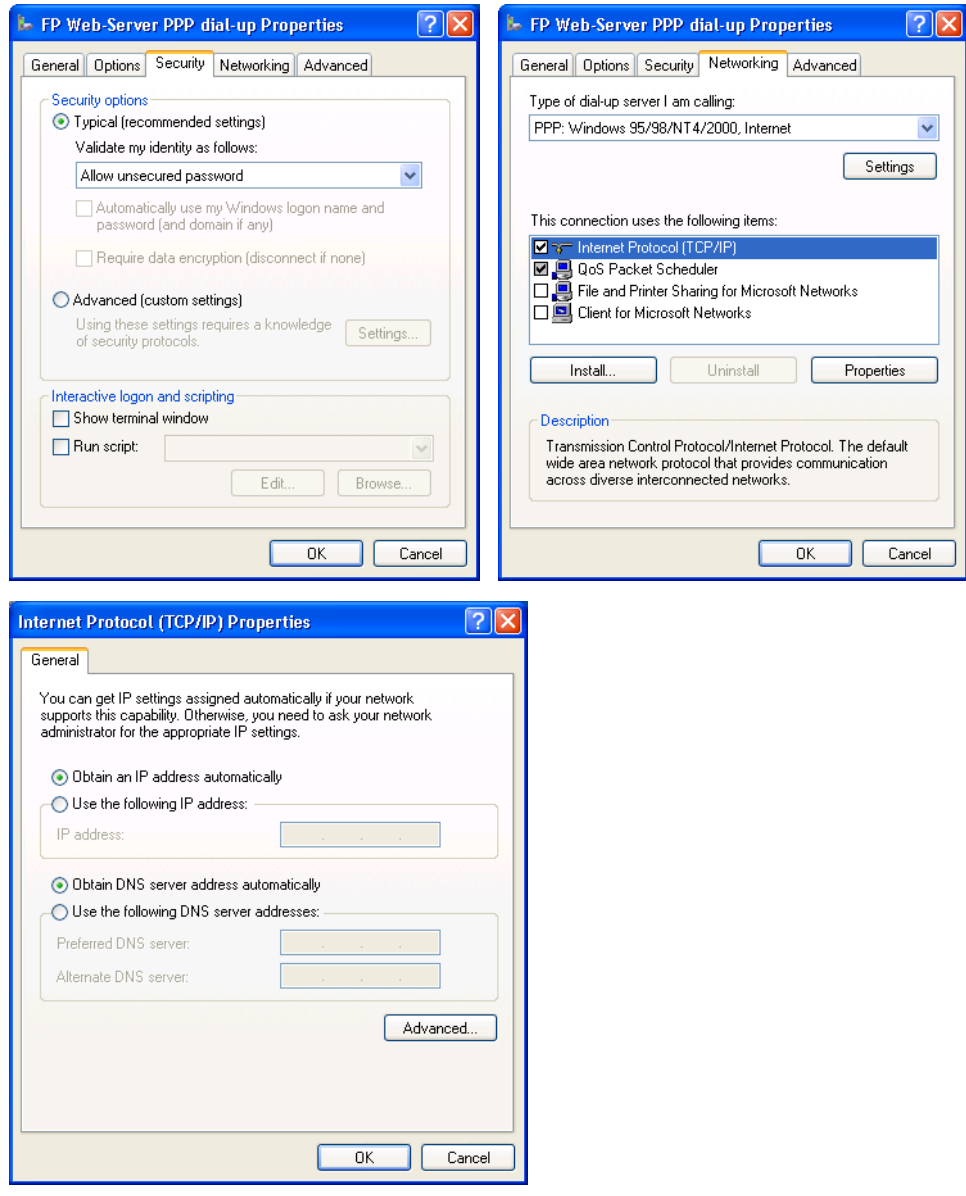

7. Enter the password that was defined in the Configurator project before in **lower case only**

For further information on passwords, please refer to Base Configuration/ User name and password and preinstalled passwords and safety instructions (see p. [183\)](#page-183-0).

# **Example:**

Even if the password was "Abc1", it has to be entered as "abc1" for dial-up networking.

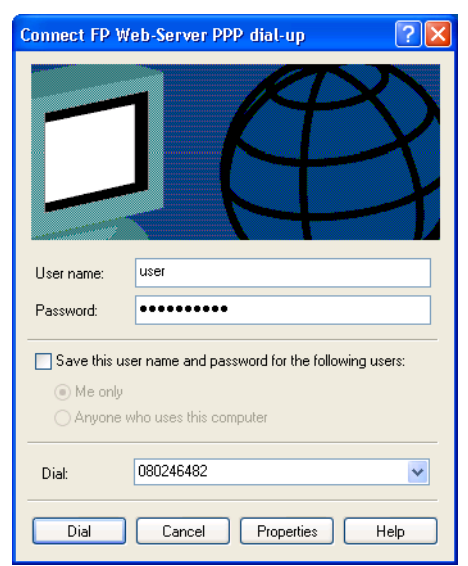

The Windows computer and the FP Web-Server should NOT be connected additionally via Ethernet.

8. As soon as the connection is established, the application that accesses the FP Web-Server (via TCP/ IP protocol) can be started

The browser, Configurator, FPWIN Pro, etc. can be used in the same way as with an Ethernet connection.

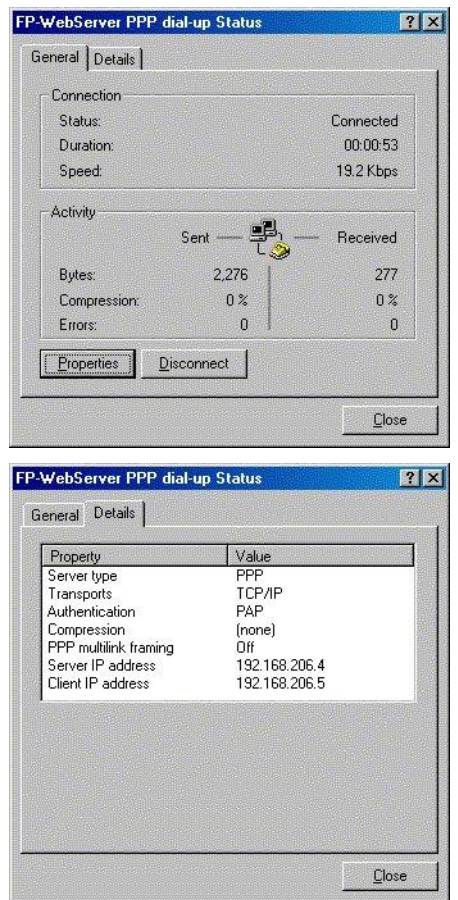

### If a Windows computer is set up to call up an Internet provider and to log on to the Internet via modem (as with private Internet access), you simply have to replace the telephone number of the Internet provider with that of the FP Web-Server (i.e. the modem connected to it). Note

#### **14.1.3 Setup of the modem connected to the FP Web-Server for PPP-communication**

The modem has to be connected to the 9-pin RS232C port of the FP Web-Server.

The modem must be set up to support RTS/CTS flow control.

Using the FP Modem-56k for PPP communication is recommended. Its factory default setup can be used and it only needs to be connected via a 1:1 cable to the FP Web-Server.

RTS/CTS flow control needs to be enabled with AT&K3. To connect the modem to the FP Web-Server, refer to PPP server with modem (see p. [174\)](#page-174-0).

### **Standard modem:**

Standard computer modems should be reset to the factory default state with the command AT&F&W. If there are connection problems, disabling the autoanswer mode with ATS0=0 or the Keybreak function with AT%K1 helps with some modems.

#### **GSM modem:**

- Be careful with the GSM antenna! Maintain distance to the other units (PLC, modem, FP Web-Server...), as it may cause interference by high level radio waves.
- Please reboot (power up) the FP Web-Server after changing cables and connectors. Especially after connecting a modem / GSM module to the FP Web-Server, it is necessary to restart the unit for modem initialization and recognition.

# <span id="page-138-0"></span>**14.1.4 FP Web-Server PPP gateway functions**

The PPP server can be called up via modem by a PPP client, e.g. laptop with dial-up networking functions (see ["Modem and dial-up networking](#page-131-0)  [installation of a Windows client"](#page-131-0) on p. [131\)](#page-131-0). As soon as the connection is established, you cannot only access the PLC and the FP Web-Server functions of the PPP server with this distant PPP client, but also contact all the other FP Web-Servers in the network via Ethernet!

The Ethernet (LAN) network and the dial-up networking connection have to be regarded as two separate networks, each with its own network address! For notes on IP addressing and distinguishing the network's and the unit's address, refer to IP and TCP/IP (see p. [178\)](#page-178-0).

Within the LAN there is only one PPP server gateway allowed, i.e. if several FP Web-Servers are connected in a network via the Ethernet, only one of the FP Web-Servers in this network can assume the function of a PPP server.

When the IP configuration of the FP Web-Server is carried out, you can specify a default LAN gateway. As soon as a modem connection with the PPP server is established, this gateway address is replaced by the PPP configuration.

### **Example**

#### Configuration for an Initial Test:

All FP Web-Servers in the Ethernet network need to have entered the gateway address of that FP Web-Server that implemented the PPP server access. **Configuration example for the FP Web-Server that implemented the PPP server access:**

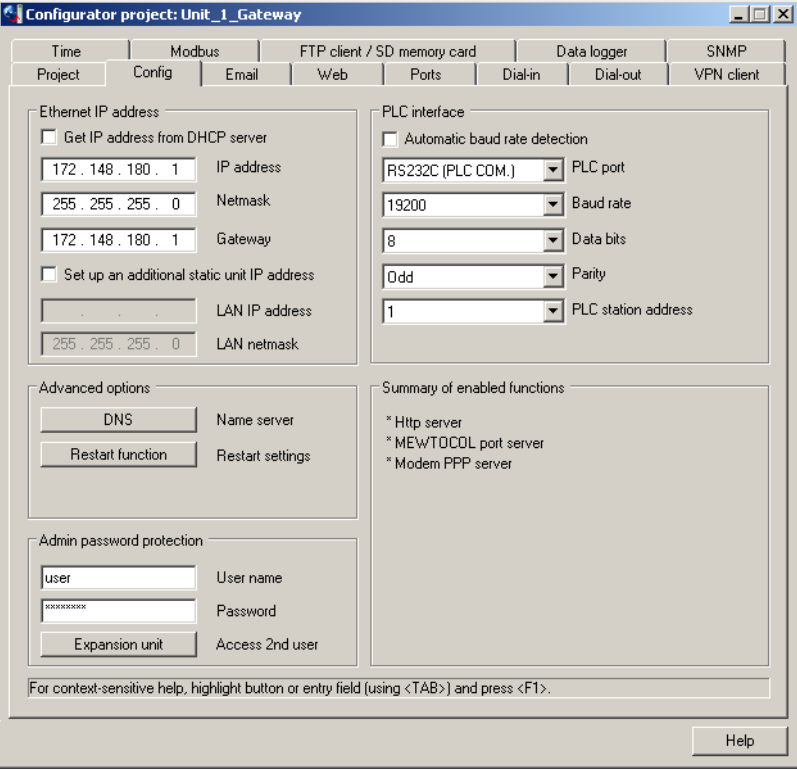

The following parameters need not to be changed and can also be used for your PPP gateway setup.

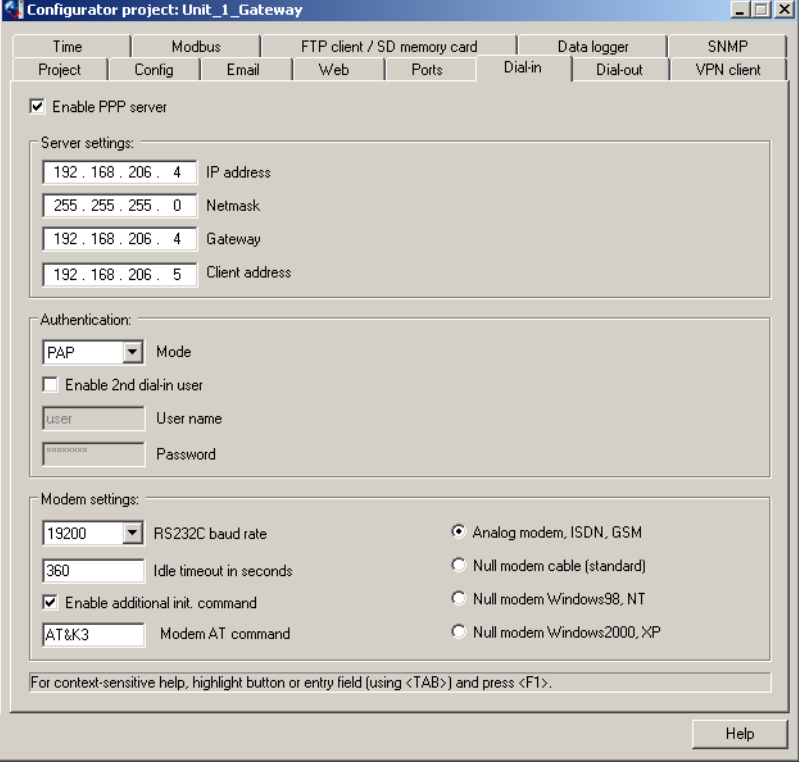

#### FP Web-Server V.2.8 Configuration example of a second FP Web-Server in the LAN: 139

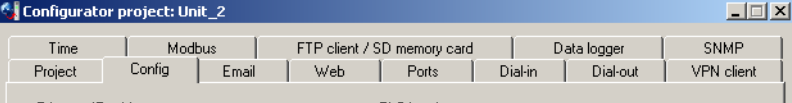

#### **14.1.5 FPWIN Pro setup to use the remote dialup network**

The standard function 'Remote Dialup Networking' of Windows is used for FPWIN Pro to communicate with an FP Web-Server via modem dialup. You can see how to set up Windows, FPWIN Pro and the FP Web-Servers in the following diagram:

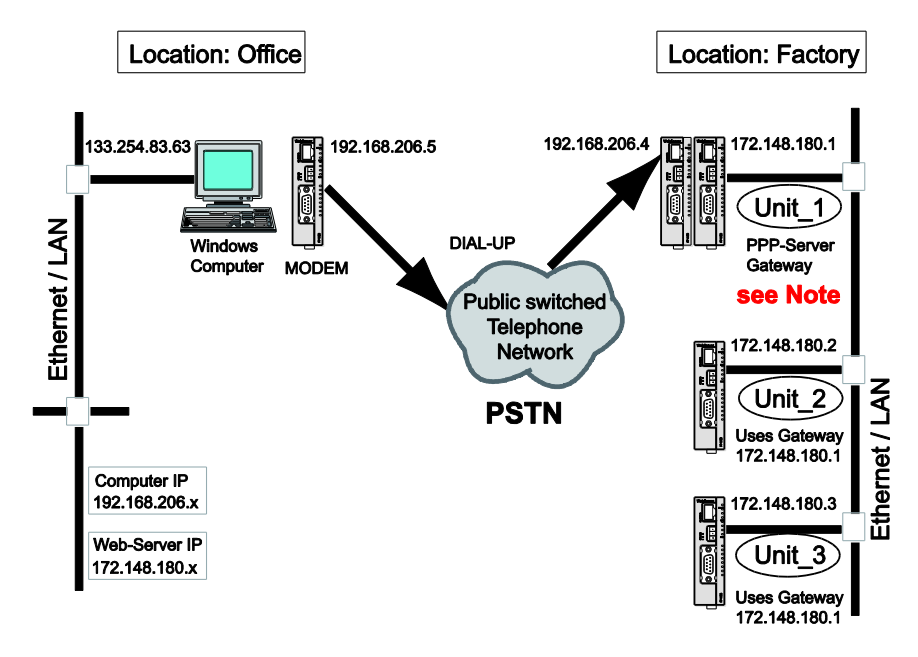

Note

See example setup in "Configuration for an Initial Test" of FP Web-Server PPP Gateway Functions (see p. [138\)](#page-138-0). The PPP server gateway Unit\_1 can also be set up to establish a dial-up connection to the Internet to send an e-mail.

#### **Comment:**

The Windows computer is set up as follows:

- with "Remote Dialup" to Unit\_1 (gets the PPP-IP from FP Web-Server)
- LAN (Ethernet) IP can be anything except for 192.168.206.xxx

• FPWIN Pro settings to access Unit\_2:

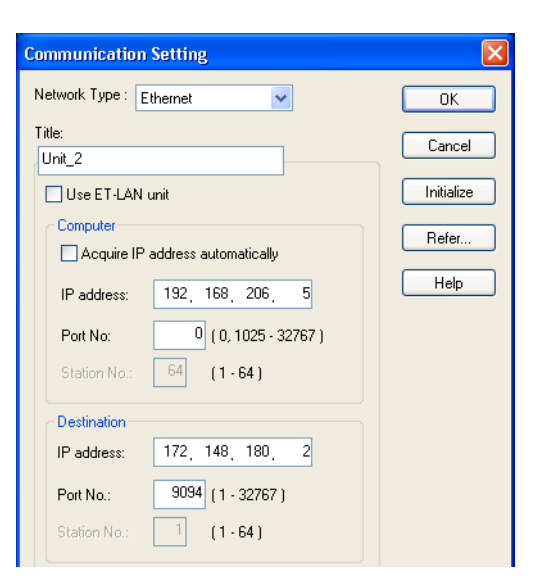

1<sup>st</sup> IP address: computer IP: 192.168.206.5

2 nd IP address: destination Web-Server IP: 172.148.180.x

There are 3 IP sub-networks involved in this setup:

- 133.254.83.x: Computer Ethernet (any IP except 192.168.206.x or 172.148.180.x)
- $\bullet$  192.168.206.x: Computer + FP Web Modem (always use 192.168.206.x)
- 172.148.180.x: FP Web Ethernet (any IP except 192.168.206.x or 133.254.83.x)

### **Comments:**

- Additionally (and in parallel) the FP Web-Server (Gateway Unit\_1) can be set up to use the modem for Internet dialup and e-mail sending.
- For details on the PPP server settings of the FP Web-Server, refer to configuration example for the FP Web-Server that implemented the PPP server access (see p. [138\)](#page-138-0).

## **14.1.6 PPP communication via null modem cable**

PPP connections can also be used directly to connect the FP Web-Server via the 9-pin serial port to a computer or an other device. As cable between the units a null modem cable is needed.

## **'Dial-up' and test the FP Web-Server:**

- 1. On the main 'Dial-up Networking' screen double-click on the new icon "FP Web-Server null modem cable"
- 2. Enter the name and password as defined in the FP Web-Server configuration (see above)

The 'dial-up' process can take a few seconds. Upon a successful connection an icon is displayed in the system status bar. To disconnect later, click on this icon and select 'Disconnect'.

- 3. Use a standard Internet browser that is set up as described under Internet Browser to Test the FP Web-Server (see p. [37\)](#page-37-0)
- 4. In the location field the IP address of the PPP server can be entered, e.g. http://192.168.206.4 (see FP Web-Server settings under PPP server (see p. [130\)](#page-130-0))

The page "MAIN.HTM" as set up with the Configurator should be displayed.

# **Windows XP setup for IP communication via RS232C null modem cable:**

Create a new "direct connection":

- 1. **Start Control Panel Network and Dial-up Connections Make New Connection**
- 2. Click [Next] and select "Connect directly to another computer". Click [Next].
- 3. Select "Guest" to define the PPP client. Click [Next].
- 4. At "Select a device:" locate the "Communication cable between two computers (COMx)". Click [Next].

### Comment:

COMx, i.e. the computer's RS232C COM port, should be used for the null modem cable. Perhaps the proper COM port number will not be found because it is already used by an installed modem driver. If necessary, remove the common modem driver (see "Control Panel / Telephone and Modem"). Especially under Windows XP, this COM Port may not be configured for any other modem.

- 5. Select "For all users". Click [Next].
- 6. Enter a name for this connection. For example "Null modem with COM1 and 19200bps to PPP server". Click [Finish]

The dial-up, connect screen is displayed.

**'Dial-up' and test the FP Web-Server:**

If the dial-up, connect screen is not displayed use:  $Start \rightarrow Control$ **Panel Network and Dial-up Connections "Null modem with COM1 and 19200bps to PPP server"**

1. Enter the name and password as defined in the FP Web-Server configuration. Click [Connect]

The 'dial-up' process can take a few seconds. Upon a successful connection an icon is displayed in the system status bar. To disconnect later, click on this icon and select 'Disconnect'.

- 2. Use a standard Internet browser that is set up as described under Internet Browser to Test the FP Web-Server (see p. [37\)](#page-37-0)
- 3. In the location field the IP address of the PPP server can be entered, e.g. http://192.168.206.4 (see FP Web-Server settings under PPP server (see p. [130\)](#page-130-0))

The page "MAIN.HTM" as setup with the Configurator should be displayed.

#### **Pin assignment of the RS232C null modem cable**

The computer's COM port is directly connected to the FP Web-Server's 9-pin port via a null modem cable.

Use a standard null modem adapter having 9-pin, female, RS232C connectors on both sides. The minimum wiring should be as follows: 2-3 ; 3-2 ; 5-5. (This is the minimum number of wires needed.) The minimum wiring connects the GND and the data lines only. A 25-pin connection should be as follows:

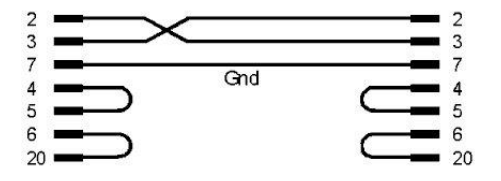

#### **Comment:**

The bridges 4-5 and 6-20 on each side are not absolutely necessary. They are only essential for questions of compatibility.
## <span id="page-144-0"></span>**14.2 Dial-in inputs and parameters for PPP server**

In the following, the input fields of the "Dial-In" tab of the Configurator for the PPP server configuration are described.

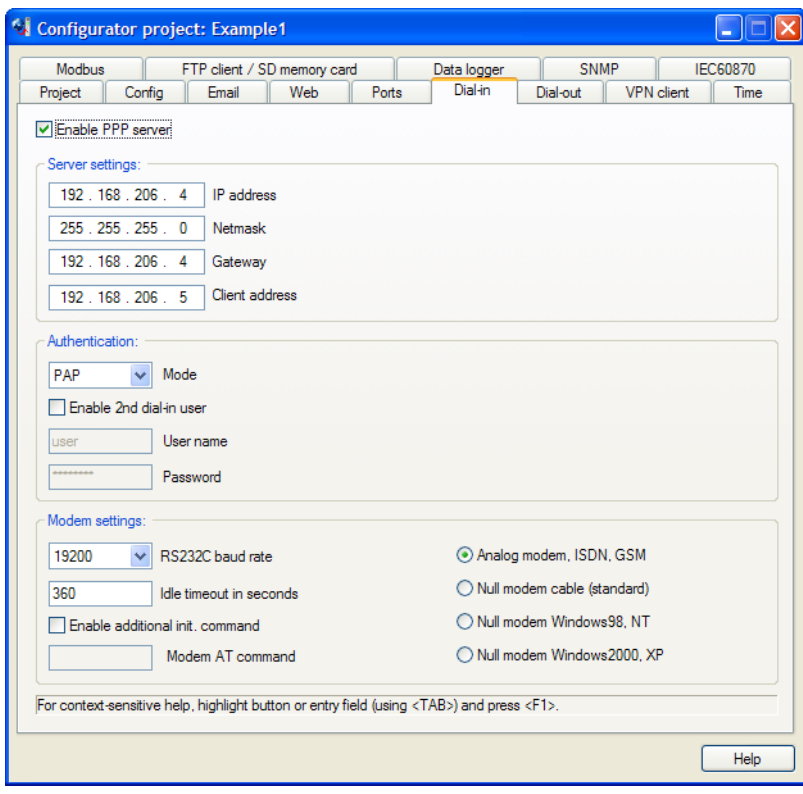

For context-sensitive help, highlight the button or entry field (using <Tab>) and press <F1>.

#### **Comments:**

- The PPP-Client has to be set up in such a way that it accepts the remote IP address from the PPP server.
- The modem and the transparent TCP/ RS232C port cannot be used at the same time (except when a second FP Web-Server unit is used).
- The modem has to be connected to the 9-pin RS232C port of the FP Web-Server. The modem must be set up to support the RTS/CTS flow control.
- For a detailed description of the cables refer to PLC Connection, Cable Drawings, Modem (see p. [173\)](#page-173-0).

## **Chapter 15**

## **Dial-out setup for PPP client**

## **15.1 The Internet dial-out function**

#### **15.1.1 Internet e-mail settings**

The following step-by-step procedure enables e-mails to be sent via Internet dialup:

#### Procedure

- 1. Register an Internet e-mail account with your e-mail ISP if you do not have an Internet e-mail account
- 2. Register an Internet dial-up account with your dial-up ISP if you do not have an Internet dialup account
- 3. In the E-mail tab (see p. [51\)](#page-51-0), enter the e-mail sender address of your account
- 4. Select [E-mail server] to define the e-mail server settings including a POP3 login name and password

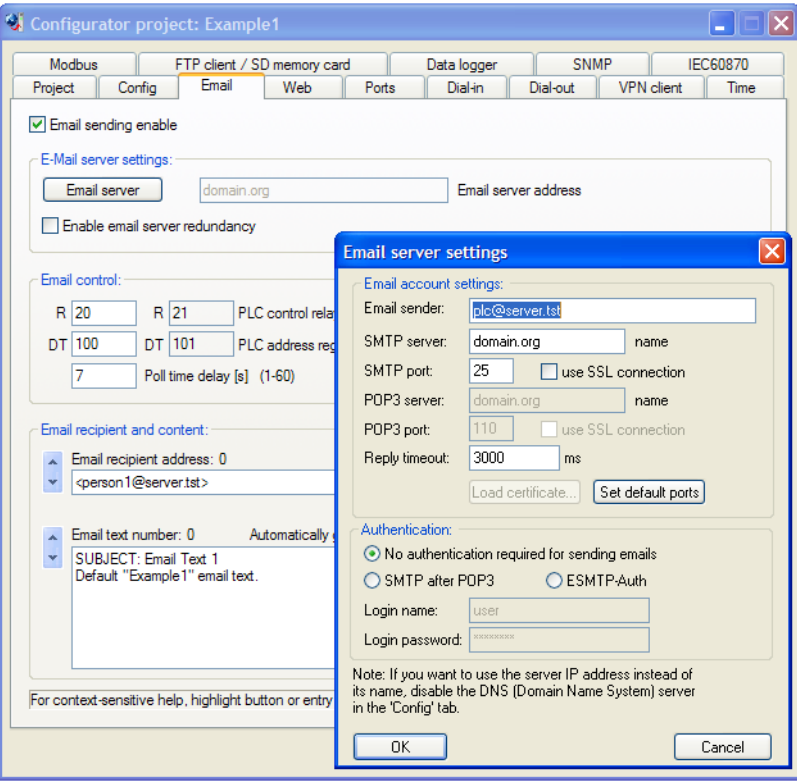

- 5. In the "Dial-out (see p. [152\)](#page-152-0)" tab, enable the option button "E-mail triggered" and the check box "Dial-up Internet (modem at 9-pin connector)"
- 6. Enter the telephone number for modem dial-up

If you use a PBX, set the string "0" or "0w" (with delay after first zero) in front of the number.

7. Enter the login name and password for the dial-up account

The authentication method is normally set to "PAP".

8. Set a baud rate that complies with the modem used

The FP Web-Server always connects with the internal settings of 8 bits, none parity and 1 stop bit.

9. Set the idle timeout

The idle timeout can be lowered to approx. 2 minutes (120s). After this interval, if no data communication has occurred, the FP Web-Server disconnects from the dial-up ISP and hangs up the modem connection.

#### **Reference**

- For the settings on "Modem" or "Null modem cable", refer to the online help under modem or null modem cable selection
- For further settings, refer to the online help under the keywords "User modem init command" and "Delay after init command".

#### Note

- For a "dial-out" connection, enable the PPP server function in the "Dial-in" tab. This ensures that upon restart of the FP Web-Server, the modem is switched to offline (hang-up with +++ ATH). Moreover, the 'User modem init command' in the "Dial-in" tab can be used for additional modem setup commands.
- For the FP Modem-EU Version 1.16 and the FP Modem-56k, 19200bps are recommended (check the version with the command ATi3). In certain cases the function "automatic baud rate detection" does not work for all possible baud rates. Tip: Use a terminal and set the baud rate with the command AT\*W=xxxx to a fixed value, e.g. 19200. This disables automatic baud rate detection.
- If the modem connection from a remote client to the PPP server is established and an e-mail is to be sent via Internet dialup by the FP Web-Server, the PPP server connection will be cancelled automatically so that it can call the ISP via modem. After the e-mail is sent to the ISP, the PPP server is enabled again.
- For the user name and password, only ASCII characters are allowed. Do not use umlauts or Japanese characters.
- You can use either the Internet e-mail server (check box is activated) or the transparent TCP/IP port because both need the RS232C port for data exchange.

#### **Comments**

- It is possible to dial up one Internet Service Provider (Dial-up ISP) and use the e-mail server(s) from a second ISP (e-mail ISP). However, some ISPs will not allow this.
	- Using one ISP for both dialup and e-mail is recommended.
- By default the dial-up procedure is initiated by sending an e-mail. Optionally it is possible to set the dial-up mode to "PLC flag controlled" mode.
- In the Internet, e-mail server(s) are normally addressed with a name rather than with its direct IP address. But for name resolution, the IP address of an Domain Name Server (DNS) is necessary. (FP Web-Server hardware version using BIOS v1.03 simplifies DNS usage). For easier configuration using the e-mail server(s), direct IP addresses

are recommended (...if they can be acquired and are not changed by the e-mail ISP).

• An SMTP (Simple Mail Transfer Protocol) server is needed to send e-mails. An Internet SMTP server only allows registered users (registered e-mail sender addresses) to send e-mails. Additionally some e-mail ISPs protect their SMTP servers with a login procedure. For this a POP3 e-mail server is used to check the user name and password before an e-mail can be sent.

Most of the time a POP3 login is used.

- You can also set up an FP Web-Server that is configured as a PPP server which can the be dialed up by a distant FP Web-Server's PPP client (instead of an ISP). This FP Web-Server, i.e. the PPP server, works as a dialup gateway for a LAN where an e-mail server can be used to send e-mails.
- For further details on special connections, please refer to the following:
	- "When Using a Cellular Phone (GSM) Modem (see p. [151\)](#page-151-0)"
	- "When Using GPRS Internet Connections (see p. [151\)](#page-151-1)"

#### **15.1.2 Notes for advanced users**

#### **Gateways**

If your FP Web-Server is configured to use a gateway, i.e. if communication with the FP Web-Server is set up via a gateway, you need to take into account that the FP Web-Server does not use this gateway during an active dial-up connection. This means that TCP port, FPWIN, PCWAY or http communication through the gateway is temporarily interrupted while an Internet e-mail is being sent.

#### Exam ple

 Before dial-up connection. The FP Web-Server can find all stations.

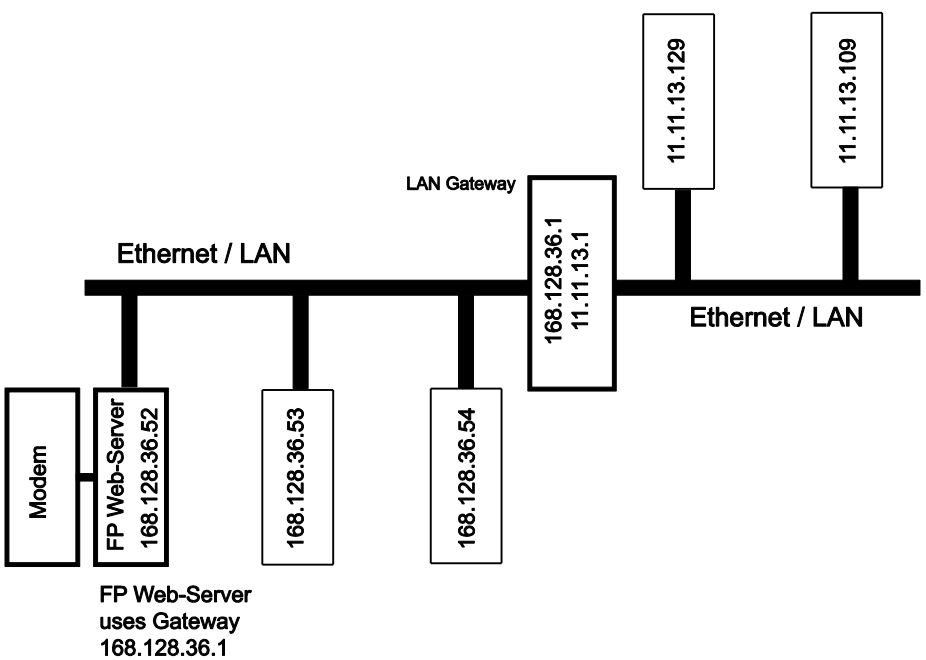

 During dial-up connection. Both stations (e.g. 168.128.36.53 and 168.128.36.54 without using the gateway) can communicate with the FP Web-Server during the Internet dialup connection. The other stations (e.g. 11.11.13.129 and 11.11.13.109) that use the gateway may get communication errors while Internet dialup is active. This is valid for all connection modes of TCP communication, e.g. http, e-mail, port communication and configuration (Telnet, FTP).

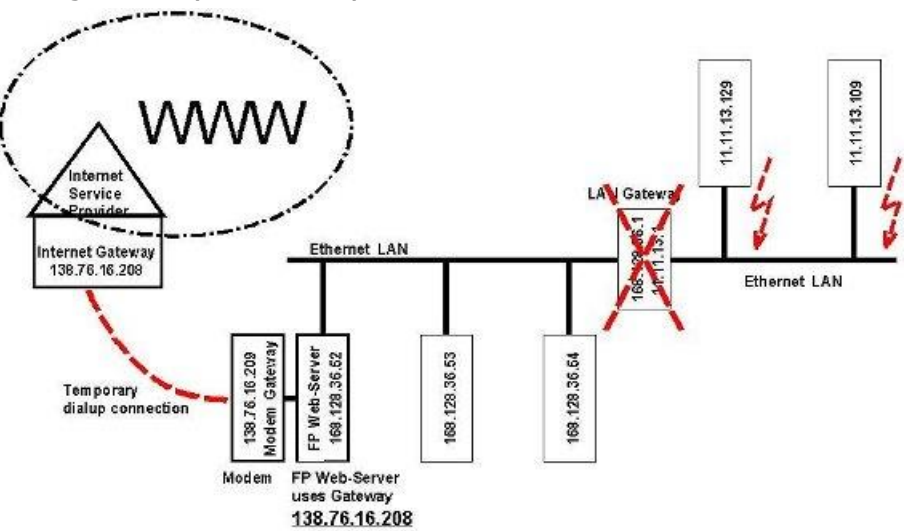

#### **Blocked e-mails**

Some e-mail ISPs, e.g. GMX, may block sending e-mails if the PLC sends too many e-mails or e-mails are sent in quick succession. No official

documentation or explanation could be found at GMX. It can be assumed that GMX blocks sending 'swamp mail'.

#### **Modem connection and setup**

The FP Web-Server's dial-out (PPP client) function is set up for RTS/CTS handshake (pin 7 and 8 of the 9-pin connector). The following two paragraphs describe how to setup the modem to also support RTS/CTS handshake. Only if the connected modem cannot support RTS/CTS handshake should pin 7 be bridged to pin 8. However, this is not recommended and should only be used with a slow modem baud rate (max. 9600 or 19200 bps).

 The FP Web-Server firmware is designed for a FP Modem-EU or a FP Modem-56k connected to its 9-pin port for Internet dialup. For this a 1:1 9-pin RS232C cable (standard computer to modem cable) can be used to connect the FP Modem-EU or the FP Modem-56k to the 9-pin connector of the FP Web-Server.

The FP Web-Server assumes the FP Modem-EU or FP Modem-56k factory default settings. To make sure that the FP Modem has factory settings, please use a terminal program on your computer and enter the command AT&F&W. Please also make sure that all DIP switches of the FP Modem are set to the **OFF** position!

- If a standard computer modem is to be used it can also be connected by a 1:1 9-pin RS232C cable (standard computer to modem cable) to the 9-pin connector of the FP Web-Server. Before the modem is connected to the FP Web-Server, please use a terminal program to enter the appropriate AT commands (see modem manual):
	- Ignore DTR changes (AT&D0)
	- RTS/CTS hardware handshake (AT&K0&R0)
	- $-$  No wait on dial tones (ATX3)

This setting is saved with the command AT&W for the next power-up or ATZ command. If the modem is connected via a PBX to the PSTN, a "0w" or "0" can be put in front of the Dialup ISP telephone number.

#### **FP Web-Server configured as a PPP server**

You can also configure a second FP Web-Server as a PPP server which can then be dialed up instead of an ISP. This remote FP Web-Server, i.e. the

PPP server, works as a dialup gateway for a LAN where an e-mail server can be used to send e-mails.

#### <span id="page-151-0"></span>**15.1.3 When using a cellular phone (GSM) modem**

Please note the following when a cellular phone (GSM) module is used by the FP Web-Server to call an ISP before sending an e-mail:

- 1. At the dialog "E-Mail Server Settings" enter a high value (17000ms or more) for the timeout of the DNS and E-Mail Server.
- 2. At the dialog "Internet Dialup Settings" only the baud rate can be set. The FP Web-Server always uses 8 data bits, no parity and 1 stop bit.
- 3. Be careful with the GSM antenna! Maintain distance to other units (PLC, modem, FP Web-Server...), which may cause interference by high level radio waves.
- 4. Set the GSM module to the factory settings (default settings) before connecting to the FP Web-Server.
- 5. Please reboot (power up) the FP Web-Server after changing cables and connectors. Especially after connecting a modem / GSM module to the FP Web-Server, it is necessary to restart the unit for modem initialization and recognition.
- 6. Most of the GSM providers also offer Internet services. In this case these providers will not allow you to dial up other Internet Service Providers via GSM! I.e. if you have a GSM contract with company **XYZ** and this company also offers Internet dial-up services, you cannot use your GSM module to dial up Internet services from the other company, e.g. **ABC**.
- 7. The PIN code entry command AT+CPIN=xxxx can be entered in the text field "Additional User Modem init. command" in the tab "Dial-In (see p. [144\)](#page-144-0)" or/and "Dial-Out (see p. [152\)](#page-152-0)".

#### <span id="page-151-1"></span>**15.1.4 GPRS Internet connections**

In general a GPRS connection is set up in the same way as a regular PPP dial-up (see p. [152\)](#page-152-0) connection. The exceptions are:

- The telephone number of the Internet dial-up provider is replaced by \*99\*\*\*1#
- Only a connection to the Internet is possible
- The data amount transferred is billed (not the online time as with GSM)

 A special +CGDCONT parameter (provider-dependent) is needed to set up the module

We have tested the Siemens MC35 and the Wavecom Fastrack GPRS units. Both are to be set up in a similar way. For the Siemens MC35 the two parameters +CGDCONT and +CGQREQ are automatically set up with the SIM card. For the Wavecom Fastrack you have to initialize it once manually. Use a terminal with 9600 8n1 and enter AT+CPIN=xxxx to log onto the network. Then enter:

- 1. AT+CGQREQ=1,3,4,3,0,0 (Provider-dependent)
- 2. AT+CGDCONT=1,"IP","Internet.t-d1.de" (Provider-dependent)
- 3. AT+IPR=0 (Automatic baud rate detection)
- 4. AT+IFC=2,2 (RTS/CTS handshake)
- 5. AT&W

In this example the parameters for the German GPRS provider "T-Mobile" were used. Please ask your GPRS provider for the correct parameters.

The 'Modem init command' in the "Dial-Out" section can also be used for additional modem setup commands such as AT+CGDCONT=. Or it can be used for the PIN code entry. The AT commands listed here are transferred to the modem shortly before the dial-up command for the Internet.

For GPRS "dial-out" connection, enable the PPP-Server function (see p. [144\)](#page-144-0) in the "Dial-In" section. The 'Modem init command' in the "Dial-In" section can be used for additional modem setup commands. Maybe the AT+CGDCONT command can be entered here.

For continuous Internet connections via GPRS, enable "periodic communication test function".

For GPRS connection, hardware version 1.0 should not be used.

For details, refer to the online help under 'Example - PPP-VPN-NTP-SMS', which demonstrates how to set up and test continuous GPRS Internet connection. .

### <span id="page-152-0"></span>**15.2 Internet dial-out settings**

Open the "Dial-out" tab, select the control method, and activate the check box "Dial-up Internet (modem at 9-pin connector)" to configure the settings for:

- ISP Dial-up
- Modem
- Continuous Internet connection

#### Note

The modem must be set up to support the RTS/CTS flow control. Together with the PPP client, we recommend enabling the PPP server (see p. [144\)](#page-144-0). You can also enter an optional, additional, user-defined modem initialization command.

For context-sensitive help, highlight the button or entry field (using <Tab>) and press <F1>.

## **Chapter 16**

## **NTP server for PLC clock synchronization**

## **16.1 (S)NTP servers**

The (S)NTP server function is found on the "Time" tab and is used to synchronize the PLC clock with a network time server.

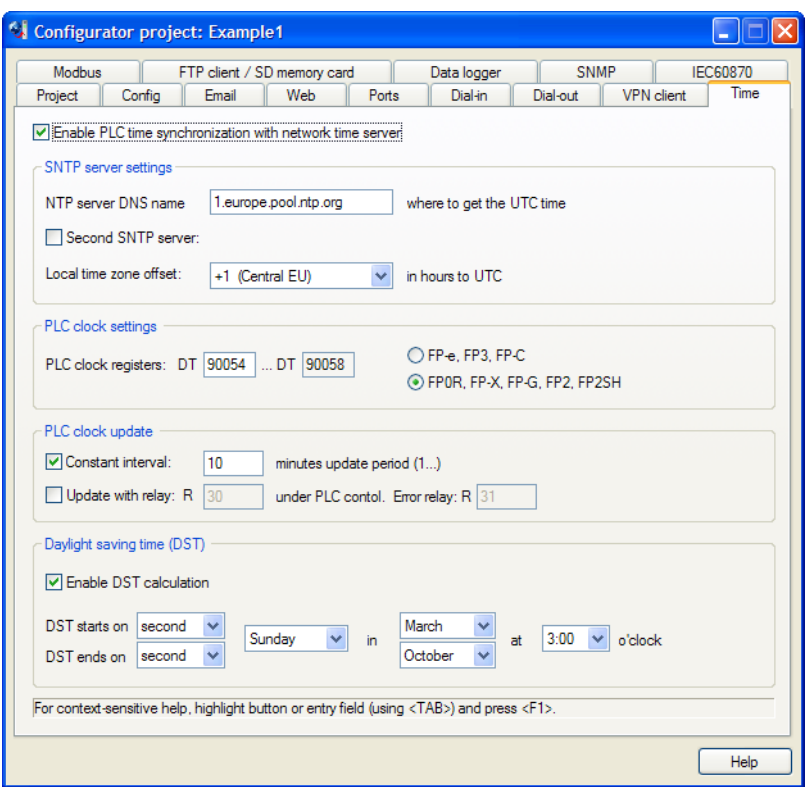

For context-sensitive help, highlight the button or entry field (using <Tab>) and press <F1>.

In most LANs a Network Time Server (NTP or SNTP) is available to synchronize the real-time clock (RTC) and calendar date of the network units (computers). Such NTP servers provide accurate world date/time information in UTC format (Universal Time Coordinate).

The FP Web-Server can request the current UTC time from the NTP server. Optionally the FP Web-Server can calculate the local time with a daylight saving time (DST) offset. And then the FP Web-Server can update the date/time RTC registers within the PLC. The update of the PLC clock can be done independently of the PLC program in constant time intervals.

Additionally the FP Web-Server can be set up in this way so that a PLC-controlled internal flag can trigger a PLC clock update.

The FP Web-Server can also save clock information in a user-definable DT register address. This is especially useful for PLCs having no integrated RTC.

A battery must be installed to use the RTC functions of the FP $\Sigma$  (Sigma).

The time function is mainly designed to request the current time from an NTP server located in the LAN to update the PLC clock. "Example - PPP-VPN-NTP-SMS" also shows how to establish a dial-up connection to the Internet to request the time from an Internet NTP server to update the PLC clock.

**Reference** 

Note

For more information on world time and DST see:

- http://www.worldtimezone.com/
- http://www.twinsun.com/tz/tz-link.htm
- http://www.weltzeituhr.com/
- http://www.pool.ntp.org/en/

Note

- Please be aware that an enabled NTP module takes up about 11kB of the FP Web-Server's FLASH memory.
- The server timeout is 2 minutes, i.e. the NTP server must respond to the time request of the FP Web-Server within 2 minutes.

# **Chapter 17**

## **Modbus functions**

## **17.1 Overview over Modbus-TCP functions of the FP Web-Server**

#### **General information on Modbus-TCP**

The Modbus-TCP is a standard global communication protocol (IAONA, Modbus-IDA) and is used to connect the PLC to third-party PLC equipment, SCADA systems, OPC servers, and Modbus RTU gateways.

A Modbus-TCP server waits for an incoming connect from a Modbus-TCP client. Hence:

- A Modbus-TCP server (Ethernet) is comparable to a Modbus RTU slave (serial).
- A Modbus-TCP client (Ethernet) is comparable to a Modbus RTU master (serial).

A Modbus-TCP server is addressed with a unique IP address and a port number (default 502). Using a unit ID address in the Modbus-TCP data packet, various interfaces of the Modbus-TCP server can be addressed. The unit ID is comparable to the slave address in Modbus RTU communication.

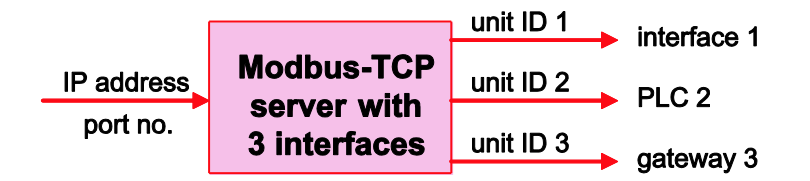

Modbus communication is based on a number of specified function codes which can address different data types. Which function codes and data types are supported depends on the unit implementation.

#### **FP Web-Server specific implementation**

The FP Web Configurator Tool allows you to configure the FP Web-Server (as an interface to the PLC) with the following Modbus-TCP server and client functions.

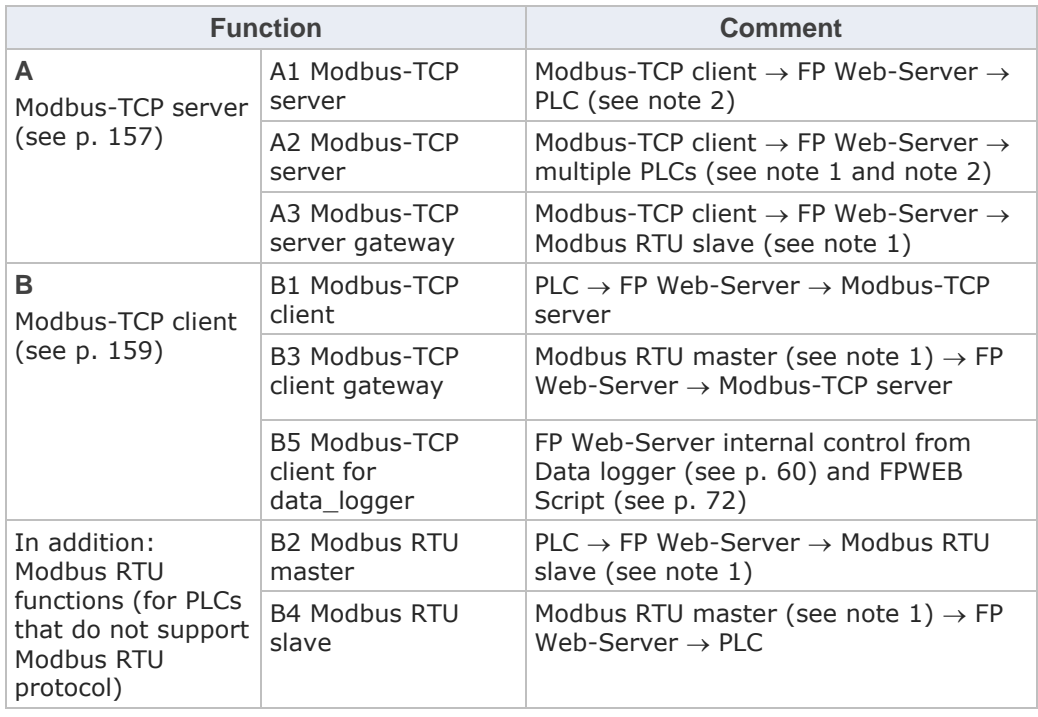

For an overview on all functions, please refer to the block diagram (see p. [14\)](#page-14-0).

#### Note

- This function uses the 2nd RS232C (9-pin Sub-D connector).
- Since Modbus protocol, in contrast to the PLC, only recognizes 4 different memory areas, a configurable address translation table was implemented. This allows you to configure offsets so that Modbus "coils" and "registers" correspond to the PLC's memory areas: X, Y, R, DT, FL, WR, etc.
- Various functions can be combined and used simultaneously.
- Most functions support the same list of Modbus function codes.
- You can configure all these functions manually or with the help of the wizard.

### <span id="page-157-0"></span>**17.2 Modbus-TCP server of the FP Web-Server in general**

The FP Web-Server can be accessed by a Modbus-TCP client (SCADA) via Ethernet for PLC data communication. To do so, the FP Web-Server requests PLC data (MEWTOCOL protocol) via the 3-pin or/and 9-pin RS232C port or the serial ports (RS485, USB) of the FP Web expansion

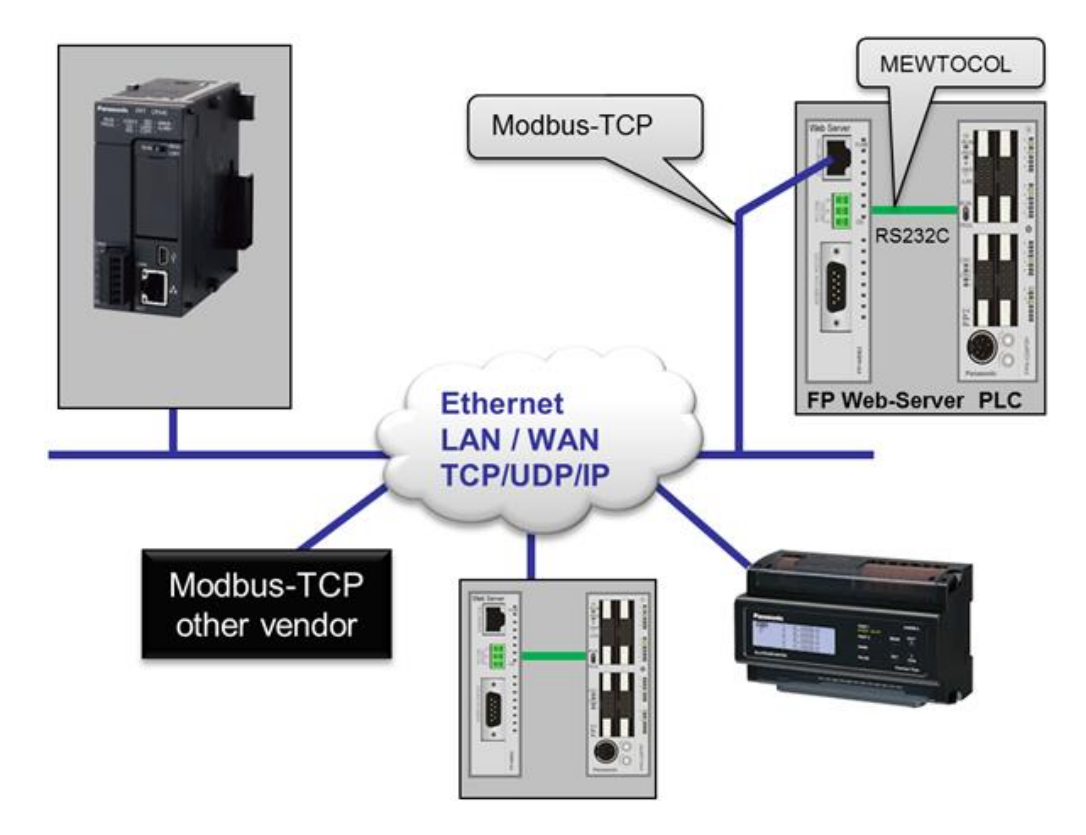

unit. The 9-pin RS232C can alternatively communicate via Modbus RTU protocol with a Modbus RTU slave unit.

Modbus-TCP communication can also occur via modem. To do so, the client must first dial up the FP Web-Server's PPP server to establish a modem connection.

The Modbus-TCP server can handle up to 6 client connections simultaneously. If there are already 6 connections and another client wishes to establish a connection, the oldest connection can be ended automatically.

Up to 3 different port numbers are possible. Alternatively, these ports can be switched to UDP communication where each UDP port is assigned one task. Both of the FP Web-Server's RS232C ports can be addressed.

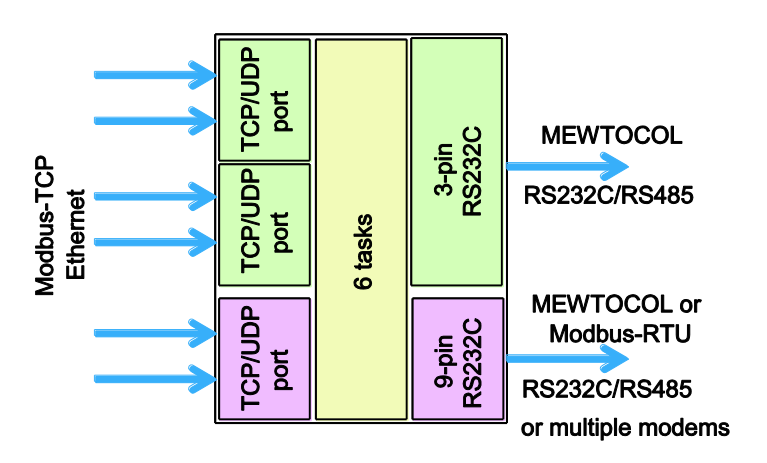

#### **Features:**

 The Modbus-TCP client can address the FP Web-Server's two RS232C ports (MEWTOCOL or Modbus RTU) by using a port number or unit ID.

Detailed information:

For more information on Modbus-TCP server settings and the respective server functions, please refer to the online help under the keyword "Modbus-TCP server Settings".

- This function uses the configurable Modbus to PLC address translation table.
- The gateway function routes all Modbus function requests.
- The Modbus-TCP server can handle UDP broadcast messages (FP-WEB2 does not generate a response message).
- An integrated setup wizard helps you configure the Modbus-TCP server.
- NumberMaxOfServerTransactions = 6
- SO-RCVBUF, SO-SNDBUF = 4kB with TCP and 2kB with UDP (other IP stack parameters can be defined)

## <span id="page-159-0"></span>**17.3 Modbus-TCP client of the FP Web-Servers in general**

Either the PLC, the data logging function of the FP Web-Server, or a Modbus RTU master unit can control the Modbus-TCP client functions of the FP Web-Server.

 For PLC control, a shared buffer in the PLC's memory is used. The PLC program places either the server IP address or the server URL name and Modbus commands in this buffer. The FP Web-Server reads the buffer and executes the commands. Additionally, the PLC can also access a Modbus RTU slave unit via the 9-pin RS232C interface. When URL names are used, a default URL has to be defined.

 Any Modbus RTU master connected to the 9-pin RS232C of the FP Web-Server can access a remote Modbus-TCP server. This gateway routes all Modbus RTU function requests to the Modbus-TCP server. Optionally the Modbus RTU master can address different Modbus-TCP servers (IP address and/or unit ID is calculated by the accessed RTU slave address) or the local PLC directly.

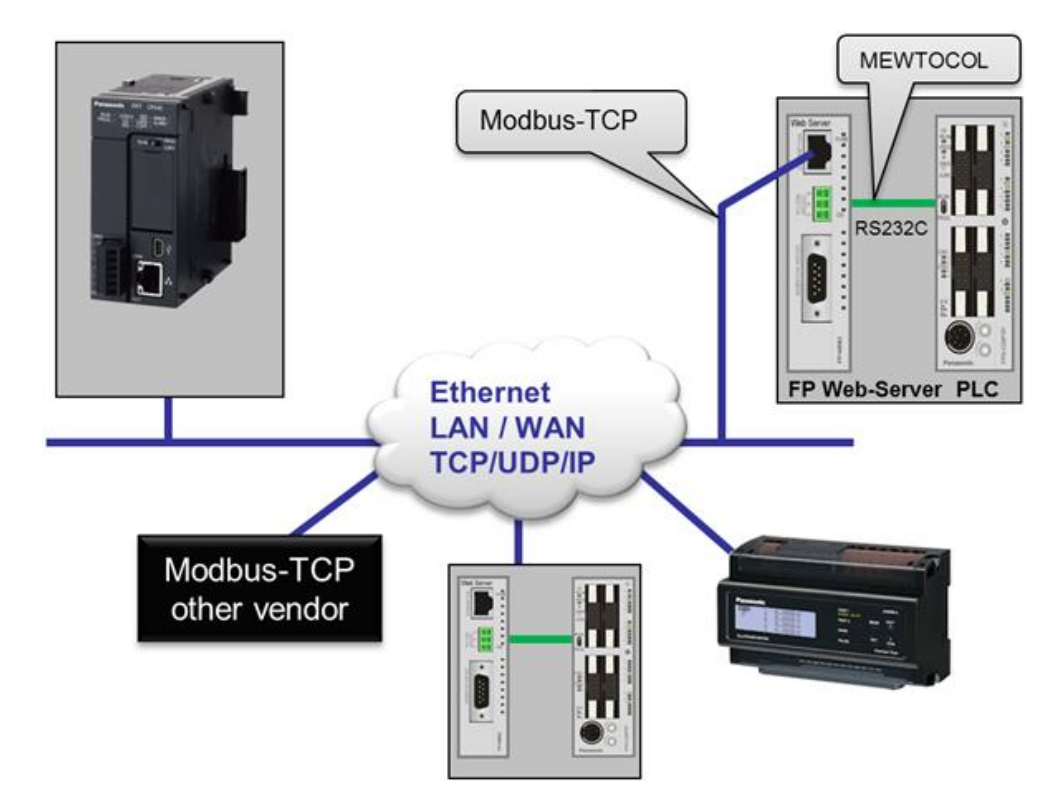

The Modbus-TCP communication can also be done via modem.

#### **Features:**

- This function uses the configurable Modbus-to-PLC address translation table.
- The gateway routes all Modbus function requests.
- The Modbus-TCP client can also handle UDP broadcast messages (all responses from the servers are ignored).
- An integrated setup wizard helps you to configure the Modbus-TCP client.
- NumberMaxOfClientTransactions = 6 (if all are busy, then the oldest is disconnected).
- SO-RCVBUF, SO-SNDBUF = 4kB with TCP and 2kB with UDP (other IP Stack parameters can be defined).

#### **Further information:**

For more information on Modbus-TCP client settings and the respective client functions, please refer to the online help under the keyword "Modbus-TCP client settings".

### **17.4 Appendix for Modbus functions**

The following sections are described here:

- Combining multiple Modbus functions
- Address translation table
- Supported Modbus functions
- Modbus-TCP server performance
- PLC buffer definition for the Modbus-TCP client
- Sample PLC programs to control the Modbus-TCP client functions

For more information, please refer to the online help under the keyword "Appendix for Modbus Functions".

## **Chapter 18**

# **IEC 60870 functions of the FP Web-Server**

## **18.1 IEC 60870 general functions**

The following connections to the FP Web-Server are possible:

- 1. The PLC is connected to the FP Web-Server via a 3-pin RS232C up to 115200 bps (see PLC connection to the FP Web-Server (see p. [173\)](#page-173-1)).
- 2. IEC 60870-5-101 Unbalanced/Balanced Communication (9-pin RS232C of the FP Web-Server unit)
	- directly via RS232C to the central station
	- Multipoint via C-Net (RS485) adapter (AFP8536) up to 19200 bps
	- Multipoint via FP Modem-EU or FP Modem-56k (V.23 via twisted pair cable) with 1200 bps
	- PSTN modem dialup connection (extension specified by OHP). This connection receives calls from and/or dials out to the central station. Analog modem or GSM module can be used.
- 3. IEC 60870-5-104 communication (via RJ45 Ethernet connector of the FP Web-Server unit)
	- via Ethernet
	- TCP/IP communication also possible via PPP-Server and dialup modem connections

### **Comment:**

If an IEC 60870-5-104 Ethernet connection is established from the central station to the FP Web-Server, an IEC 60870-5-101 connection via RS232C is impossible. As soon as there is no Ethernet connection, the IEC 60870-5-101 connection can be established via RS232C again.

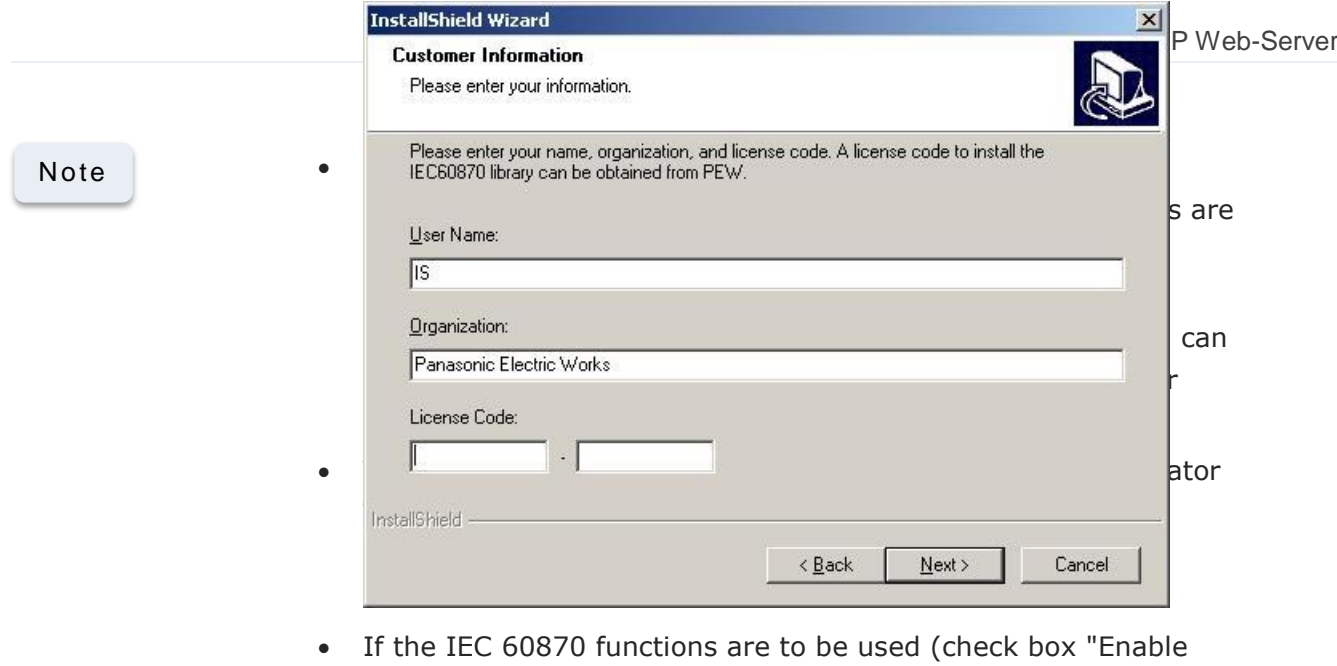

- IEC60870" is active), disable standard FP Web-Server's functions like http, e-mail, PPP server or port function (see p. [123\)](#page-123-0). If these standard functions are enabled at the same time as the IEC 60870 protocol, the reaction time and performance of the FP Web functions may slow down.
- If the 9-pin RS232C port is set up for IEC60870-5-101 communication, MEWTOCOL communication can take place. The IEC60870 polling from the central station must be stopped before MEWTOCOL communication can be used. MEWTOCOL commands are sent directly to the PLC. This version only allows short (standard) MEWTOCOL commands.

#### **Perform the following steps to disable extended MEWTOCOL commands for FPWIN Pro:**

#### Procedure

- 1. Locate file "NAiS\_MewPLC.DAT" under C:\Program Files\NAiS MEWNET
- 2. Open "NAiS\_MewPLC.DAT" with a text editor, e.g. Notepad
- 3. Find the section for your PLC, e.g. [FPSIGMA] or [FP2]
- 4. Set the parameter EXTCMD=0 to zero
- 5. Save changed file "NAiS\_MewPLC.DAT"
- 6. Restart FPWIN Pro

#### **18.1.1 Details of the IEC 60870 configuration: modem and multipoint settings**

#### **Multipoint with FP Modem-EU or FP Modem-56k**

- Line parameter: half duplex 1200bps (independent of the RS232C baud rate)
	- communication via V.23 mode 2 norm via twisted pair cables
- terminator: see manual of FP Modem-EU or FP Modem-56k
- Modem setup: initialization with PC and terminal program
	- set all DIP switches of the modem to OFF and connect to the PC
	- $-$  set the terminal to 1200bps, 8 data bits, parity ODD and 1 stop bit (see note 1)
	- Use the terminal to reset the modem to AT&F&W
	- $-$  store the settings of RC232 format (see note 1)
	- $-$  AT\*W=1200,8,0,1
	- set modem DIP switch 2 to ON
- Connect the modem to RTI (RTU) via the standard modem cable 1:1
- RS232C signal (PC mode): DCD shows status line, i.e. line is busy
- RTS initializes sending: CTS after RTS means OK to send
- **Settings for RTI** (Lian98 from Ver 1.0.1.2 onwards):
	- baud rate, data bits, parity, stop bits set to same values as the modem (see notes)
	- $-$  timeout 280ms minimum
	- modem: half duplex
	- transmission: unbalanced
- Settings of **RTU** (IEC Communicator):
	- baud rate, data byte, parity, stop bits set to same values as the modem (see notes)
	- handshake: RTS/CTS
	- mode: Multipoint-party line

#### Note

- Parity even and a baud rate other than 1200bps are only available from FP Modem-EU firmware version 1.23 onwards (use ATi3 to display the version), or use the FP Modem-56k instead.
- The same baud rate is recommended for RTI and RTU.
- Multipoint communication with the FP Modem-EU and FP Modem-56k is compatible with standard industrial multipoint units.

#### **Multipoint with C-Net adapter**

- Line parameter: half duplex RS485
	- baud rate: format as RS232C (up to 19200bps)
	- terminator: see manual of the adapter used
- C-Net adapter: AFP8536 is tested only
	- no handshake is used
- RS232C cable from AFP8536 to RTI / RTU:
	- AFP8536: 9-pin RS232C female
	- RTI/RTU: 9-pin male IBM PC standard

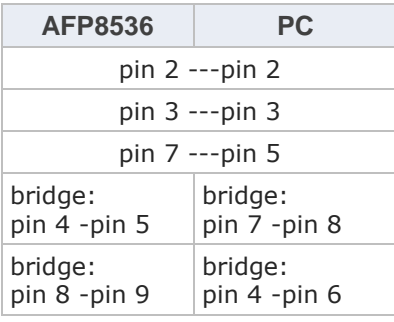

- Settings for **RTI** (Lian98 from Ver 1.0.1.2 onwards):
	- baud rate 19200bps
	- data bits, parity, stop bits set to same values as RTU
	- timeout 200ms minimum
	- modem: full duplex
	- transmission: unbalanced
- **•** Settings for **RTU** (IEC Communicator):
	- baud rate 1200bps
	- data bits, parity, stop bits set to same values as RTI
	- handshake: NONE
	- mode: RS232C

#### **Optimized IEC60870 multipoint modem handling**

The optional RTS delay timing for optimized multipoint modem RTS control can be determined in the MEW60870.INI file.

 MP\_WAIT=50: Wait time in ms; Wait this long before activating RTS (between the data packets)

- MP\_LEAD=130: Lead time in ms; Actvate RTS for this time period before sending the data.
- MP\_HOLD=20: Hold time in ms; After sending data, wait this long before deactivating RTS.

### **18.2 Parameters for IEC 60870**

Open the "IEC60870" tab in the Configurator to make your settings.

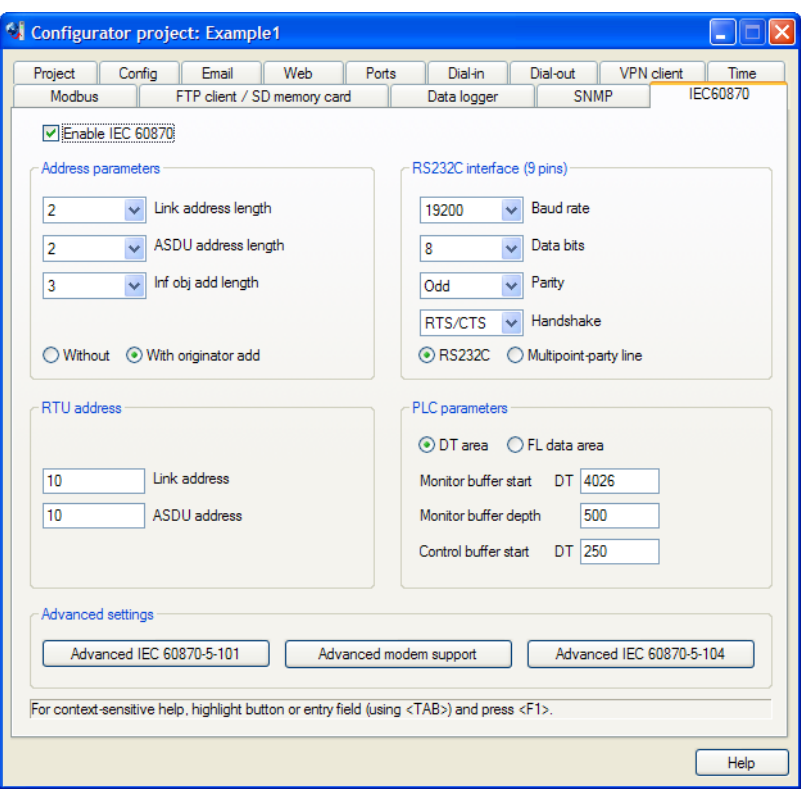

For context-sensitive help, highlight the button or entry field (using <Tab>) and press <F1>.

### <span id="page-166-0"></span>**18.3 IEC 60870 library for control FPWIN Pro**

To use the IEC 60870 functionality of the FP Web-Server, a library for Control FPWIN Pro is delivered with your Installation CD. For details, refer to the online help of the Library. Click [Start] -> Programs -> Panasonic-EW SUNX Control -> FPWIN Pro Libraries -> FPWIN Pro IEC60870 Library 2 -> M\_IEC60870.chm to open the online help for the FPWIN Pro Library.

Please find the library "M\_IEC60870\_LIB.sul" for FPWIN Pro with the respective examples and the description of the interoperability that came on your installation CD. IEC 60870 functionality is only enabled when both the library **and** the Configurator are set up accordingly. It does not matter whether the Configurator or the library is installed first.

## **Chapter 19**

## **SNMP functions**

### **19.1 Overview of SNMP on the FP Web-Server**

#### **General Information on SNMP**

Simple Network Management Protocol (SNMP) is a UDP-based network protocol. It is used mostly in network management systems to monitor network-attached devices for conditions that warrant administrative attention. In typical SNMP use, one or more administrative computers called managers have the task of monitoring or managing a group of hosts or devices on a computer network. Each managed system executes, at all times, a software component called an agent which reports information via SNMP to the manager.

Essentially, SNMP agents expose management data on the managed systems as variables. The protocol also permits active management tasks, such as modifying and applying a new configuration through remote modification of these variables. The variables accessible via SNMP are organized in hierarchies. These hierarchies and other metadata (such as type and description of the variable) are described by Management Information Bases (MIBs).

#### **FP Web-Server implementation**

The SNMP agent allows the SNMP manager to transfer data to and from FP Web-Servers via Ethernet using SNMP version 1 and version 2c protocol. The FP Web-Server serves as an SNMP agent.

Note

SNMP version 3 is currently not supported.

Commercially available SNMP manager tools can be configured to read values specified by their SNMP Object Identifiers (OIDs), which are defined in the MIB file (Management Information Base) of the target device. The

FP-WEB2 MIB file specifies the OIDs to use. Panasonic Electric Works has its own Enterprise ID 396. The MIB file is fixed and is supplied by PEWEU on the CD for the FP Web Configurator Tool. A selection of standard MIB-2 OIDs are supported to allow interaction with popular network management packages.

- Note
- The SNMP requests "**Get, GetNext, GetBulk (V2c), Set**" and the asynchronous **Trap** information from the agent to the SNMP manager are supported.
- The following standard SNMP data types can currently be displayed: IpAddress, DisplayString, Counter, INTEGER, OCTET\_STREAM, TIMER\_TICKS, Gauge, String, ObjectID.
- The SNMPv1/2c protocol does not support Floats.

The current version of the SNMP agent can send SNMP traps. The following trap types are currently supported:

- Cold Start Trap
- Authentication Failure Trap
- Enterprise Specific Trap:
	- $-$  PLC flag controlled Trap (specific trap number 1)
	- RS232C Communication Down Trap (specific trap number 2)
	- RS232C Communication Up Trap (specific trap number 3)

SNMP Traps make use of the String data type in addition to the Integer type since they include text messages.

## **19.2 Parameters for SNMP**

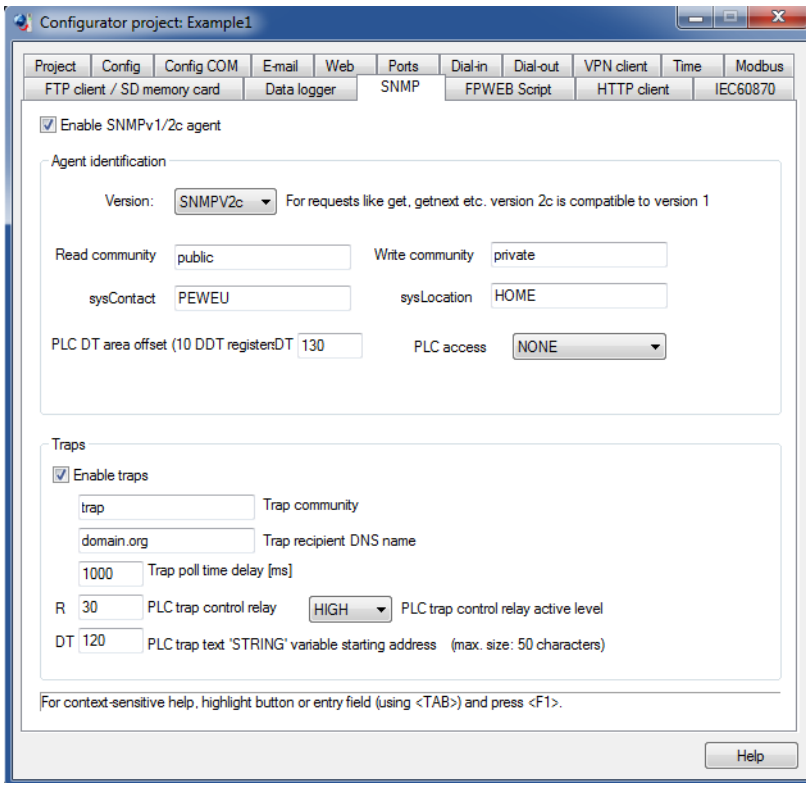

Select the "SNMP" tab to make your SNMP settings.

For context-sensitive help, highlight the button or entry field (using <Tab>) and press <F1>.

#### **19.2.1 SNMP Version**

There are two SNMP version available (1 and 2c). The version 2c is compatible to version 1 (get, getnext and set). If version 2c is used and the SNMP Manager is using version 1, the Manager can request data by sending get, getnext and set requests. But keep in mind that traps will be sent in version 2c, which the manager will not understand.

Difference between the two versions:

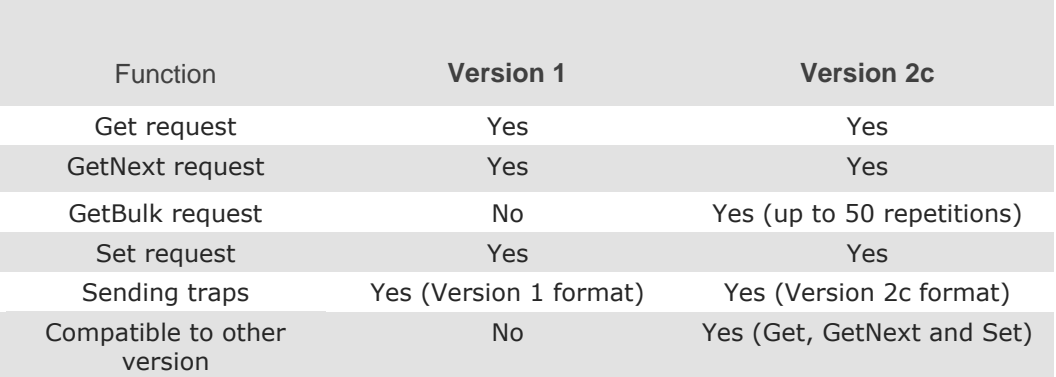

## **Additional information**

### **20.1 Contents of the CD and auxiliary programs**

You will find the following folders on the CD:

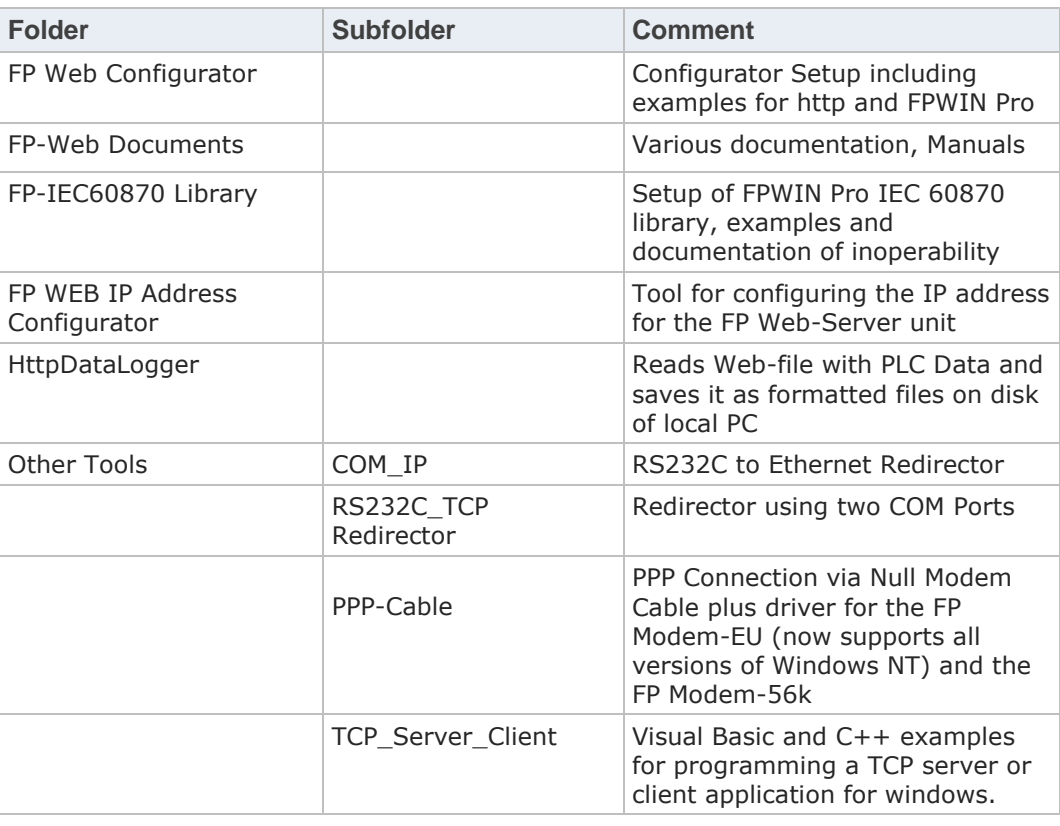

Note

Please pay attention to possible license regulations!

## **20.2 Description of the HTML examples**

The following examples supplied with the installation of the FP Web Configurator Tool show in a simple way the HTML functions of the FP Web-Server and may be used as source material for advanced projects. All examples for editing can be found in the installation directory of the FP

Web-Server under "Program Files/ Panasonic-ID SUNX Control/ FP Web Configurator 2/ Example..". All examples are saved as "read-only" projects. If these examples are changed, the project has to be saved (Save As..) in a different location.

**Reference** 

For a detailed description of each example, please refer to the online help under the keyword "Example".

### <span id="page-173-0"></span>**20.3 PLC connection, cable drawings, modem**

Note

Please also see the installation sheet " FPWEB Server Leaflet" supplied with your FP Web-Server for important notes, cables and installation.

To connect and wire to an Ethernet, please refer to "Setup of an Individual Ethernet LAN (see p. [180\)](#page-180-0)".

#### <span id="page-173-1"></span>**20.3.1 PLC connection**

Cables for the FP Web-Server:

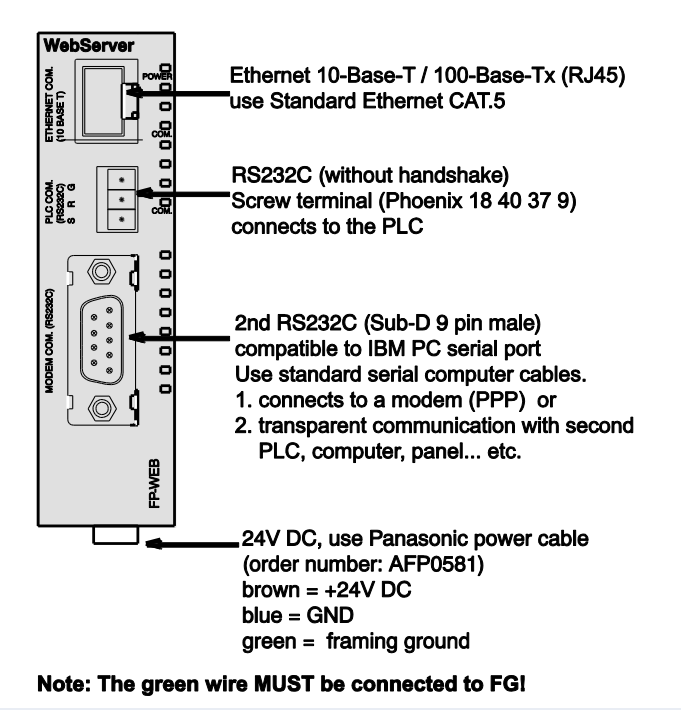

#### **20.3.2 Cable drawings and modem**

The possible cables for connecting the FP Web-Server to a Panasonic PLC:

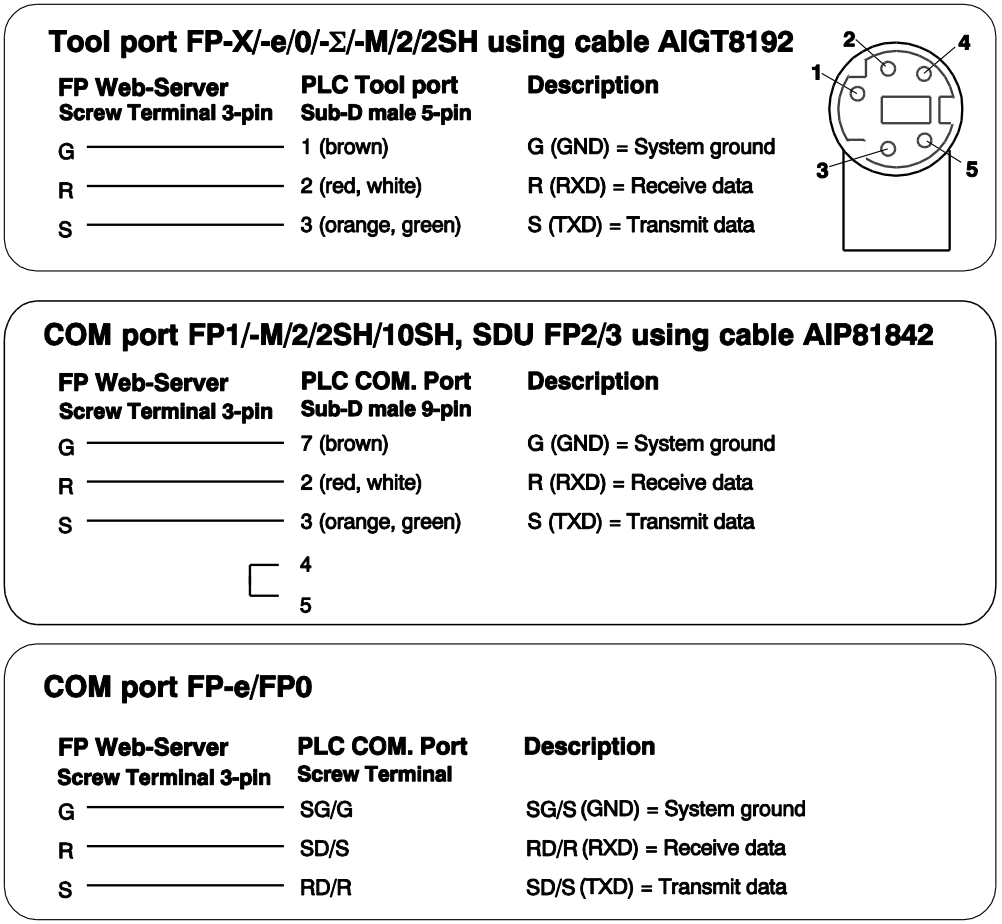

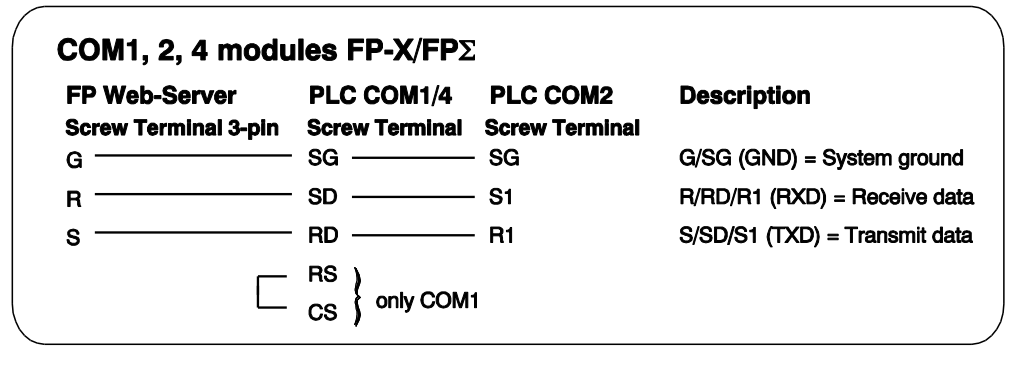

- $\bullet$  G (GND) = System Ground
- $R (RxD) =$  Receive Data
- $\bullet$  S (TxD) = Transmit Data

The 3-pin screw terminal is from Phoenix: Phoenix product:

MC1,5/3-ST-3,5 Order number: 18 40 37 9

#### **PPP server with modem:**

Use a standard computer/ modem cable to connect the FP Web-Server to a modem:

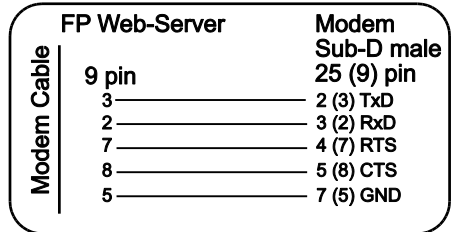

**PPP server without modem:**

Use a null modem cable to connect the FP Web-Server directly to a computer:

- A minimum, self-made adapter can be built by using two female connectors and 9-pin SUB-D connectors. The wiring should be as follows: 2-3; 3-2; 5-5. (This is the minimum number of wires required.)
- Or use a standard null modem adapter with full 25-pin, female RS232C connectors on both sides to create a connection between the FP Web-Server (with 25/9 adapter) and the computer's COM port.
- The full wiring of a standard 25-pin null modem adapter should be as follows:

1-1; 2-3; 3-2; 4+5-8; 6-20; 7-7; 8-4+5; 20-6.

#### **20.3.3 DIP switches**

Upon delivery, the DIP switches of the FP Web-Server are set to ON (factory setting). To distinguish between hardware type 1 and hardware type 2, please refer to hardware version (see p. [16\)](#page-16-0).

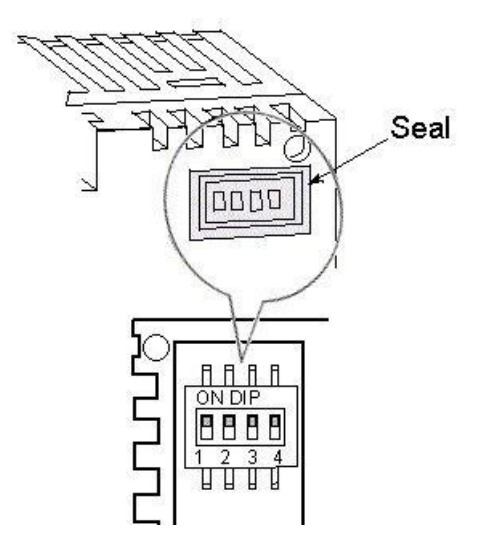

Remove the seal to change the DIP switch settings.

DIP1: MEWTOCOL port

DIP2: HTML write to PLC

DIP3: Second transparent port DIP4: ON

#### **Type 1: FP-WEB Type 2: FP-WEB2**

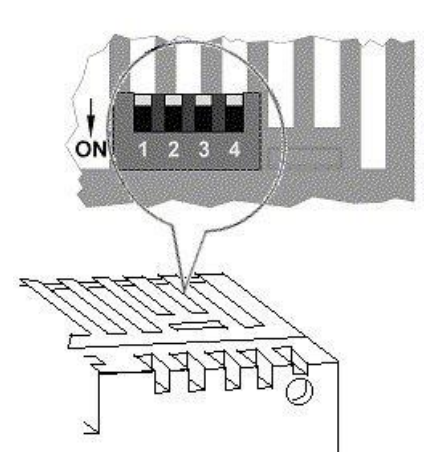

The DIP switches are located inside the housing underneath the top ventilation slots.

Use a screw driver to change the DIP switch settings without removing the housing.

#### Note

- The DIP switches can only switch OFF a function that has been enabled (i.e. activated) in the Configurator before. If a function has not been enabled in the Configurator, the DIP switch has no function!
- The DIP switch settings are read by the FP Web-Server every second, i.e. the FP Web-Server recognizes DIP switch changes automatically and does not need to be restarted.

#### **20.3.4 LEDs**

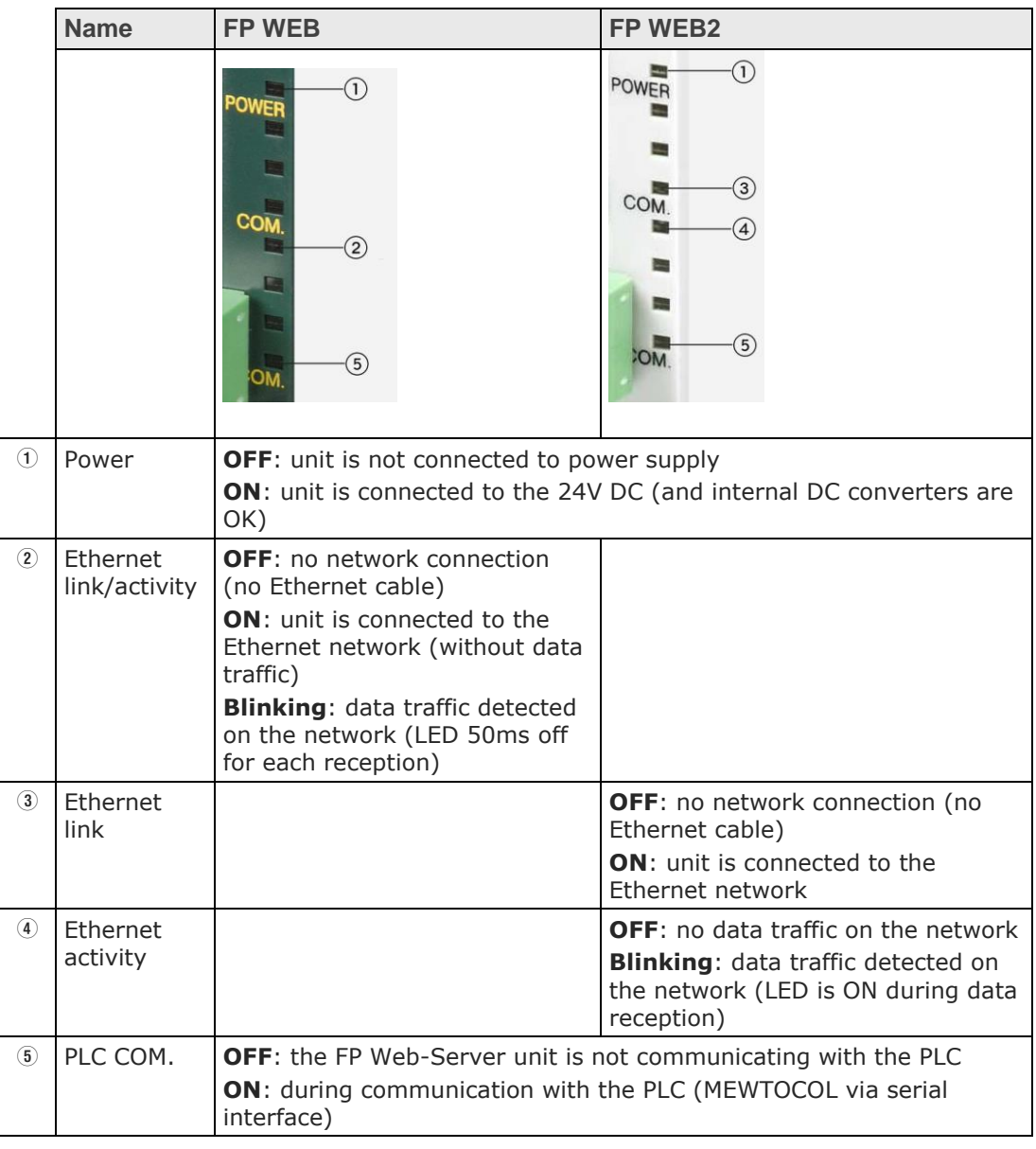

#### **20.3.5 Clearing passwords**

To reset the unit i.e. clear the password and the configuration of a FP Web-Server, carry out the following steps:

#### Procedure

1. Press [FIND] and select the appropriate FP Web-Server by double-clicking

To select another unit, refer to the online help under Select from List of Units Found.

- 2. Press [INITIALIZE] to send the firmware and base configuration to the unit
- 3. Press [SEND] (and optionally activate the "Web files" check box) to transfer the new configuration to the unit
- 4. If requested, enter user name and password

If you have forgotten the password, clear the password with DIP switch 4. For further questions, please contact your local Panasonic provider (see p. **Fehler! Textmarke nicht definiert.**).

### **20.4 IP and TCP/IP**

Every Ethernet participant must have an individual IP address. This address may not be used a second time in the same network. The IP address consists of 4 numbers (any 0 to 255). The first numbers define the network address, the other numbers define the participant's address.

#### **The Internet Address:**

To be independent from the medium as well as the platform, one should not adjust the addressing of a single bus system when specifying the communication system. The concept of the Internet is based on one's own address, i.e. the Internet address. The Internet address is comprised of 32-bits and is divided into a network part and a participant's part. While the Ethernet address is displayed hexadecimally, for the most part, the decimal notation is normally used for the Internet address. Every byte is represented by its decimal value. Valid address specifications are numbers between 0 and 255.

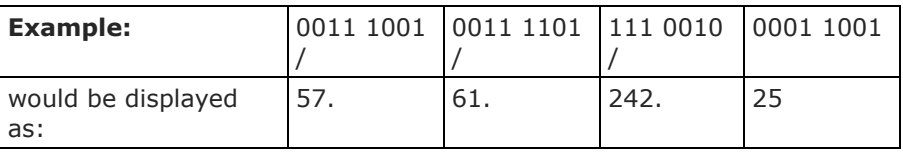

Therefore, special address conventions have been agreed upon:

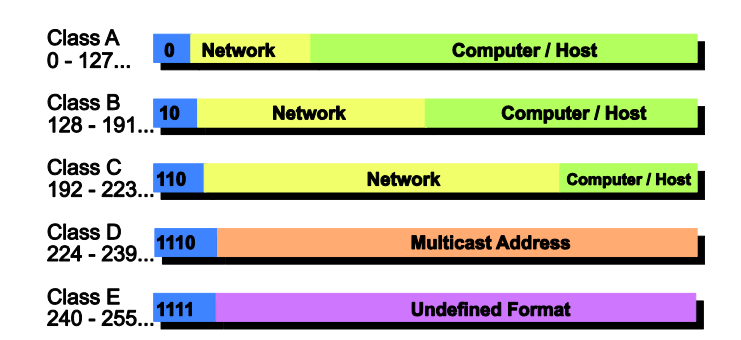

The following recipient's addresses are fixed:

- 255.255.255.255. broadcast "to all"
- Network address  $= 0$  "the own network"

#### **Computer:**

For information of the TCP/ IP installation on a Windows computer refer to the online help under TCP/ IP Setup for Configurator/Browser Operations via LAN.

#### **FP Web-Server:**

The IP address of the FP Web-Server can be fixed or it can be allocated dynamically by a DHCP-Server. For more information refer to the online help under DHCP or Fixed IP Address.

The following two decisions can be made to set up the IP configuration of the FP Web-Server:

### **A) In a "self set-up" network (see p. [180\)](#page-180-0) (e.g. with only one hub) the fixed IP addresses can be assigned by yourself.**

In many cases a class C network is used. The network is identified by 3 numbers. The participants (Computers, Units, FP Web-Server...) are distinguished by the last number (1 to 254), e.g. 192.168.206.1 to 192.168.206.254.

In case this network is connected to a second network via a gateway (e.g. the computer for configuration might be in this network), the gateway address also needs to be specified, e.g.:

Computer in x.y.206.z Network with Netmask 255.255.255.0, using the x.y.206.1 Gateway.

FP Web-Server in x.y.60.z
The network should have the following settings:

- $-$  IP Add=x.y.60.31
- Netmask=255.255.255.0
- $-$  Gateway=x.y.60.1

**B) In case the FP Web-Server should be connected to an existing network, the following data must be asked from the network administrator:**

- Is there a DHCP-Server in the network? If NOT:
- IP address: Which fixed IP address can be assigned to the FP Web-Server?
- Netmask: How is the network address set up (length of the network address and/ or the participant's address)?
- Gateway: What is the gateway's IP address? (0.0.0.0 if there is no gateway to be used).

#### **Reference**

For more detailed information refer to the online help under the keyword "TCP/ IP Setup for Configurator/Browser Operations via LAN".

## **20.5 Setup of an individual Ethernet LAN**

If no connection to an existing Ethernet network is used, you will find a couple of helpful remarks in the following paragraph.

#### **Private e-mail server:**

For using the e-mail functions in such a "mini-network", an E-Mail-Server has to be installed on the (or on one of the) computer. For further information, refer to Details on the E-Mail-Server (see p. [49\)](#page-49-0).

#### **Following two different Ethernet cables are used:**

1. Direct 1:1 connection:

In the following example, only one computer should be used for carrying out the configuration of one or several FP Web-Servers: If only one computer (with Ethernet card) should be connected with one FP Web-Server peer-to-peer, a crossover-cable can be used between the computer and the FP Web-Server. Please use the following pin allocation for setting up a cable for connecting two Ethernet network interfaces (hubs, cascading, FP Web-Server to computer, etc.): Ethernet (10-Base-T / 100-Base-Tx) use Standard Ethernet CAT.5 Crossover Cable:

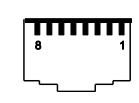

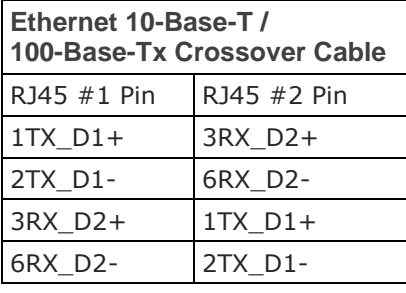

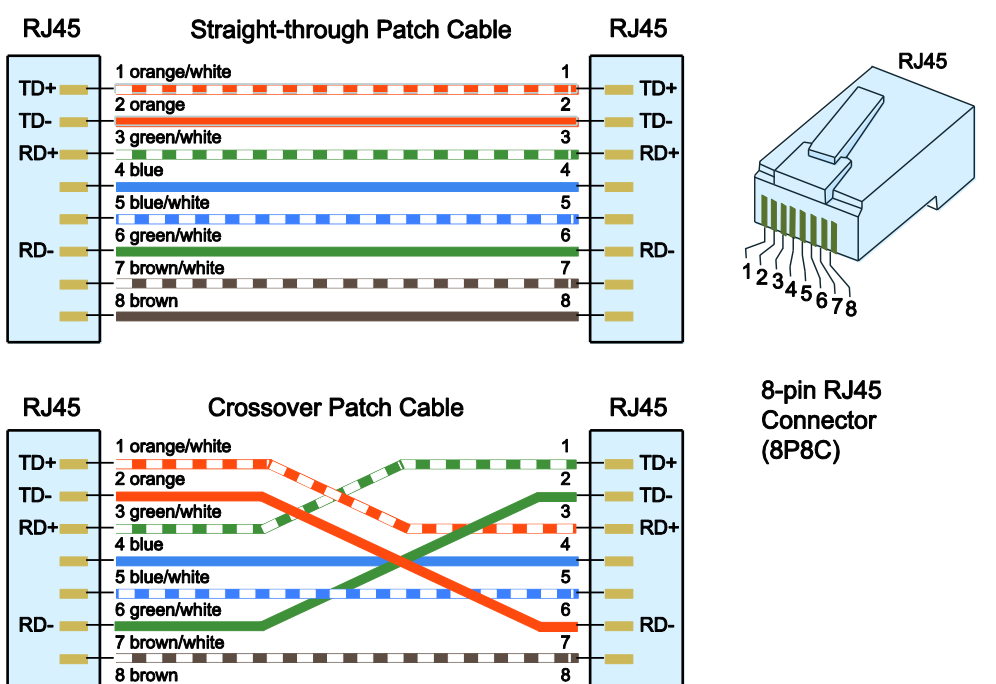

#### 2. Standard network connection:

If more than one FP Web-Server should be connected with one (or several) computer, a hub or switch has to be used as a star coupler. A standard Ethernet 10BaseT hub can be used as a star coupler. When using a hub, you can use standard Ethernet twisted pair cables along with it.

#### **Hub or switch?:**

If the IP address (and/or the data rate 10/ 100 MBPS) are not modified very often, a switch might increase the performance of the network in comparison to a hub:

A switch is an intelligent unit with which you can subdivide the Ethernet in sub-segments that are widely independent from each other. You can imagine it as a kind of switch matrix. If a piece of information should be transferred to another segment, the switch automatically establishes the respective connection. The other segments are not concerned by this data transfer and can be run in parallel operation mode. With the help of switches you can cut the likelihood of collisions drastically or even eliminate them totally (e.g. in the extreme case of a "totally switched" network).

Unfortunately, the case that several stations want to send a message to the same recipient cannot be defused by a switch. It has to be mentioned though that this special case cannot be controlled with the conventional, deterministic bus system either.

A switch receives a data package on one side. Based on the destination address, the unit decides via which output bus the message should be forwarded. You have to differentiate between switches that receive whole messages at once, analyze them and forward them afterwards ("Store and forward"), and other switches that are toggle controlled by the hardware as soon as the recipient's address is defined ("Cut through"). Of course, the latter ones are somewhat faster.

The price for this ideal way to avoid collisions has two aspects to consider:

First, switches are not cheap. There is a lot of processing effort behind them. Second, the effective wiring of the bus system is abandoned again and one returns to the traditional peer-to-peer connection. Consequently, the wiring effort is increased significantly.

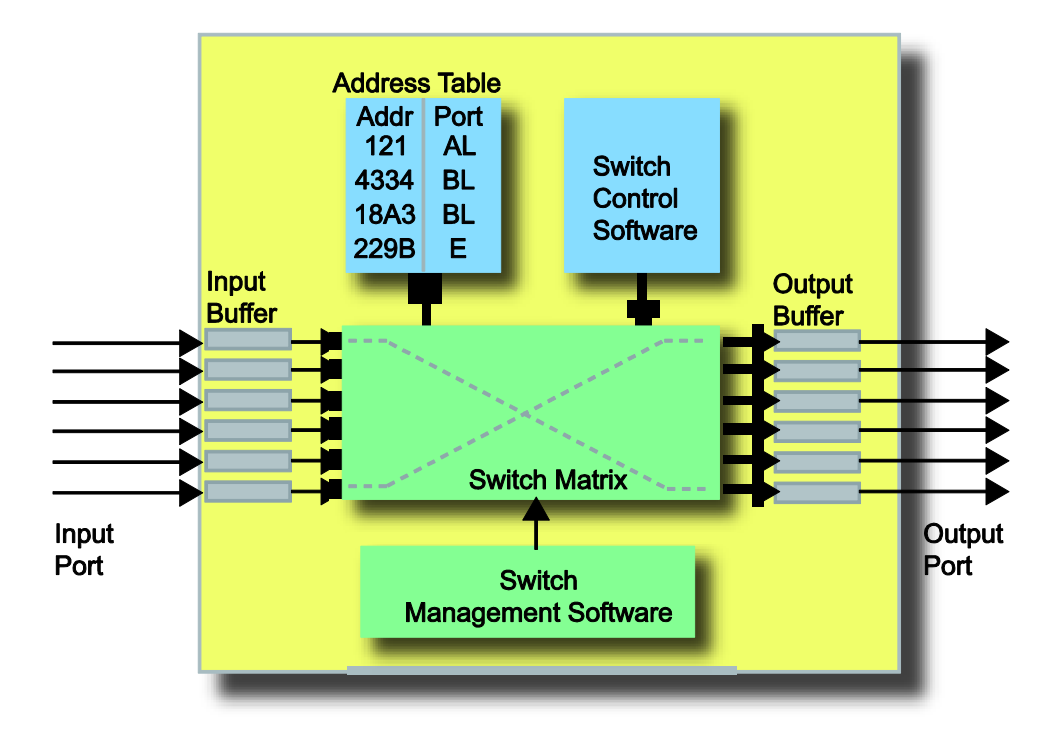

For generalities on TCP/ IP also refer to IP and TCP/ IP (see p. [178\)](#page-178-0).

## **20.6 Preinstalled passwords and safety instructions**

User name and password can be preset in the Configurator project.

Overview of the preset passwords:

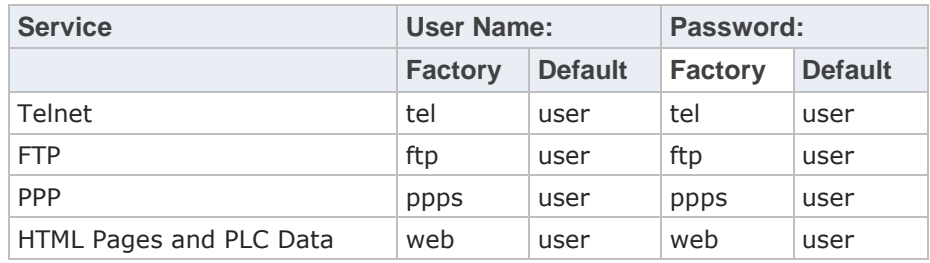

The use of capital letter or small letters in the user name and passwords are not analyzed, i.e. the user name and password check are not case sensitive. User name and password should have 1 to 9 characters. Only ASCII characters are allowed. Do not use umlauts or Japanese characters.

## **Exception:**

For a remote dial-up connection (PPP connection) only lower case letters are to be entered for the password on the client's side. For further information, also see control buttons/user name and password.

To clear all passwords (and the complete configuration), see clearing passwords (see p. [177\)](#page-177-0).

#### Note

 Always change the password. Leaving the default password can cause security problems. For the definition of the user name and the password, see also password protection in the online help under the keyword "User Name and Password".

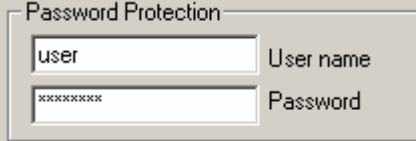

 The password of the PLC can be adjusted with the help of FPWIN Pro via **Online Security Settings**

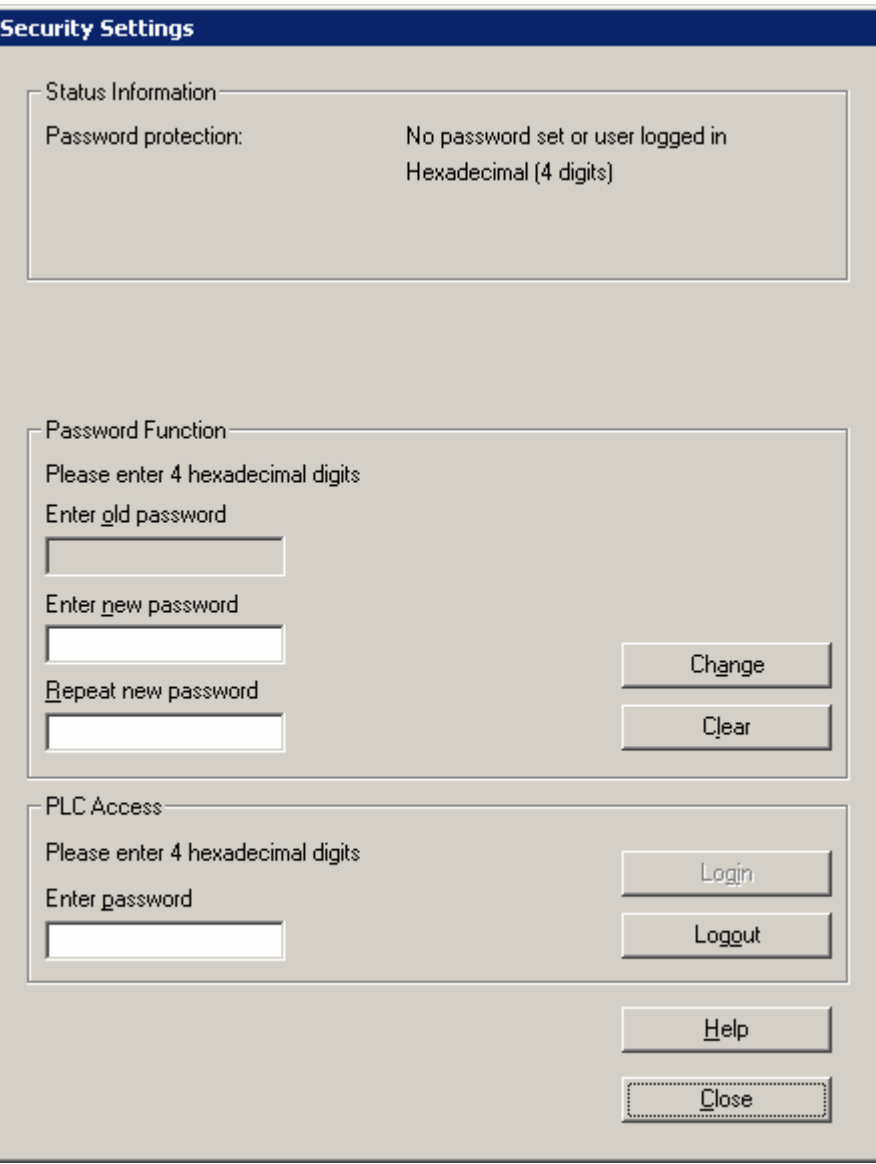

# **20.7 Troubleshooting**

#### Note

- Some functions of the unit can be disabled with the function upload configuration with security options. This can cause some error messages if you try to change the configuration afterwards. Please check the security options (or reset (see p. [177\)](#page-177-0) the unit) if you discover problems in following situations:
	- Unit is not listed with [Find] function
	- Unit cannot be selected for configuration
	- Unit does not accept new IP via UDP configuration
	- No files can be transferred to the unit
	- Unit cannot be restarted

#### **20.7.1 Network communication problems**

If you have problems with the FP Web ConfiguratorTool finding ([Find]) and selecting (double-click) an FP Web-Server unit, please check the network settings.

#### **If an automatically generated IP address setting is to be used**

Make sure that the computer and the FP Web-Server's configuration is set up to use a DHCP server.

#### Procedure

- 1. Under "Settings / Network Connections", open the properties dialog of the computer's Ethernet/LAN card
- 2. Open the "Internet Protocol (TCP/IP)" properties dialog
- 3. Verify that the option button "Obtain IP address automatically" is set

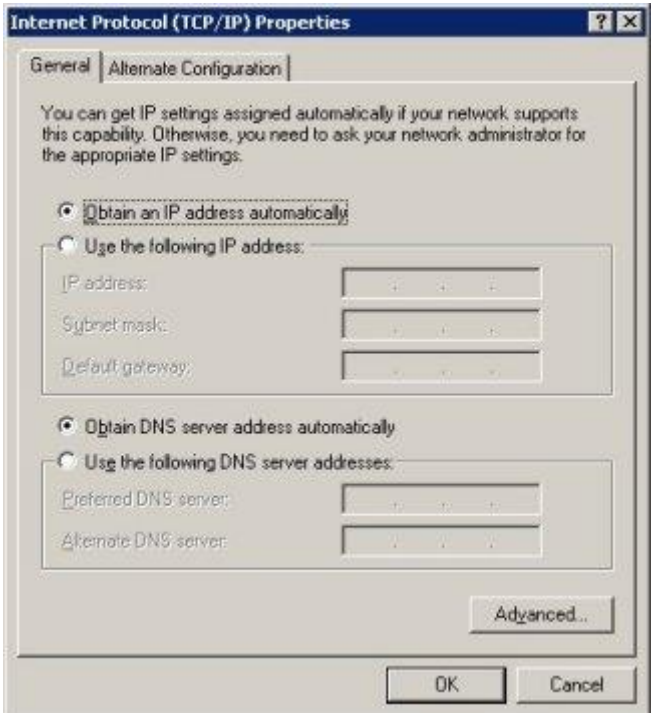

4. Verify the FP Web-Server configuration in the FP Web-Configurator Tool under "Config"

#### **If a static IP address setup should be used (private network or cross-over cable)**

Check the IP address settings of your computer and the FP Web-Server configuration.

#### Procedure

- 1. Under "Settings / Network Connections", open the properties dialog of the computer's Ethernet/LAN card
- 2. Open the "Internet Protocol (TCP/IP)" properties dialog

The "Subnet mask" setting should be the same as with your FP Web-Server configuration. Also the left part of the "IP address" (identified by the 255 value in the subnet mask) should be identical to the FP Web-Server configuration. However the right part of the computer's and FP Web-Server's "IP address" should be different.

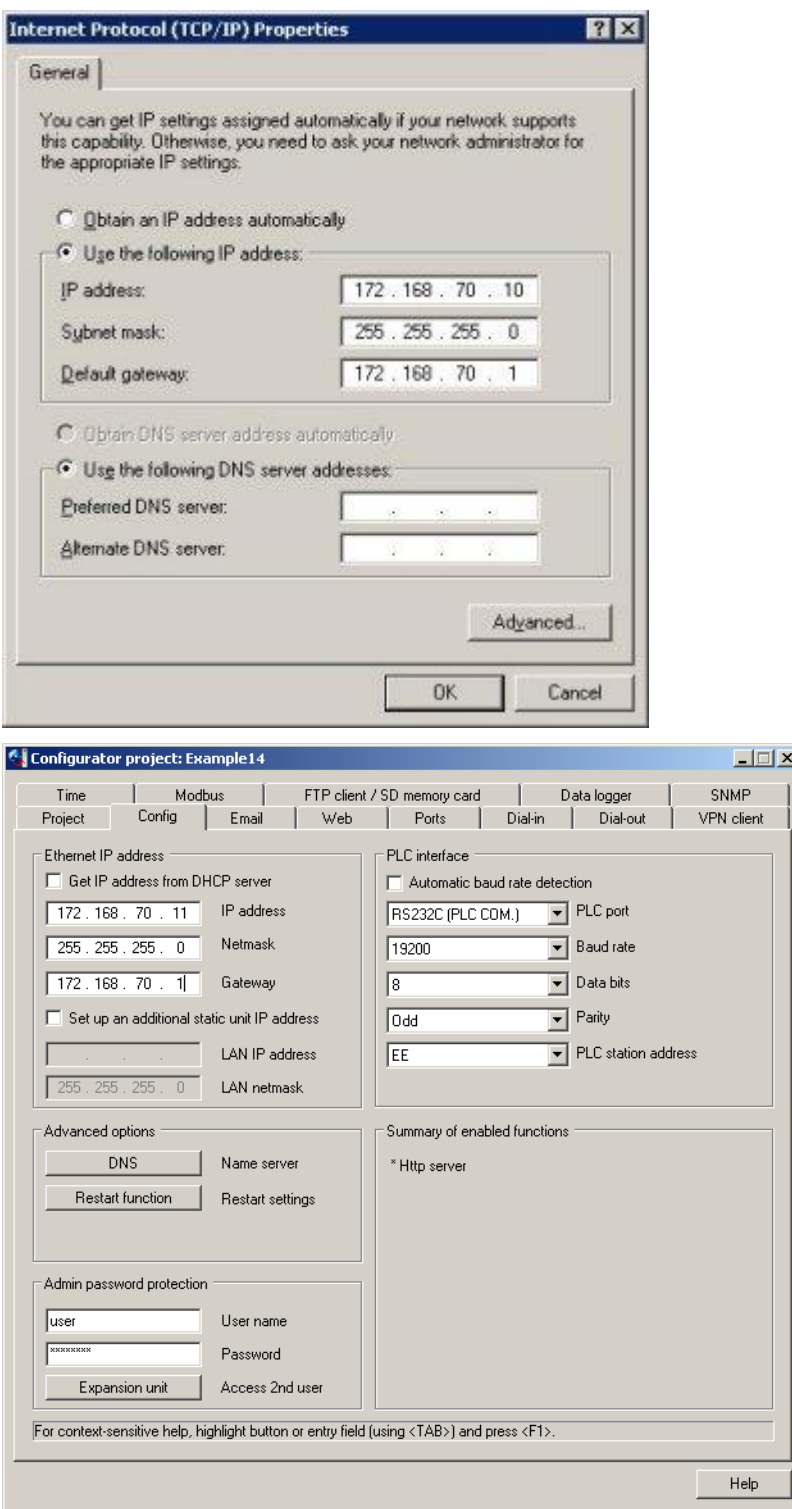

### **20.7.2 Problems finding an FP Web-Server unit or unable to send configuration**

If with FP Web Configurator Tool, you cannot:

- find ([Find]) or select (double-click) an FP Web-Server unit
- send the configuration ([Send])
- send an HTML file ([Send File])

try the following:

a. Disable the Windows firewall on your LAN connection

For this go to "Settings / Network connections" and open the properties of the Ethernet/LAN card. Under "Advanced" disable the firewall function.

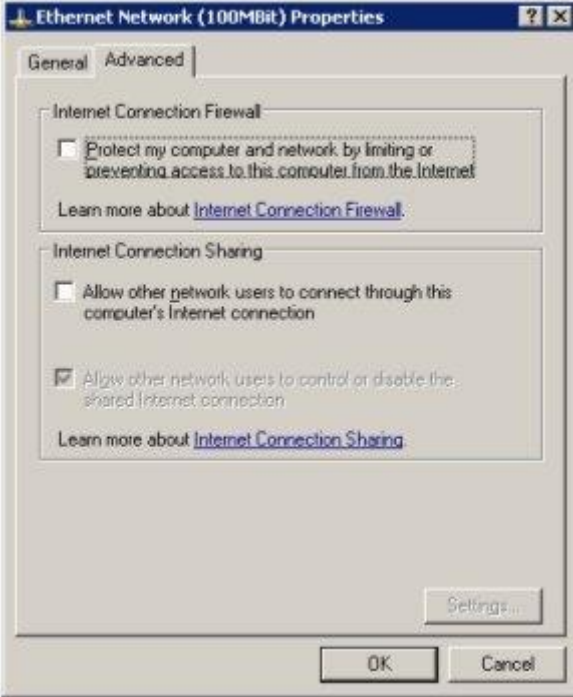

b. If [Send] or [Send File] does not work

You receive an error message: "The computer is disconnected from the network". Start the Internet Explorer, open "File" menu and remove the checkmark at "Work Offline".

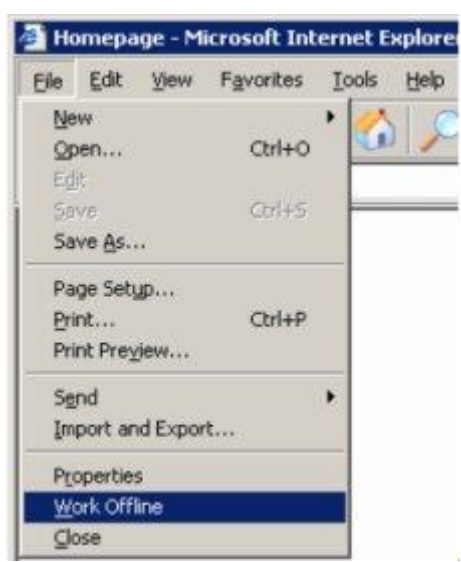

c. Start the Internet Explorer, open menu "Tools / Internet Options / Connections" and select "never dial a connection". Verify that there are valid settings in the sub-dialog "LAN Settings".

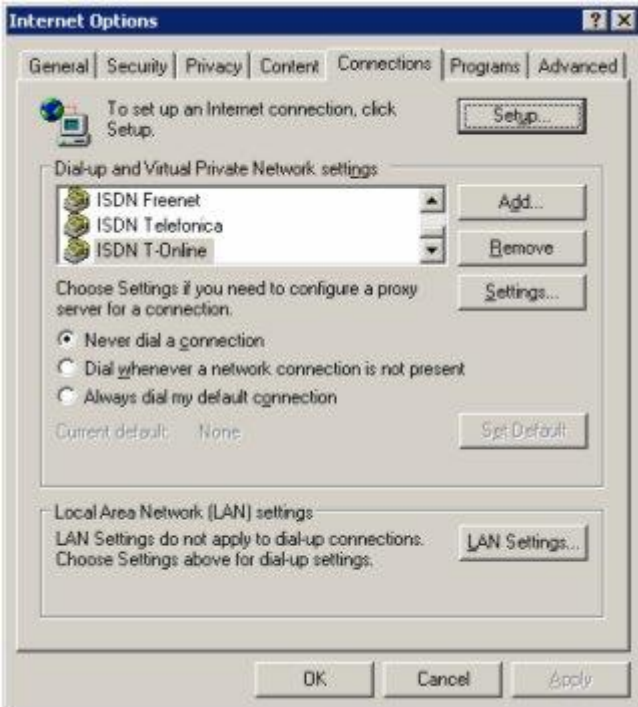

d. Reset all Windows and Internet-Explorer security settings for a test.

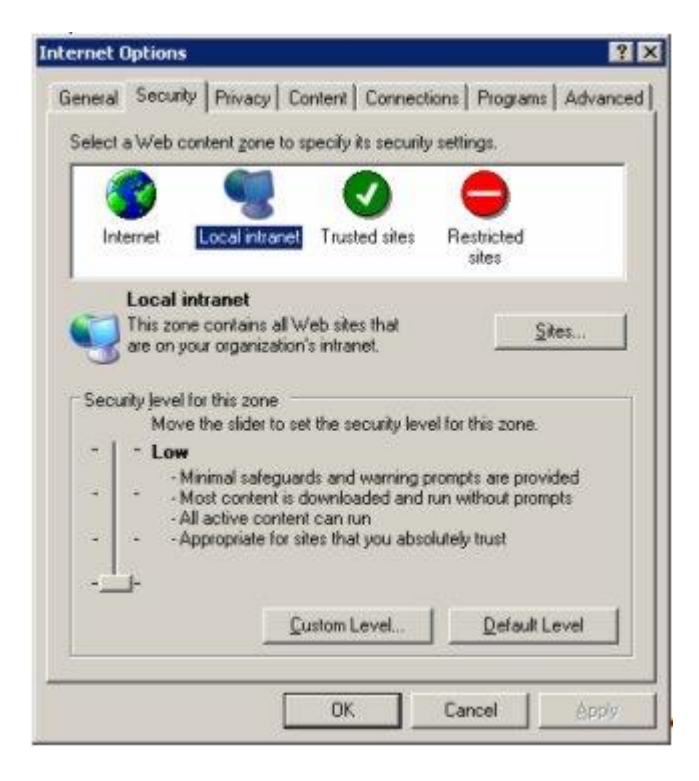

e. Disable all additional firewall and security software packages.

Especially disable virus scanner and spy software blocker for a test.

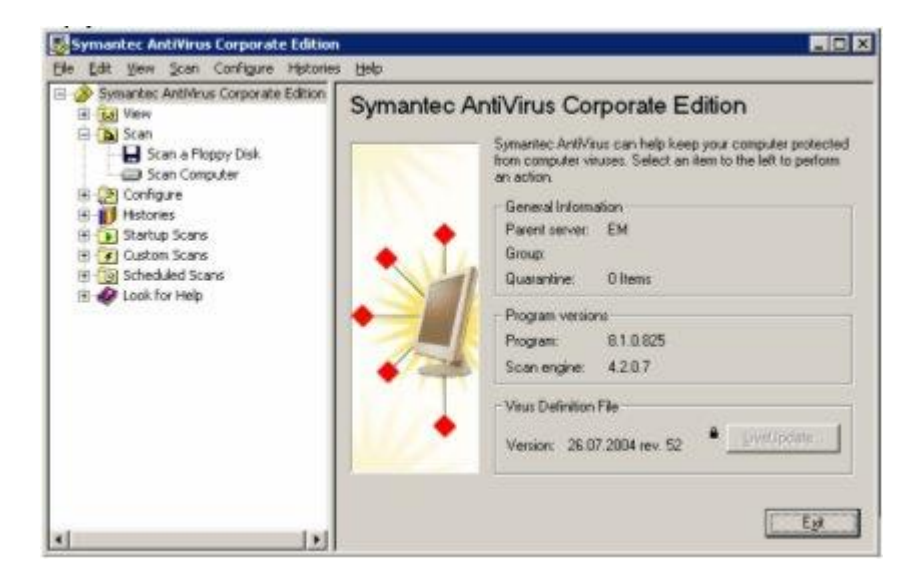

- f. Use the latest FP Web Configurator Tool version.
- g. Edit the file "tool.ini" at "C:\Program Files\ Panasonic-EW SUNX Control\FP Web Configurator2" with Notepad. Change [FTP] PASSIV=1 from 0 to 1. And then test function again.
- h. Uninstall all recently installed Windows security updates and patches for a test.

# **Record of changes**

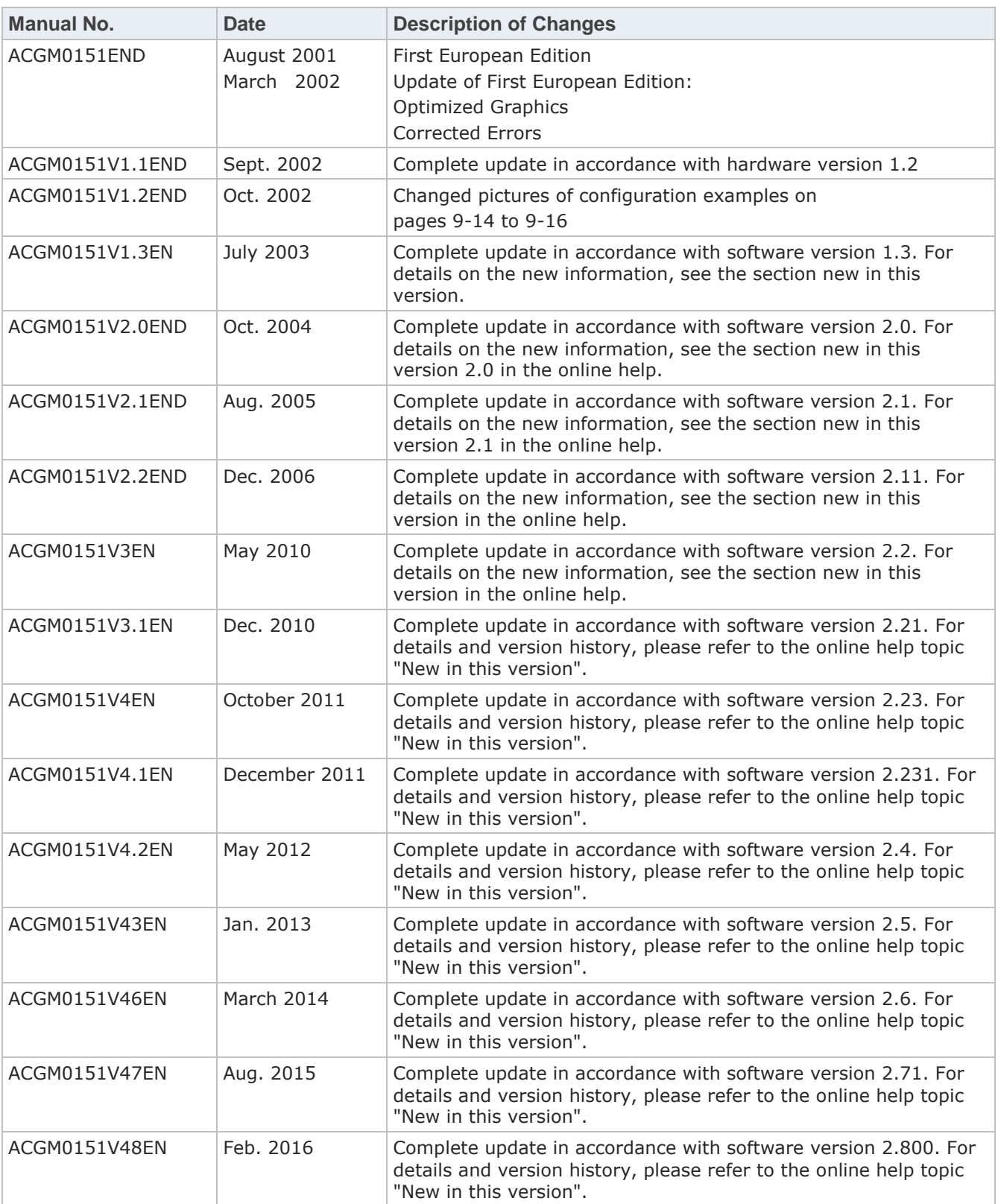

## **Global Network**

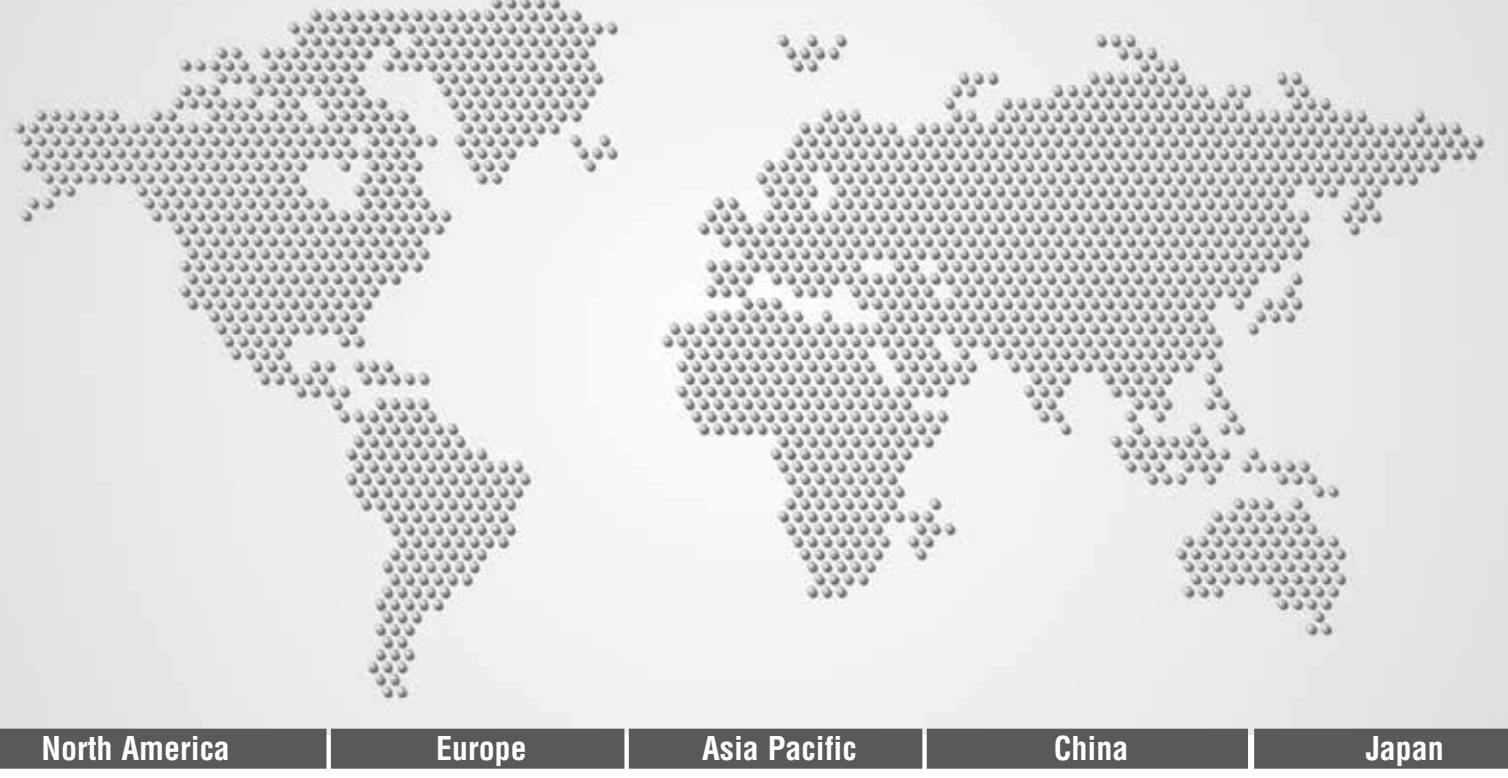

## **Panasonic Electric Works**

#### **Please contact our Global Sales Companies in:**

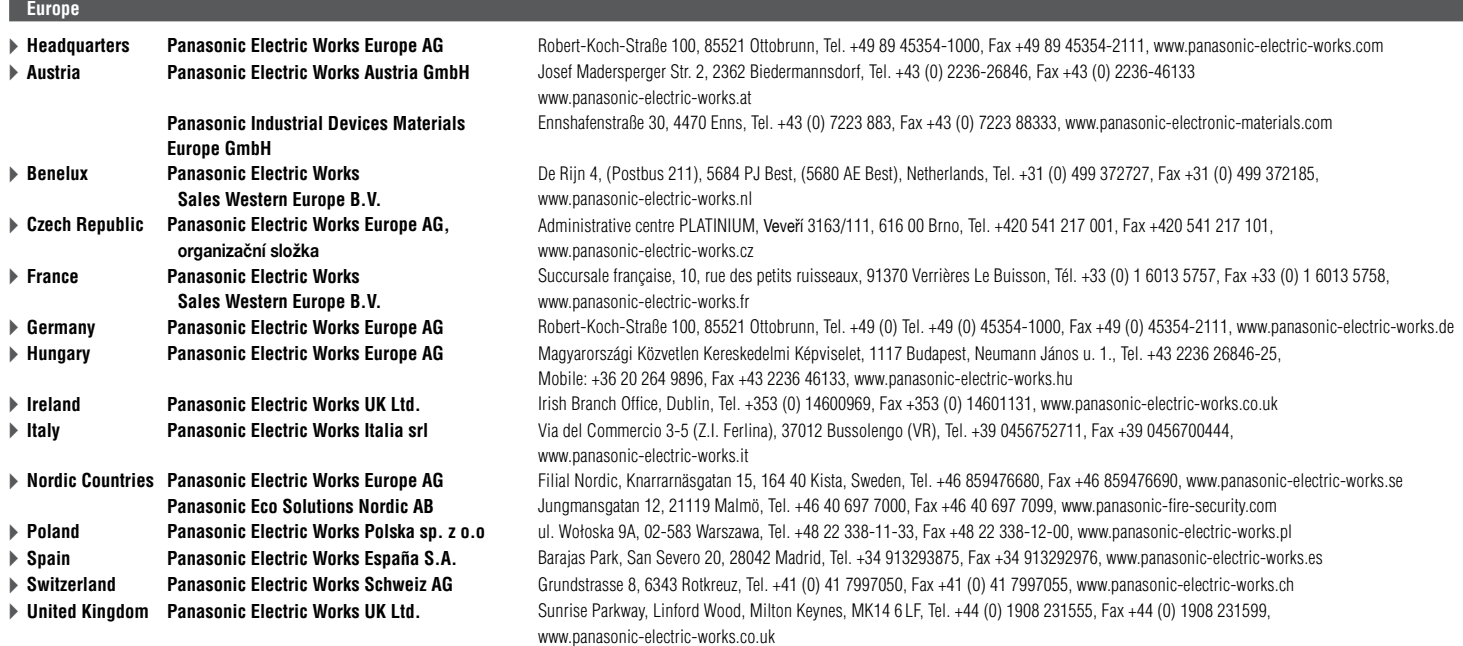

#### **North & South America**

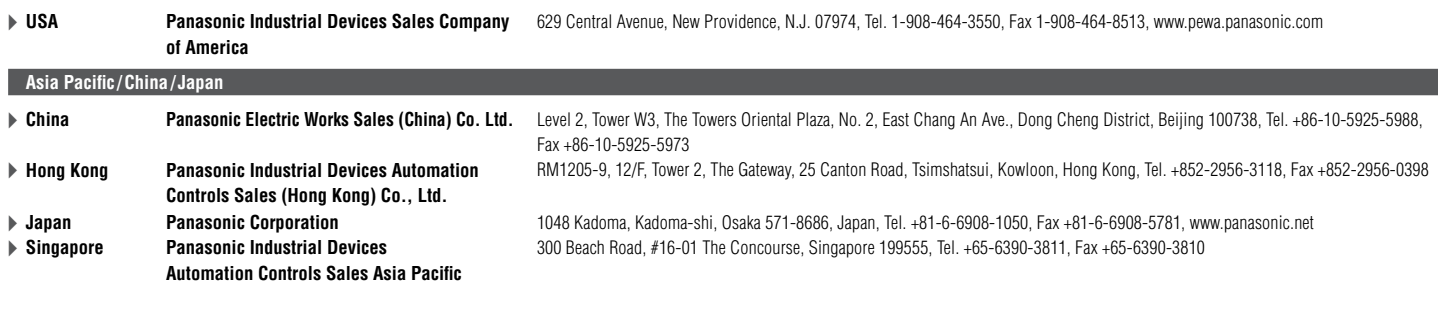

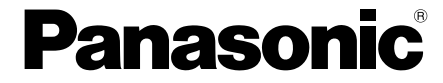